### aludu CISCO.

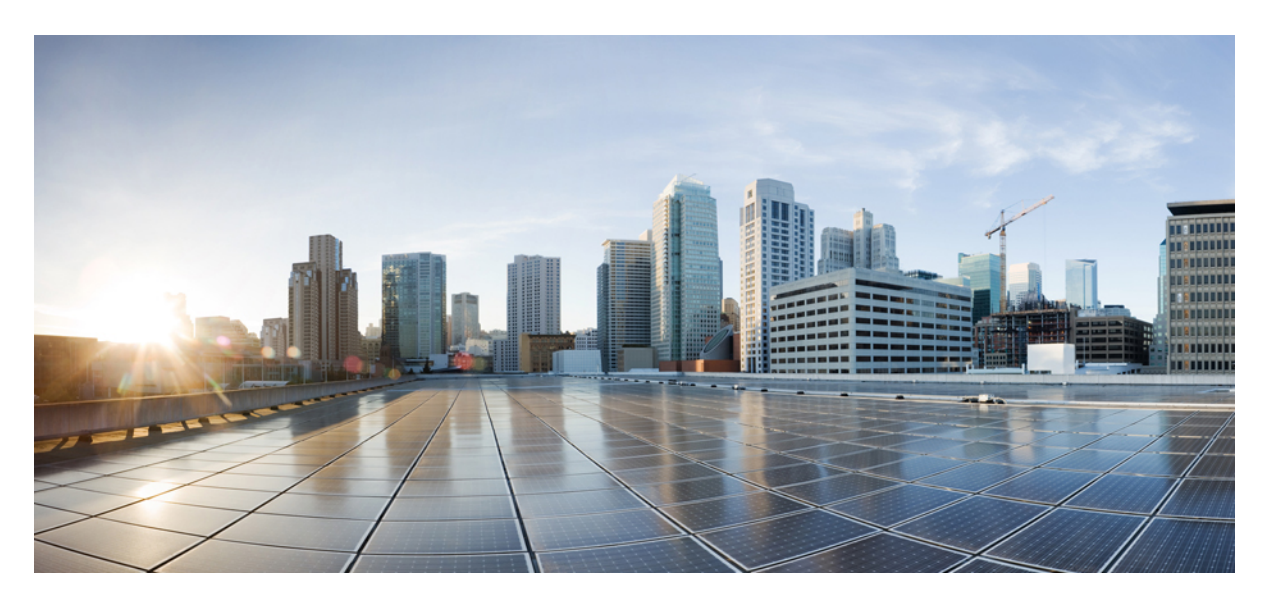

## **Cisco Nexus 9000** シリーズ **NX-OS IP** ファブリック メディア ソ リューション ガイド、リリース **10.3(x)**

初版:2022 年 8 月 19 日 最終更新:2022 年 8 月 19 日

### シスコシステムズ合同会社

〒107-6227 東京都港区赤坂9-7-1 ミッドタウン・タワー http://www.cisco.com/jp お問い合わせ先:シスコ コンタクトセンター 0120-092-255 (フリーコール、携帯・PHS含む) 電話受付時間:平日 10:00~12:00、13:00~17:00 http://www.cisco.com/jp/go/contactcenter/

【注意】シスコ製品をご使用になる前に、安全上の注意( **www.cisco.com/jp/go/safety\_warning/** )をご確認ください。本書は、米国シスコ発行ド キュメントの参考和訳です。リンク情報につきましては、日本語版掲載時点で、英語版にアップデートがあり、リンク先のページが移動**/**変更され ている場合がありますことをご了承ください。あくまでも参考和訳となりますので、正式な内容については米国サイトのドキュメントを参照くだ さい。また、契約等の記述については、弊社販売パートナー、または、弊社担当者にご確認ください。

THE SPECIFICATIONS AND INFORMATION REGARDING THE PRODUCTS REFERENCED IN THIS DOCUMENTATION ARE SUBJECT TO CHANGE WITHOUT NOTICE. EXCEPT AS MAY OTHERWISE BE AGREED BY CISCO IN WRITING, ALL STATEMENTS, INFORMATION, AND RECOMMENDATIONS IN THIS DOCUMENTATION ARE PRESENTED WITHOUT WARRANTY OF ANY KIND, EXPRESS OR IMPLIED.

The Cisco End User License Agreement and any supplemental license terms govern your use of any Cisco software, including this product documentation, and are located at: [http://www.cisco.com/go/softwareterms.](http://www.cisco.com/go/softwareterms)Cisco product warranty information is available at [http://www.cisco.com/go/warranty.](http://www.cisco.com/go/warranty) US Federal Communications Commission Notices are found here [http://www.cisco.com/c/en/us/products/us-fcc-notice.html.](http://www.cisco.com/c/en/us/products/us-fcc-notice.html)

IN NO EVENT SHALL CISCO OR ITS SUPPLIERS BE LIABLE FOR ANY INDIRECT, SPECIAL, CONSEQUENTIAL, OR INCIDENTAL DAMAGES, INCLUDING, WITHOUT LIMITATION, LOST PROFITS OR LOSS OR DAMAGE TO DATA ARISING OUT OF THE USE OR INABILITY TO USE THIS MANUAL, EVEN IF CISCO OR ITS SUPPLIERS HAVE BEEN ADVISED OF THE POSSIBILITY OF SUCH DAMAGES.

Any products and features described herein as in development or available at a future date remain in varying stages of development and will be offered on a when-and if-available basis. Any such product or feature roadmaps are subject to change at the sole discretion of Cisco and Cisco will have no liability for delay in the delivery or failure to deliver any products or feature roadmap items that may be set forth in this document.

Any Internet Protocol (IP) addresses and phone numbers used in this document are not intended to be actual addresses and phone numbers. Any examples, command display output, network topology diagrams, and other figures included in the document are shown for illustrative purposes only. Any use of actual IP addresses or phone numbers in illustrative content is unintentional and coincidental.

The documentation set for this product strives to use bias-free language. For the purposes of this documentation set, bias-free is defined as language that does not imply discrimination based on age, disability, gender, racial identity, ethnic identity, sexual orientation, socioeconomic status, and intersectionality. Exceptions may be present in the documentation due to language that is hardcoded in the user interfaces of the product software, language used based on RFP documentation, or language that is used by a referenced third-party product.

Cisco and the Cisco logo are trademarks or registered trademarks of Cisco and/or its affiliatesin the U.S. and other countries. To view a list of Cisco trademarks, go to this URL: [www.cisco.com](https://www.cisco.com/c/en/us/about/legal/trademarks.html) go [trademarks.](https://www.cisco.com/c/en/us/about/legal/trademarks.html) Third-party trademarks mentioned are the property of their respective owners. The use of the word partner does not imply a partnership relationship between Cisco and any other company. (1721R)

© 2022 Cisco Systems, Inc. All rights reserved.

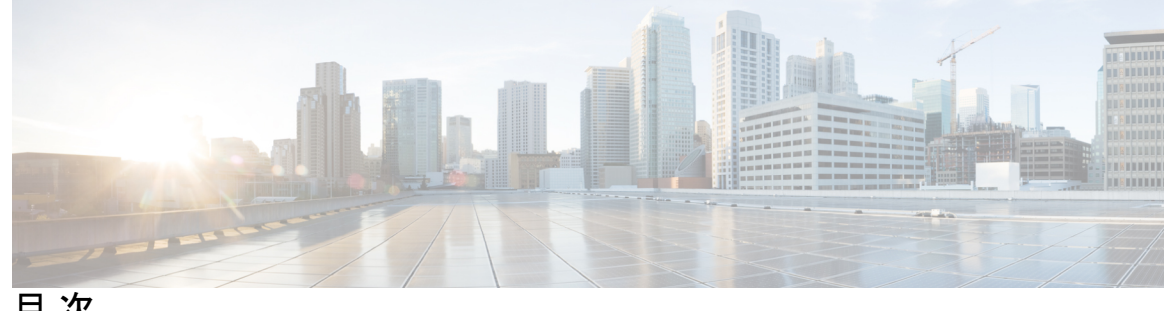

目 次

第 1 章 **1 1** 新機能と変更情報 1

新機能と変更情報 **1**

第 **2** 章 **Cisco** のメディア ソリューション向け **IP** ファブリックの概要 **3**

ライセンス要件 **3** メディア ソリューション向け IP ファブリックの概要 **3** 導入タイプ **4** スパインリーフ トポロジ **4** 単一のモジュラ スイッチ トポロジ **5** メディア ソリューション コンポーネントの IP ファブリック **5** Cisco Nexus 9000 シリーズ スイッチ **5** DCNM メディア コントローラ **7** 失敗のハンドリング(Failure Handling) **8** メディア ソリューション向け IP ファブリックの利点 **8** 関連資料 **9**

第 **3** 章 メディア向け **IP** ファブリックの設定 **11** IP ファブリックに必要なリーフ スイッチの数とタイプの決定 **11** IP ファブリックで達成可能なフロー数を決定します。 **15**

第 **4** 章 メディア用の **IP** ファブリックの構成 **17**

前提条件 **17** ガイドラインと制約事項 **18** ホスト ポリシーの注意事項と制限事項 **20** ユニキャスト PTP の注意事項と制約事項 **22**

DCNM メディア コントローラの注意事項と制限事項 **22**

DCNM メディア コントローラのライセンス要件 **24**

Cisco NX-OS 9.x リリースへのアップグレード **24**

Cisco NX-OS 9.x リリースからのアップグレード **24**

Cisco NX-OS 7.x リリースからのアップグレード **25**

DCNM 向け SNMP サーバの設定 **25**

#### NBM の設定 **26**

スパイン リーフ トポロジの NBM の設定 **26**

スパインおよびリーフ スイッチの PIM の設定 **32**

スパイン スイッチで MSDP の設定 **34**

ファブリックおよびホスト インターフェイスの設定 **36**

```
単一のモジュラー スイッチの NBM の設定 42
```
#### NBM VRF の設定 **46**

アクティブ フロー プロビジョニングのための NBM VRF の設定 **46** スタティック フロー プロビジョニング向け NBM VRF の設定 **51** Configuring NBM Subinterface Type **52** フローの確立 (オプション) **53** NBM フロー定義の作成 **54** IGMP スタティック OIF の設定 **57** ポートごとのユニキャスト帯域幅の予約設定 **57** マルチサイトの設定 **58**

マルチキャストおよびユニキャスト フローの有効化 (オプション) **59**

NBM 設定の確認 **64**

NBM フロー統計のクリア **65**

ユニキャスト PTP ピアの設定 **66**

VPC のサポート **68**

#### 第 **5** 章 メディア フロー分析の設定 **69**

RTP フロー モニタリング **69**

RTP フロー モニタリングの注意事項と制限事項 **69**

RTP フロー モニタリングの設定 **70** RTP フローとエラーの表示 **71** RTP フローのクリアリング **73**

第 **6** 章 **NBM** を使用したマルチキャスト サービス リフレクションの設定 **75** NBM を使用したマルチキャスト サービス リフレクション **75**

第 7 章 インス まブロッキング マルチキャスト サービス リフレクション

## NAT 注意事項と制限事項 **77** マルチキャストからマルチキャスト入力 NAT **78** マルチキャストからマルチキャスト出力 NAT **78** ENAT PIM パッシブの例 **78** マルチキャストからユニキャスト NAT **79** MU NAT PIM パッシブの例 **80** ユニキャストからマルチキャスト NAT へ **81**

第 **8** 章 メディア コントローラ **87**

一般的なマルチキャスト モニタリング **89** トポロジ **91** ホスト **92** 検出されたホスト **92** ホスト エイリアス **94** ホスト エイリアスの追加 **94** ホスト エイリアスの編集 **95** ホスト エイリアスの削除 **95** ホスト エイリアスのインポート **95** ホスト エイリアスのエクスポート **96** ホスト ポリシー **96** ホスト ポリシーの追加 **98** ホスト ポリシーの編集 **100** ホストポリシーの削除 **101**

ホスト ポリシーのインポート **101** ホストのエクスポート ポリシー **102** ポリシーの導入 **102** 適用されたホスト ポリシー **104** フロー **105** Flow Status **105** フロー エイリアス (Flow Alias) **111** Add Flow エイリアス **111** フロー エイリアスの編集 **112** フロー エイリアスの削除 **112** フロー エイリアスのエクスポート **113** フロー エイリアスのインポート **113** フロー ポリシー **113** フロー ポリシーの追加 **116** フロー ポリシーの編集 **117** フロー ポリシーの削除 **118** フロー ポリシーのインポート **118** フロー ポリシーのエクスポート **119** ポリシーの導入 **120** スタティック フロー **121** スタティック フローの追加 **122** スタティック フローの削除 **123** マルチキャスト NAT **123** NAT モード **124** NAT モードの追加 **126** NAT モードの削除 **126** 出力インターフェイス マッピング **127** 出力インターフェイス マッピングの追加 **130** 出力インターフェイス マッピングの編集 **131** 出力インターフェイス マッピングの削除 **131** NAT ルール **132**

NAT ルールの追加 **134** NAT ルールの削除 **135** 境界ルータ設定 **136** 境界ルータ設定の展開 **137** グローバル **137** イベント **137** 設定を実行するスイッチをスタートアップ設定にコピーする **139** リアルタイム通知 **139** しきい値通知 **140**

#### 設定 **140**

DCNM 向け SNMP サーバの設定 **140**

AMQP 通知 **141**

スイッチのグローバル設定 **143**

インターフェイス設定 **148**

メディア コントローラの DCNM 読み取り専用モード **152**

付 録 **A** : **Show** コマンドのサンプル出力 **155**

show コマンドの出力例 (スパイン リーフ展開) **155**

サンプル show コマンド出力 (単一のモジュラ スイッチ) **170**

I

I

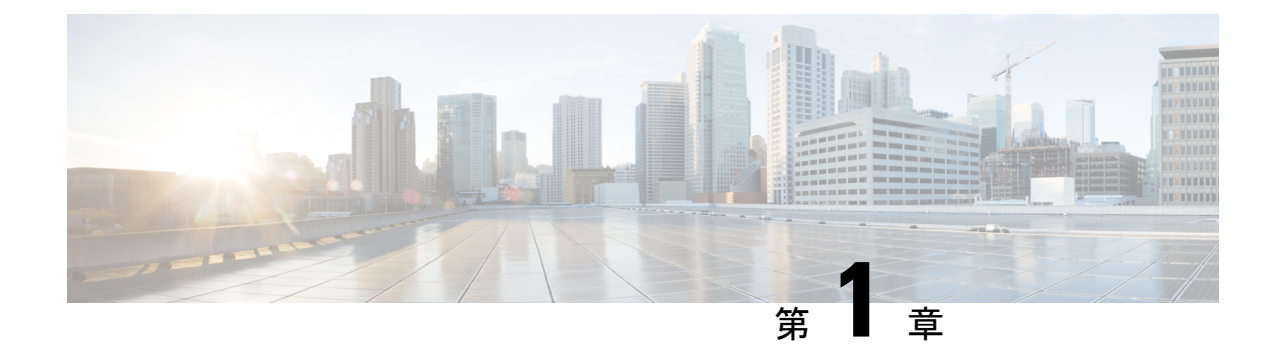

# 新機能と変更情報

• 新機能と変更情報 (1 ページ)

# 新機能と変更情報

この表では、『*Cisco Nexus 9000* シリーズ、メディアのための *NX-OS IP* ファブリック ソリュー ションガイド、リリース*10.3(x)*』に記載されている新機能および変更機能をまとめています。

#### 表 **<sup>1</sup> :** 新機能および変更された機能

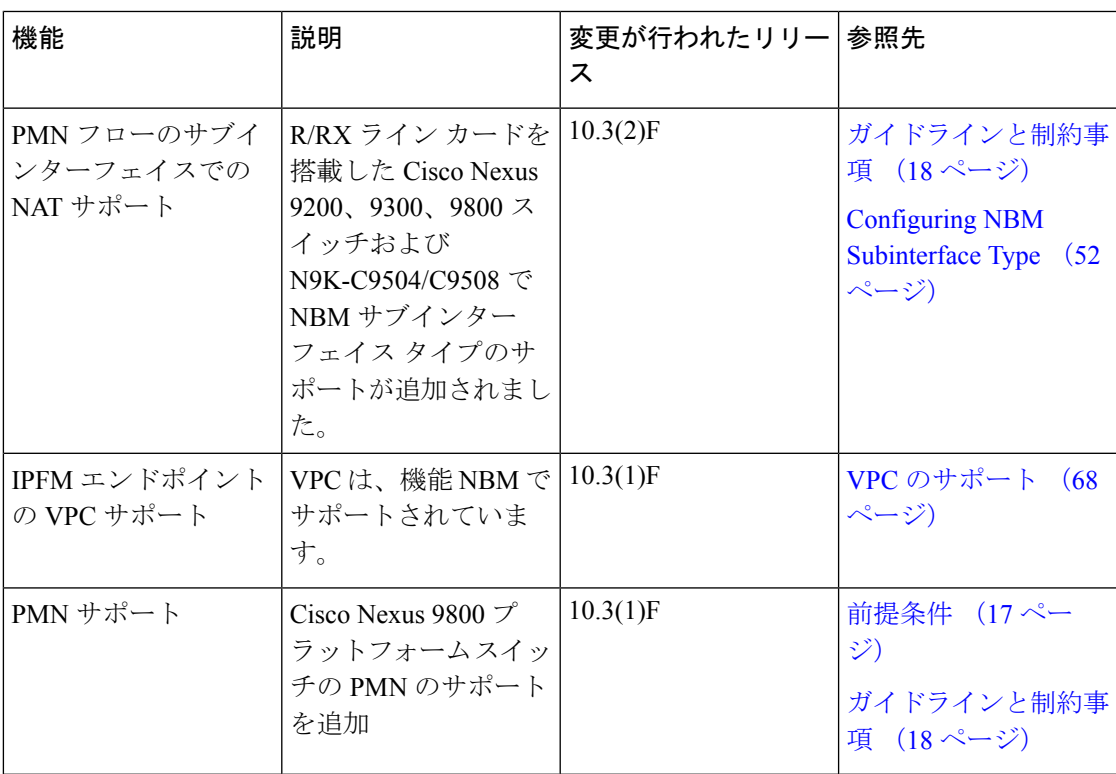

I

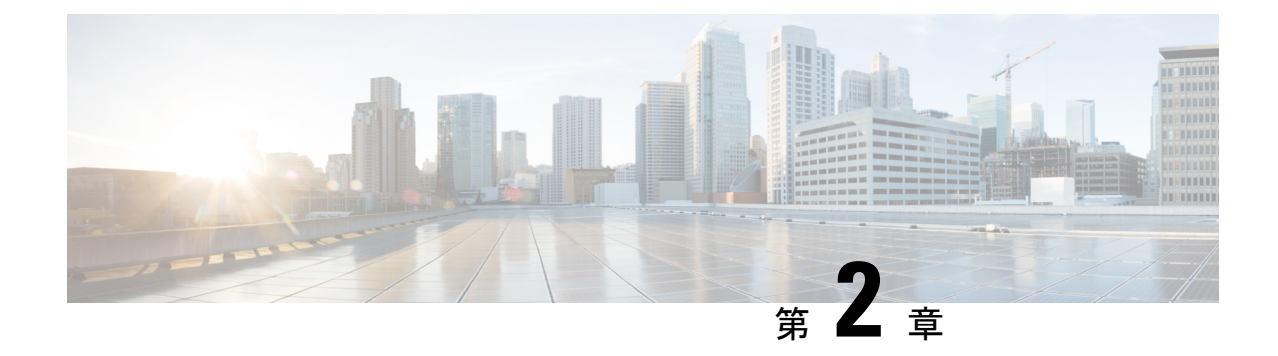

# **Cisco** のメディア ソリューション向け **IP** ファブリックの概要

この章には、メディア ソリューション向けのシスコの IP ファブリックに関する情報が含まれ ています。

- ライセンス要件 (3 ページ)
- メディア ソリューション向け IP ファブリックの概要 (3 ページ)
- メディア ソリューション コンポーネントの IP ファブリック (5 ページ)
- 失敗のハンドリング (Failure Handling) (8ページ)
- メディア ソリューション向け IP ファブリックの利点 (8 ページ)
- 関連資料 (9 ページ)

## ライセンス要件

Cisco NX-OS ライセンス方式の推奨の詳細と、ライセンスの取得および適用の方法について は、『*Cisco NX-OS [Licensing](https://www.cisco.com/c/en/us/td/docs/switches/datacenter/sw/nx-os/licensing/guide/b_Cisco_NX-OS_Licensing_Guide.html) Guide*』を参照してください。

# メディア ソリューション向け **IP** ファブリックの概要

現在、放送業界では、シリアル デジタル インターフェイス (SDI) ルータと SDI ケーブルを使 用してビデオと音声のトラフィックを転送しています。SDIケーブルは、単一の単方向信号の みを伝送できます。その結果、多くのケーブルが必要になり、多くの場合、長距離にわたって 引き伸ばされ、SDIベースのインフラストラクチャを拡張または変更することが難しくなり、 時間がかかります。

メディア ソリューション向けのシスコの IP ファブリックは、SDI ルータから IP ベースのイン フラストラクチャへの移行を支援します。IP ベースのインフラストラクチャでは、1 本のケー ブルで複数の双方向トラフィックフローを伝送でき、物理インフラストラクチャを変更するこ となく、さまざまなフロー サイズをサポートできます。

メディア ソリューションの IP ファブリックは、柔軟なスパインおよびリーフ アーキテクチャ または単一のモジュラ スイッチ トポロジで構成されます。このソリューションでは、Cisco Nexus 9000 シリーズ スイッチを Cisco Non-blocking Multicast(NBM)アルゴリズム(インテリ ジェントトラフィック管理アルゴリズム)とともに使用し、Cisco Data Center Network Manager (DCNM)メディアコントローラの有無にかかわらず使用します。オープンAPIを使用して、 Cisco DCNM メディア コントローラはさまざまなブロードキャスト コントローラと統合でき ます。このソリューションは、信頼性が高く(ゼロドロップマルチキャスト)、視認性が高く、 安全性が高く、可用性の高いネットワークを提供します。

### 導入タイプ

メディア ソリューション向けのシスコの IP ファブリックは、次のタイプの展開をサポートし ています。

- スパインリーフトポロジ-IPスタジオで一般的に見られる大規模な展開向けの柔軟なアー キテクチャ。
- シングル モジュラー スイッチ フローの可視性、セキュリティ、監視などの機能を提供 するコントローラーを備えた、固定展開に適したアーキテクチャ。

### スパインリーフ トポロジ

シスコのメディア ソリューション向け IP ファブリックは、複数のスパインおよびリーフ ス イッチで構成されるスパインリーフトポロジをサポートします。トポロジは、1種類のリーフ スイッチの使用を含め、リーフ スイッチの任意の組み合わせをサポートします。

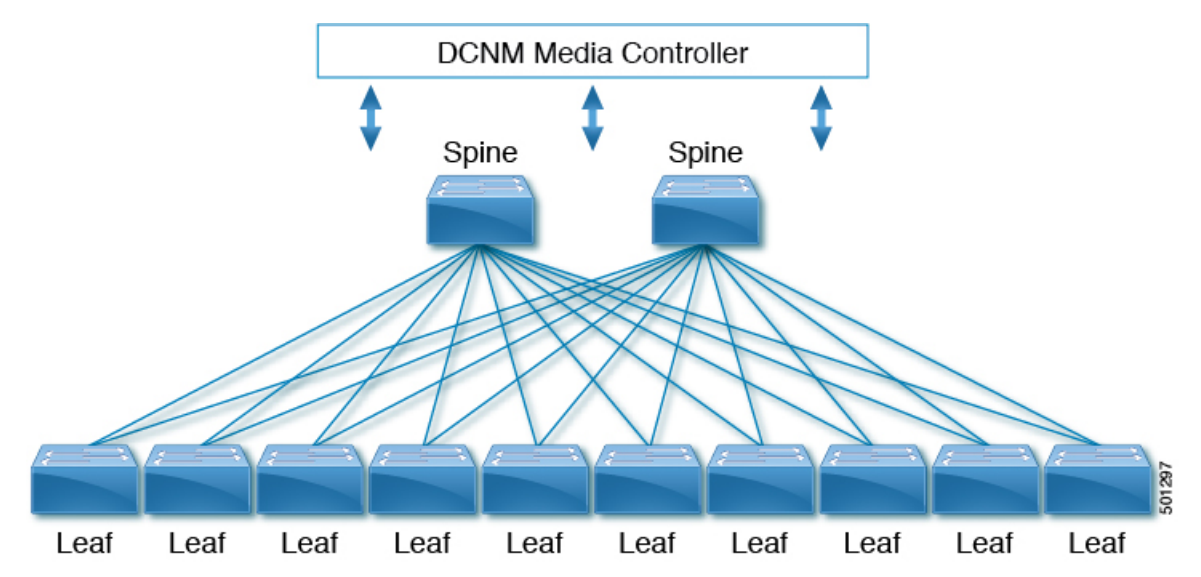

メディア ソースとレシーバはリーフ スイッチに接続し、レシーバーはメディア トラフィック を受信するためにリーフ スイッチへの IGMP 参加要求を開始します。

### 単一のモジュラ スイッチ トポロジ

メディア ソリューション向けのシスコの IP ファブリックは、1 つの Cisco Nexus 9500 シリーズ スイッチで構成される単一のモジュラ スイッチ トポロジをサポートします。

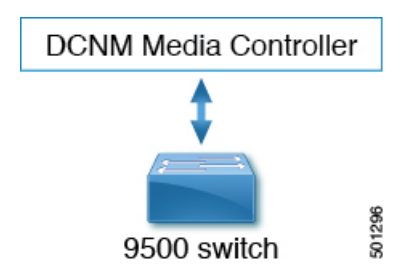

# メディアソリューションコンポーネントの**IP**ファブリッ ク

## **Cisco Nexus 9000** シリーズ スイッチ

次の Cisco Nexus 9000 シリーズ スイッチは、IP ファブリックを介してビデオおよび音声トラ フィックを転送するために使用されます。

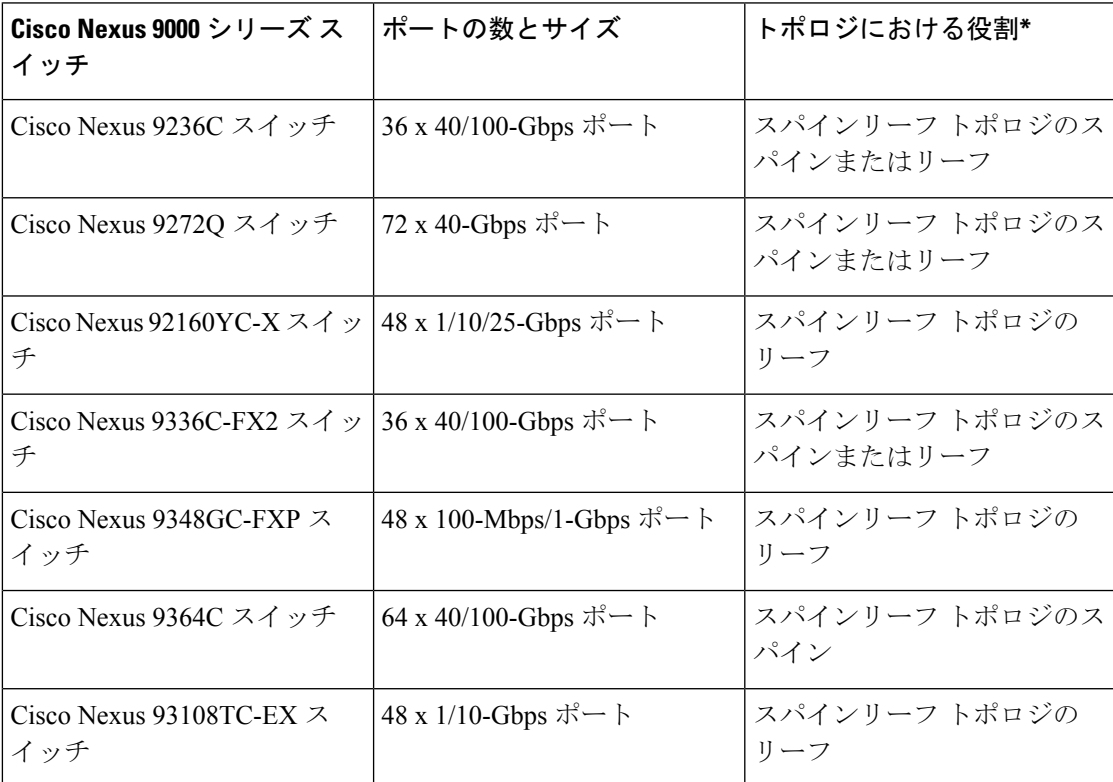

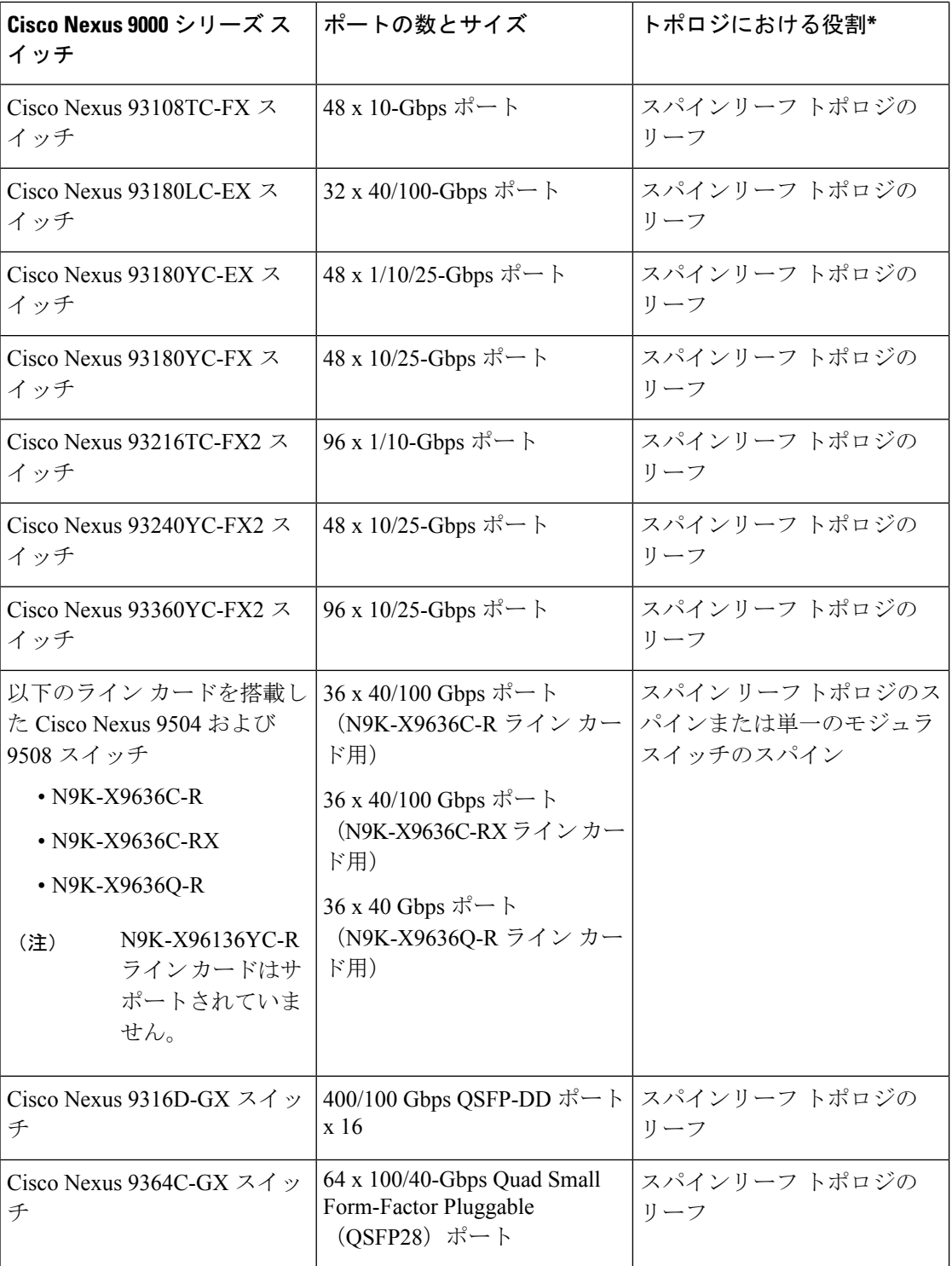

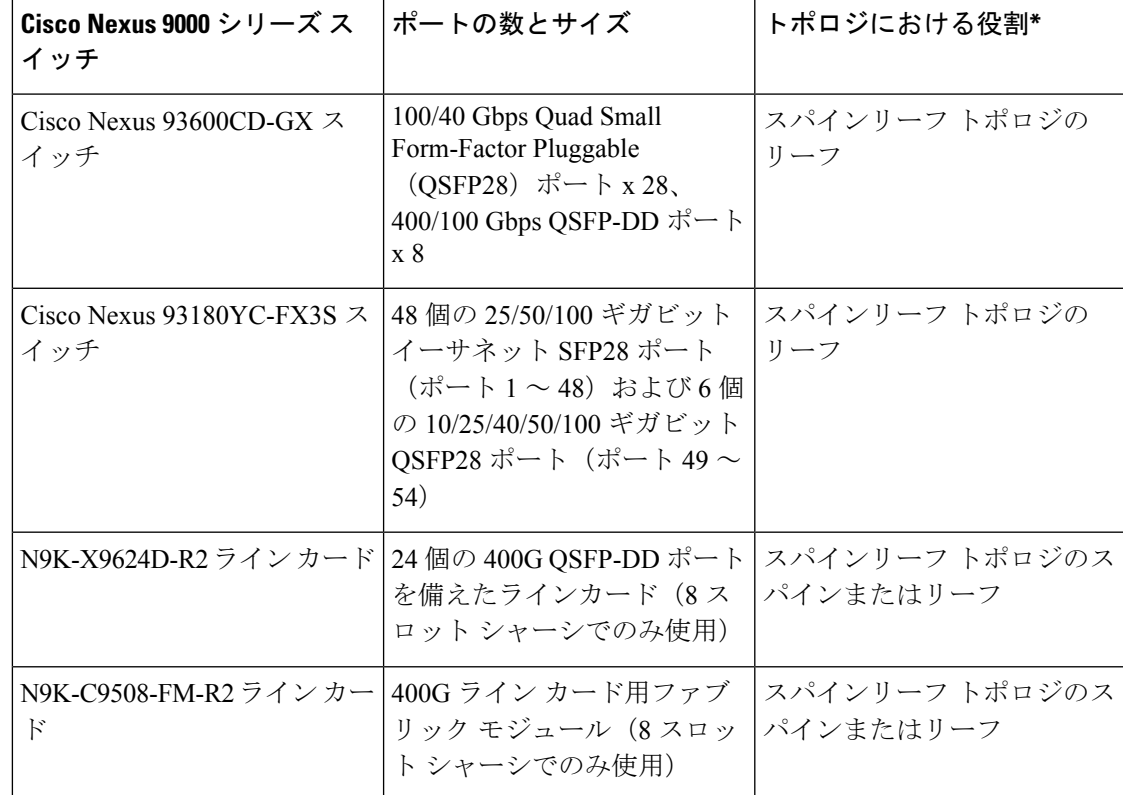

\*役割は、各スイッチがサポートするポート速度を考慮して、最も意味のあるファブリック内 の場所を示します。スイッチが使用できる役割自体に制限はありません。

### **DCNM** メディア コントローラ

オープン API を通じて、Cisco DCNM メディア コントローラはブロードキャスト コントロー ラとシームレスに統合し、同様のオペレータワークフローにIPベースのインフラストラクチャ のすべての利点を提供します。DCNM メディア コントローラは、メディア ネットワーク用に 設計された定義済みテンプレートを使用して IP ファブリックを設定できる直感的な GUI を備 えています。

DCNM メディア コントローラを使用すると、次のことができます。

- 個々のホストにセキュアな汎用ポリシーまたはマルチキャスト固有のポリシーを設定し、 その役割に基づいてホストを許可または拒否します。
- 複数のホストおよびフローに対してセキュアなマルチキャスト固有のポリシーを構成しま す。
- トラフィック フローと帯域幅使用率を表示して、ファブリック内の問題領域 (リンク障害 やオーバーサブスクリプションなど) を特定します。
- フロー分析を使用して、ビット レートを測定および保存し、個々のトラフィック フロー の詳細を表示します。

• ファブリックで実行されたアクションの監査ログを表示します。

## 失敗のハンドリング(**Failure Handling**)

Ciscoのメディアソリューション向けIPファブリックは、決定論的な障害処理をサポートして います。

リンクまたはスイッチの障害時に、十分な帯域幅が利用可能であれば、影響を受けるフローは 代替リンクに移動されます。SMPTE 2022-7 では、エンドポイントに冗長性が構築されている ため、リンクまたはスイッチの障害が本番トラフィックに影響を与えることはありません。

# メディア ソリューション向け **IP** ファブリックの利点

メディア ソリューション向けのシスコの IP ファブリックには、次の利点があります。

- 専用ハードウェア (SDI ルータ) を汎用スイッチング インフラストラクチャに置き換えま す。
- 最大 100 Gbps のポート速度で、さまざまなタイプとサイズのブロードキャスト機器エン ドポイントをサポートします。
- 4K および 8K ウルトラ HD を含む最新のビデオ テクノロジをサポートします。
- 水平にスケーリングします。より多くの容量が必要な場合は、リーフ スイッチを追加し て、より多くのエンドポイントをサポートできます。
- パケット損失ゼロ、超低遅延、最小限のジッタを備えた確定的なネットワークを提供しま す。
- すべてのメディア ソースとレシーバを同期できます。
- リーフとスパインの間のリンクに障害が発生したときに、受信側にトラフィックを送信す る決定論的な障害処理を提供します。
- ポストプロダクション作業のためのライブ トラフィック フローとファイル ベースのトラ フィック フローの共存をサポートします。
- 向上したネットワーク セキュリティを提供します。
- リンクのオーバーサブスクリプションを防止するノンブロッキングネットワーク設計を提 供します。
- 既存のオペレータ ワークフローを変更する必要はありません。

# 関連資料

 $\mathbf I$ 

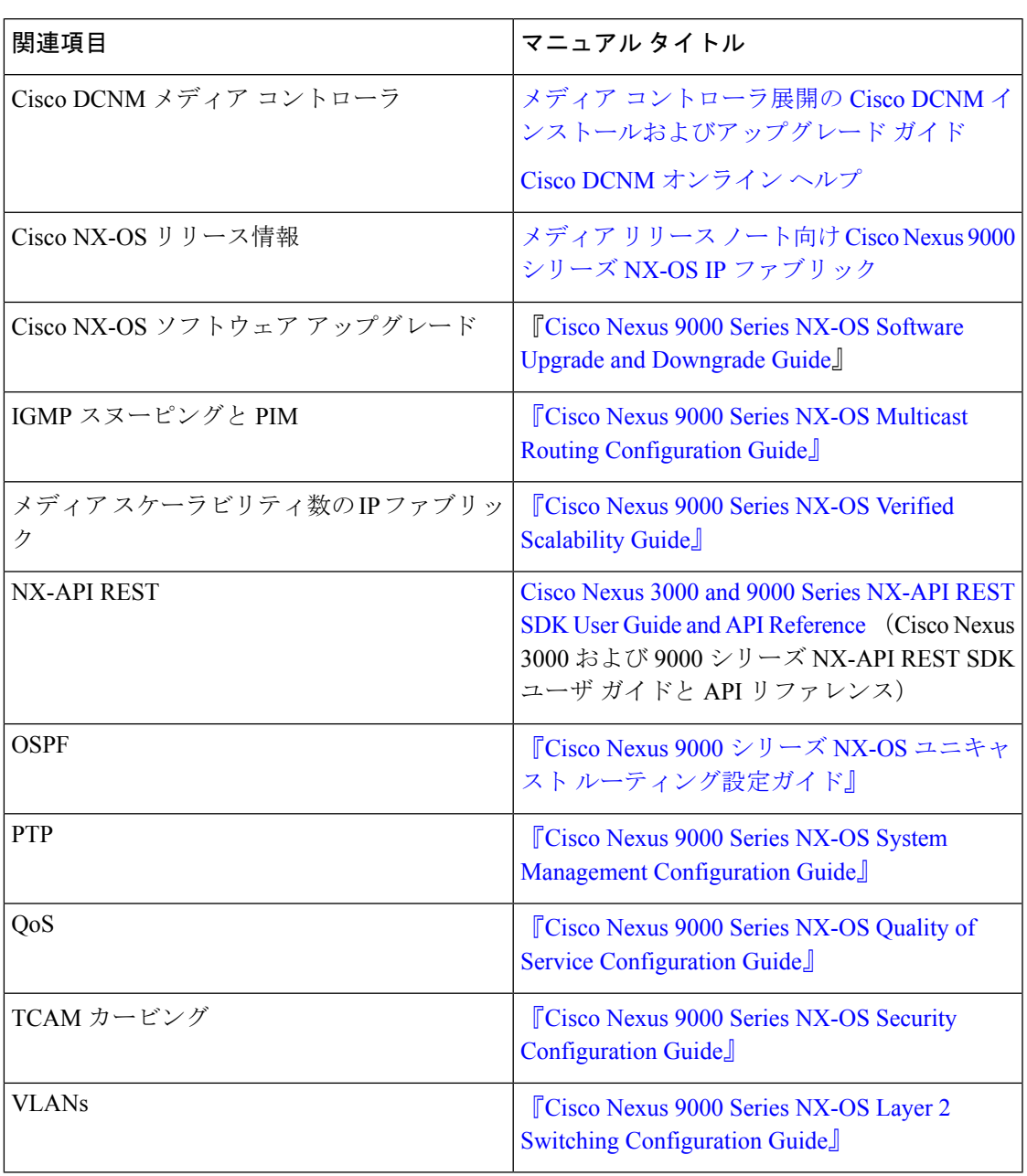

I

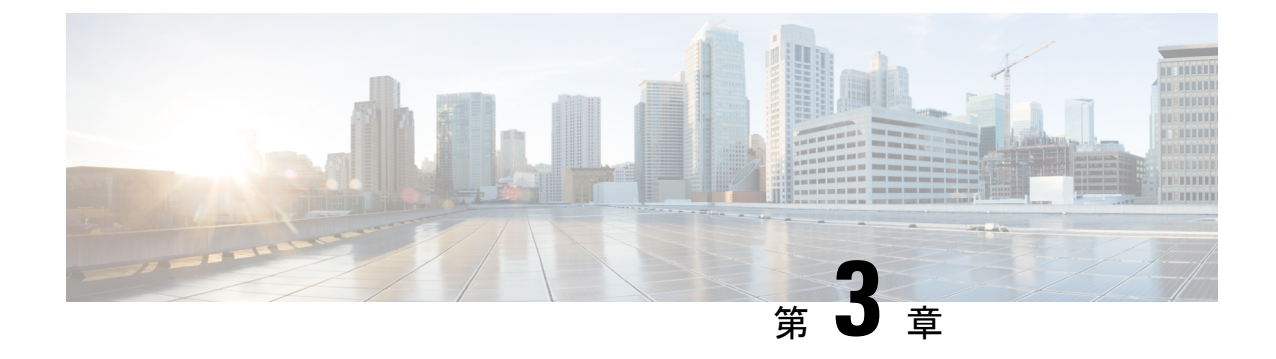

# メディア向け **IP** ファブリックの設定

この章では、メディアネットワーク用のIPファブリックを設定する方法について説明します。

- IP ファブリックに必要なリーフ スイッチの数とタイプの決定 (11 ページ)
- IP ファブリックで達成可能なフロー数を決定します。 (15 ページ)

# **IP**ファブリックに必要なリーフスイッチの数とタイプの 決定

IP ファブリックに必要なリーフ スイッチの数とタイプは、ブロードキャスト センターのエン ドポイントの数とタイプによって異なります。

必要なリーフ スイッチの数を判断するには、次の手順に従ってください。

- **1.** ブロードキャストセンターのエンドポイント(カメラ、マイクなど)の数を数えます(た とえば、360 の 10 Gbps エンドポイントと 50 の 40 Gbps エンドポイント)。
- **2.** ブロードキャスト センターのエンドポイントのタイプに基づいて、必要なリーフ スイッ チのタイプを決定します。
	- 10 Gbpsエンドポイントの場合、Cisco Nexus 92160YC-X、93108TC-EX、93108TC-FX、 93216TC-FX2、93180YC-FX、または 93180YC-EX リーフ スイッチを使用します。
	- 25 Gbps エンドポイントの場合、Cisco Nexus 93180YC-FX、93180YC-EX、 93240YC-FX2、または 93360YC-FX2 リーフ スイッチを使用します。
	- 40 Gbpsエンドポイントの場合、Cisco Nexus 9272Q、9336C-FX2、9364C、または9332C リーフ スイッチを使用します。
	- 100 Gbps エンドポイントの場合、Cisco Nexus 9236C、9336C-FX2、9364C、または 9332C リーフ スイッチを使用します。
- **3.** 各リーフスイッチがサポートするエンドポイントとアップリンクの数に基づいて、必要な リーフ スイッチの数を決定します。

 $\bigotimes$ 

次の表のアップリンクとダウンリンクの数は推奨値です。特定のポートをアップリンクまたは ホスト側リンクとして使用するための技術的な制限はありません。 (注)

#### 表 **2 :** リーフ スイッチごとにサポートされるエンドポイントとアップリンク

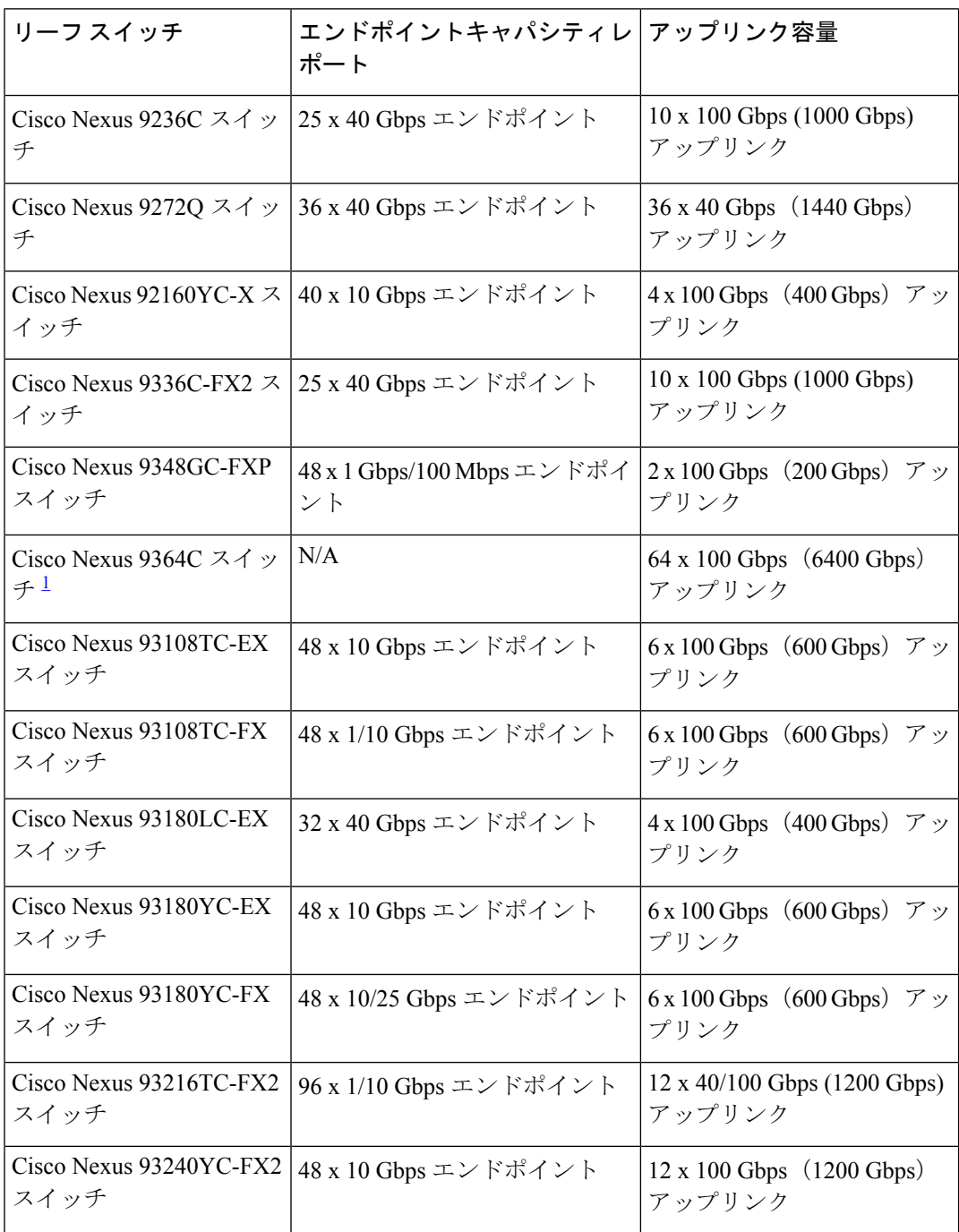

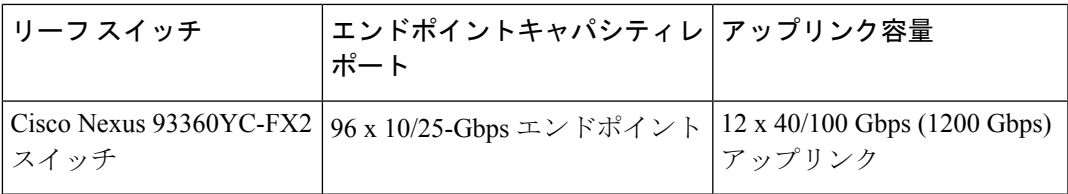

 $^{-1}$  Cisco Nexus 9364C スイッチはブレークアウトをサポートしていません。

次に例を示します。

- 360 の 10 Gbps エンドポイントの場合、各スイッチは最大 48 の 10 Gbps エンドポイン トをサポートできるため、8 つの Cisco Nexus 93180YC-EX リーフ スイッチが必要で す。
- 50 の 40 Gbps エンドポイントの場合、各スイッチは最大 25 の 40 Gbps エンドポイント をサポートできるため、2 つの Cisco Nexus 9236C リーフ スイッチが必要です。
- 4. (スパインスイッチに向かう)アップリンク帯域幅が(エンドポイントに向かう)ダウン ストリーム帯域幅以上であることを確認してください。
	- **1.** 次の式を使用して、アップリンク帯域幅を決定します。

リーフ スイッチあたりのアップリンク容量 x リーフ スイッチの数 = アップリンク帯域幅

次に例を示します。

600 Gbps(各 Cisco Nexus 93180YC-EX スイッチのアップリンク容量)× 8 つの Cisco Nexus 93180YC-EX リーフ スイッチ = 4800 Gbps のアップリンク帯域幅。

1000 Gbps(各 Cisco Nexus 9236C スイッチのアップリンク容量)× 2 つの Cisco Nexus 9236C リーフ スイッチ = 2000 Gbps のアップリンク帯域幅。

4800 Gbps のアップリンク帯域幅 (8 つの Cisco Nexus 93180YC-EX リーフ スイッチの場 合) + 2000 Gbps のアップリンク帯域幅 (2 つの Cisco Nexus 9236C リーフ スイッチの場 合) = 6800 Gbps の合計アップリンク帯域幅。

**2.** 次の式を使用して、ダウンストリーム帯域幅を決定します。

リーフ スイッチあたりのエンドポイント容量 x リーフ スイッチの数 = ダウンストリーム帯域幅 次に例を示します。

Cisco Nexus 93180YC-EX リーフ スイッチごとに 48 x 10 Gbps (480 Gbps エンドポイン ト容量) x 8 つのリーフ スイッチ = 3840 Gbps のダウンストリーム帯域幅。

Cisco Nexus 9236C リーフ スイッチごとに 25 x 40 Gbps (1000 Gbps エンドポイント容量) x 2 つのリーフ スイッチ = 2000 Gbps のダウンストリーム帯域幅。

3840 Gbps のダウンストリーム帯域幅 (8 つの Cisco Nexus 93180YC-EX リーフ スイッチ の場合) + 2000 Gbpsのダウンストリーム帯域幅(2つのCisco Nexus 9236Cリーフスイッ チの場合) = 5840 Gbps の合計ダウンストリーム帯域幅。

**5.** アップリンク帯域幅の合計がダウンストリーム帯域幅の合計以上である場合、トポロジは 有効です。達成可能なフローの数を決定できるようになりました。アップリンク帯域幅が

ダウンストリーム帯域幅より小さい場合は、アップストリーム帯域幅がダウンストリーム 帯域幅以上になるまでトポロジを修正します。

**PIM** 双方向 **RP** 構成が利用可能な NBM 帯域幅を利用するため、NBM フローは予想される 帯域幅をすべて利用することはできません。NBM 帯域幅を増やすには、**PIM** 双方向 **RP** 構成を削除します。

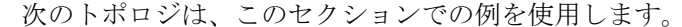

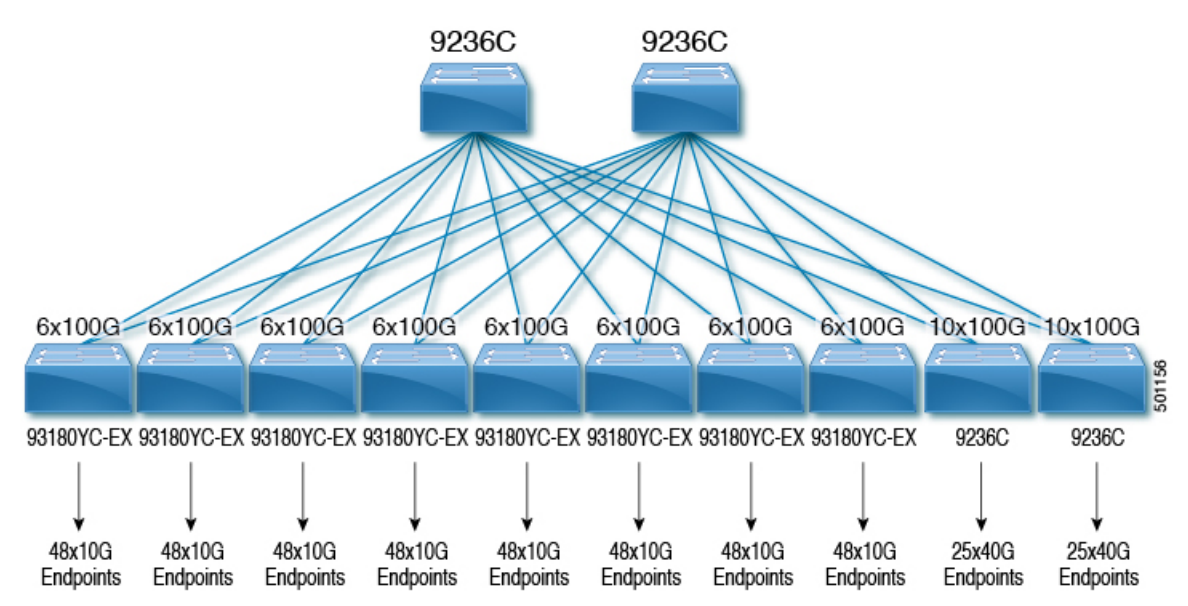

次の図は、Cisco Nexus 9508 スパイン スイッチと N9K-X9636C-R ライン カードを使用したトポ ロジの例を示しています。

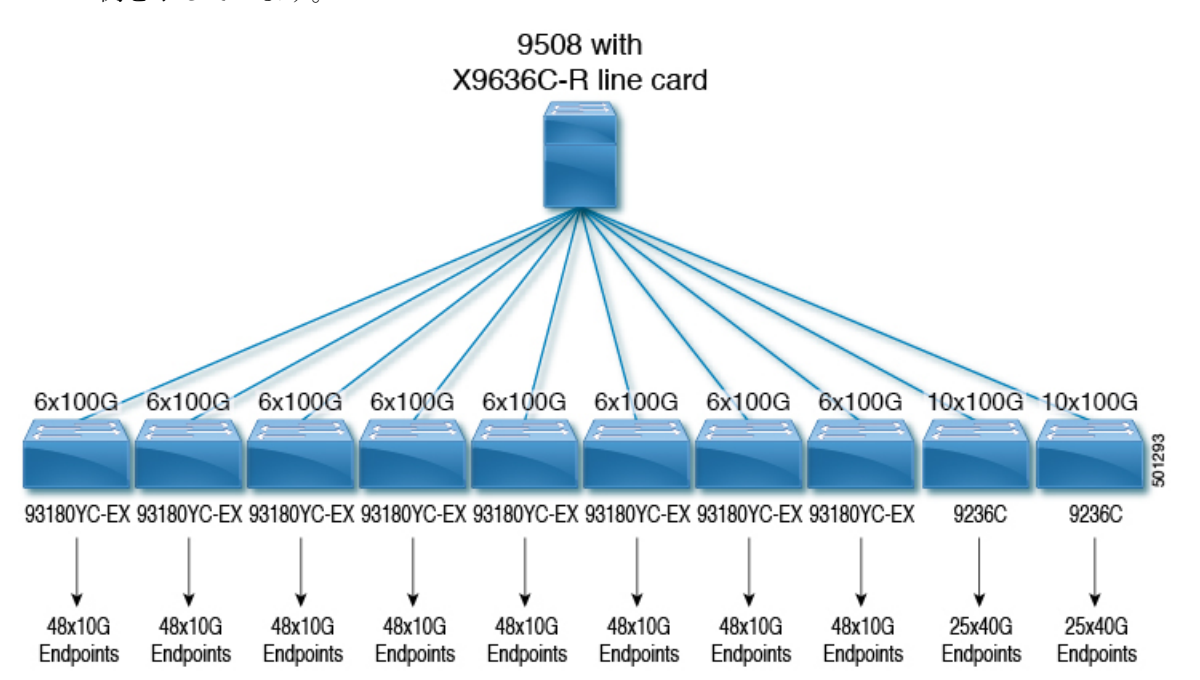

# **IP** ファブリックで達成可能なフロー数を決定します。

次の式を使用して、IP ファブリックで可能なフローの数を決定します。

総帯域幅 ÷ フロー サイズ = 達成可能なフローの数

フロー サイズは設定可能であり、通常、ブロードキャスト センターで使用されるビデオ テク ノロジーのタイプに基づいています。

#### 表 **3 :** ビデオ テクノロジーあたりのフロー サイズ

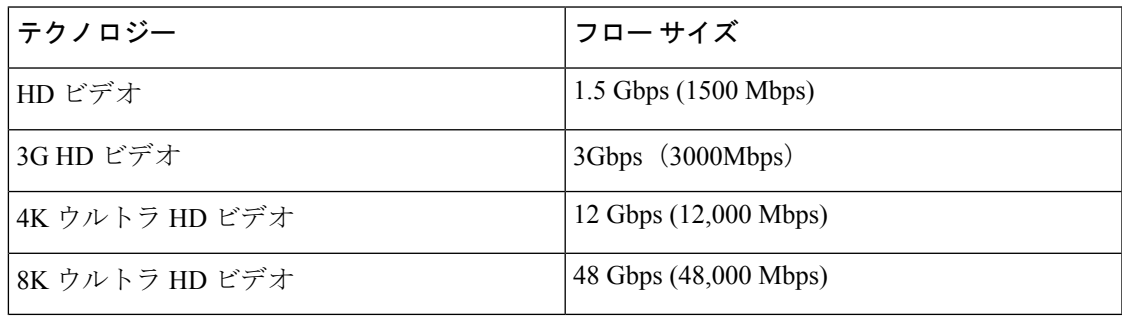

次に例を示します。

7200 Gbps の合計帯域幅 ÷ 1.5 Gbps フロー サイズ (HD ビデオの場合) = 4800 の可能なフロー

I

**IP** ファブリックで達成可能なフロー数を決定します。

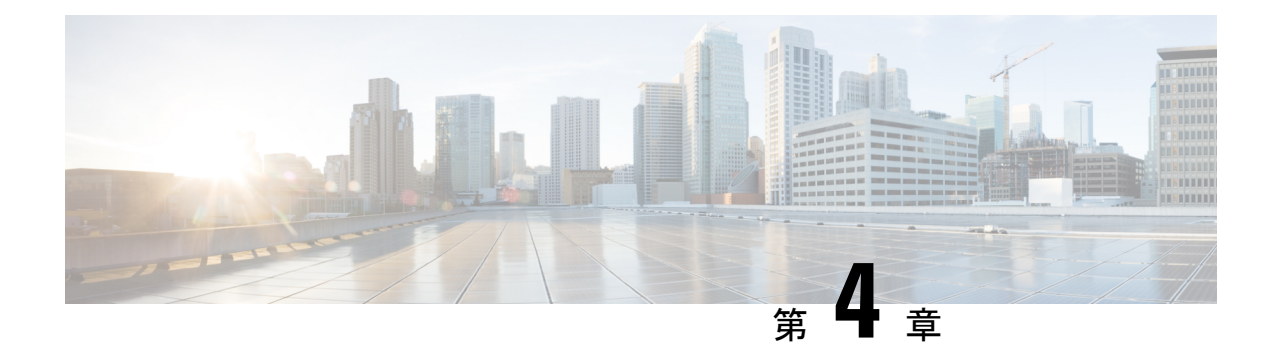

# メディア用の **IP** ファブリックの構成

この章では、メディアソリューション用のシスコのIPファブリックにCisco Nexus 9000シリー ズ スイッチを設定する方法について説明します。

- 前提条件 (17 ページ)
- ガイドラインと制約事項 (18 ページ)
- DCNM メディア コントローラのライセンス要件 (24 ページ)
- Cisco NX-OS 9.x リリースへのアップグレード (24 ページ)
- DCNM 向け SNMP サーバの設定 (25 ページ)
- NBM の設定 (26 ページ)
- ユニキャスト PTP ピアの設定 (66 ページ)
- VPC のサポート (68 ページ)

前提条件

メディア ソリューション向けのシスコの IP ファブリックには、次の前提条件があります。

• -R ライン カードを備えた Cisco Nexus 9504 および 9508 スイッチの場合、これらの TCAM カービング コマンドを次の順序で設定してから、スイッチをリロードします。

hardware access-list tcam region redirect v6 0 hardware access-list tcam region ing-nbm 2048

• 他のすべてのスイッチでは、これらの TCAM カービング コマンドを次の順序で設定して から、スイッチをリロードします。

```
hardware access-list tcam region ing-racl 256
hardware access-list tcam region ing-l3-vlan-qos 256
hardware access-list tcam region ing-nbm 1536
```
• 互換性のある Cisco NX-OS および DCNM リリースをインストールします。DCNM のイン ストール手順については、ご使用の DCNM リリースの『メディア [コントローラ展開向け](http://www.cisco.com/c/en/us/support/cloud-systems-management/prime-data-center-network-manager/products-installation-guides-list.html) Cisco DCNM [インストールおよびアップグレード](http://www.cisco.com/c/en/us/support/cloud-systems-management/prime-data-center-network-manager/products-installation-guides-list.html) ガイド』を参照してください。

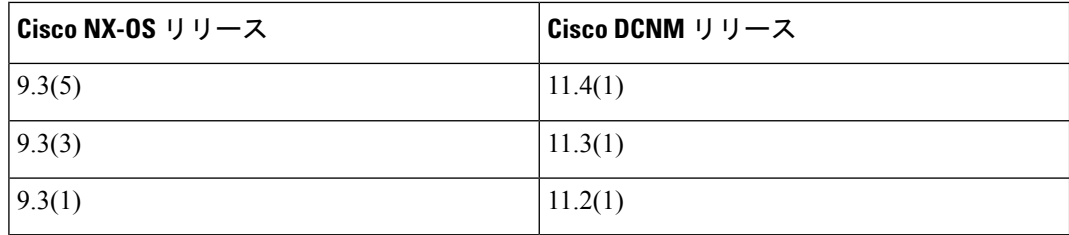

## ガイドラインと制約事項

メディア ソリューション向けのシスコの IP ファブリックには、次の注意事項と制限事項があ ります。

- リーフ スイッチの数は、使用されるアップリンクの数と、スパイン スイッチで使用可能 なポートの数によって異なります。
- NBMを有効にする前に、スイッチでアクティブなフローがないことを確認してください。 アクティブなフローがある場合は、フローをオフにするか、NBM を設定した後にスイッ チをリロードします。
- エンドポイントへのレイヤ 3 ルーテッド ポートを使用することをお勧めします。
- レイヤ 2 ポートを介して接続された SVI およびエンドポイントを備えた -R ライン カード を使用する単一モジュラ スイッチ配置では、フローの最大数は 2000 です。
- -R ライン カードを備えた Cisco Nexus 9504 および 9508 スイッチの場合、NBM には 6 つ のファブリック モジュールが必要です。
- ノンブロッキング パフォーマンスを確保するには、各リーフ スイッチからのアップリン ク帯域幅が、エンドポイントに提供される帯域幅以上である必要があります。
- 可能であれば、エンドポイントを異なるリーフ スイッチに分散させて、すべてのリーフ スイッチで送信元と受信者が均等に分散されるようにします。
- 可能であれば、障害に備えてアップリンクをオーバープロビジョニングすることをお勧め します。
- ベスト プラクティスとして、/30 マスクでエンドポイントに向かうレイヤ 3 ポートを使用 します。1 つの IP アドレスをエンドポイントに割り当て、別の IP アドレスをスイッチ イ ンターフェイスに割り当てます。
- •このソリューションは、IGMPv2およびIGMPv3の参加と、PIMAny Source Multicast (ASM) および PIM Source-Specific Multicast(SSM)をサポートします。複数の送信元が ASM 範 囲内の同じマルチキャストグループにトラフィックを送信している場合、ファブリックの 帯域幅は1つのフローのみに対応します。オーバーサブスクリプションが発生する可能性 があるため、複数の送信者が ASM 範囲内の同じマルチキャスト グループにトラフィック を送信しないように注意してください。SSM範囲では、さまざまなソースが同じグループ に送信でき、ファブリックの帯域幅はフローごとに考慮されます。
- 統計は、送信側が接続されているスイッチでのみ使用できます。
- NBM は、拡張 ISSU ではサポートされていません。メディア セットアップの IP ファブ リックで **noboot mode lxc** コマンドを使用しないでください。
- リソースを節約するために、**service-policy type qos** コマンドを使用するときは統計を無効 にすることをお勧めします。
- メディア ソリューションの IP ファブリックは、外部リンク上の IGMP および PIM エンド ポイントが帯域幅管理される受信側の帯域幅管理をサポートします。
- メディア ソリューションの IP ファブリックは、DSCP およびフロー帯域幅の動的フロー ポリシーの変更をサポートします。
- メディア プラットフォームでサポートされているすべての IP ファブリックにより、送信 側または受信側のエンド ホストをスパインに接続できます。
- メディア ソリューションの IP ファブリックは、ファブリックごとに複数のボーダー リー フをサポートします。
- ユニキャスト帯域幅のパーセンテージを変更する場合は、新しい値を有効にするために ファブリック リンクをフラップする必要があります。
- NBM 外部リンクとして設定できるのは、レイヤ 3 インターフェイスのみです。レイヤ 3 インターフェイスがスイッチ ポートに変更されると、NBM 外部リンク設定が削除されま す。
- レイヤ 3 インターフェイスを NBM 外部リンクとして設定すると、インターフェイスがフ ラップします。
- RPFまたはOIFインターフェイスのいずれかが帯域幅の変更に対応できない場合、フロー は破棄されます。次の IGMP または PIM 参加により、フロー スティッチングが開始され ます。
- ファブリック内の既存のフローを持つグループのフロー ポリシー (帯域幅) を変更する場 合は、既存のフローへの影響を軽減するために、次の順序で変更を行います。そうしない と、使用中のインターフェースで使用可能な帯域幅に応じて、オーバーサブスクリプショ ンが発生する可能性があります。
	- **1.** より低い帯域幅からより高い帯域幅への変更: 最初に既存のフローのすべてのラスト ホップ ルータでポリシーを変更し、次にすべてのスパイン スイッチで、次に残りの スイッチでポリシーを変更します。
	- **2.** より高い帯域幅からより低い帯域幅への変更: 最初に既存のフローのすべてのファー スト ホップ ルータでポリシーを変更し、次にすべてのスパイン スイッチで、次に残 りのスイッチでポリシーを変更します。
- NBM フロー ポリサーを無効にすると、統計は利用できません。
- 障害時に、PMN フローの優先順位付け機能は、可能な場合、優先順位のフローを回復し ようとします。設計上、PMN フローの優先順位付けは、優先順位のフローに対応するた めに既に確立されているフローを停止しません。
- Cisco Nexus リリース 10.1(1) 以降、NBM を使用した PMN フローの優先順位付けは、Cisco Nexus 9300-FX3 プラットフォーム スイッチでサポートされています。
- Cisco NX-OS リリース 10.1 (2) 以降、PMN は N9K-X9624D-R2 および N9K-C9508-FM-R2 プラットフォーム スイッチでサポートされます。
- Cisco NX-OS リリース 10.2(1q)F 以降、PMN は N9K-C9332D-GX2B プラットフォーム ス イッチでサポートされます。
- Nexus 9500 -R ライン カードの場合、NBM パッシブ モードで設定されている場合、入力 廃棄が増加しますが、これは予期されるものであり、影響はないと判断されています。
- VXLAN 対応スイッチで実行されている NBM はサポートされていません。NBM 機能によ り、VXLAN アンダーレイ マルチキャスト転送が中断される場合があります。
- Cisco NX-OS リリース 10.3(1)F 以降、次の PMN 機能が Cisco Nexus 9800 プラットフォー ム スイッチでサポートされています。
	- スパインおよびシングル ボックスのサポート(L3 フロント パネル ポートのみ、L2 ポート/SVI サポートなし)。
	- ホスト管理のためのフロー ポリシー/ホスト ポリシー。
	- フロー プロビジョニングの Pim-Active モードと Pim-Passive モード。
	- DCNM の有効化のために公開されたフロー/エンド ポイントの Oper MO 公開。
- Cisco NX-OSリリース10.3(2)F以降、NBMサブインターフェイスタイプはN9K-X9636C-R および N9K-X9636Q-R ライン カードを搭載した Cisco Nexus 9200、 9300-EX/FX/FX2/FX3/GX/GX2、N9K-C9808 スイッチおよび N9K-C9504/C9508 でサポート されています。
- 親ポートとそれに対応するサブインターフェイスは、同じモードの VRF の一部であるこ とが期待されます。

例:親ポートがPIMアクティブモードのNBMVRFの一部である場合、そのサブインター フェイスも同じ PIM アクティブ モードの VRF(異なる VRF コンテキストである可能性が あります)にある必要があります。

### ホスト ポリシーの注意事項と制限事項

次の注意事項と制限事項はホスト ポリシーに適用されます。

- デフォルトのホスト ポリシーは自動的に設定され、デフォルトで許可されます。
- •デフォルトでは、すべての外部受信者(PIM)および送信者ホストポリシーが外部リンク に適用されます。
- デフォルト ポリシーを更新する前に、カスタム NBM ホスト ポリシーを削除します。
- すべての受信側ポリシーは、特定の (S、G) のインターフェイスごとです。ポリシーが特 定の(S、G)のインターフェイスに適用されると、そのサブネット内のすべてのレポー ターに適用されます。
- ホストポリシーはソフトウェアに実装され、ACLやルートマップなどの物理インターフェ イスには適用されません。
- インターフェイスの動作アップおよびダウンイベントは、ホストポリシーがインターフェ イスに適用されているかどうかを判断しません。
- IP アドレスが割り当てられた有効なインターフェイスには、サブネット IP アドレスに基 づいて関連付けられたホスト ポリシーがあります。
- インターフェイスが稼働状態にある場合にのみ、インターフェイスの送信側と受信側のホ スト ポリシーが調べられます。
- PIM およびローカル レシーバ ホスト ポリシーの場合、ソースまたはグループを定義する 必要があり、0.0.0.0 (any) にすることはできません。受信者がすべてのグループにサブス クライブできるようにするには、次の例を使用します。

10 host 192.168.1.1 source 0.0.0.0 group 224.0.0.0/4 {permit | deny}

- ローカル レシーバー ホスト ポリシーのホスト IP アドレスにワイ ルドカード (0.0.0.0) を入力すると、ソースIPアドレスもワイル ド カードになりますが、有効なグループが必要です。 (注)
	- 同じホスト IP アドレスと同じマルチキャスト グループ プレフィックスを使用して送信側 ホスト ポリシーを構成しているが、アクションが異なる場合、最新の設定は拒否されま す。

```
nbm host-policy
sender
10 host 101.1.1.3 group 229.1.1.1/32 deny
20 host 101.1.1.3 group 229.1.1.1/32 permit ←This policy is rejected.
```
• 同じソース IP アドレスと同じマルチキャスト グループ プレフィックスを使用して外部受 信者(PIM)ホストポリシーを構成しますが、アクションが異なる場合、最新の設定は拒否 されます。

```
nbm host-policy
pim
30 source 111.1.1.3 group 239.1.1.1/32 deny
40 source 111.1.1.3 group 239.1.1.1/32 permit ←This policy is rejected.
```
• 同じソース IP アドレスとマルチキャスト グループ プレフィックスを使用してローカル レ シーバー ホスト ポリシーを設定し、異なるホスト IP アドレスと異なるアクションを使用 して設定する場合、シーケンス番号が最も小さい (10) ポリシーが優先されます。最も小

さいシーケンス番号(10)のポリシーを削除すると、次に小さいシーケンス番号(20)の ポリシーがアクティブになります。

```
nbm host-policy
receiver
10 host 100.1.1.1 source 145.1.1.1 group 234.1.1.1/32 deny ←This policy takes
precedence.
20 host 100.1.1.2 source 145.1.1.1 group 234.1.1.1/32 permit
```
### ユニキャスト **PTP** の注意事項と制約事項

ユニキャスト PTP には、次の注意事項および制約事項が適用されます。

- 固有の PTP ユニキャスト ソース アドレスを使用して、すべてのユニキャスト PTP イン ターフェイスを設定します。
- グローバル PTP ソースとユニキャスト インターフェイス PTP ソースは同じであってはな りません。
- ユニキャストとマルチキャストは、同じインターフェイスではサポートされていません。
- デフォルトの CoPP プロファイルを変更し、PTP の認定情報レート (CIR) を 280 kbps から 1024 kbps に増やすことをお勧めします。
- ユニキャスト PTP は、次のプラットフォームでのみサポートされています。
	- Cisco Nexus 9236C、9272Q、および 92160YC-X スイッチ
	- Cisco Nexus 93108TC-FX, 93180YC-FX、93216TC-FX2、93240YC-FX2、93360YC-FX2、 9336C-FX2、9348GC-FXP、および 9364C プラットフォーム スイッチ
	- -R ライン カードを搭載した Cisco Nexus 9504 および 9508 スイッチ

### **DCNM** メディア コントローラの注意事項と制限事項

一般に、次の注意事項と制限事項が DCNM に適用されます。

- 冗長パスを確保することにより、コントローラへの接続が常にあることを確認してくださ い。
- DCNM からプッシュされたポリシーを変更するために CLI コマンドを使用しないでくだ さい。DCNM を使用して変更を加えます。
- **[DCNM** 管理(**DCNM Administration**)**]** > **[DCNM** サーバ(**DCNM Server**)**]** > **[**サーバ プ ロパティ(**Server Properties**)**]** を使用して、メディア関連のサーバ プロパティの IP ファ ブリックを変更した場合は、DCNMを再起動する必要があります。インストール手順につ いては、「[メディアコントローラ展開のための](https://www.cisco.com/c/en/us/td/docs/switches/datacenter/sw/11_0_1/installation/mediactrl/b_dcnm_installation_guide_for_media_controller_11_0_1/installing_cisco_dcnm_for_mediactrl_deployment.html)CiscoDCNMのインストール」を参照して ください。
- DCNM は、スイッチのテレメトリ機能を利用してメディア データの IP ファブリックをス トリーミングし、ElasticSearch を使用して永続化します。デフォルトでは、DCNM は履歴 データを最大 7 日間保存します。データ保持期間は、DCNM サーバ プロパティ **pmn.elasticsearch.history.days** を使用して調整できます。
- スイッチが DCNM にインポートされると、DCNM は、そのスイッチに設定されているす べてのホスト ポリシー、フロー ポリシー、WAN リンク、ASM 範囲、および予約済みユ ニキャスト帯域幅を削除します。また、ホスト ポリシーを許可にリセットし、フロー ポ リシーを0 Kbpsにリセットし、予約済みユニキャスト帯域幅を0%にリセットします。同 じファブリック内の他のスイッチに、DCNMによって展開されたポリシーと構成がすでに ある場合、DCNM は、同じポリシーと構成のセット (WAN リンク構成を除く) を新しくイ ンポートされたスイッチに展開し、ファブリック内のすべてのスイッチのポリシーと構成 が同期しています。
- DCNM は、スイッチの SNMP リロード トラップをリッスンします。DCNM は、スイッチ がリロードされたことを検出すると、そのスイッチに設定されているすべてのホストポリ シー、フロー ポリシー、および WAN リンクを削除します。また、ホスト ポリシーを許 可にリセットし、フロー ポリシーを 0 Kbps にリセットし、予約済みユニキャスト帯域幅 を 0% にリセットし、そのスイッチに展開されたポリシーと設定を再展開します。
- スイッチのインポートおよびリロード中にスイッチの既存の設定をそのまま維持すること を選択した場合は、DCNM サーバ プロパティ **pmn.deploy-on-import-reload.enabled** を **'false'** に設定し、DCNM を再起動して、変更を有効にすることができます。

次の注意事項と制限事項は、フロー設定に適用されます。

- API 呼び出しが失敗した場合、DCNM はブロードキャスト コントローラまたはユーザに 通知します。その場合、ブロードキャストコントローラまたはユーザは再試行する必要が あります。
- 静的レシーバ API は、SVI ではサポートされていません。
- VM スナップショットはサポートされません。以前の DCNM スナップショットにロール バックすることはできません。

次の注意事項と制限事項は、フロー ポリシーに適用されます。

- ファブリックでフローがアクティブになる前に、デフォルトのポリシーを変更します。
- フローをポリシングせずに一定量のバーストに対応するために、フロー ビット レートよ り 5% 多いことを考慮します。たとえば、3G フローを 3.15 Gbps としてプロビジョニング します。
- フローポリシーは変更できますが、それらのポリシーを使用するフローは変更中に影響を 受けます。

次の注意事項と制限事項は、ホスト ポリシーに適用されます。

- レシーバ ホスト ポリシーがレイヤ 2 ポートおよび SVI を介して接続されたホストに適用 される場合、そのポリシーは、その VLAN 上のすべてのホストによって送信されるすべ ての加入に適用され、単一のレシーバには適用できません。
- デフォルトのホスト ポリシーは、カスタム ホスト ポリシーが定義されていない場合にの み変更できます。デフォルト ポリシーを変更するには、すべてのカスタム ポリシーを展 開解除してから削除する必要があります。
- DCNM は、ホスト ポリシーのマルチキャスト範囲をサポートします。デフォルトでは、 DCNM ではネットマスクまたはプレフィックスを指定できませんが、ホスト ポリシーの シーケンス番号は自動的に生成されます。マルチキャスト範囲を指定し、ホストポリシー のシーケンス番号を手動で入力する場合は、DCNM サーバ プロパティ

**pmn.hostpolicy.multicast-ranges.enabled** を **'true'** に設定して DCNM を再起動できます。

次の注意事項と制限事項は、ネットワークと DCNM 接続に適用されます。

- DCNM HA ペアは同じ VLAN 上にある必要があります。
- DCNMとスイッチ間の接続は、アウトオブバンド管理ポートまたはインバンド管理を使用 して行うことができます。

## **DCNM** メディア コントローラのライセンス要件

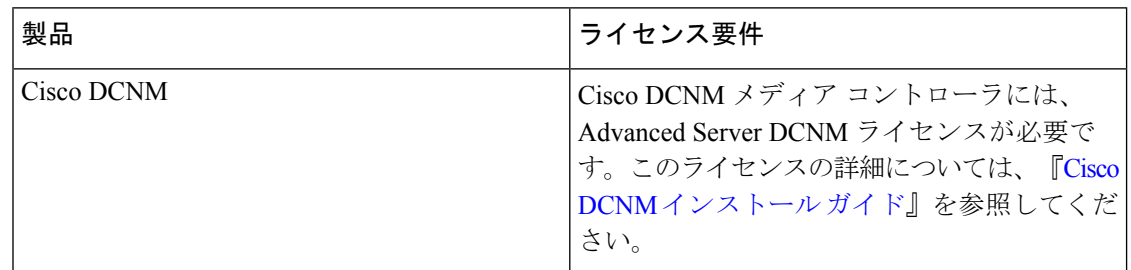

# **Cisco NX-OS 9.x** リリースへのアップグレード

### **Cisco NX-OS 9.x** リリースからのアップグレード

メディア展開用の IP ファブリックで Cisco NX-OS 9.x リリースからそれ以降の 9.x リリースに アップグレードするには、次の手順に従います。

- ステップ **1 install all** コマンドを使用して、スイッチ ソフトウェアを新しい 9.x リリースにアップグレードします。
- ステップ **2** NBM の TCAM カービングを設定し、スイッチをリロードします。
- ステップ **3** DCNM をアップグレードします。

### **Cisco NX-OS 7.x** リリースからのアップグレード

メディア展開用のIPファブリックでCiscoNX-OS7.xリリースから9.xリリースにアップグレー ドするには、次の手順に従います。

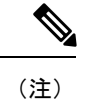

-R ラインカードを備えた Cisco Nexus 9504 および 9508 スイッチの場合、Cisco NX-OS リリー ス 7.0(3)F3(4) から 9.x リリースにアップグレードする必要があります。

- ステップ **1** スイッチのエンドポイント側ポートをシャットダウンします。
- ステップ **2** NBM を無効にします(**no feature nbm** コマンドを使用)。
- ステップ **3** Cisco NX-OS リリース 9.2(3) 以降のリリースにアップグレードする場合は、ファブリックのスパイン ス イッチで **ip pim pre-build-spt force** コマンドを無効にします。
- ステップ **4** PIM パッシブ モードを無効にします (**no ip pim passive** コマンドを使用)。
- ステップ **5** スイッチ ソフトウェアを 9.x リリースにアップグレードします。
- ステップ **6** NBM の TCAM カービングを設定し、スイッチをリロードします。
- ステップ **7** DCNM をアップグレードします。
- ステップ **8** 該当する場合は、PIM と MSDP を設定します。
- ステップ **9** NBM を有効にします (**feature nbm** コマンドを使用)。
- ステップ **10** CLI または DCNM を使用して NBM ポリシーを設定します。
- ステップ **11** CiscoNX-OSリリース9.2(3)以降のリリースにアップグレードし、DCNMを使用していない場合は、IGMP スタティック OIF を無効にして、フローを確立するための NBM フロー定義を作成します。
- ステップ **12** エンドポイントに面するすべてのポートを有効にします。

## **DCNM** 向け **SNMP** サーバの設定

スイッチを DCNM インベントリに追加すると、DCNM は、スイッチが SNMP トラップの送信 先を認識できるように、次の設定でスイッチを自動的に設定します。**snmp-server host** *dcnm-host-IP* **traps version 2c public udp-port 2162**。

コントローラ展開を計画している場合は、次の手順に従って、スイッチから DCNM への接続 を確立します。

ステップ **1** DCNM がスイッチから SNMP トラップを確実に受信するには、DCNM サーバ プロパティ **trap.registaddress=***dcnm-ip* under **Web UI Administrator->Server Properties** を設定して、スイッチが SNMP トラップを送信する IP アドレス(またはネイティブ HA の VIP アドレス)を指定します。

- ステップ **2** インバンド環境の場合、DCNM でパッケージ化された **pmn\_telemetry\_snmp** CLI テンプレートを使用し て、スイッチでより多くのSNMP設定(ソースインターフェイスなど)を設定できます。詳細については、 「#unique\_32」を参照してください。
- ステップ **3** 設定を保存し、DCNM を再起動します。

## **NBM** の設定

ノンブロッキング マルチキャスト (NBM) を設定する手順は、メディア ソリューションの IP ファブリックに使用している展開方法によって異なります。

- スパイン リーフ トポロジ
- シングル モジュラ スイッチ

## スパイン リーフ トポロジの **NBM** の設定

スパインリーフ展開でスイッチのNBMを設定するには、次の手順に従います。このモードで は、スパイン スイッチとリーフ スイッチで PIM アクティブ モードを有効にできます。この機 能は、ファブリック内のマルチキャストフローセットアップインテリジェンスを提供します。 複数のスパインと可変フロー サイズをサポートします。

スパイン リーフ トポロジは、ファブリック内のフローをプロビジョニングするために、NBM と Protocol Independent Multicast (PIM) および Multicast Source Discovery Protocol (MSDP) を 利用します。ファブリックは、スパインおよびリーフ スイッチの PIM の設定および スパイン スイッチで MSDP の設定 で設定する必要があります。

#### 始める前に

PIM 機能を有効にします (**feature pim** コマンドを使用)。

OSPF ユニキャスト ルーティング プロトコルを使用している場合は、OSPF 機能を有効にしま す(**feature ospf** コマンドを使用)。

#### 手順の概要

- **1. configure terminal**
- **2.** [**no**] **feature nbm**
- **3.** (任意) [**no**] **nbm host-policy**
- **4.** (任意) {**sender** | **receiver** | **pim**}
- **5.** (任意) **default** {**permit** | **deny**}
- **6.** (任意) 次のいずれかのコマンドを入力します。
	- 送信側ホスト ポリシーの場合:*sequence-number* **host** *ip-address* **group** *ip-prefix* {**deny** | **permit**}
- ローカル受信者ホスト ポリシーの場合:*sequence-number* **host** *ip-address* **source** *ip-address* **group** *ip-prefix* {**deny** | **permit**}
- 外部受信者 (PIM) ホスト ポリシーの場合:*sequence-number* **source** *ip-address* **group** *ip-prefix* {**deny** | **permit**}
- **7.** (任意) [**no**] **nbm reserve unicast fabric bandwidth** *value*
- **8.** [**no**] **nbm flow asm range** [*group-range-prefixes*]
- **9.** [**no**] **nbm flow bandwidth** *flow-bandwidth* {**kbps** | **mbps** | **gbps**}
- **10.** [**no**] **nbm flow dscp** *value*
- **11.** (任意) [**no**] **nbm flow policer**
- **12.** [**no**] **nbm flow-policy**
- **13.** [**no**] **policy** *policy-name*
- **14.** (任意) [**no**] **policer**
- **15.** [**no**] **bandwidth** *flow-bandwidth* {**kbps** | **mbps** | **gbps**}
- **16.** [**no**] **dscp** *value*
- **17.** [**no**] **ip group-range** *ip-address* **to** *ip-address*
- **18.** (任意) [**no**] **priority critical**

#### 手順の詳細

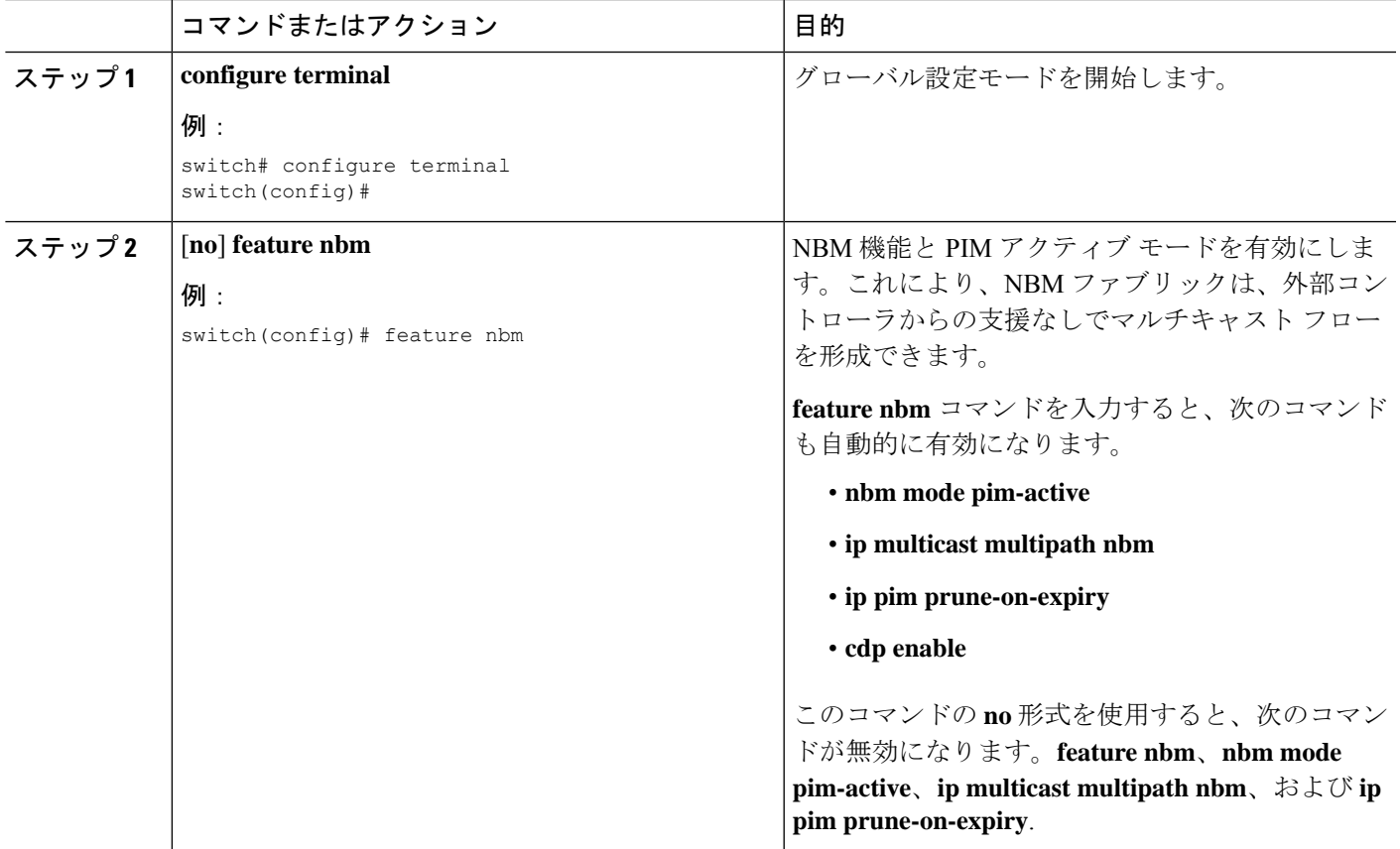

I

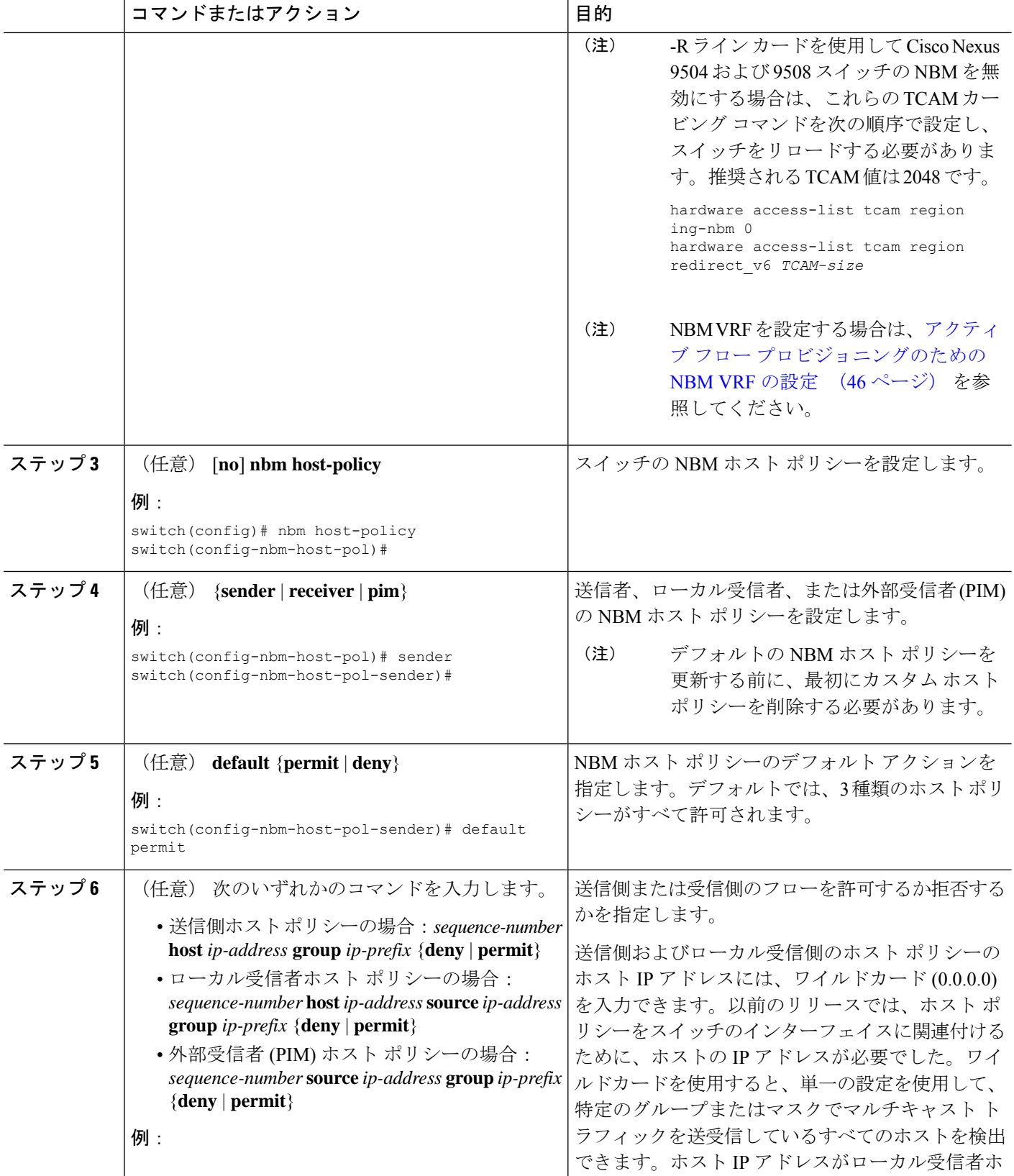
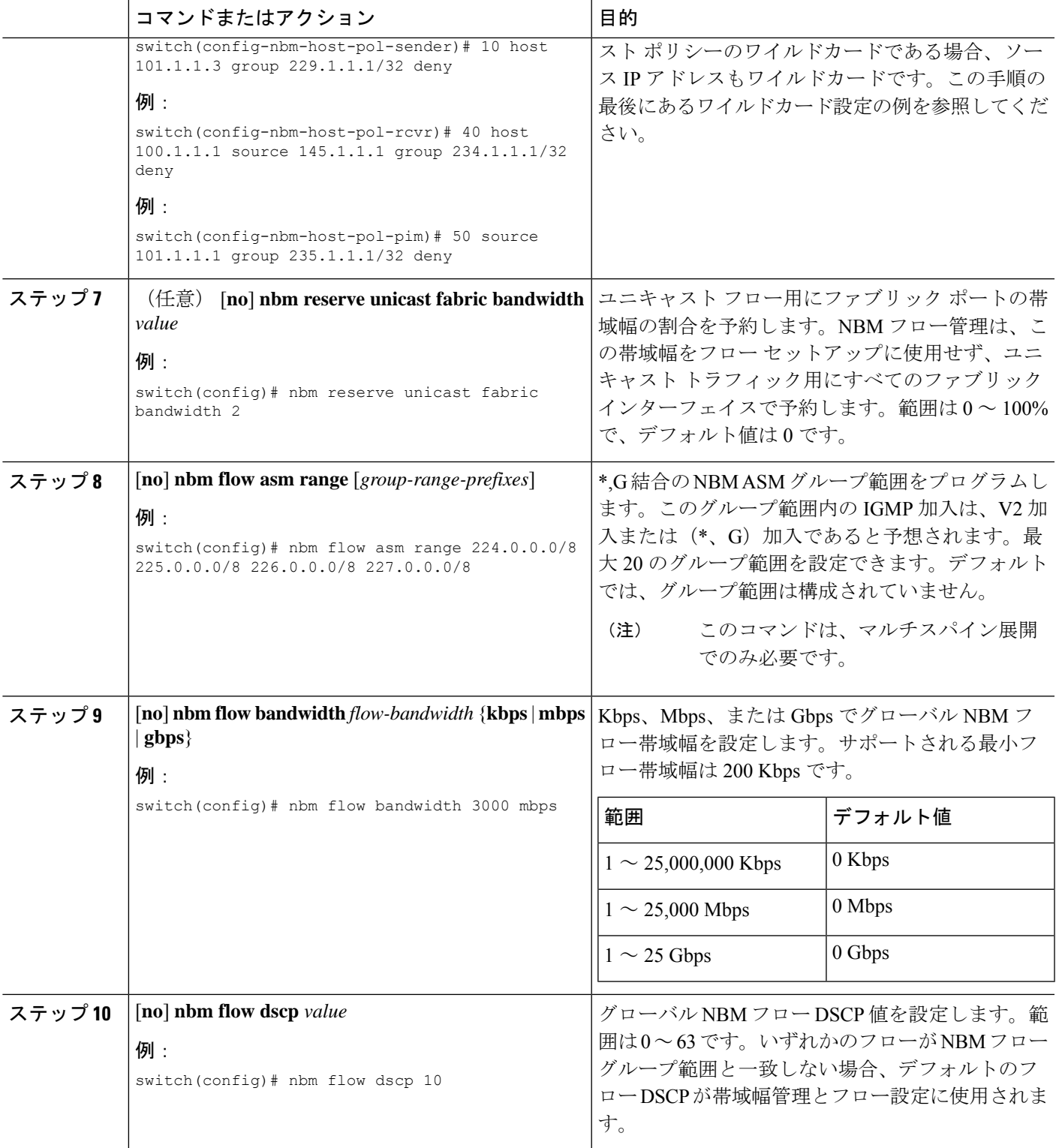

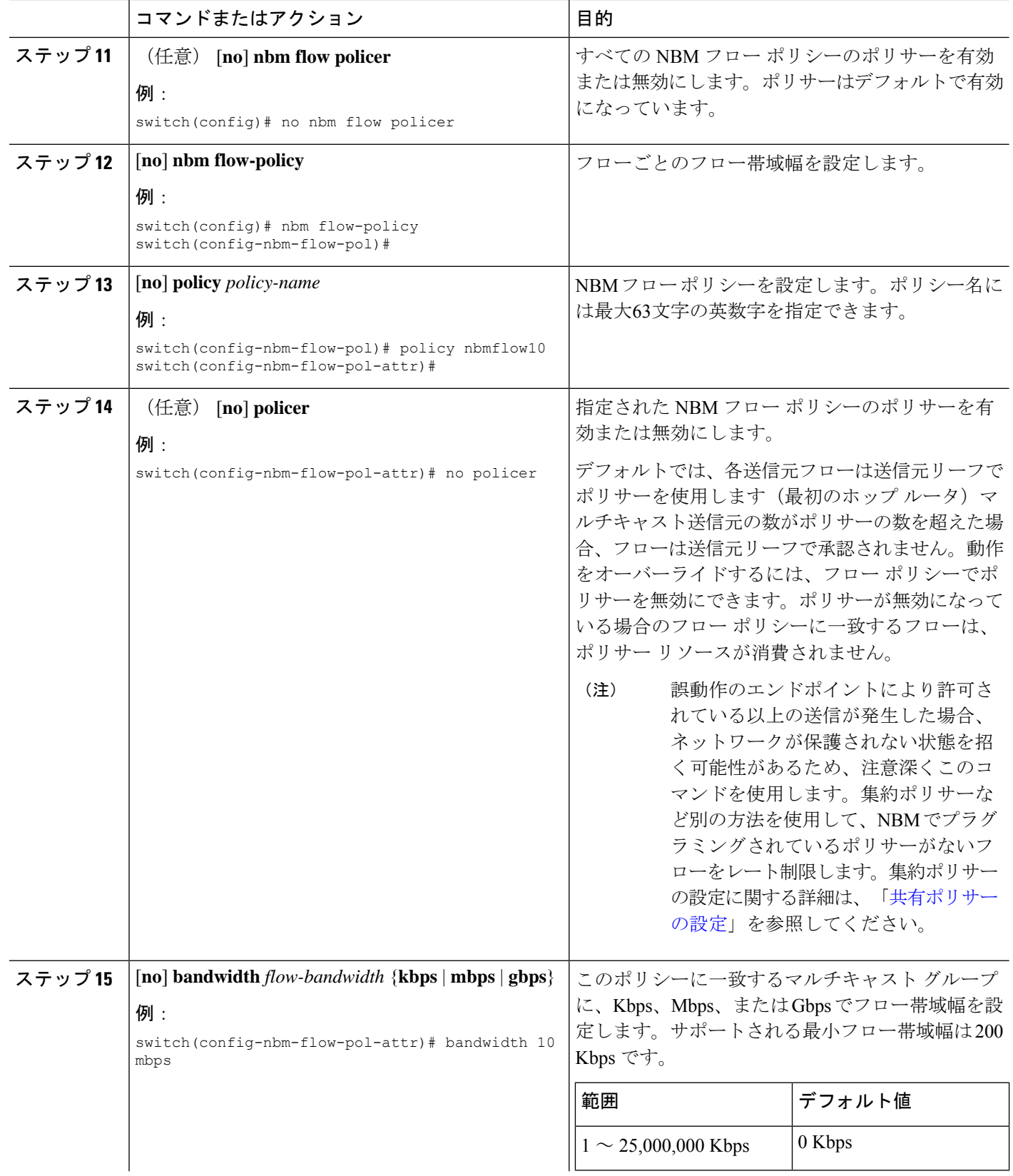

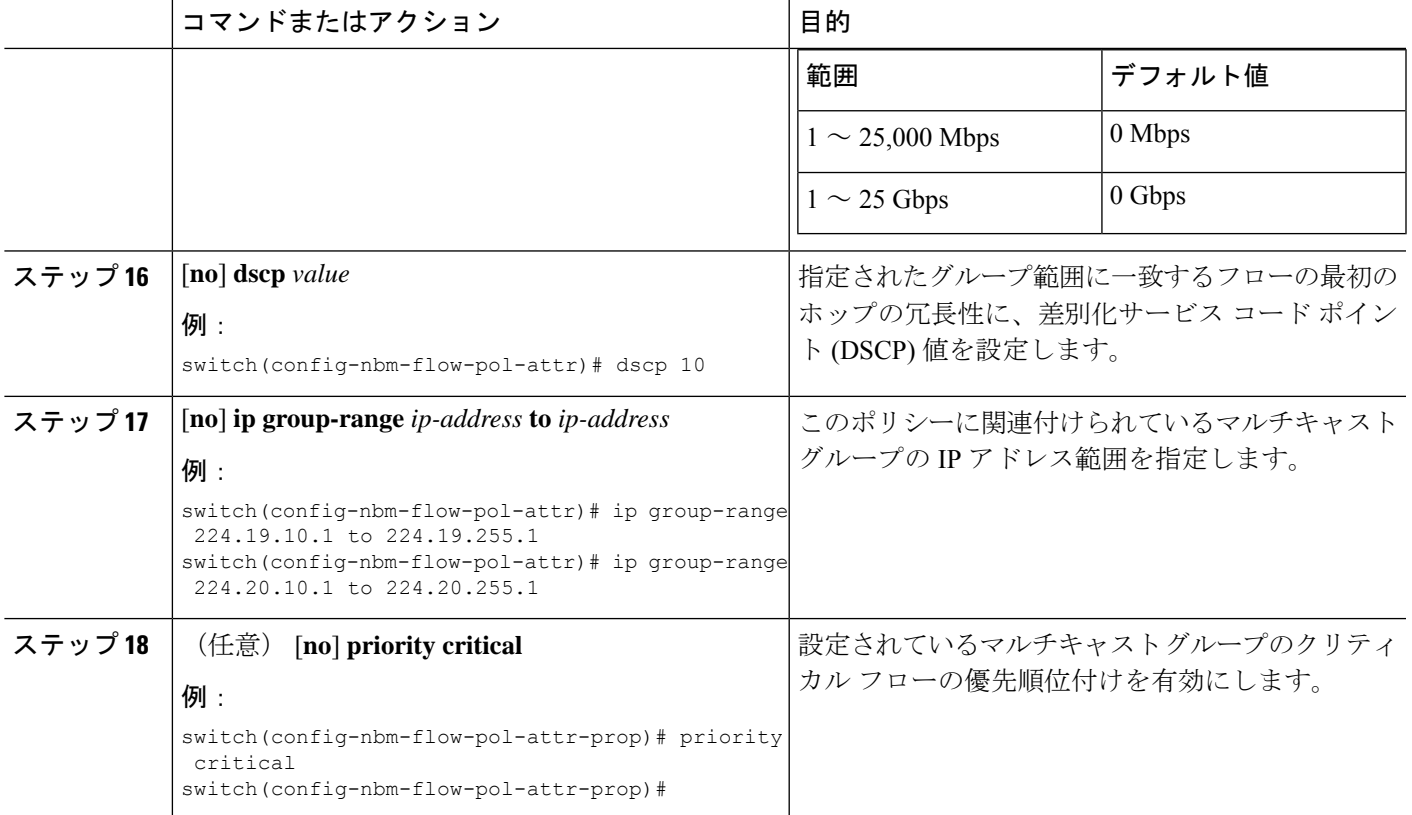

#### 例

次の例では、ワイルドカード ホスト ポリシーのサンプル設定を示します。

```
switch(config)# nbm host-policy
 sender
   default permit
   1100 host 0.0.0.0 group 224.1.1.1/32 permit << Sender wildcard
  receiver
    default permit
   1100 host 0.0.0.0 source 0.0.0.0 group 231.1.1.1/32 permit << Receiver wildcards
switch(config)# show nbm host-policy applied sender all
Default Sender Policy: Allow
Applied WildCard host policies
Seq Num Source Group Group Mask Action<br>1100 0.0.0.0 224.1.1.1 32 Allow
                     224.1.1.1 32
Total Policies Found = 1
switch(config)# show nbm host-policy applied receiver local all
Default Local Receiver Policy: Allow
Interface Seq Num Source Group Group Mask Action Deny counter WILDCARD
          1100 0.0.0.0 231.1.1.1 32 Allow 0
Total Policies Found = 1
```
#### 次のタスク

スパインおよびリーフ スイッチの PIM の設定 スパイン スイッチで MSDP の設定 ファブリックおよびホスト インターフェイスの設定 NBM VRF の設定 (46 ページ) フローの確立 (オプション)

### スパインおよびリーフ スイッチの **PIM** の設定

スパイン リーフ トポロジでスパインおよびリーフ スイッチの PIM を設定するには、次の手順 に従います。設定は、すべてのノードで同じである必要があります。

#### 始める前に

スパイン リーフ トポロジの NBM を設定します。

#### 手順の概要

- **1. configure terminal**
- **2. ip pim rp-address** *rp-address* **group-list** *ip-prefix*
- **3. ip pim ssm range none**
- **4. ip pim spt-threshold infinity group-list** *route-map-name*
- **5. route-map** *policy-name* **permit** *sequence-number*
- **6. match ip multicast group** *policy-name* **permit** *sequence-number*
- **7. interface** *interface-type slot/port*
- **8. mtu** *mtu-size*
- **9. ip address** *ip-prefix*
- **10. ip ospf passive-interface**
- **11. ip router ospf** *instance-tag* **area** *area-id*
- **12. ip pim sparse-mode**
- **13. ip igmp version** *number*
- **14. ip igmp immediate-leave**
- **15.** RP インターフェイスを設定します。

#### 手順の詳細

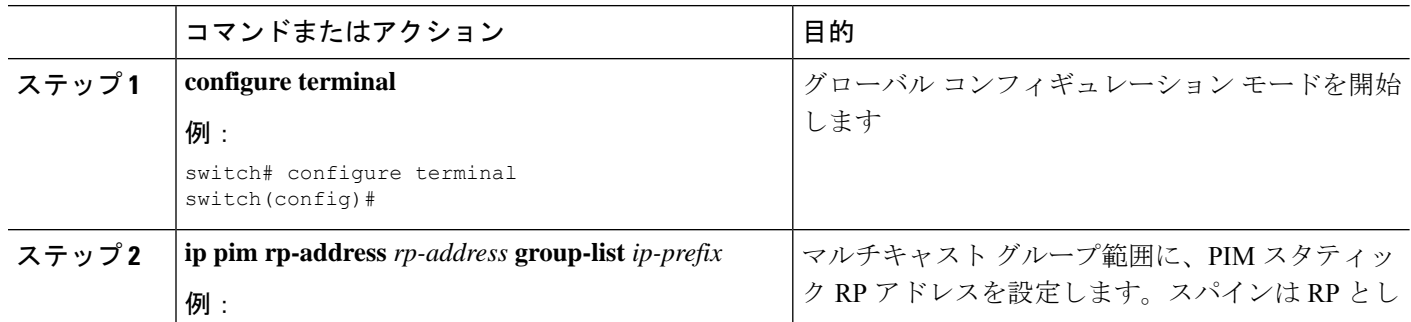

Ι

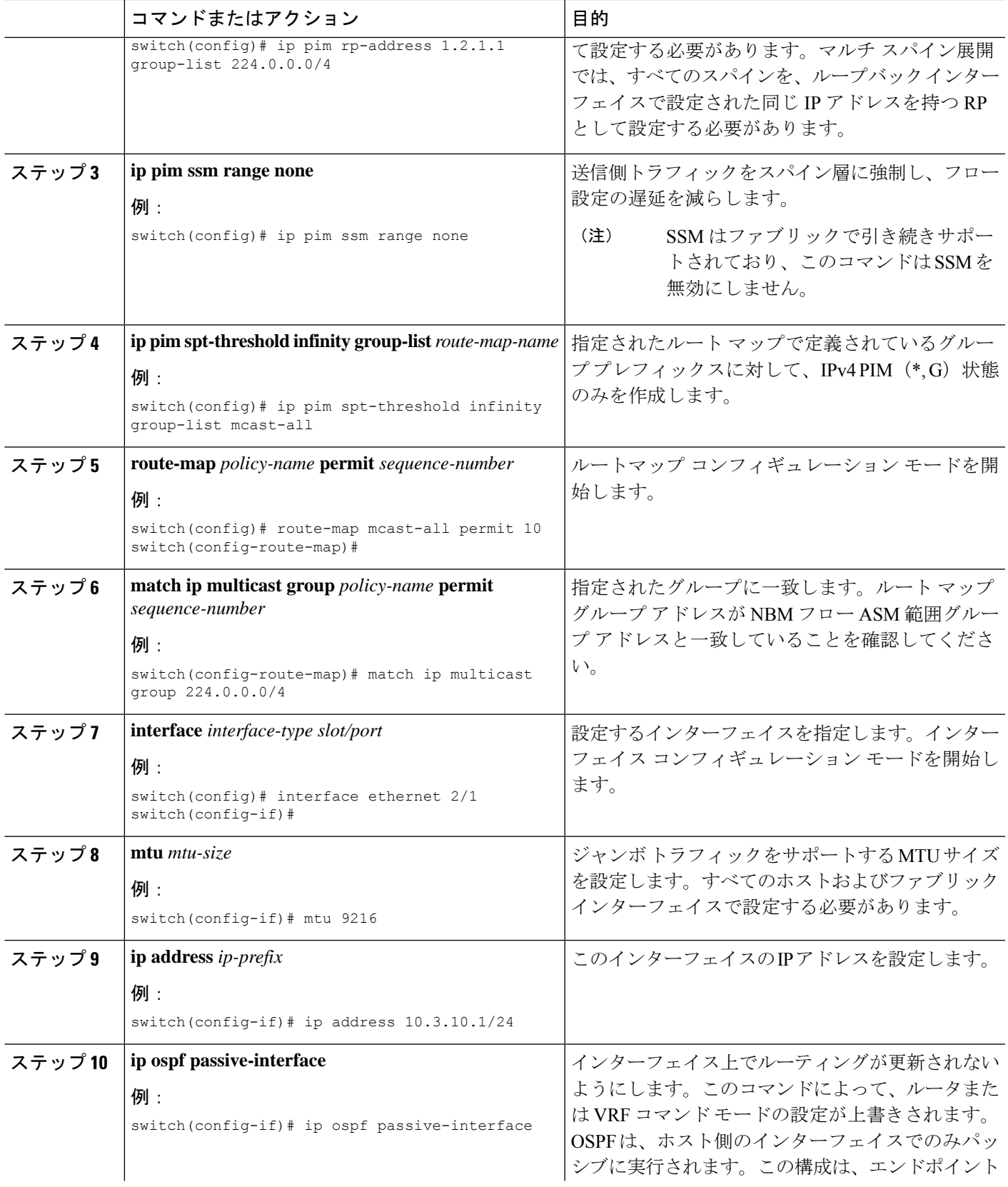

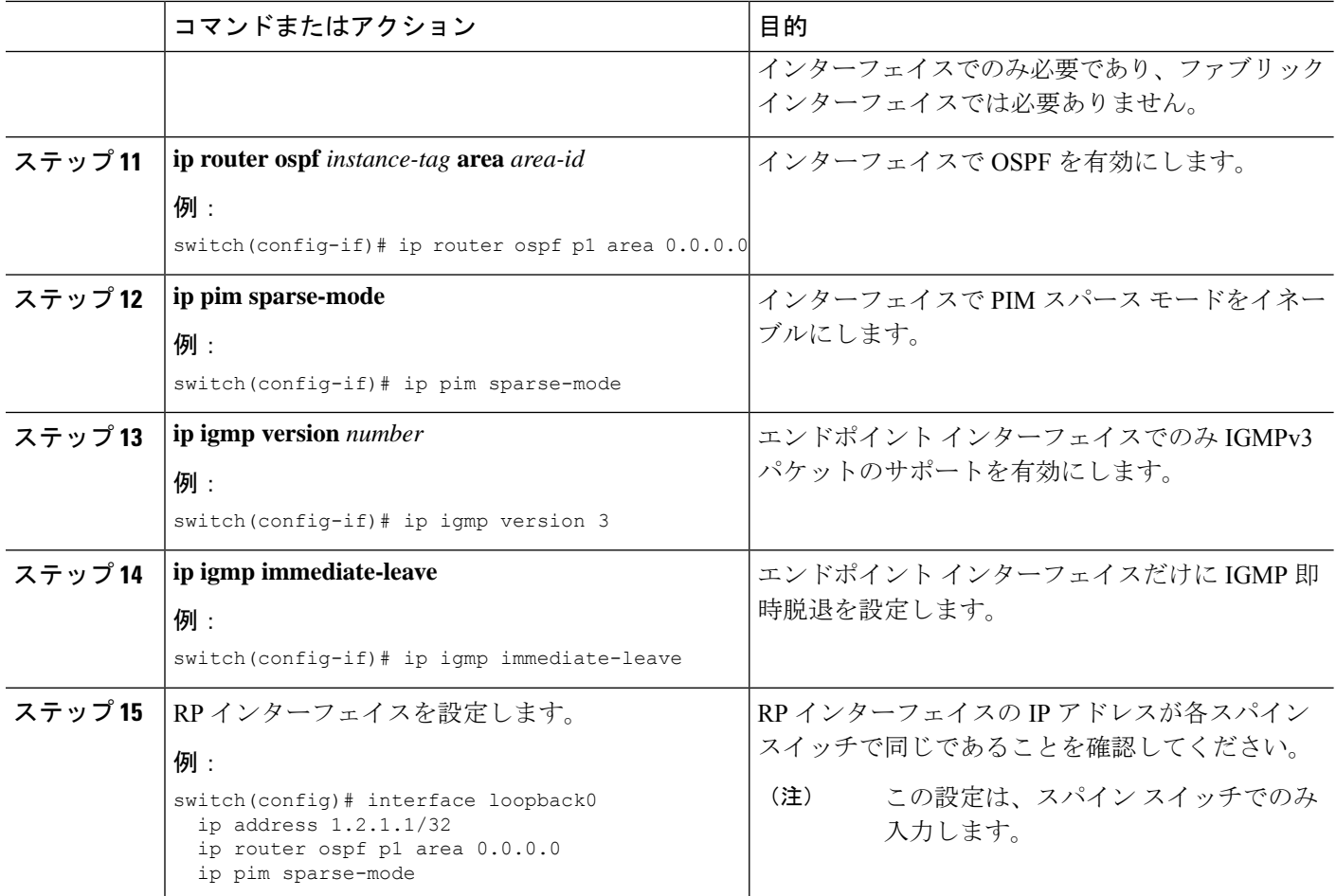

# スパイン スイッチで **MSDP** の設定

スパイン リーフ トポロジでスパイン スイッチの MSDP を設定するには、次の手順に従いま す。

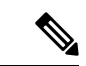

MSDP は、ASM 範囲を使用するマルチスパイン展開でのみ必要です。シングル スパイン展開 では、MSDP は必要ありません。 (注)

### 始める前に

MSDP 機能を有効にします(**feature msdp** コマンドを使用)。

#### 手順の概要

#### **1. configure terminal**

**2.** スパイン スイッチ間で MSDP セッションを確立するようにループバック インターフェイ スを設定します。

- **3. ip msdp originator-id** *interface*
- **4. ip msdp peer** *peer-ip-address* **connect-source** *interface*
- **5. ip msdp sa-policy** *peer-ip-address policy-name* **out**
- **6. route-map** *policy-name* **permit** *sequence-number*
- **7. match ip multicast group** *policy-name* **permit** *sequence-number*

#### 手順の詳細

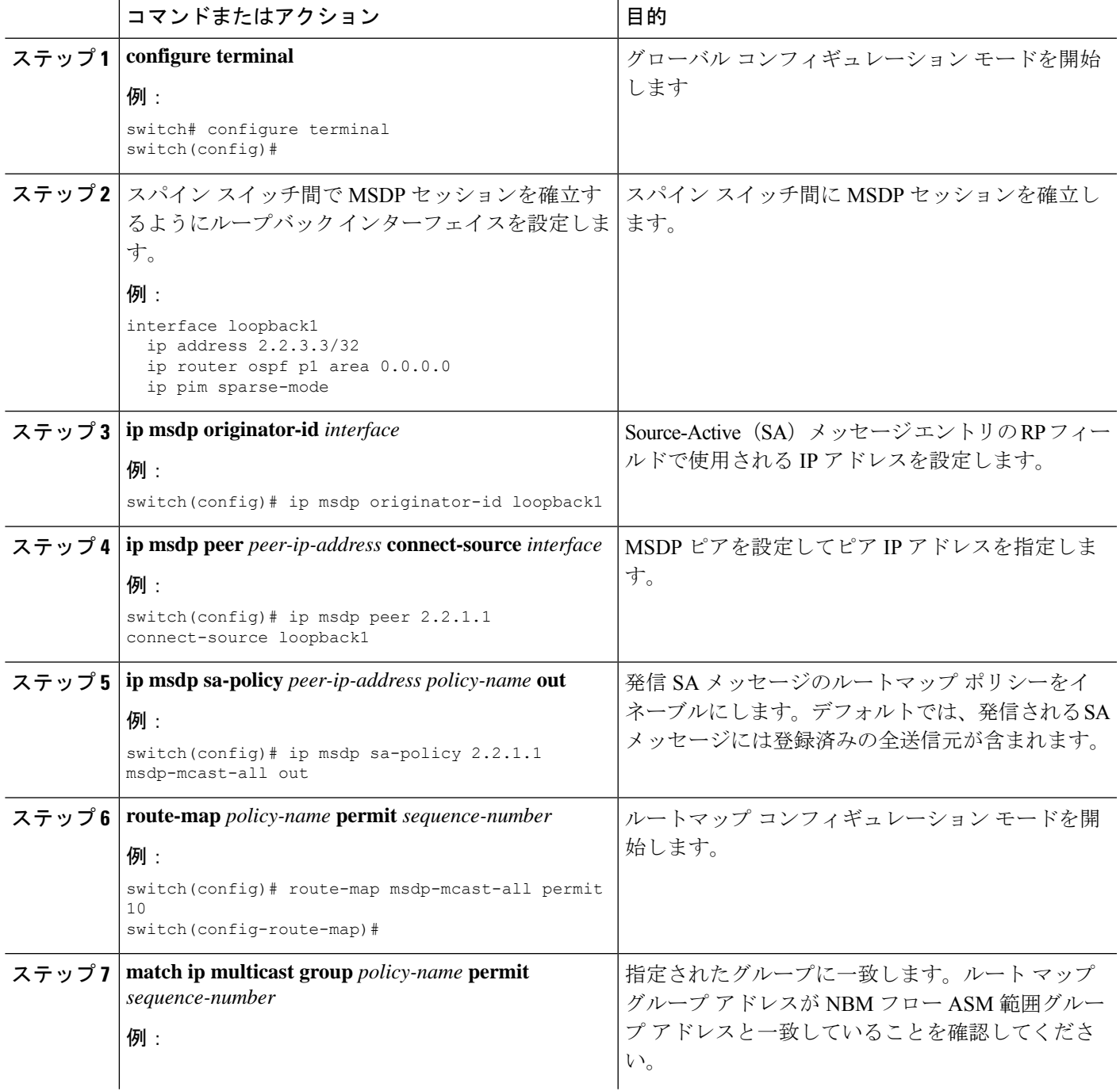

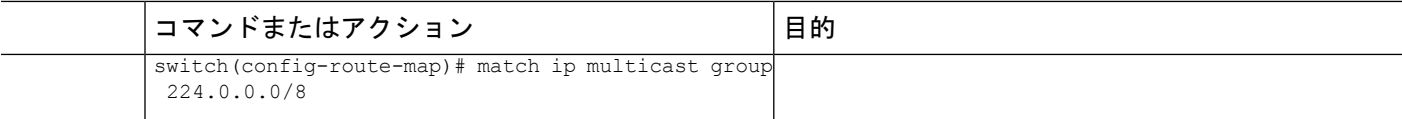

### ファブリックおよびホスト インターフェイスの設定

このセクションの CLI コマンドを使用してファブリックとホスト インターフェイスを設定す るか、DCNM メディア コントローラを使用してこれらの設定を自動プロビジョニングできま す。

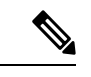

(注) エンドポイントへのレイヤ 3 ルーテッド ポートを使用することをお勧めします。

#### ファブリック インターフェイスを設定する

各リーフスイッチでファブリックインターフェイスを設定する必要があります。このインター フェイスは、リーフ スイッチからスパイン スイッチに移動します。

(注)

Cisco NX-OS リリース 7.0(3)I7(2) 以降でサポートされている、、WAN リンクでは必ず **ip pim sparse-mode** コマンドを設定し NBM ファブリック インターフェイスでのみ **ip pimpassive** コマ ンドを実行します(外部システムに対してではありません)。

#### 手順の概要

- **1. configure terminal**
- **2. interface ethernet** *slot*/*port*
- **3. ip address** *ip-prefix*/*length*
- **4. ip router ospf** *instance-tag* **area** *area-id*
- **5. ip pim sparse-mode**
- **6. no shutdown**

#### 手順の詳細

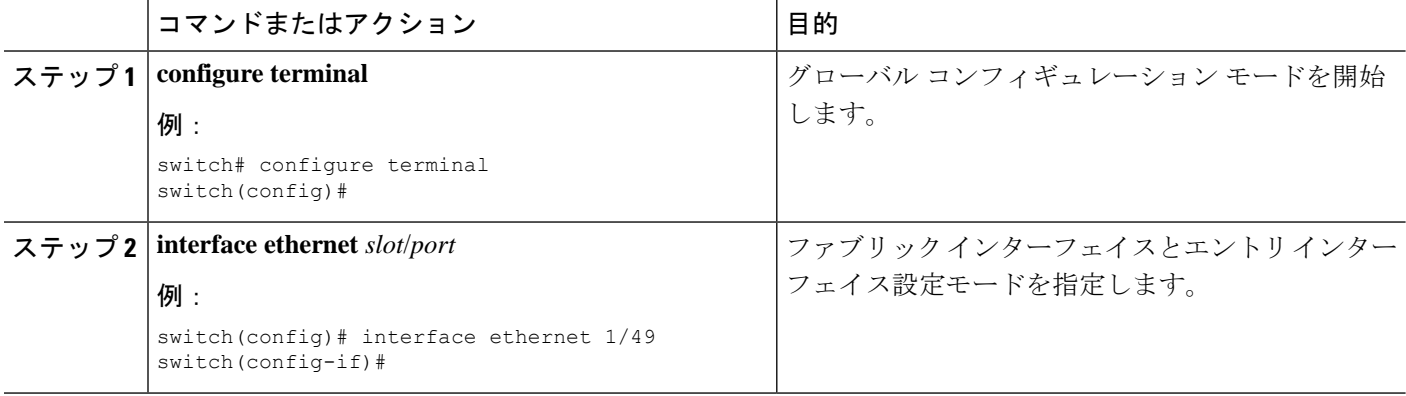

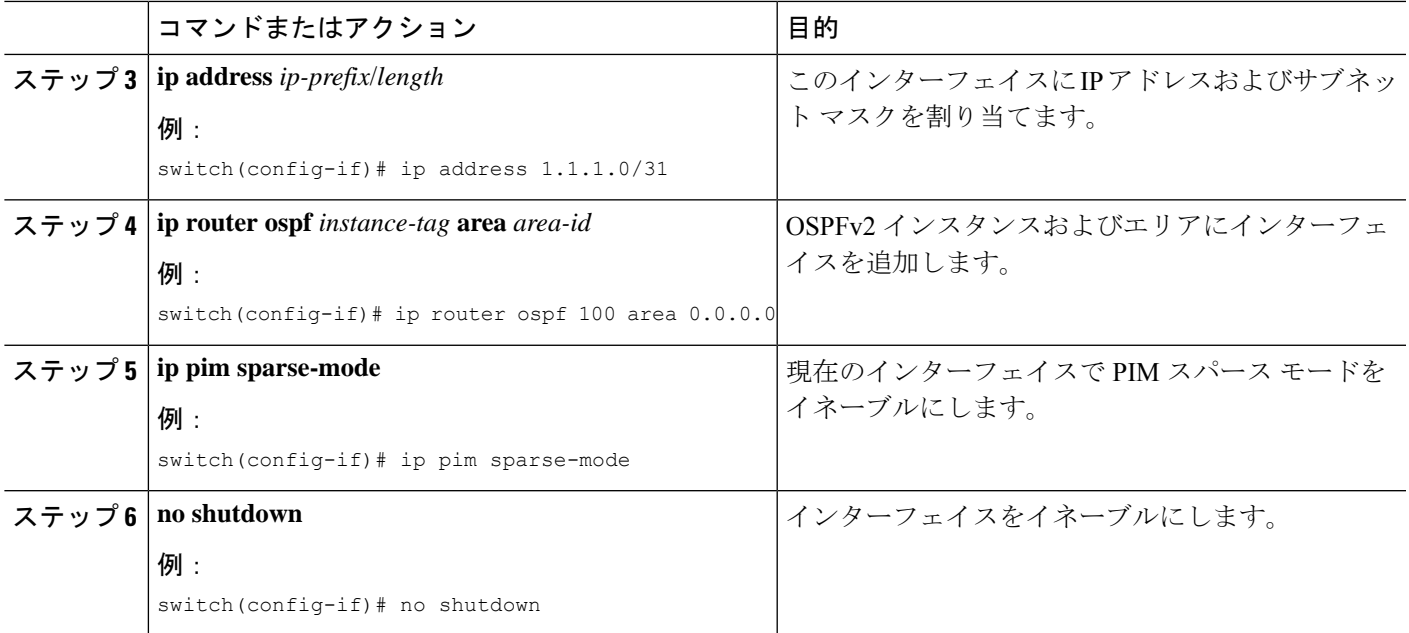

### レイヤ **3** ホスト インターフェイスの設定

各リーフスイッチでレイヤ3ルーテッドホストインターフェイスを設定する必要があります。 このインターフェイスは、リーフ スイッチからエンドポイントに移動します。

#### 手順の概要

- **1. configure terminal**
- **2. interface ethernet** *slot*/*port*
- **3. ip igmp version 3**
- **4. ip address** *ip-prefix*/*length*
- **5. ip router ospf** *instance-tag* **area** *area-id*
- **6. ip pim sparse-mode**
- **7. ip ospf passive-interface**
- **8. ip igmp immediate-leave**
- **9. no shutdown**

#### 手順の詳細

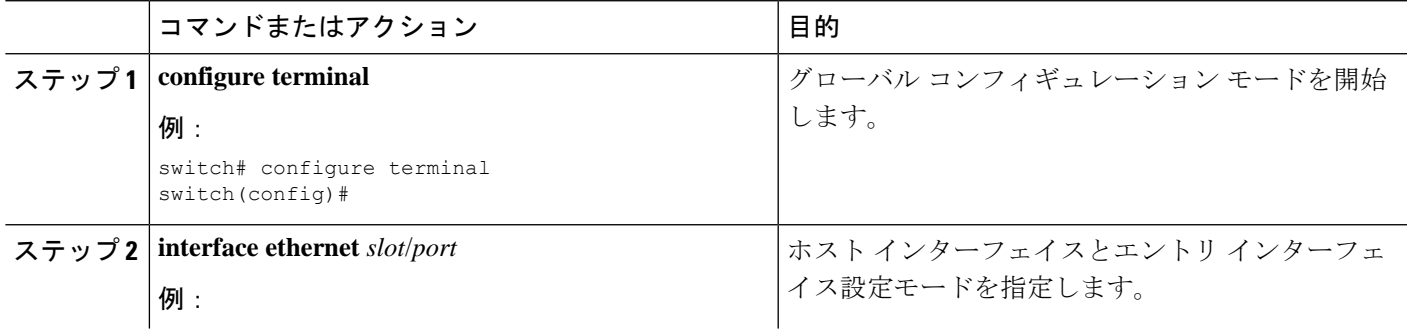

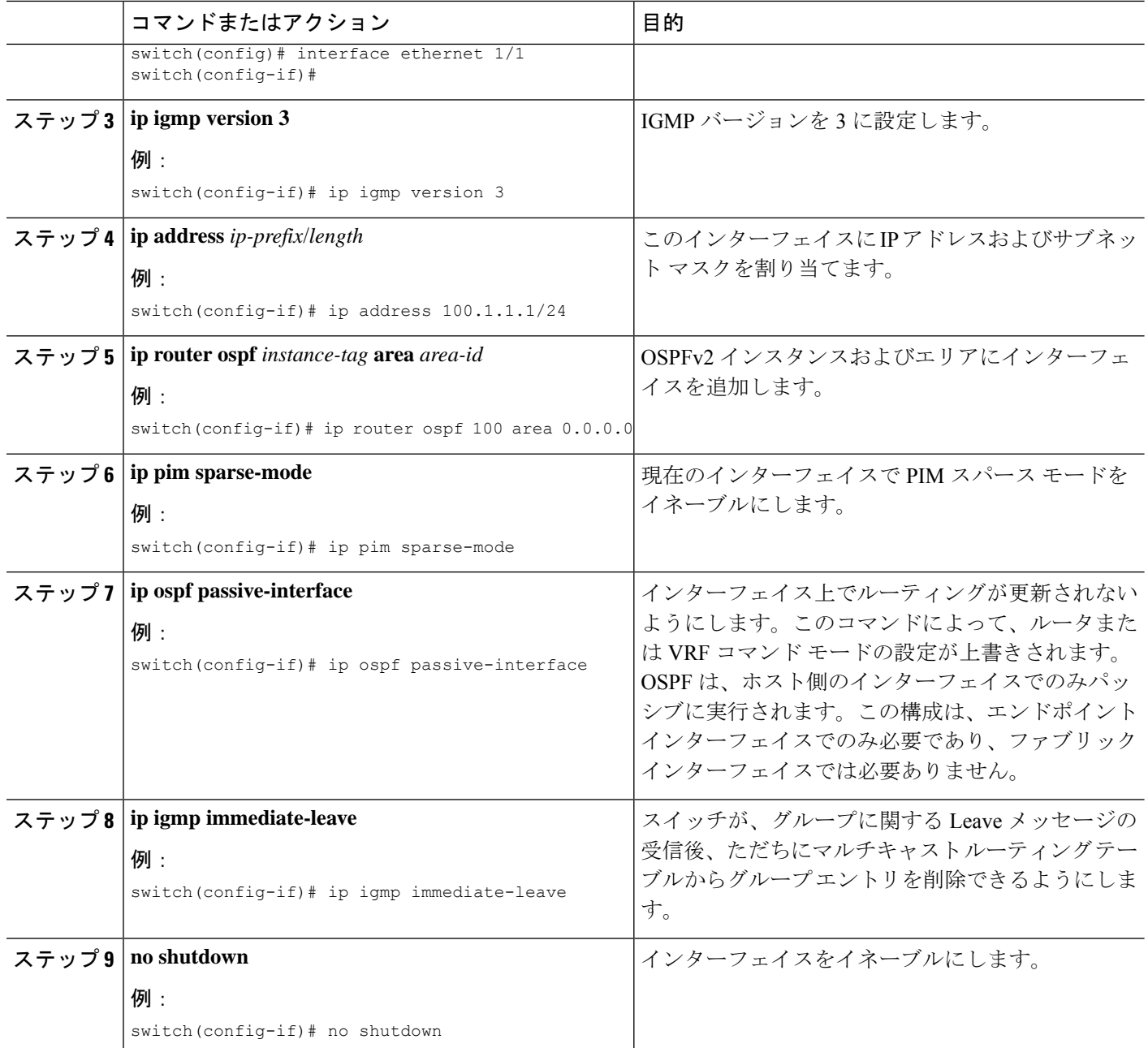

#### **SVI** ホスト インターフェイスでレイヤ **2** を選択する

各リーフ スイッチで SVI ホスト インターフェイスを備えたレイヤ 2 を設定する必要がありま す。このインターフェイスは、リーフ スイッチからエンドポイントに移動します。

#### 手順の概要

- **1. configure terminal**
- **2. feature interface-vlan**
- **3. vlan** *vlan-id*
- **4. exit**
- **5. vlan configuration** *vlan-id*
- **6. ip igmp snooping**
- **7. ip igmp snooping fast-leave**
- **8. exit**
- **9. interface vlan** *vlan-id*
- **10.** (任意) **ip igmp version 3**
- **11. ip router ospf** *instance-tag* **area** *area-id*
- **12. ip address** *ip-address*
- **13. ip pim sparse-mode**
- **14. ip pim passive**
- **15. ip igmp suppress v3-gsq**
- **16. no shutdown**
- **17. exit**
- **18. interface ethernet** *port/slot*
- **19. switchport**
- **20. switchport mode** {**access** | **trunk**}
- **21.** switchport {access | trunk allowed} **vlan** *vlan-id*
- **22. no shutdown**
- **23. exit**

#### 手順の詳細

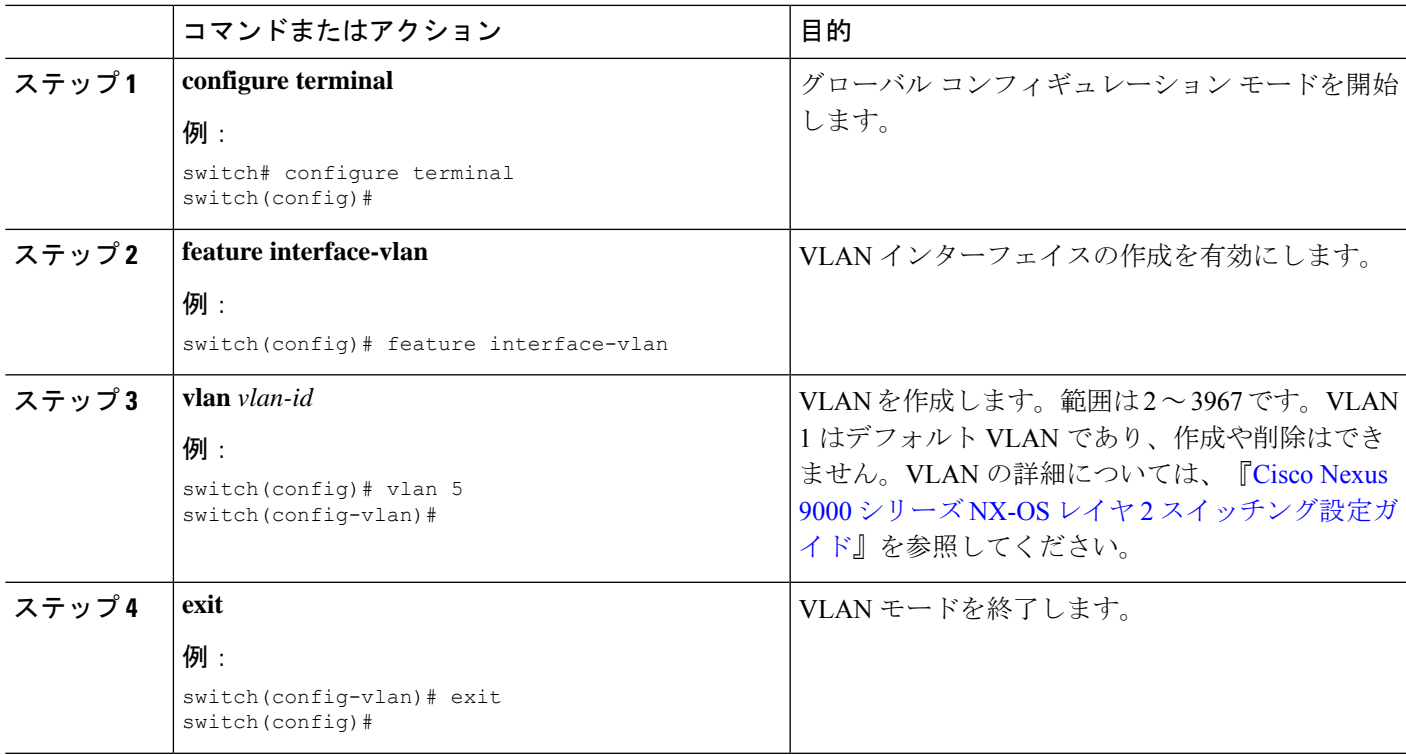

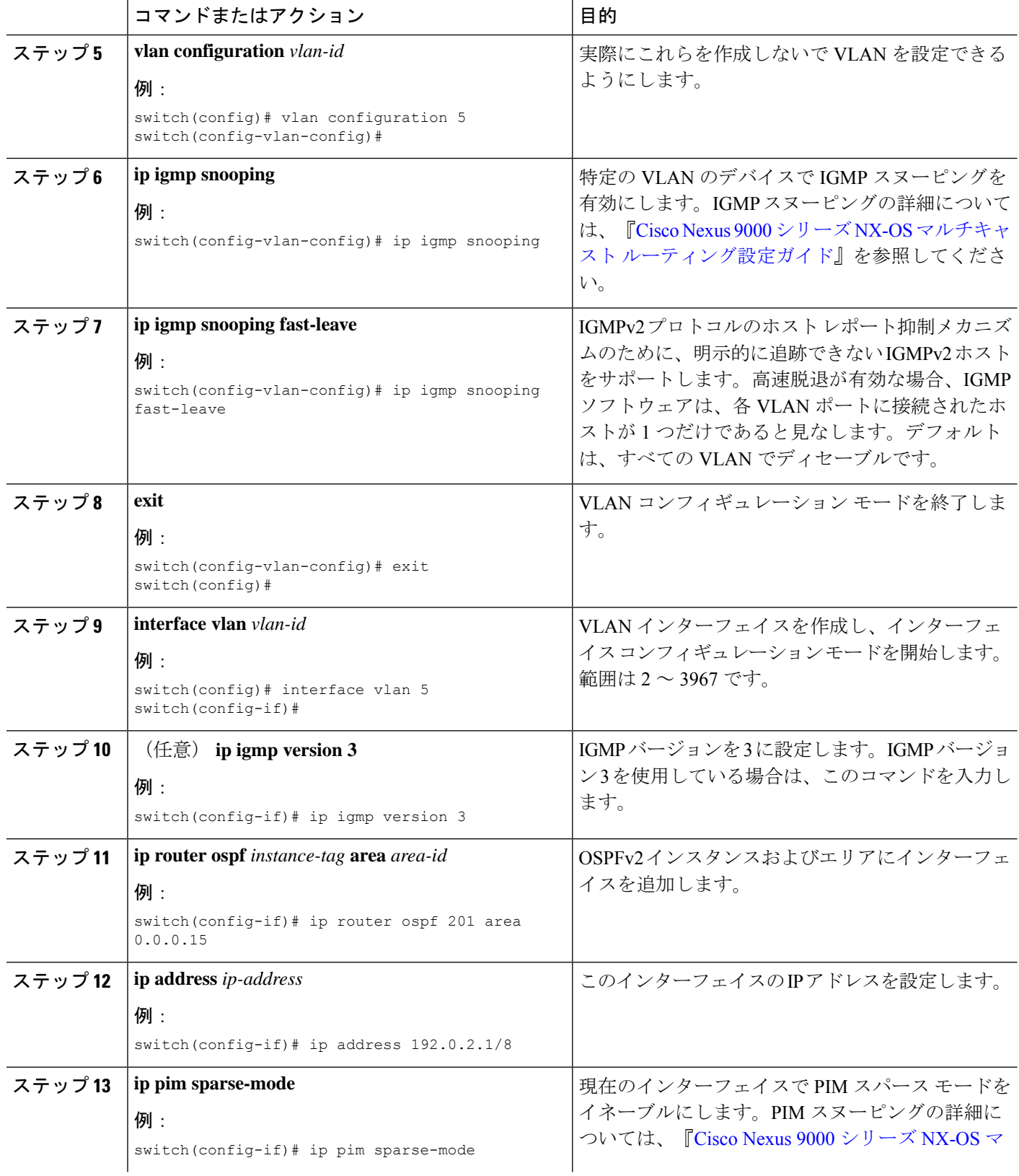

 $\mathbf I$ 

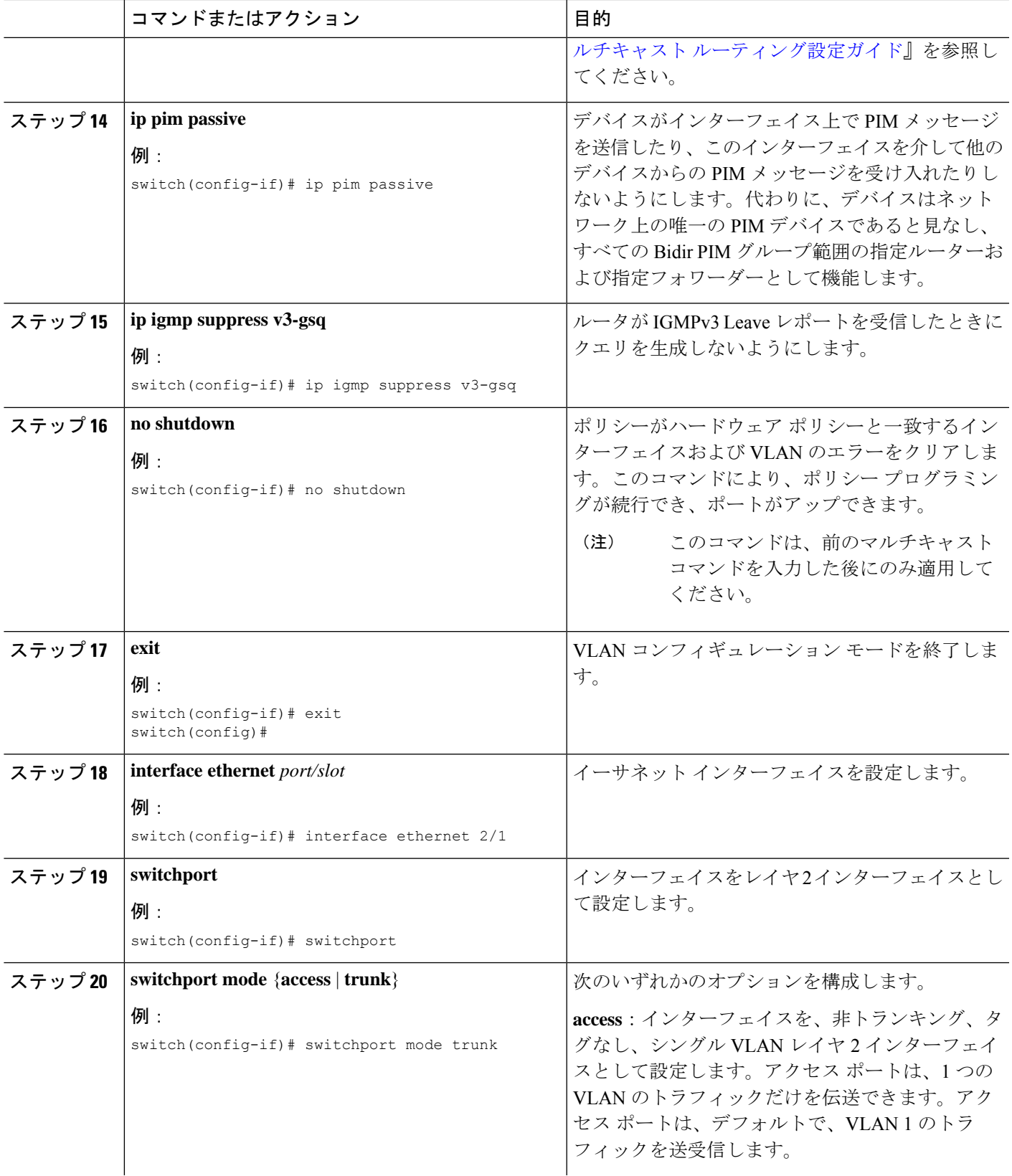

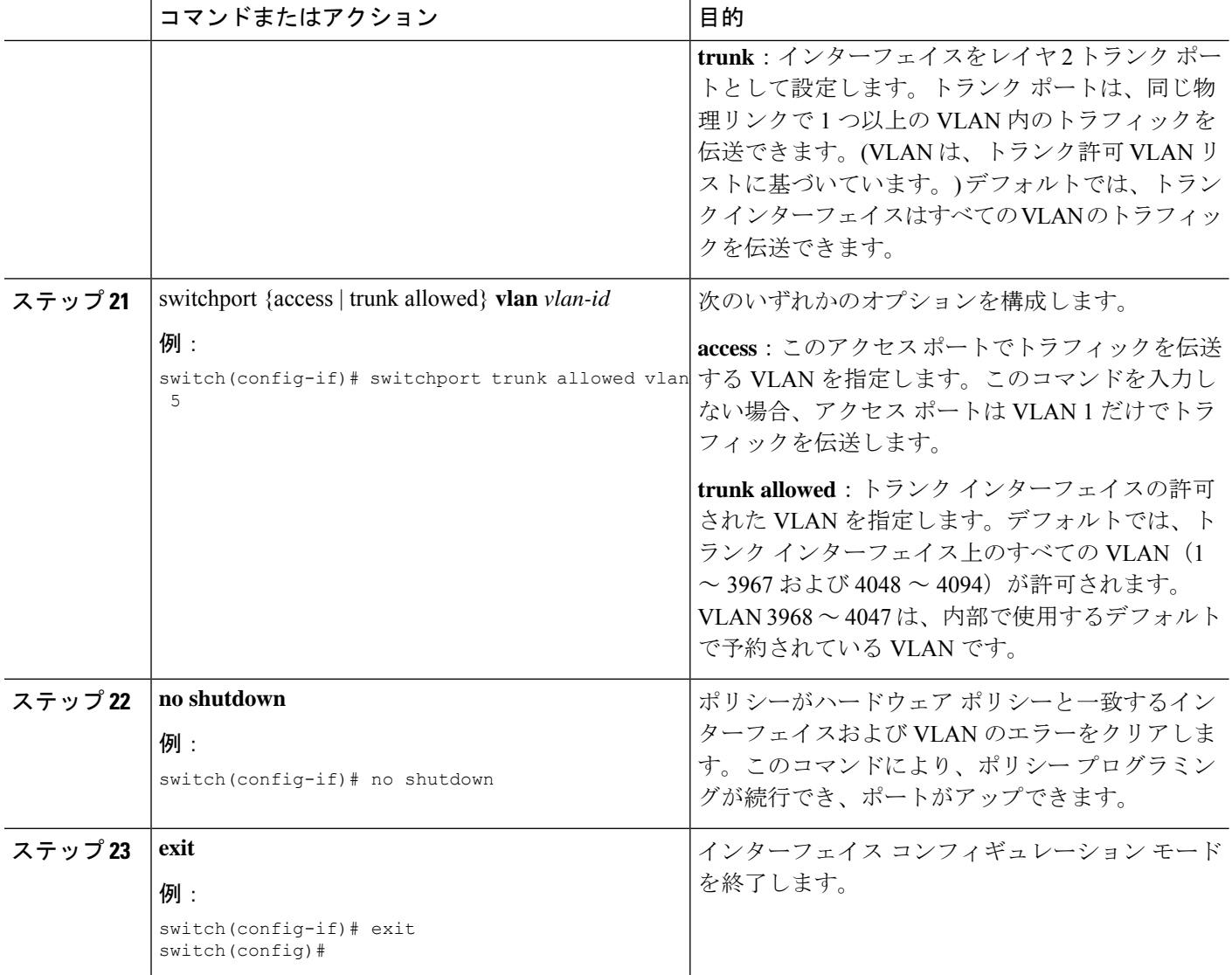

# 単一のモジュラー スイッチの **NBM** の設定

IP ファブリックを設定したら、スイッチで NBM 機能を有効にする必要があります。NBM 機 能により、ファブリックに着信する帯域幅が発信される帯域幅とまったく同じになることが保 証されます。

単一のモジュラー スイッチの NBM を構成するには、次の手順に従います。

#### 始める前に

PIM 機能を有効にします (**feature pim** コマンドを使用)。

OSPF ユニキャスト ルーティング プロトコルを使用している場合は、OSPF 機能を有効にしま す(**feature ospf** コマンドを使用)。

#### 手順の概要

- **1. configure terminal**
- **2.** [**no**] **feature nbm**
- **3.** [**no**] **nbm flow bandwidth** *flow-bandwidth* {**kbps** | **mbps** | **gbps**}
- **4.** (任意) [**no**] **nbm flow policer**
- **5.** [**no**] **nbm flow-policy**
- **6.** [**no**] **policy** *policy-name*
- **7.** (任意) [**no**] **policer**
- **8.** [**no**] **bandwidth** *flow-bandwidth* {**kbps** | **mbps** | **gbps**}
- **9.** [**no**] **ip group** *ip-address*
- **10.** (任意) [**no**] **priority critical**
- **11.** [**no**] **ip group-range** *ip-address* **to** *ip-address*
- **12.** (任意) [**no**] **priority critical**

#### 手順の詳細

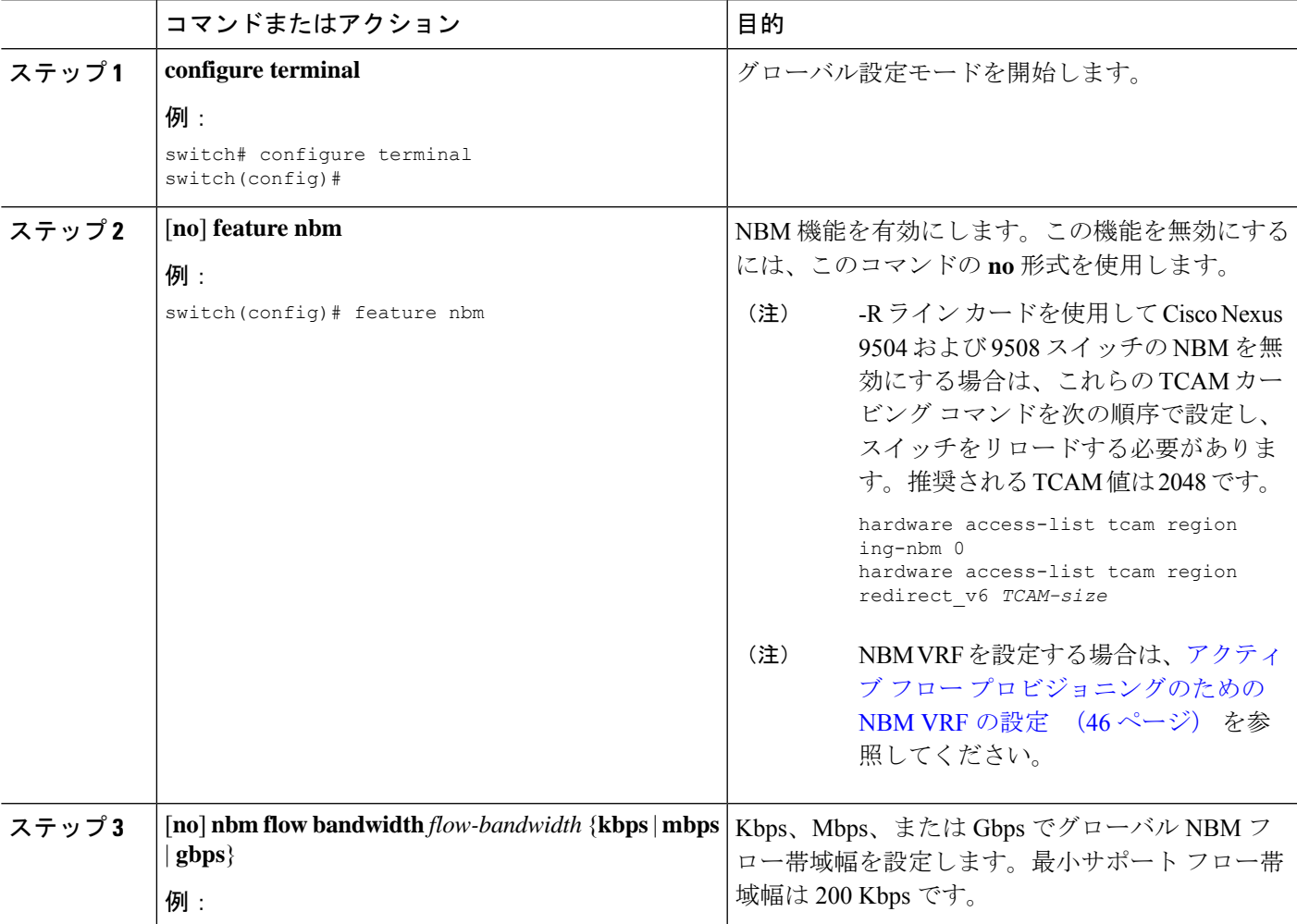

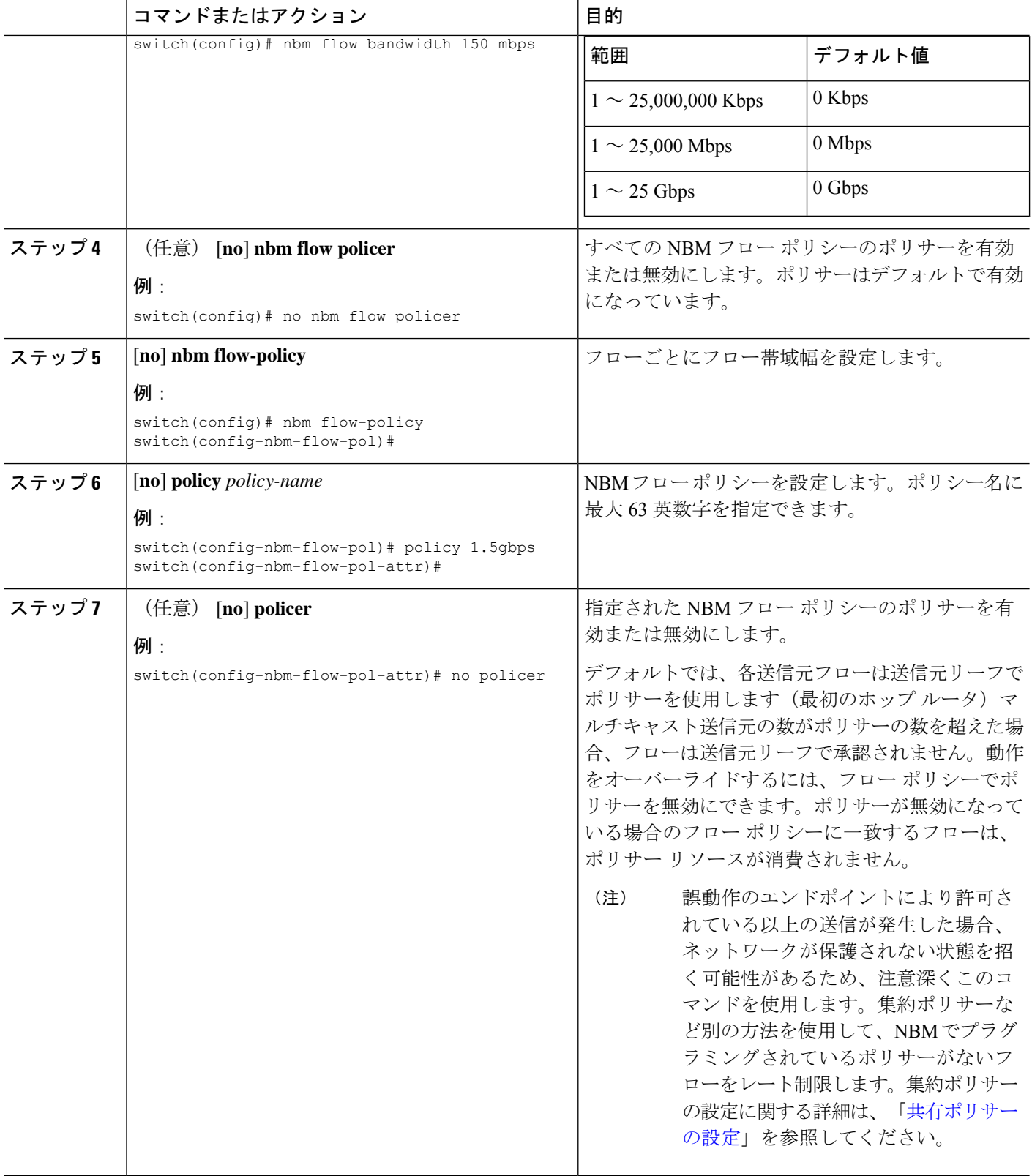

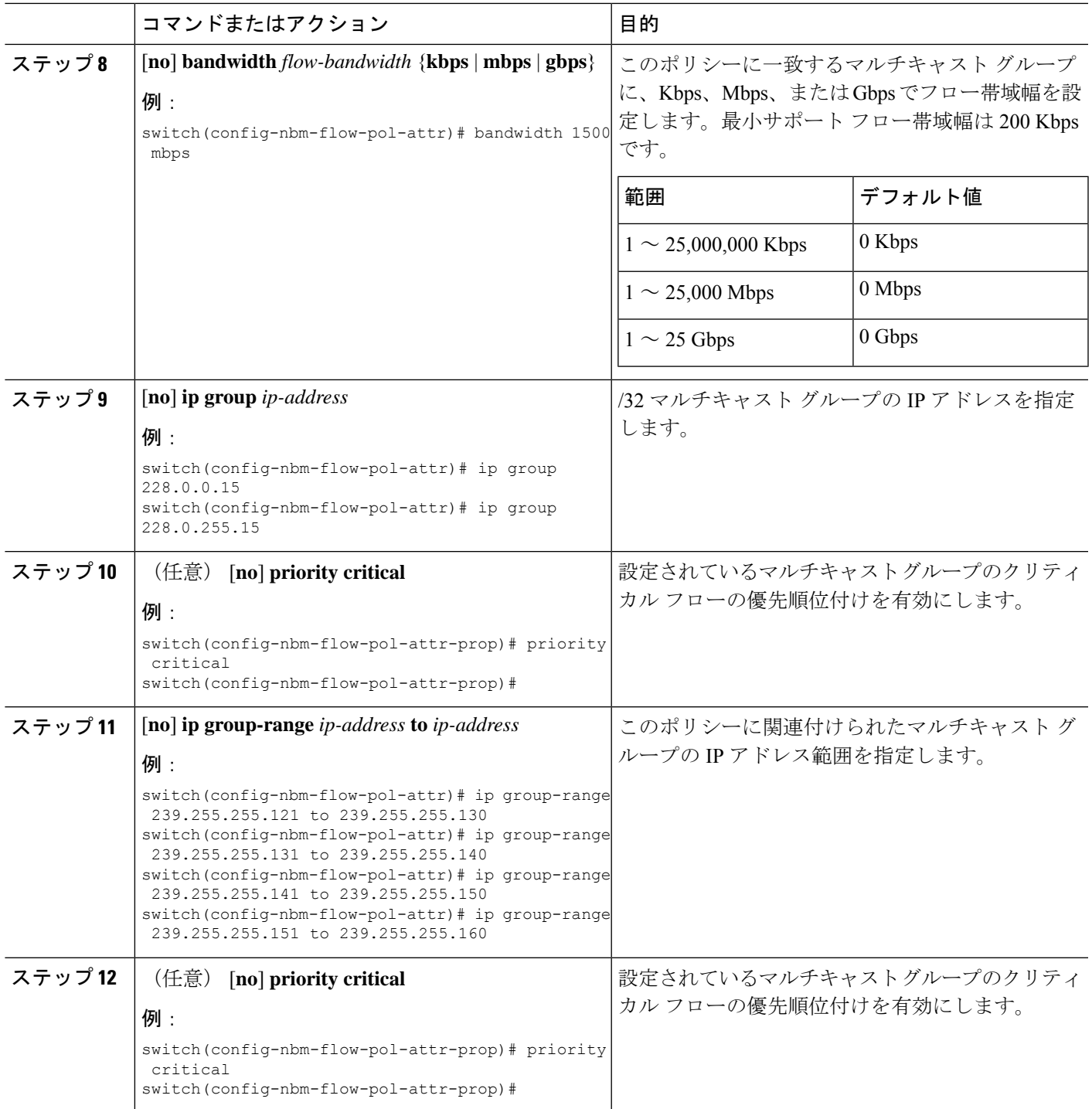

#### 例

I

次の例は、設定サンプルを示しています。

```
nbm flow-policy
 policy Audio
   bandwidth 2 mbps
   ip group-range 225.3.5.2 to 225.3.5.255
  policy Video
   bandwidth 3000 mbps
    ip group-range 228.255.255.1 to 228.255.255.255
```
#### 次のタスク

NBM VRF の設定 (46 ページ)

フローの確立 (オプション)

## **NBM VRF** の設定

**nbm feature** コマンドを使用して NBM を設定すると、システムはデフォルトの NBM 仮想ルー ティングおよび転送インスタンス (VRF) を自動的に作成します。カスタム NBM VRF を設定す ることもできます。

NBMVRFはファブリックレベルでマルチテナンシーをサポートし、複数の顧客がメディアイ ンフラストラクチャに同じIPファブリックを同時に利用できるようにします。NBM VRFはデ フォルトの VRF から独立しており、既存のすべてのコマンドをサポートします。各 VRF に は、独自のポリシー セットがあります。

アクティブまたはスタティックフロープロビジョニングを有効にするかどうかに応じて、PIM アクティブ モードまたは PIM パッシブ モードのいずれかにカスタム VRF を設定できます。こ れにより、NBM ファブリックは、外部コントローラからの支援の有無にかかわらず、マルチ キャスト フローを形成できます。

(注) すべての VRF を同じモードで設定する必要があります。

サポートされる NBM VRF の数については、『Cisco Nexus 9000 シリーズ NX-OS [確認済みス](https://www.cisco.com/c/en/us/support/switches/nexus-9000-series-switches/products-installation-and-configuration-guides-list.html) ケーラビリティ [ガイド、リリース](https://www.cisco.com/c/en/us/support/switches/nexus-9000-series-switches/products-installation-and-configuration-guides-list.html) 9.3(x)』を参照してください。

### アクティブ フロー プロビジョニングのための **NBM VRF** の設定

アクティブ フロー プロビジョニング用に NBM VRF を設定できます。これにより、NBM ファ ブリックは、外部コントローラからの支援なしでマルチキャスト フローを形成できます。

#### 始める前に

NBM を設定します。

NBM VRF を関連付ける前に、VRF ルーティング コンテキスト(**vrf context** *vrf-name* コマンド を使用)を作成し、ユニキャスト ルーティングと PIM 設定を完了します。

#### 手順の概要

- **1. configure terminal**
- **2. no** [**nbm vrf** *vrf-name*]
- **3. nbm mode pim-active**
- **4.** (任意) [**no**] **nbm host-policy**
- **5.** (任意) {**sender** | **receiver** | **pim**}
- **6.** (任意) **default** {**permit** | **deny**}
- **7.** (任意) 次のいずれかのコマンドを入力します。
	- 送信側ホスト ポリシーの場合:*sequence-number* **host** *ip-address* **group** *ip-prefix* {**deny** | **permit**}
	- ローカル受信者ホスト ポリシーの場合:*sequence-number* **host** *ip-address* **source** *ip-address* **group** *ip-prefix* {**deny** | **permit**}
	- 外部受信者 (PIM) ホスト ポリシーの場合:*sequence-number* **source** *ip-address* **group** *ip-prefix* {**deny** | **permit**}
- **8.** (任意) [**no**] **nbm reserve unicast fabric bandwidth** *value*
- **9.** [**no**] **nbm flow asm range** [*group-range-prefixes*]
- **10.** [**no**] **nbm flow bandwidth** *flow-bandwidth* {**kbps** | **mbps** | **gbps**}
- **11.** [**no**] **nbm flow dscp** *value*
- **12.** (任意) [**no**] **nbm flow reserve-bandwidth receiver-only**
- **13.** (任意) [**no**] **nbm flow policer**
- **14.** [**no**] **nbm flow-policy**
- **15.** [**no**] **policy** *policy-name*
- **16.** (任意) [**no**] **policer**
- **17.** [**no**] **bandwidth** *flow-bandwidth* {**kbps** | **mbps** | **gbps**}
- **18.** [**no**] **dscp** *value*
- **19.** [**no**] **ip group-range** *ip-address* **to** *ip-address*
- **20.** (任意) [**no**] **priority critical**

#### 手順の詳細

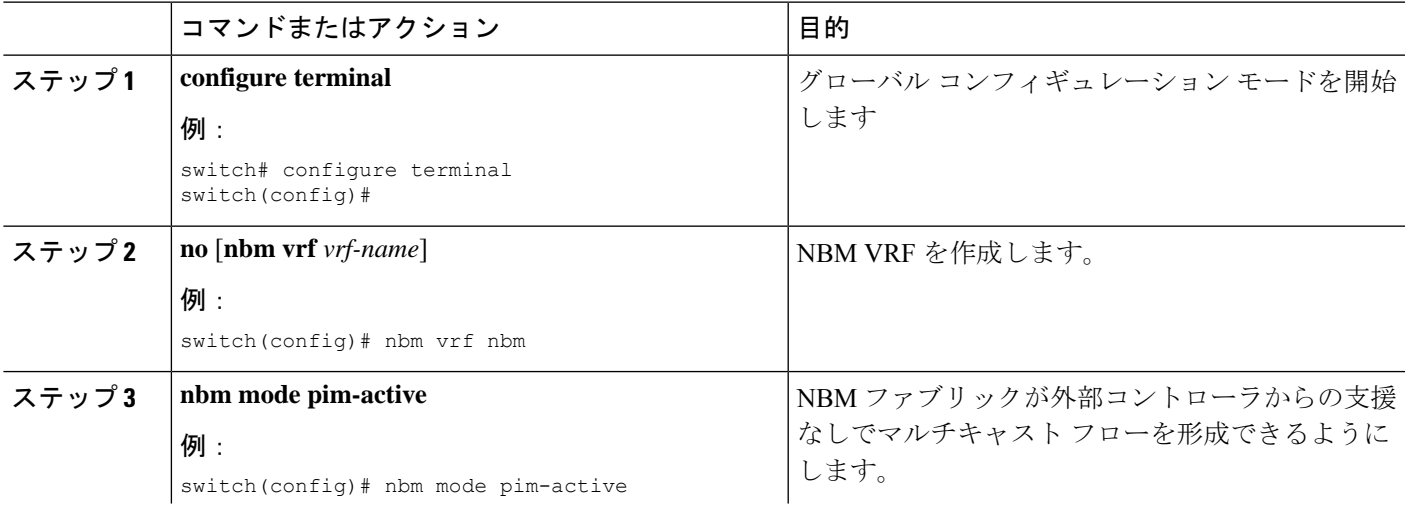

 $\top$ 

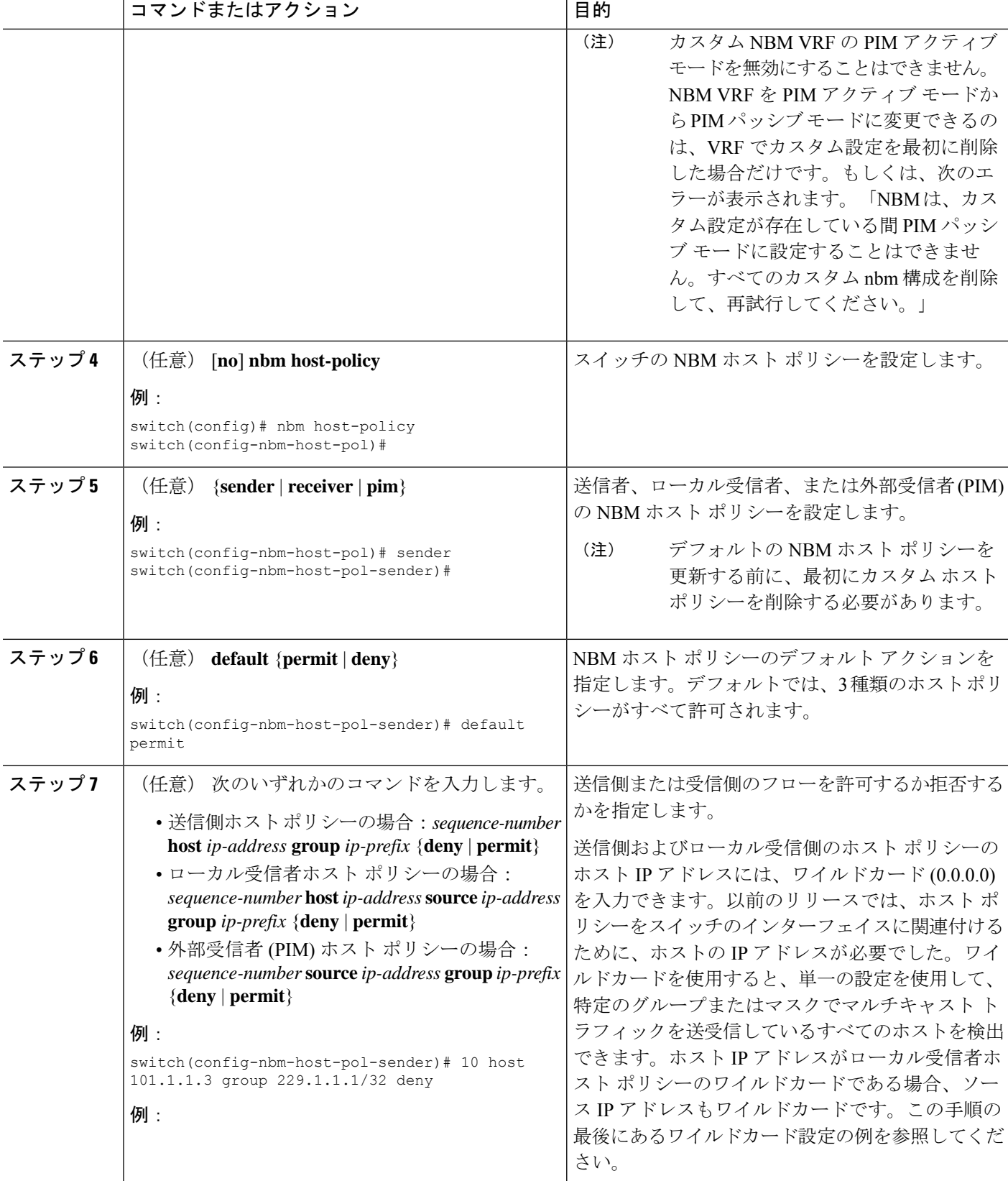

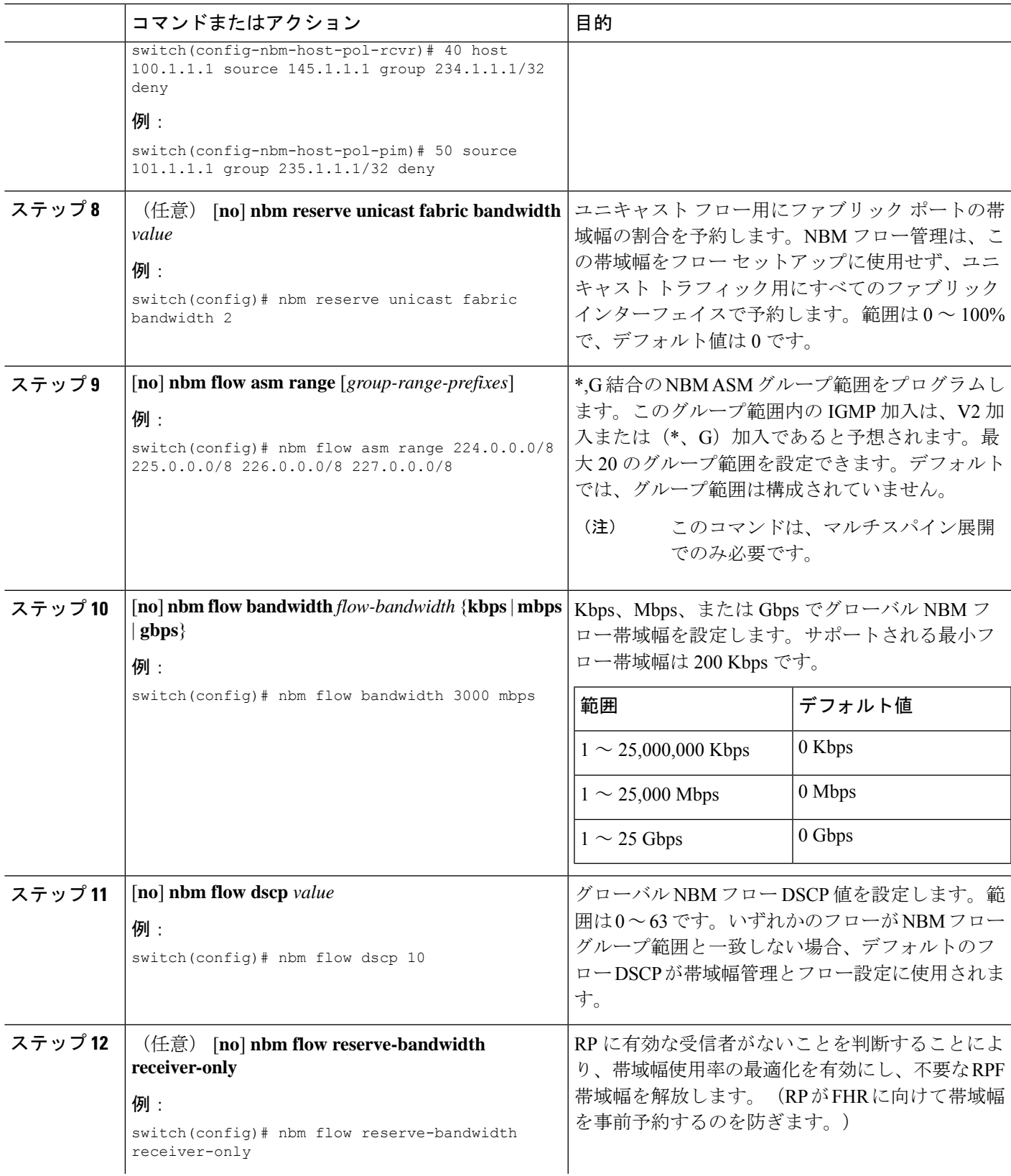

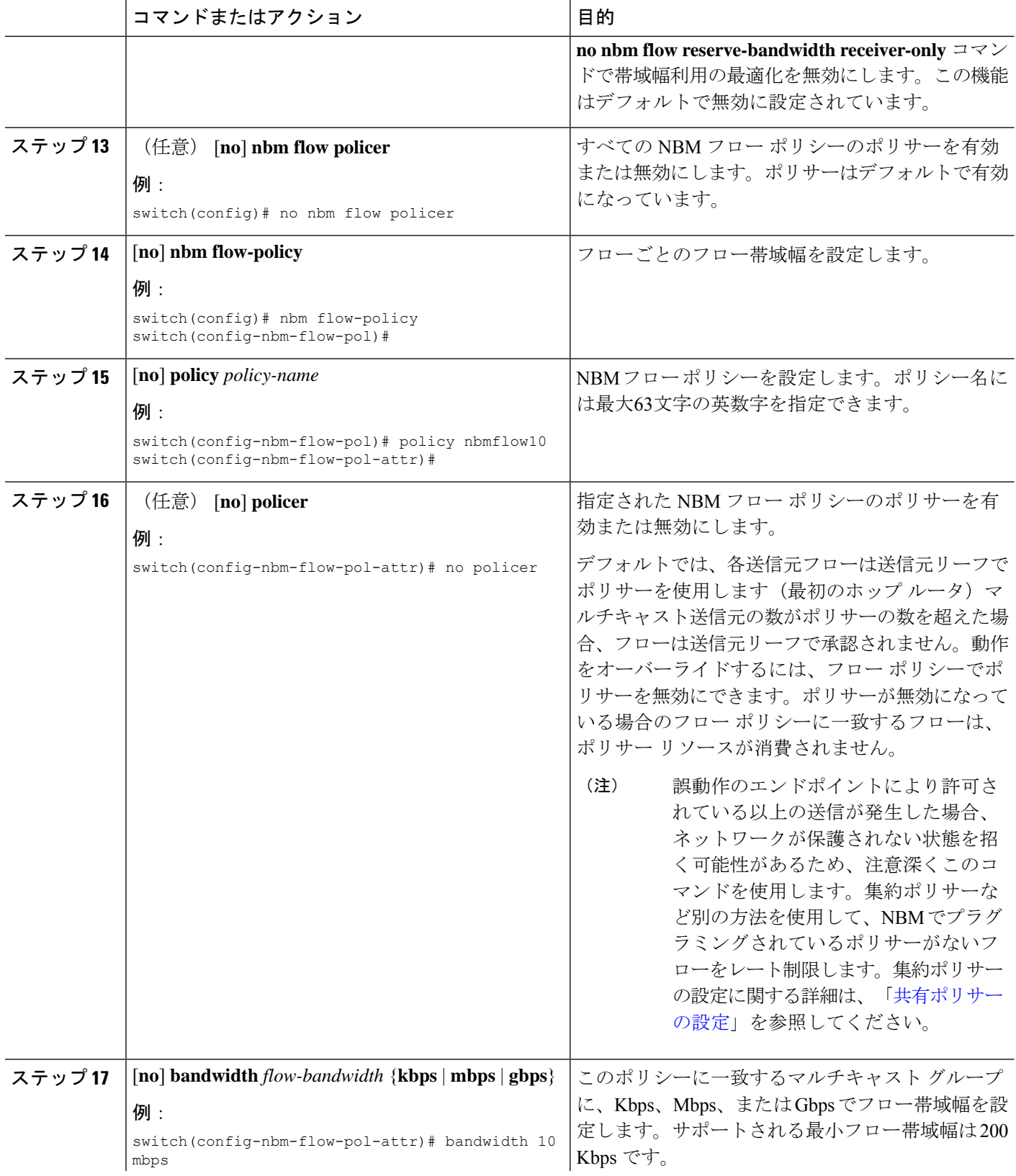

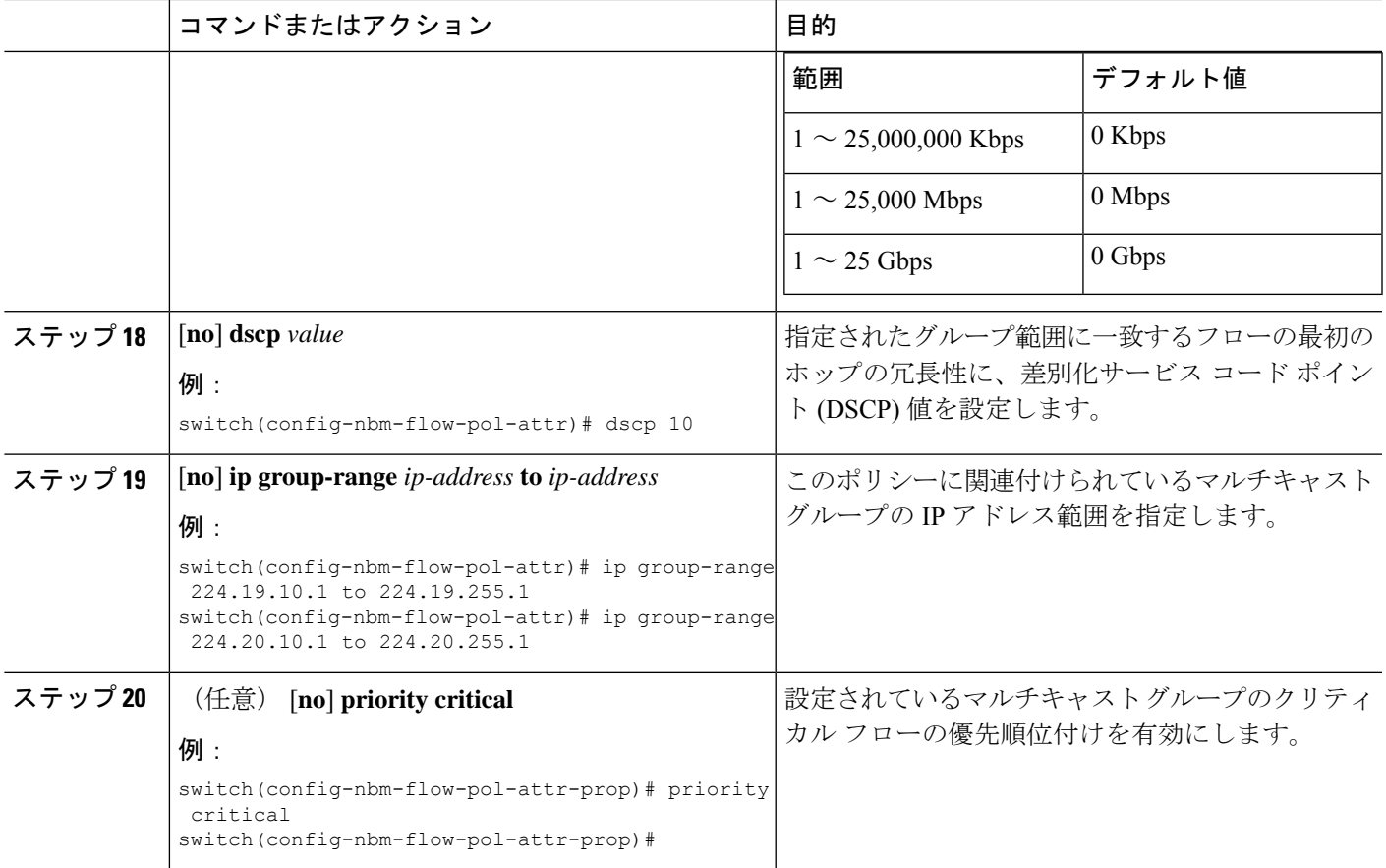

#### 次のタスク

フローの確立 (オプション)

### スタティック フロー プロビジョニング向け **NBM VRF** の設定

スタティック フロー プロビジョニング用に NBM VRF を設定できます。これにより、NBM ファブリックは、外部コントローラからの支援を受けてマルチキャスト フローを形成できま す。

このモードでは、スイッチはフロー ポリシーやホスト ポリシーなどの NBM 設定を受け入れ ることができません。スイッチはフローステッチの決定に参加せず、コントローラからのAPI 呼び出しに厳密に従います。さらに、スタティック フローはリロード時に保存されません。

フロープロビジョニングでエラーが発生した場合、スイッチはエラーを修正せず、設定を自動 的に再試行しません。

#### 始める前に

NBM を設定します。

NBM VRF を関連付ける前に、VRF ルーティング コンテキスト(**vrf context** *vrf-name* コマンド を使用)を作成し、ユニキャスト ルーティングと PIM 設定を完了します。

NBM VRF を PIM アクティブ モードから PIM パッシブ モードに変更できるのは、VRF でカス タム設定を最初に削除した場合だけです。もしくは、次のエラーが表示されます。「NBMは、 カスタム設定が存在している間 PIM パッシブ モードに設定することはできません。すべての カスタム nbm 設定を削除し、再試行してください。

#### 手順の概要

- **1. configure terminal**
- **2. no** [**nbm vrf** *vrf-name*]
- **3. nbm mode pim-passive**

#### 手順の詳細

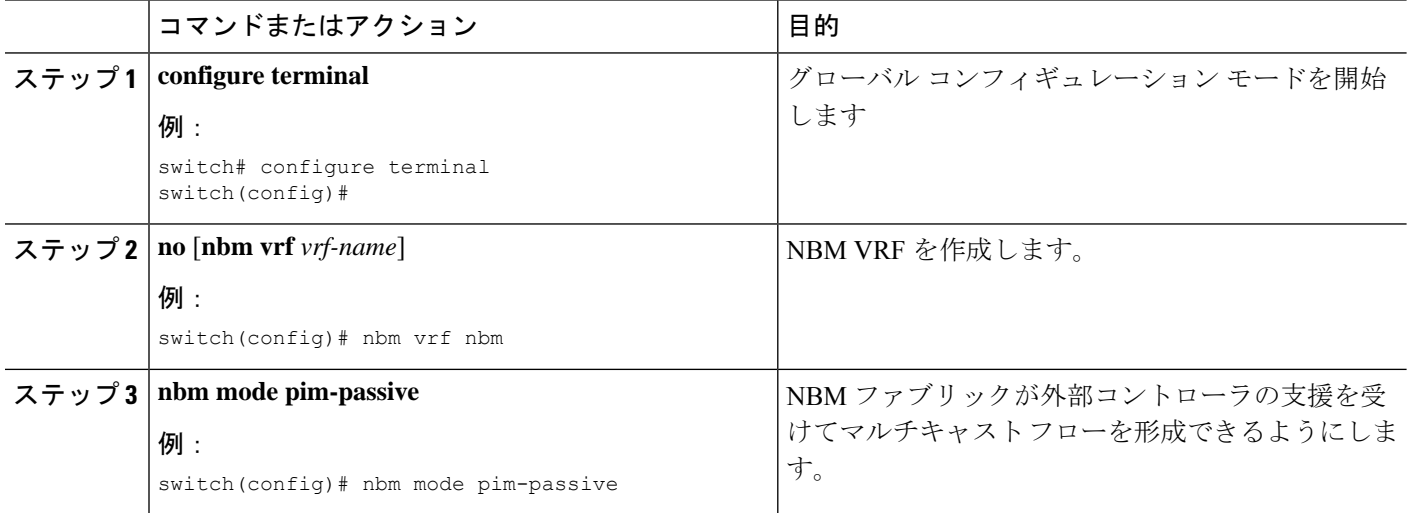

#### 次のタスク

API の詳細については、『Cisco Nexus NX-API [リファレンス](https://developer.cisco.com/site/nx-os/docs/n3k-n9k-api-ref/)』を参照してください「

# **Configuring NBM Subinterface Type**

Beginning with Cisco NX-OS Release 10.3(2)F, the subinterface with NBM is supported where you can manage the bandwidth for the subinterface as well. This is applicable for subinterface host/fabric ports on both PIM active/PIM passive NBM modes.

Total bandwidth capacity % on the parent port and its subinterfaces must not exceed 100%. By default the parent port is allocated with 100% bandwidth capacity. To configure the subinterface with capacity, the parent interface has to be first configured with the capacity %.

A corresponding configuration Model Object (MO) is provided to provision the bandwidth capacity reservation.

Along with bandwidth capacity reservation, existing NBM interface configurations are supported with subinterface as well.

The **nbm bandwidth capacity** command is applicable only for the NBM VRF which is in PIM active mode. With the PIM passive VRF, the broadcast controller will take care of the bandwidth management. **Note**

- [Configuring](https://www.cisco.com/c/en/us/td/docs/dcn/nx-os/nexus9000/103x/ip-fabric-for-media/cisco-nexus-9000-series-nx-os-ip-fabric-for-media-solution-guide-release-103x/m-configuring-ip-fabric-for-media.html#Cisco_Task.dita_3fe1043b-c6be-4aab-9776-dae6ae499c58) Unicast Bandwidth Reservation Per Port
- nbm external-link

#### **SUMMARY STEPS**

- **1. configure terminal**
- **2. interface** *interface-type slot/port*
- **3. [no] nbm bandwidth capacity** *percentage*
- **4. [no] nbm bandwidth unicast** *percentage*

#### **DETAILED STEPS**

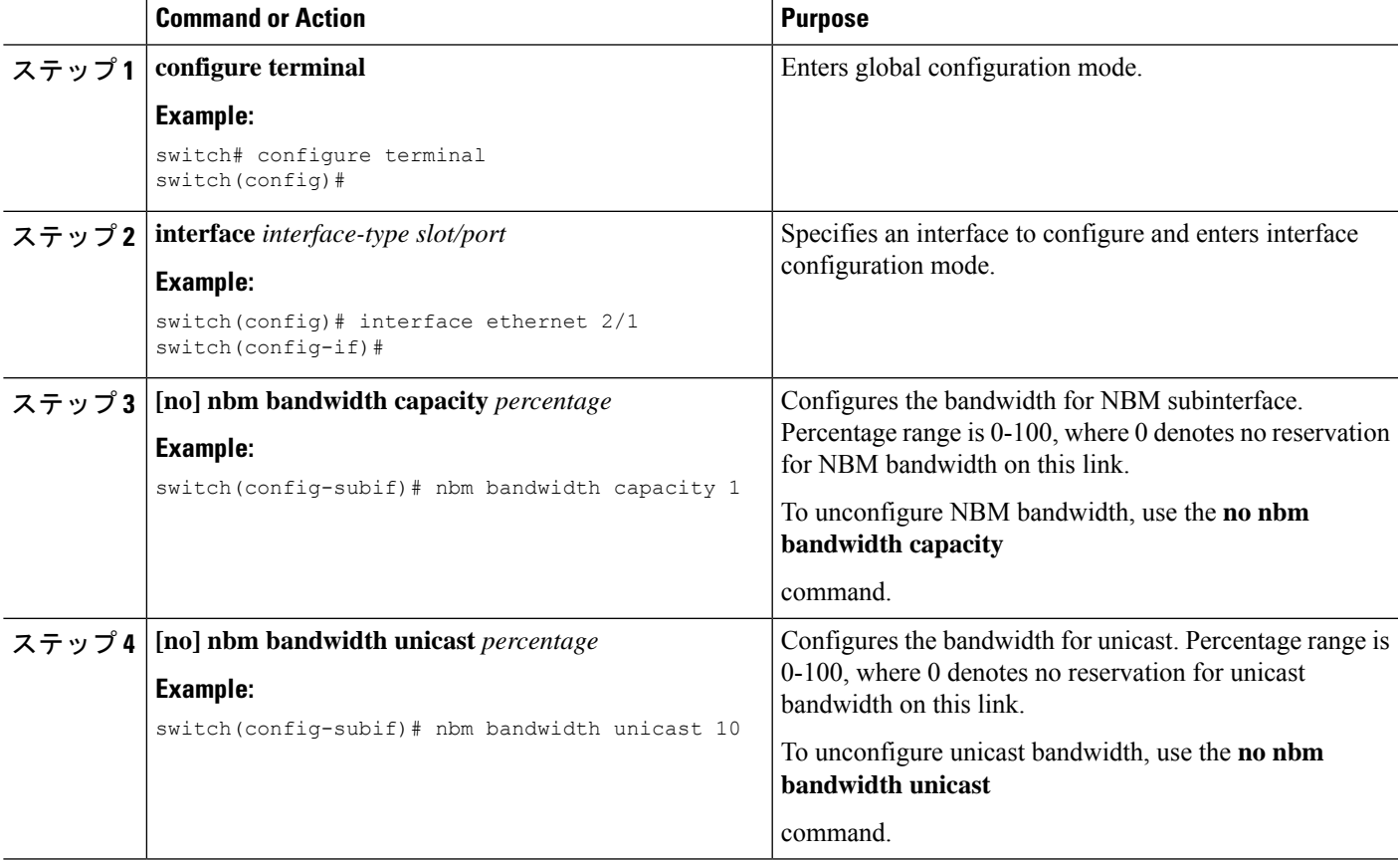

# フローの確立 **(**オプション**)**

NBM フロー定義を作成するか、IGMP 静的 OIF を設定することにより、フローを確立できま す。NBM フロー定義を設定することをお勧めします。

### **NBM** フロー定義の作成

NBM フロー定義を作成することにより、NBM フローを確立できます。

NBM は CLI と API を公開して、受信者がフローへの参加または離脱に関心があることを通知 するためにIGMPを使用しない場合に、受信者にフローをプロビジョニングします。次の図に 示すように、ネットワーク帯域幅を事前に予約するために、受信者リーフに至るまでフローを プログラムするか、出力インターフェイスを指定して、リーフスイッチにトラフィックを受信 者に送信するように指示できます。

図 **<sup>1</sup> :** 送信元からリーフへのトラフィック

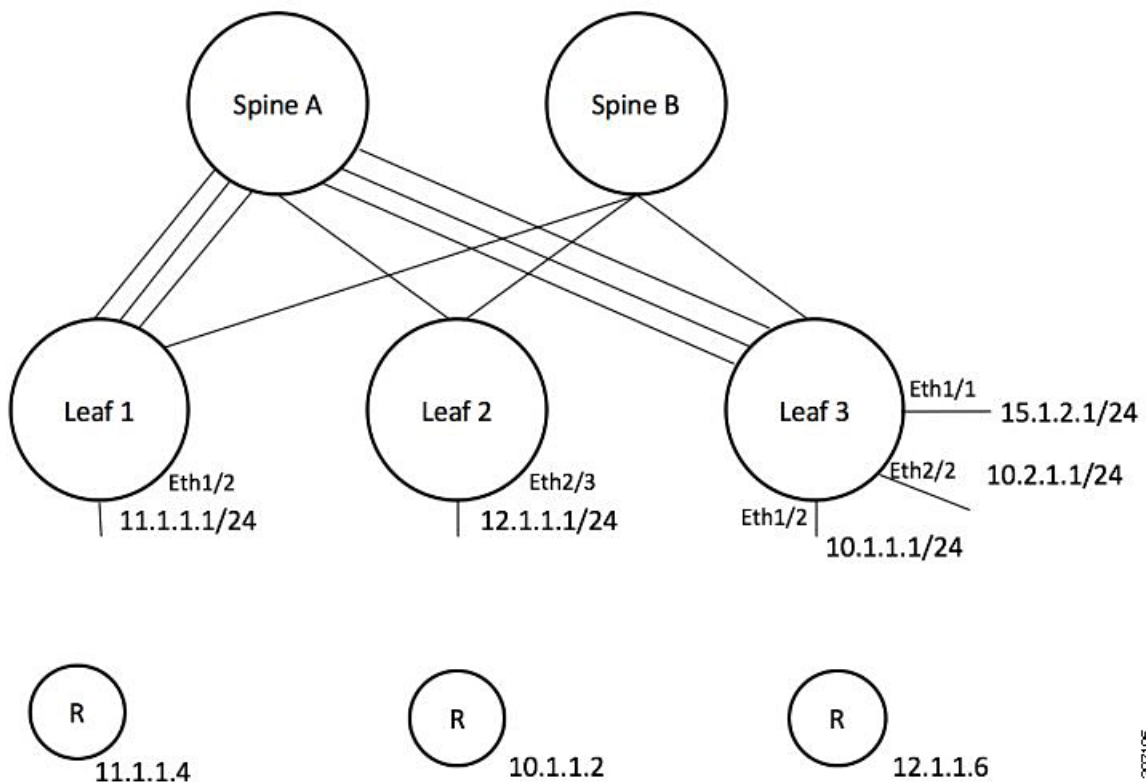

図 **2 :** リーフから受信者へのトラフィック

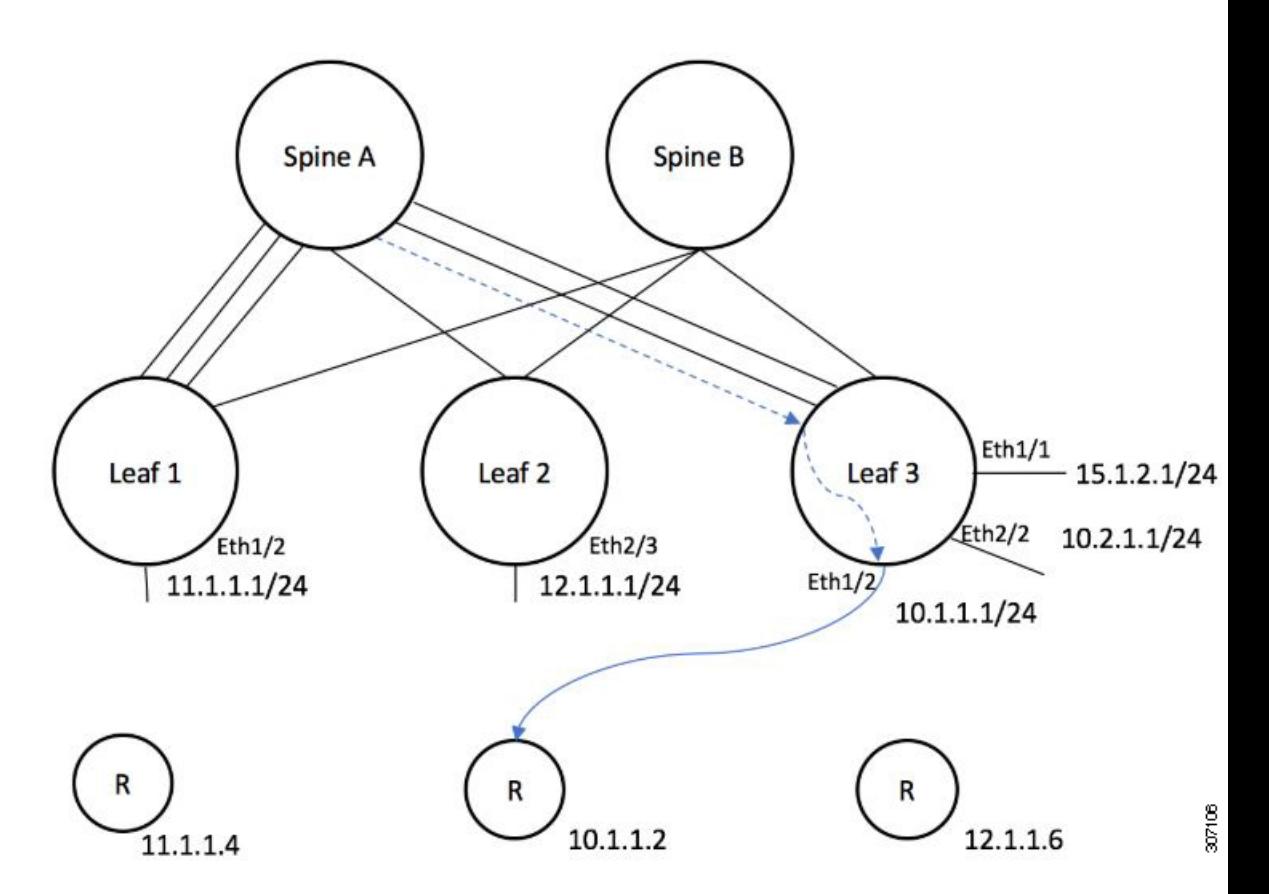

始める前に

NBM を有効にします。

#### 手順の概要

- **1. configure terminal**
- **2.** [**no**] *group* nbm flow-definition[*source]*
- **3.** (任意) [**no**] **stage-flow**
- **4.** (任意) [**no**] **egress-interface** *interface*
- **5.** (任意) [**no**] **egress-host** *reporter-ip-address*

#### 手順の詳細

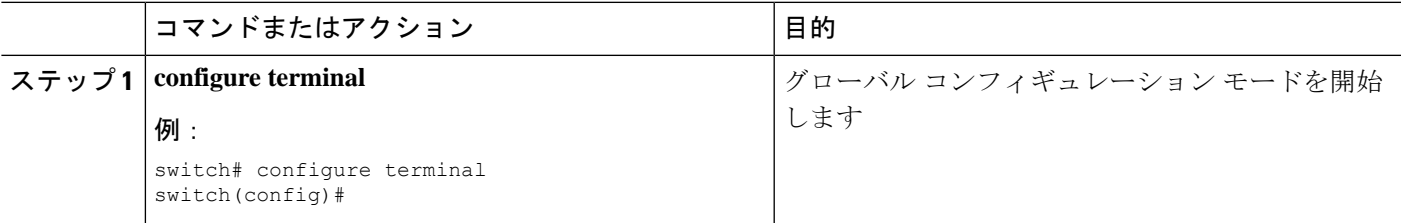

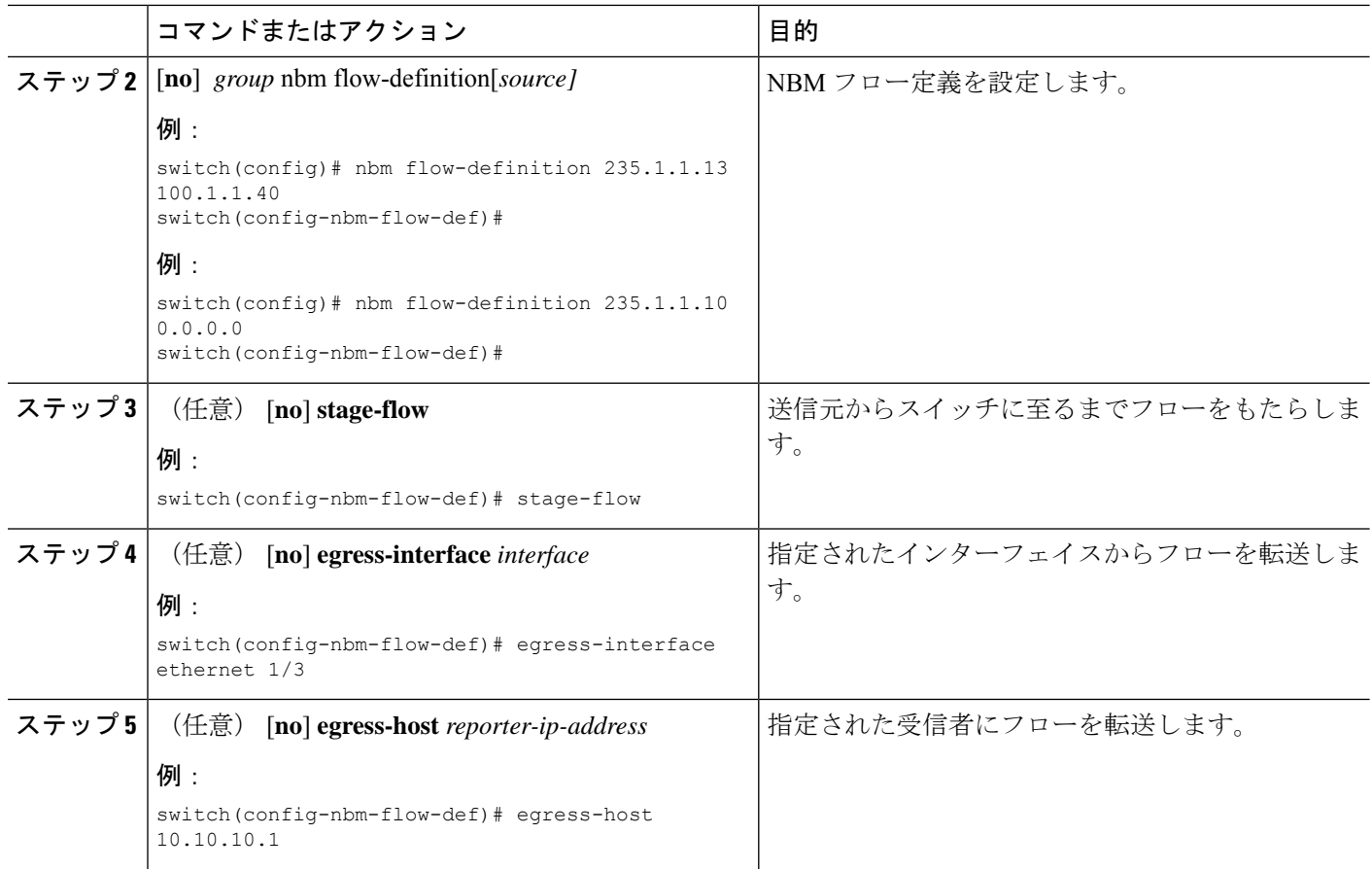

#### 例

次の例は、設定サンプルを示しています。

```
nbm flow-definition 225.0.0.16 11.1.1.40
 stage-flow
 egress-interface ethernet 1/3
  egress-host 145.1.1.23
 egress-host 145.1.1.22
 egress-host 145.1.1.24
 egress-host 145.1.1.25
 egress-host 145.1.1.26
 egress-host 145.1.1.27
 egress-host 145.1.1.28
 egress-host 145.1.1.29
nbm flow-definition 225.0.0.11 100.1.1.40
 stage-flow
 egress-interface ethernet 1/4
 egress-host 100.1.1.21
nbm flow-definition 235.1.1.13 100.1.1.40
 stage-flow
 egress-interface vlan 12
 egress-host 101.1.1.11
 egress-host 101.1.1.12
 egress-host 101.1.1.13
  egress-host 101.1.1.14
```
### **IGMP** スタティック **OIF** の設定

スタティック IGMP OIF を設定することでフローを確立できますが、静的 IGMP OIF を構成す るのではなく、NBM フロー定義を作成することをお勧めします。

#### 手順の概要

- **1. configure terminal**
- **2. interface** *interface-type slot/port*
- **3.** [**no**] **ip igmp static-oif** *group* [**source** *source*]

#### 手順の詳細

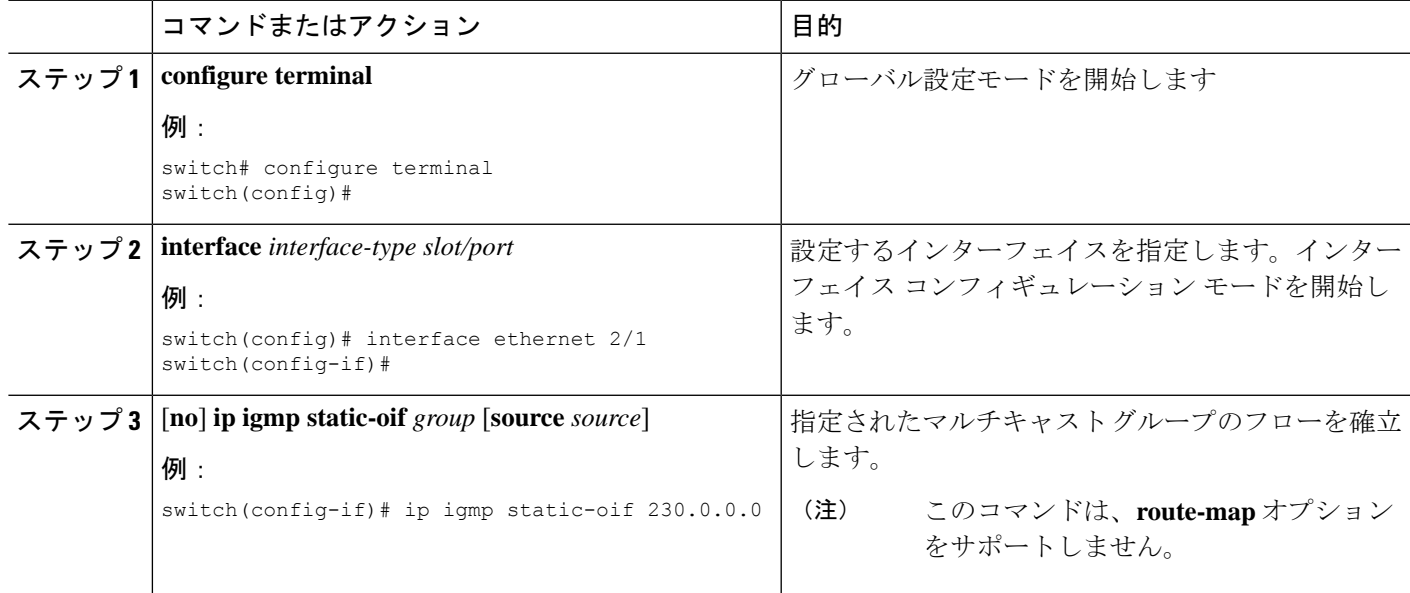

# ポートごとのユニキャスト帯域幅の予約設定

ユニキャスト帯域幅(BW)は、現在、ファブリックレベルでのみ管理されています。ポートご とにユニキャスト用に帯域幅を細かく予約する規定はありません。マルチサイトシナリオの場 合、ポートごとのユニキャスト帯域幅を管理できる設定ノブが必要です。展開された新しい設 定ノブは、ポートごとにユニキャスト帯域幅を予約します。ユニキャスト帯域幅予約をプロビ ジョニングするために、対応する構成モデル オブジェクト (MO) が提供されます。

ポートごとのユニキャストBWパーセンテージ(%)予約を設定すると、スイッチは、入力方 向と出力方向の両方でユニキャスト用に確保する帯域幅を確認します。十分な帯域幅が利用可 能で、一方向または両方向のいずれかが設定されたパーセンテージを満たしている場合、ス イッチはユニキャスト使用のために帯域幅をすぐに予約します。設定された割合がいずれかの 方向で利用できない場合、スイッチはユニキャストの目的で部分的な予約を行います。その 後、マルチキャストフローがティアダウンすると、スイッチは解放された帯域幅をユニキャス ト目的に再利用し、設定された割合に達するまで継続します。

ユニキャスト BW のポート単位の % 予約設定は、vrf ファブリック単位のユニキャスト BW 予 約よりも常に優先されます。ポートごとの設定が削除され、リンクに Cisco Discovery Protocol (CDP)ネイバーが確立されている場合、スイッチはvrfファブリックごとのユニキャストBW パーセンテージを使用します。リンクでポートごとの値を0に設定すると、そのリンクでユニ キャストが予約されないことを示します。これは、リンクにCDPネイバーが確立されていて、 vrf ごとのファブリック ユニキャスト BW % が設定されている場合に可能です。スイッチが VRF ごとのファブリック ユニキャスト BW % を使用して予約するには、リンクのポートごと の % BW 予約を削除します。

#### 手順の概要

- **1. configure terminal**
- **2. interface** *interface-type slot/port*
- **3. [no] nbm unicast bandwidth percentage**

#### 手順の詳細

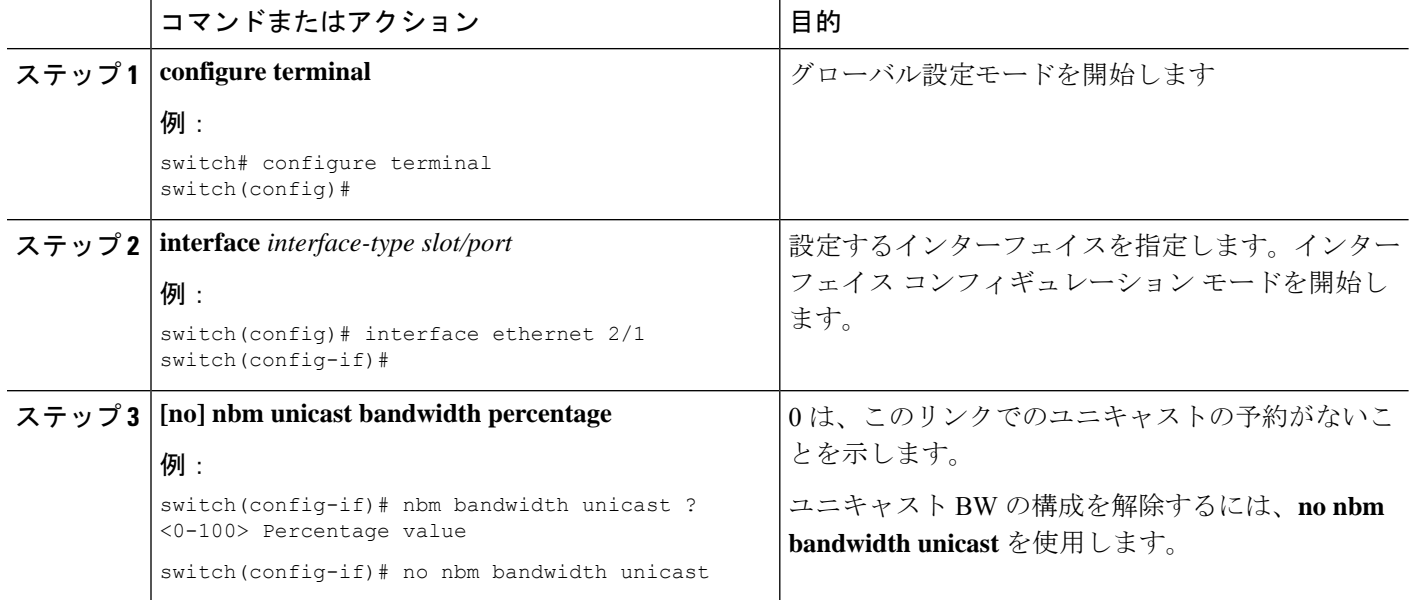

# マルチサイトの設定

メディアの IP ファブリックは、送信側が 1 つのサイトにあり、受信側が別のサイトにある複 数のサイト間で信頼できる通信チャネルを提供します。一部の外部(またはホスト側)インター フェイスを外部リンクとして構成し、それらのリンクに外部デバイスを接続して、マルチサイ トソリューションを作成できます。一部のインターフェイスを外部リンクとして設定すること により、ソリューションはそれらのインターフェイスで帯域幅管理を実行できます。PIMアク ティブモードで実行されているスイッチは、すべてのスイッチで実行されている分散帯域幅管 理アルゴリズムを使用してファブリック帯域幅を管理します。

#### 始める前に

スパイン リーフ トポロジまたは単一のモジュラ スイッチの NBM を設定します。

サイト全体で ASM フローをサポートするには、サイト間の RP 間でフル メッシュ MSDP を有 効にする必要があります。構成情報については、スパイン スイッチで MSDP の設定を参照し てください。

#### 手順の概要

- **1. configure terminal**
- **2.** [**no**] **feature nbm**
- **3. ip pim sparse mode**
- **4. interface** *interface-type slot/port*
- **5. nbm external-link**

#### 手順の詳細

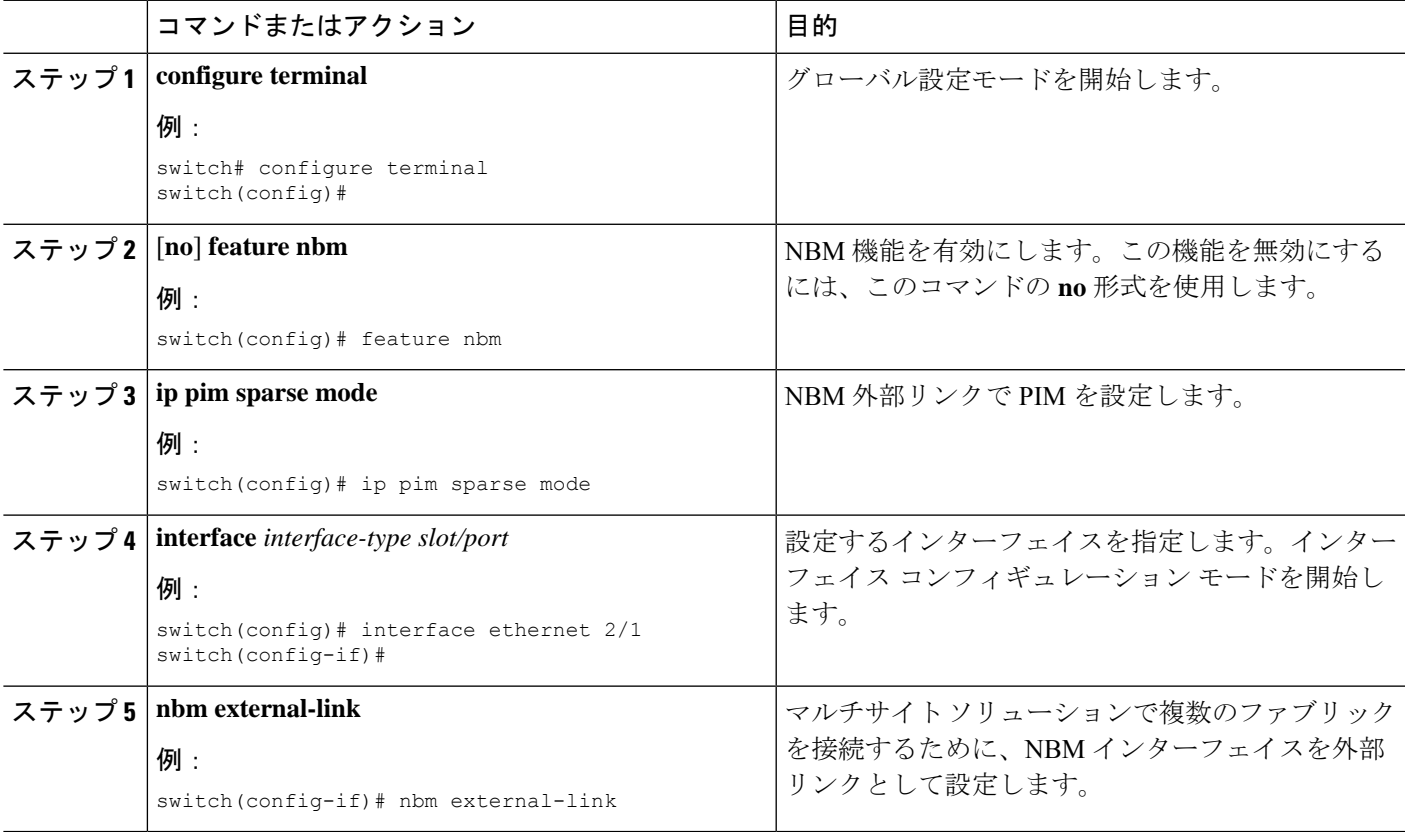

# マルチキャストおよびユニキャスト フローの有効化 **(**オプション**)**

メディアの IP ファブリックは、ユニキャスト フローだけでなくマルチキャストにも使用でき ます。マルチキャスト トラフィックをプライオリティ キュー (7) に割り当て、ユニキャスト

トラフィックをデフォルト キュー (0) に割り当てることができます。この設定により、ユニ キャスト トラフィックがマルチキャスト トラフィックを輻輳させないことが保証されます。

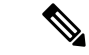

スパイン スイッチの場合、トラフィック分類はアクセス コントロール リスト (ACL) と差別化 サービスコードポイント (DSCP)の値に基づいています。送信側リーフスイッチの場合、分 類とマーキングは DCNM メディア コントローラからのフロー プログラミング(S、G)に基 づいています。 (注)

#### 始める前に

次のコマンドを使用して、すべてのスイッチ(-R ライン カードを備えた Cisco Nexus 9504 お よび 9508 スイッチを除く)で TCAM カービングを設定し、設定を保存して、スイッチをリ ロードします。

- **hardware access-list tcam region ing-racl 256**
- **hardware access-list tcam region ing-l3-vlan-qos 256**
- **hardware access-list tcam region ing-nbm 1536**

上記の TCAM サイズを推奨しますが、ネットワーク要件に合わせて値を調整できます。ACL TCAM リージョンの詳細については、『Cisco Nexus 9000 シリーズ NX-OS [セキュリティ設定](https://www.cisco.com/c/en/us/td/docs/switches/datacenter/nexus9000/sw/7-x/security/configuration/guide/b_Cisco_Nexus_9000_Series_NX-OS_Security_Configuration_Guide_7x.html) [ガイド』](https://www.cisco.com/c/en/us/td/docs/switches/datacenter/nexus9000/sw/7-x/security/configuration/guide/b_Cisco_Nexus_9000_Series_NX-OS_Security_Configuration_Guide_7x.html)を参照してください。 (注)

#### 手順の概要

- **1. configure terminal**
- **2. ip access-list** *acl-name*
- **3.** *sequence-number* **permit** *protocol source destination*
- **4. exit**
- **5. ip access-list** *acl-name*
- **6.** *sequence-number* **permit** *protocol source destination*
- **7. exit**
- **8. class-map type qos match-all** *unicast-class-name*
- **9. match access-group name** *acl-name*
- **10. exit**
- **11. class-map type qos match-any** *multicast-class-name*
- **12. match access-group name** *acl-name*
- **13. exit**
- **14. policy-map type qos** *policy-map-name*
- **15. class** *unicast-class-map-name*
- **16. set qos-group 0**
- **17. exit**
- **18. class** *multicast-class-map-name*
- **19. set qos-group 7**
- **20. exit**
- **21. exit**
- **22. interface ethernet** *slot*/*port*
- **23. service-policy type qos input** *policy-map-name*
- **24.** (任意) **copy running-config startup-config**

#### 手順の詳細

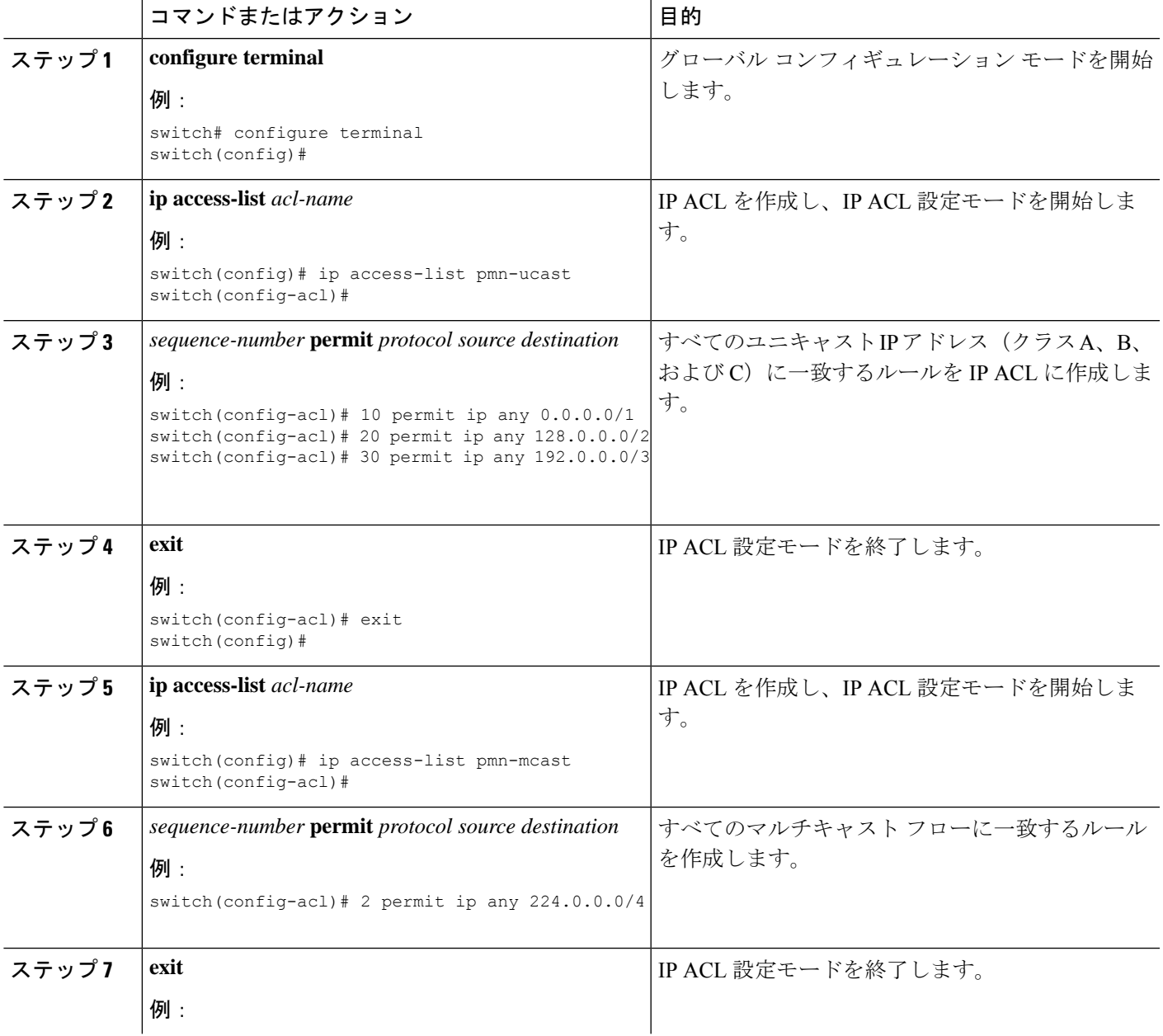

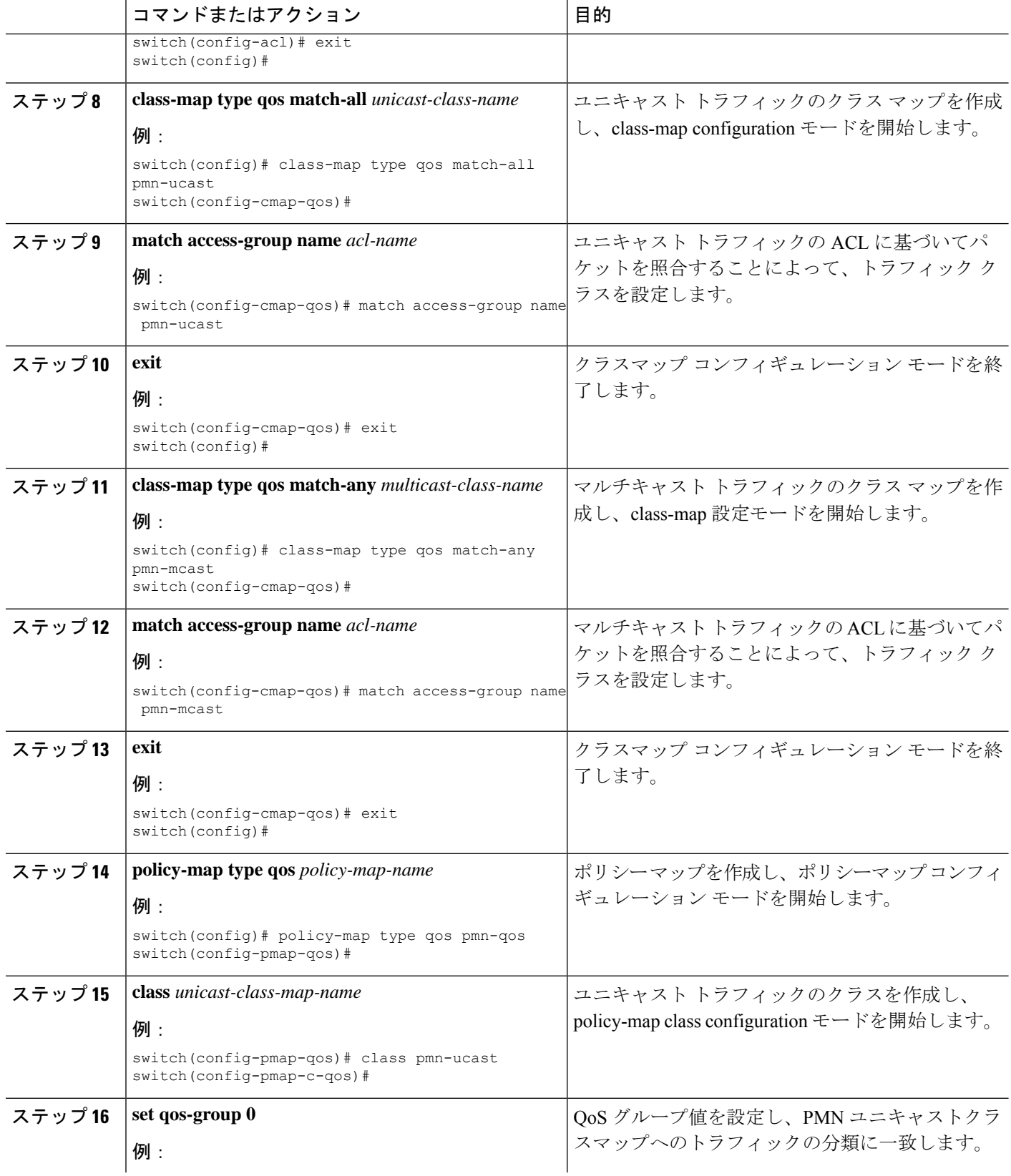

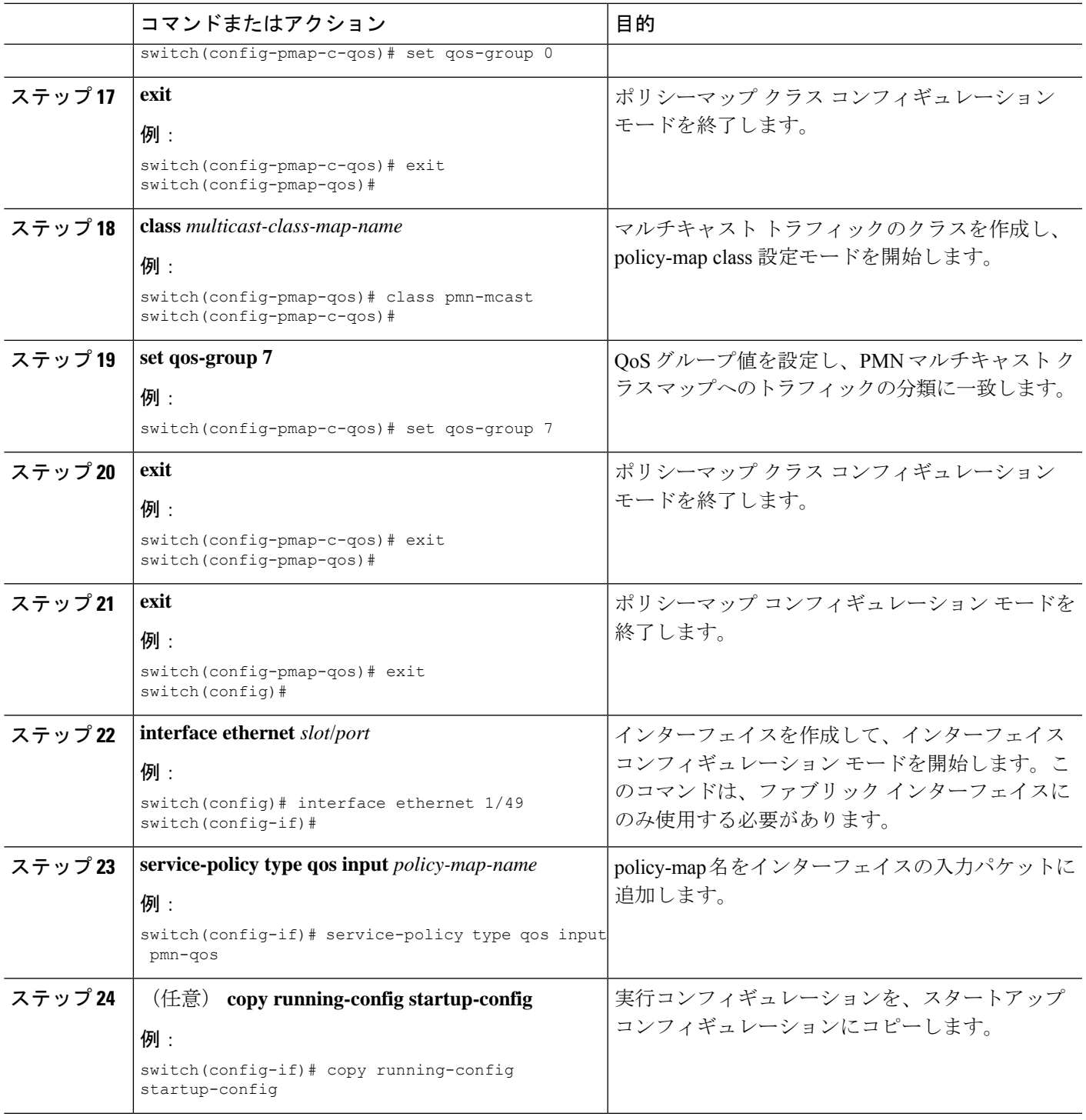

例

 $\mathbf I$ 

設定例:

```
ip access-list pmn-ucast
  10 permit ip any 0.0.0.0 31.255.255.255
  20 permit ip any 128.0.0.0 31.255.255.255
  30 permit ip any 192.0.0.0 31.255.255.255
ip access-list pmn-mcast
 10 permit ip any 224.0.0.0/4
class-map type qos match-all pmn-ucast
 match access-group name pmn-ucast
class-map type qos match-any pmn-mcast
 match access-group name pmn-ucast
policy-map type qos pmn-qos
 class pmn-ucast
   set qos-group 0
 class pmn-mcast
   set qos-group 7
interface ethernet 1/49
  service-policy type qos input pmn-qos
```
# **NBM** 設定の確認

NBM の設定情報を表示するには、次のいずれかの作業を行います。

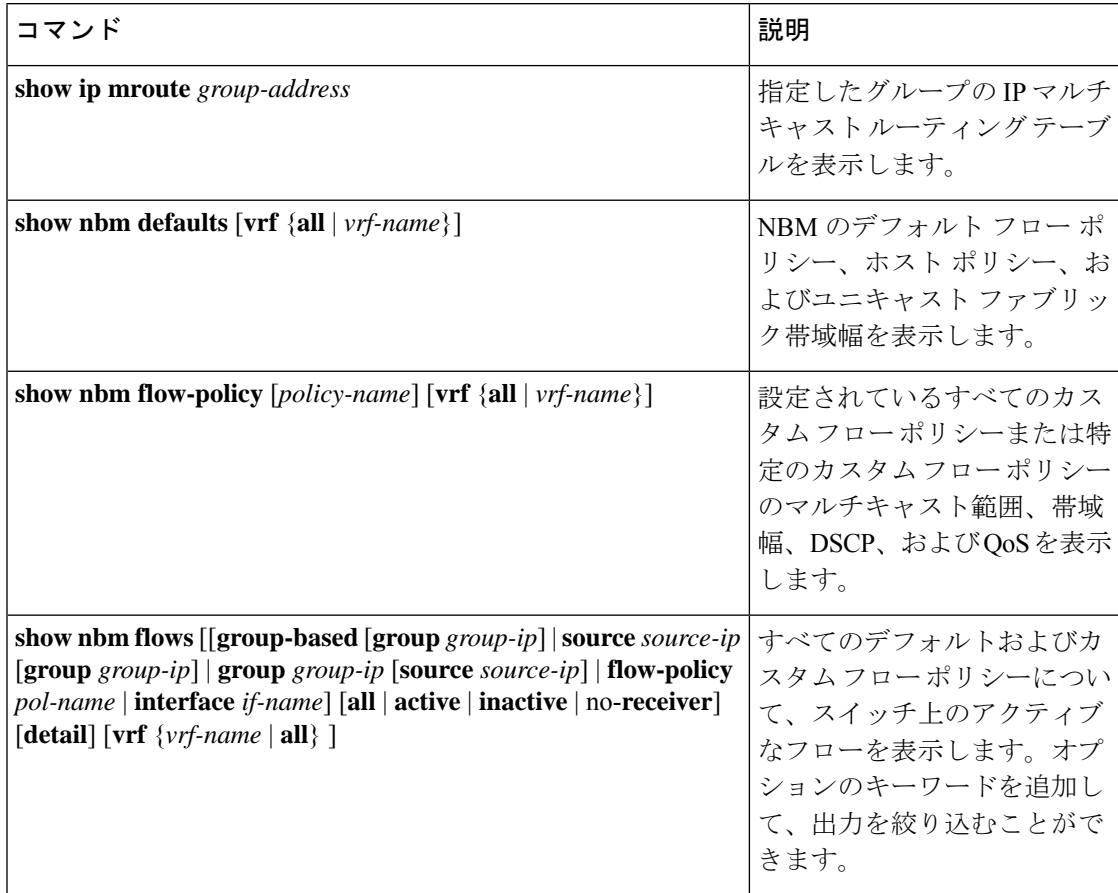
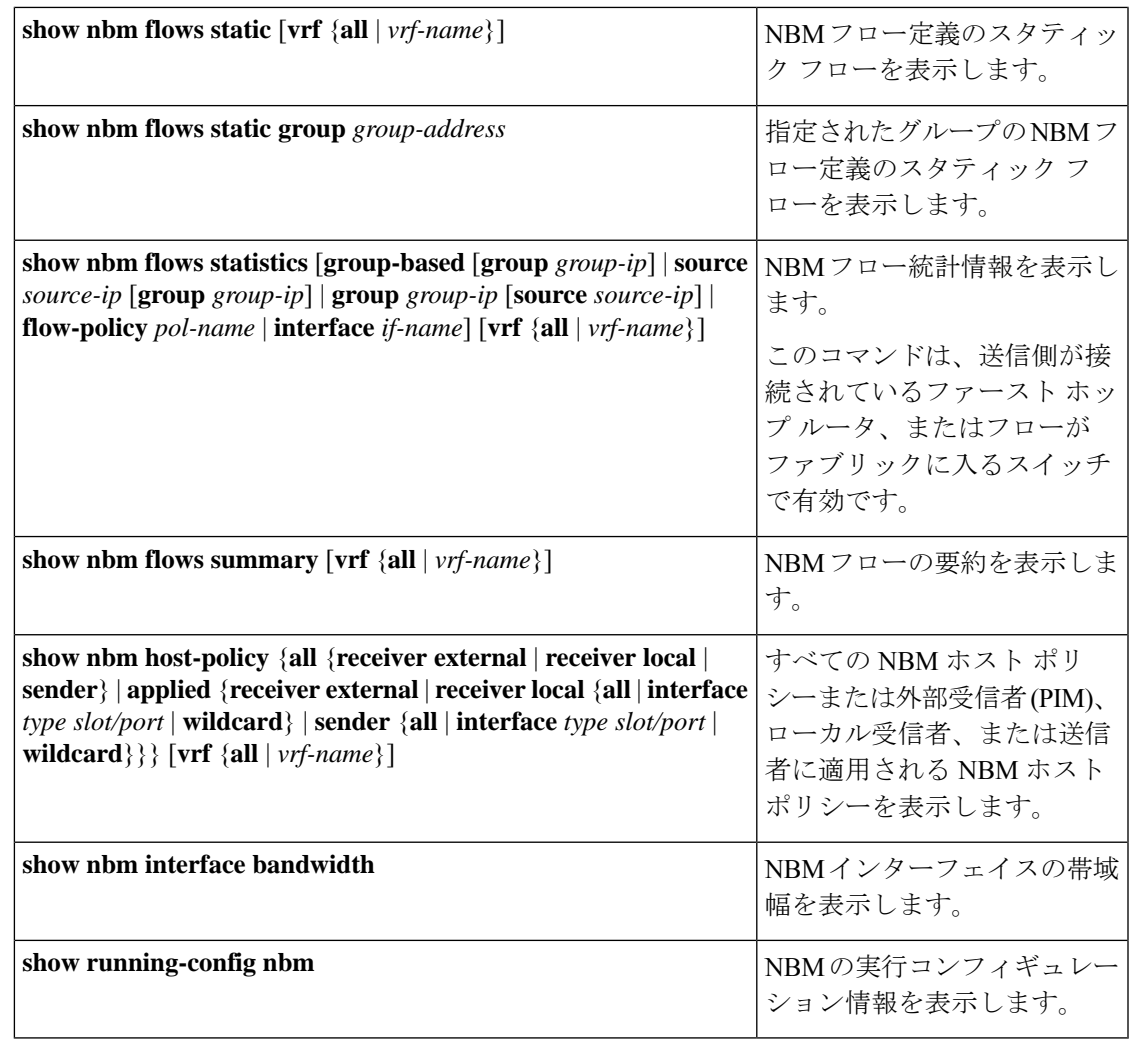

- 
- **vrf** *vrf-name* オプションを使用して VRF を指定しない場合、これらのコマンドは、現在のルー ティングコンテキストの出力を表示します。ルーティングコンテキストは、**vrf context** *vrf-name* コマンドを使用して設定できます。 (注)

コマンド出力の例については、**show**Show コマンドのサンプル出力 (155 ページ) を参照して ください。

### **NBM** フロー統計のクリア

NBM フロー統計をクリアするには、次のタスクのいずれかを実行します。

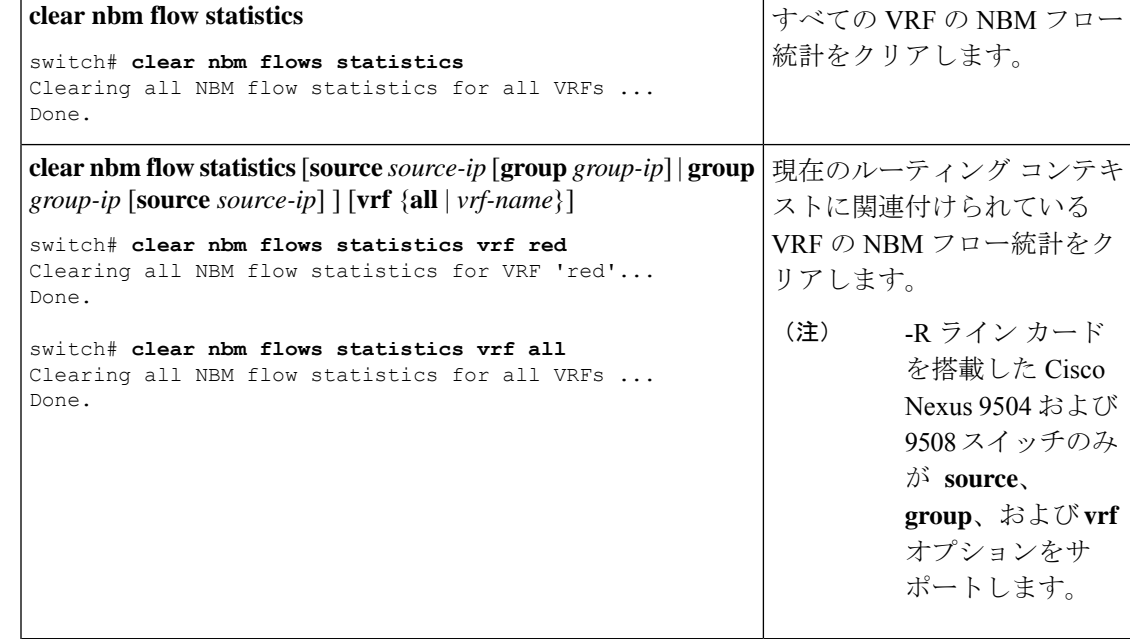

## ユニキャスト **PTP** ピアの設定

マスターとスレーブの両方のユニキャスト PTP ピアを設定する必要があります。

#### 手順の概要

- **1. configure terminal**
- **2. interface ethernet** *slot/port*
- **3. ptp transport ipv4 ucast** {**master** | **slave**}
- **4.** {**master** | **slave**} **ipv4** *ip-address*
- **5. ptp ucast-source** *ip-address*
- **6.** (任意) **show ptp brief**
- **7.** (任意) **show ptp counters interface ethernet** *slot/port* **ipv4** *ip-address*
- **8.** (任意) **copy running-config startup-config**

#### 手順の詳細

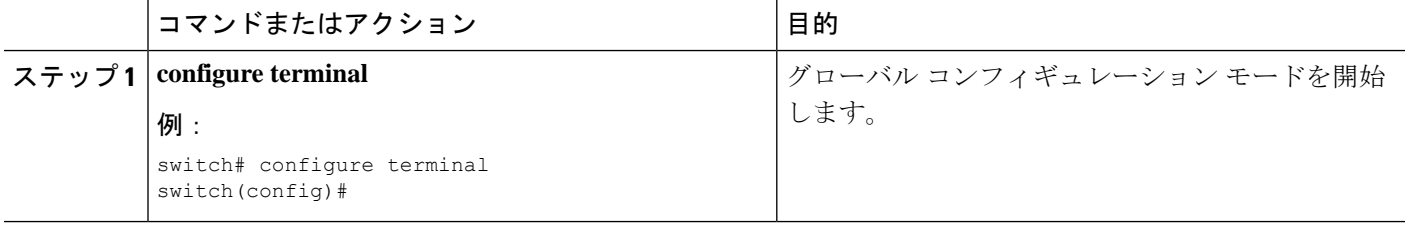

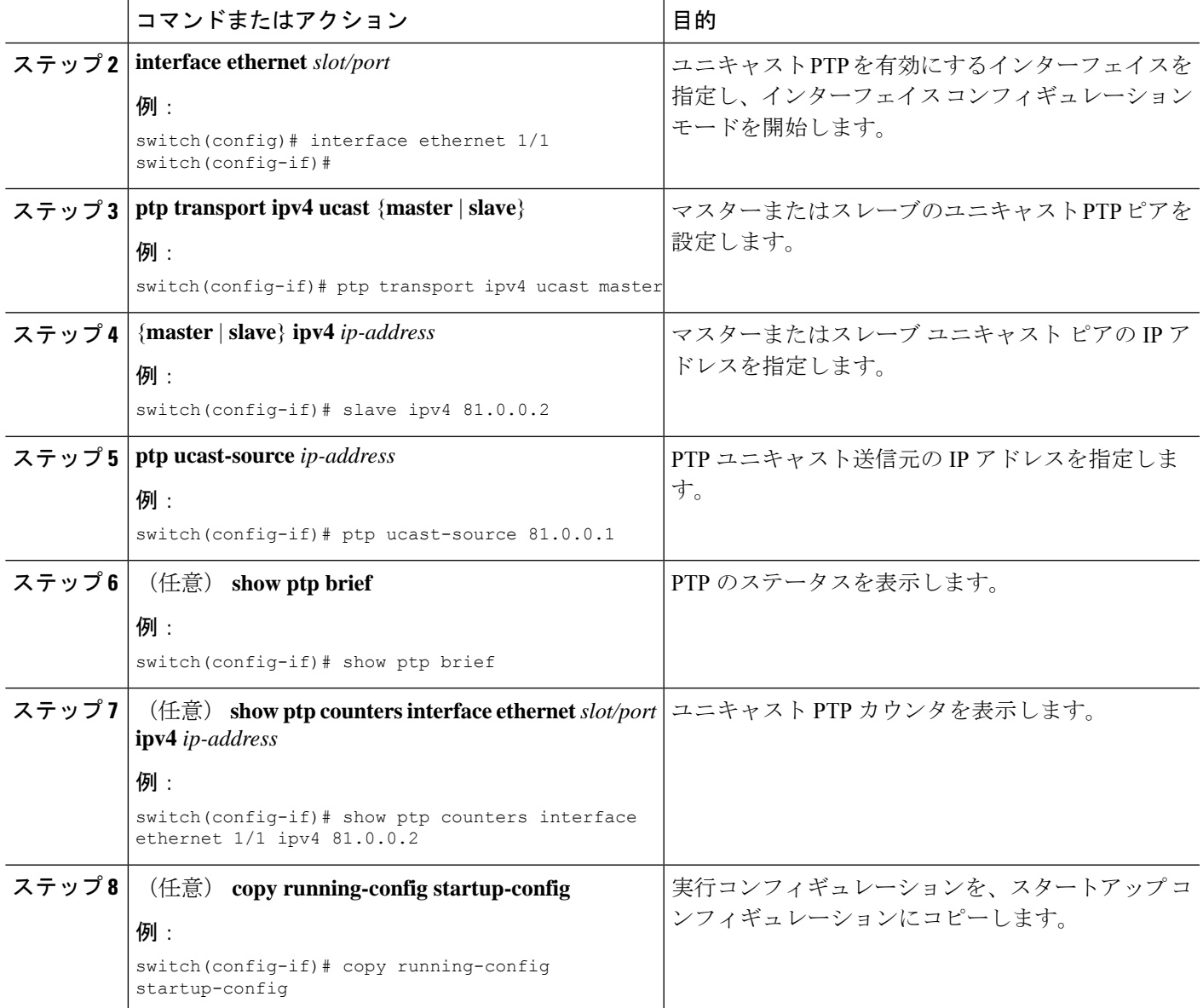

#### 例

次の例は、マスターとスレーブのユニキャスト PTP ピアを設定する方法を示していま す。 interface Ethernet1/1 ptp transport ipv4 ucast master slave ipv4 81.0.0.2 ptp ucast-source 81.0.0.1 ip address 81.0.0.1/24 ip router ospf 1 area 0.0.0.2 no shutdown

```
interface Ethernet1/2
```
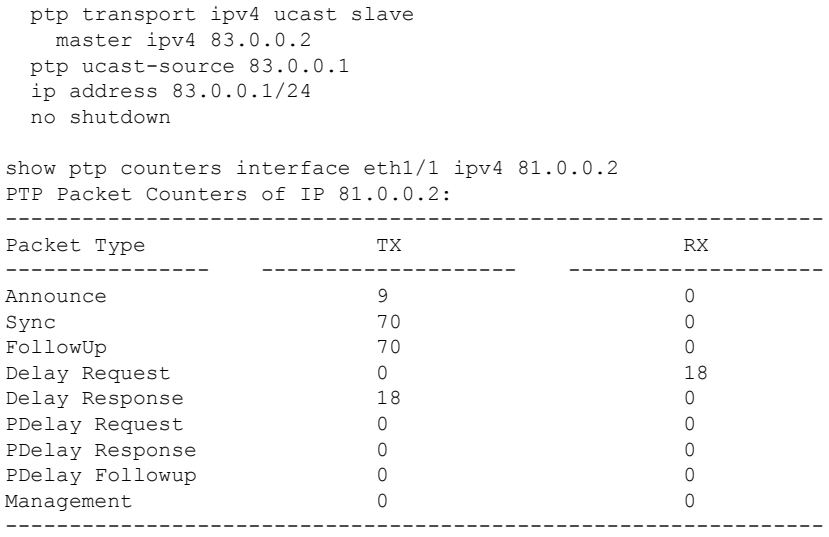

## **VPC** のサポート

Cisco NX-OS リリース 10.3(1)F 以降、VPC は機能 NBM でサポートされます。

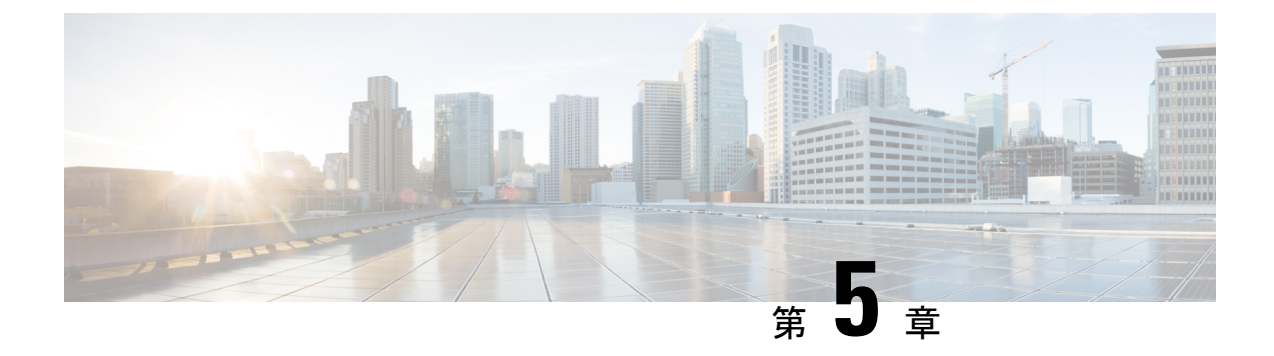

## メディア フロー分析の設定

この章には、メディア ソリューション向けのシスコの IP ファブリックのメディア フロー分析 に関する情報が含まれています。

- RTP フロー モニタリング (69 ページ)
- RTP フロー モニタリングの注意事項と制限事項 (69 ページ)
- RTP フロー モニタリングの設定 (70 ページ)
- RTP フローとエラーの表示 (71 ページ)
- RTP フローのクリアリング (73 ページ)

## **RTP** フロー モニタリング

リアルタイム トランスポート プロトコル (RTP) は、IP ネットワークを介して音声とビデオ をお届けするネットワーク プロトコルです。ストリーミング メディアのエンド ツー エンドの リアルタイム転送用に設計されています。このプロトコルは、IP ネットワークでの UDP 送信 中に一般的なジッタ補正とパケット損失の検出のための機能を提供します。

RTP フロー モニタリングは、スイッチ上の RTP フローをキャッシュし、RTP フレームの損失 を示す RTP シーケンス番号のギャップを検出します。この情報は、損失が発生している場所 を特定するのに役立ち、ハードウェア リソースをより適切に計画できるようになります。

### **RTP** フロー モニタリングの注意事項と制限事項

次の注意事項と制限事項は RTP フロー モニタリングに適用されます。

• Cisco Nexus 9300-FX、9300-FX2 および 9300-FX3 プラットフォーム スイッチは RTP フロー モニタリングをサポートします。

さらに、Cisco NX-OS9.3(6) 以降、Cisco Nexus 9300-GX プラットフォーム スイッチは RTP フロー モニタリングをサポートします。

• RTP フロー モニタリングが最初の ACL で設定され、別の ACL に変更された場合は、コ マンドの no flow rtp 形式で RTP 設定を削除してから、目的の ACL で再度設定する必要 があります。

- RTP フロー モニタリング用に UDF を設定した後、スイッチを再起動する必要がありま す。
- RTP フロー モニタリング UDF は 1 つだけ設定できます。
- RTP フロー モニタリング UDF は、最初の UDF である必要があります。
- NetFlow と RTP フロー モニタリングは、スイッチ上で共存できません。

## **RTP** フロー モニタリングの設定

Cisco Nexus 9300-FX および 9300-FX2 スイッチの RTP フロー モニタリングを設定できます。

さらに、Cisco NX-OS 9.3(6) 以降、Cisco Nexus 9300-GX プラットフォーム スイッチの RTP フ ロー モニタリングを設定できます。

#### 始める前に

**udf netflow\_rtp netflow-rtp** コマンドを使用して RTP フロー モニタリングの UDF を有効にし、 実行コンフィギュレーションをスタートアップにコピーして、スイッチを再起動します。RTP フロー モニタリング UDF が最初の UDF であることを確認してください。

#### 手順の概要

- **1. configure terminal**
- **2.** [**no**] **feature netflow**
- **3.** (任意) **ip access-list** *acl*
- **4.** [**no**] {**ip** | **ipv6**} **flow rtp** [*acl*]

#### 手順の詳細

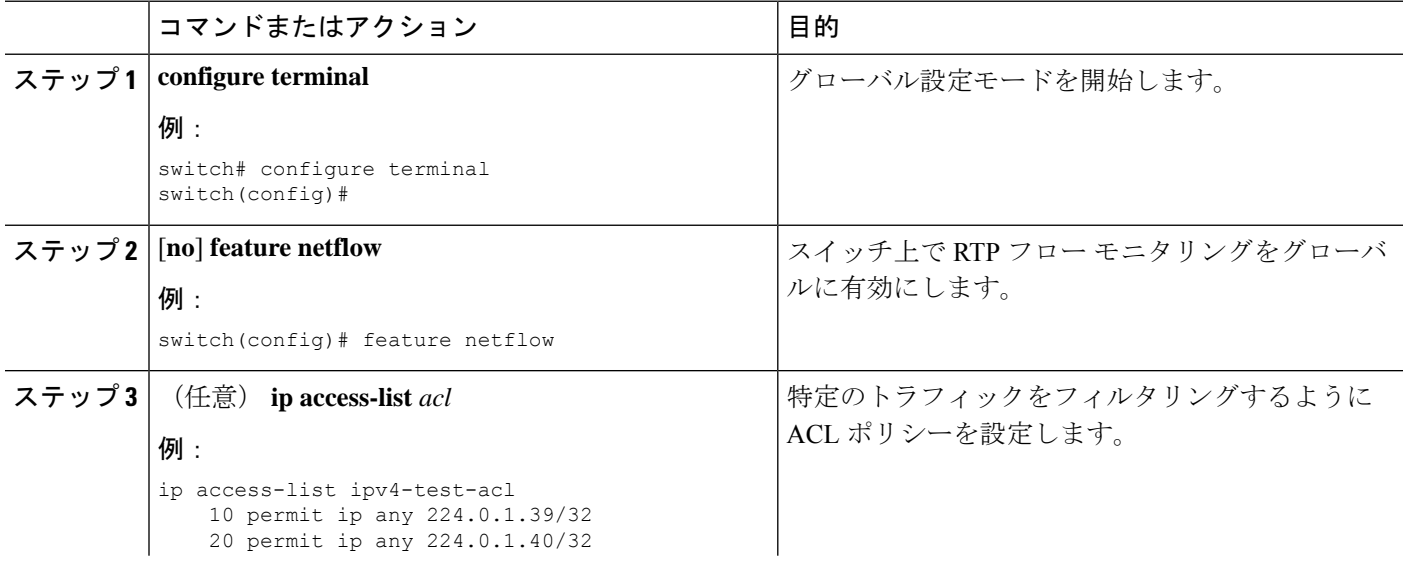

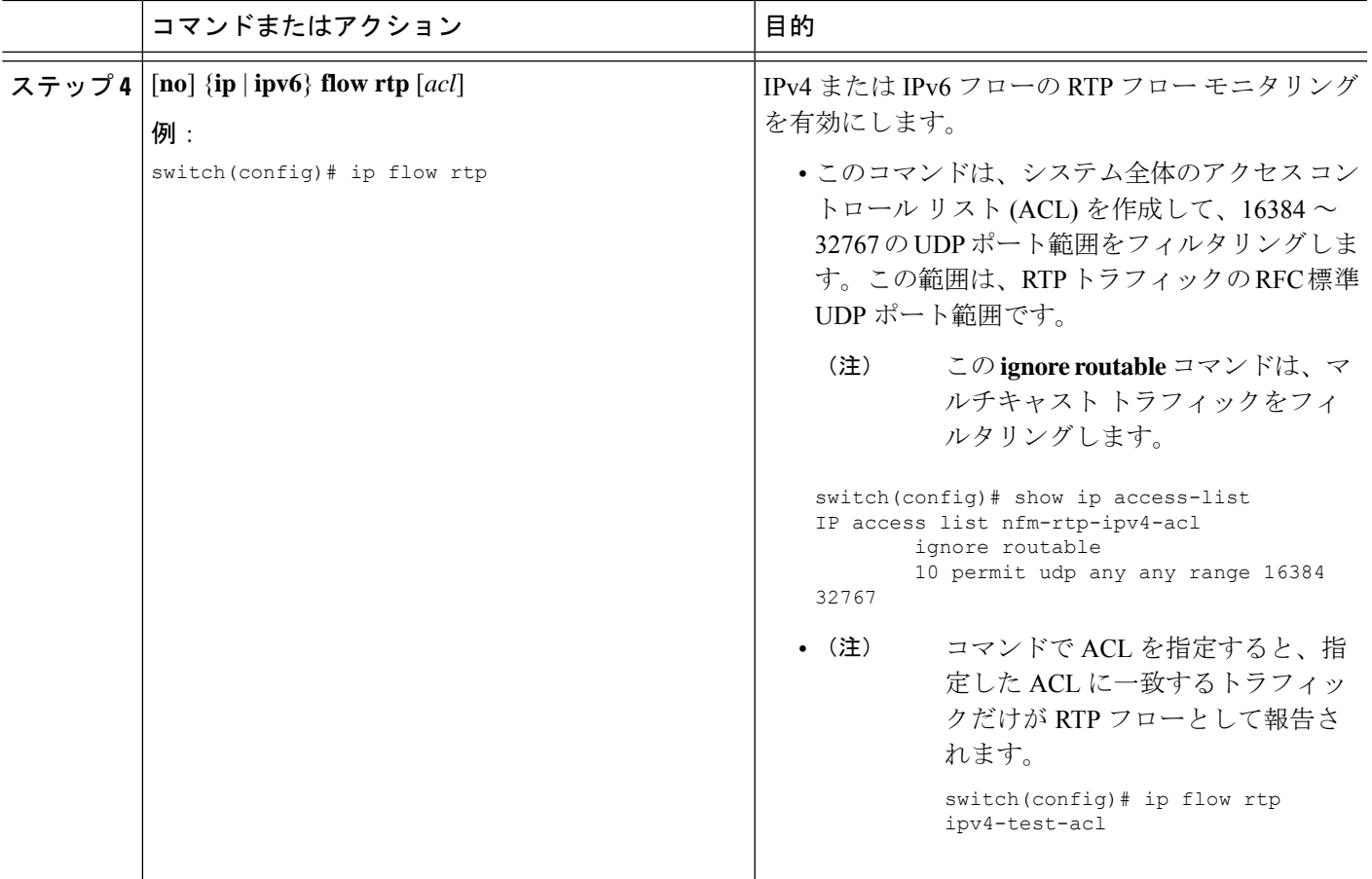

## **RTP** フローとエラーの表示

RTP フローとエラーを表示するには、次のいずれかのタスクを実行します。

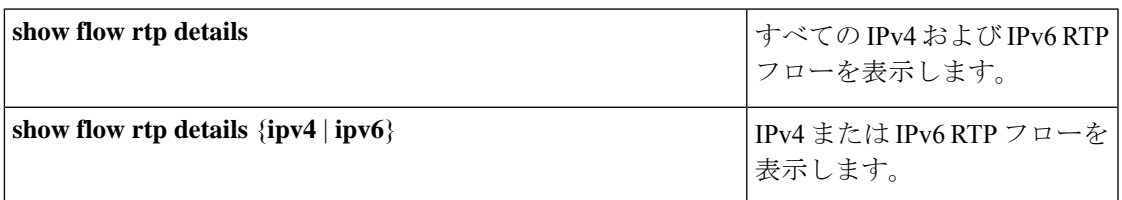

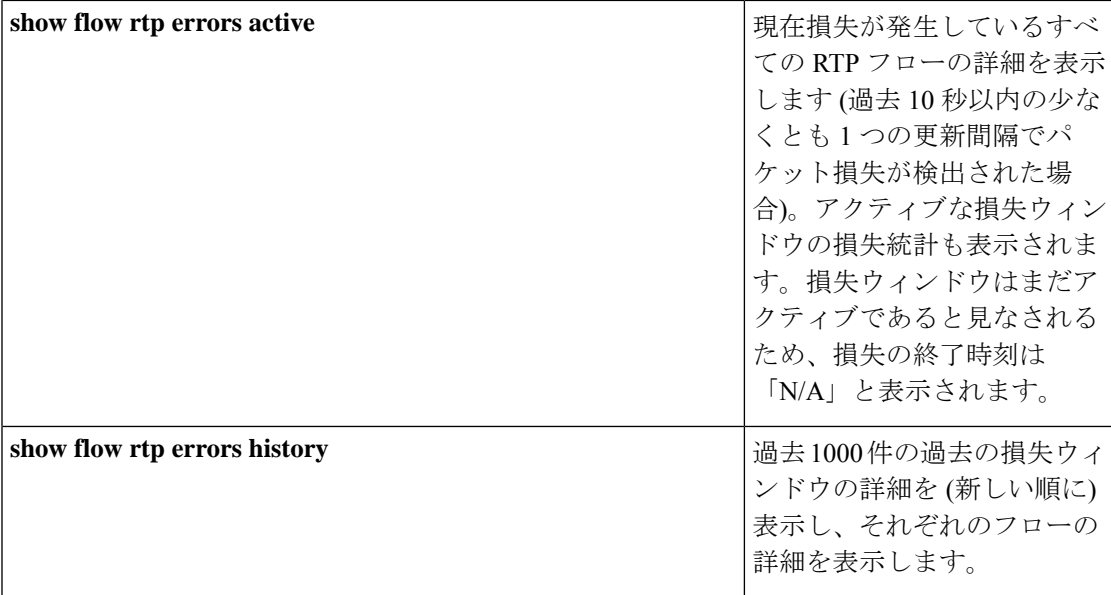

次の例は、**show flow rtp details** コマンドのサンプル出力を示しています。

RTP Flow timeout is 1440 minutes IPV4 Entries SIP DIP BD ID S-Port D-Port Intf/Vlan Name Packet Count BytesPerSec FlowStart 50.1.1.2 20.1.1.2 4151 16385 17999 Ethernet1/49/1 269207033 594468000 00:21:16 PST Apr 07 2019 20.1.1.2 50.1.1.2 4100 16385 18999 port-channel500 2844253 199000 00:21:59 PST Apr 07 2019 IPv6 Entries SIP DIP BD ID S-Port D-Port Intf/Vlan Name Packet Count BytesPerSec FlowStart 20::2 50::2 4100 30000 31999 port-channel500 2820074 199000 00:22:04 PST Apr 07 2019 50::2 20::2 4151 30000 31999 Ethernet1/49/1 3058232 199000 00:21:16 PST Apr 07 2019

#### 次の例は、**show flow rtp errors active** コマンドのサンプル出力を示しています。

RTP Flow timeout is 1440 minutes IPV4 Entries SIP DIP BD ID S-Port D-Port Intf/Vlan Name Packet Count BytesPerSec FlowStart **Packet Loss Loss Start** Loss End 30.30.1.2 20.20.1.2 4197 30000 20392 Ethernet1/98 200993031 20:23:15 UTC May 30 2019 1558 20.20.1.2 30.30.1.2 4196 30000 20392 Ethernet1/97 204288988 11114959 20:23:15 UTC May 30 2019 222 03:48:30 UTC May 31 2019 N/A

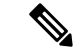

(注)

RTP フローが「アクティブ エラー」状態になると、次の syslog メッセージが表示されます。 %NFM-1-RTP\_FLOW\_ERROR\_DETECTED: Flow SIP: 30.30.1.2 DIP: 20.20.1.2 Interface: Ethernet1/98 loss detected

次の例は、**show flow rtp errors history** コマンドのサンプル出力を示しています。

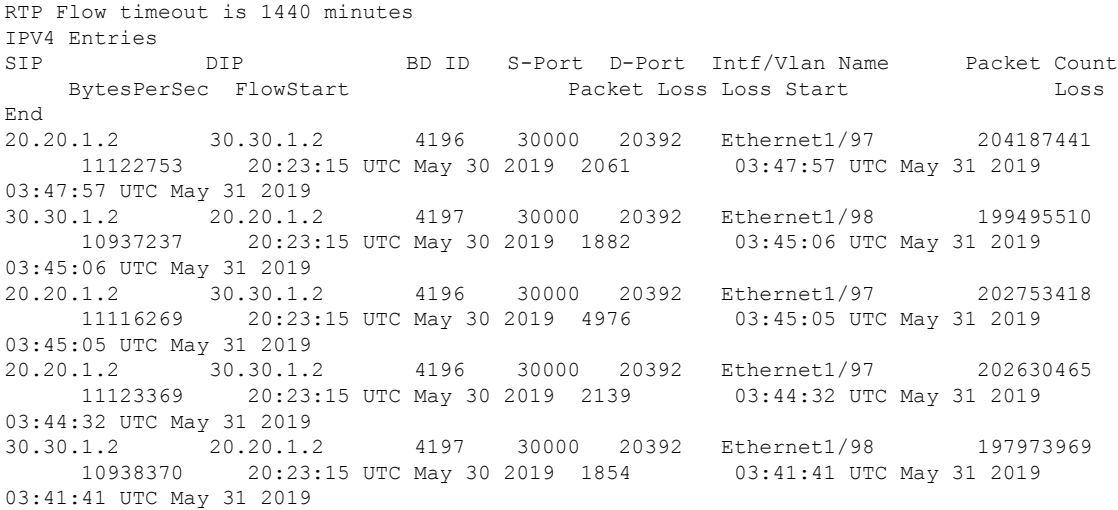

$$
\overline{\mathscr{C}}
$$

(注)

RTP フローが「アクティブ エラー」状態でなくなると、次の syslog メッセージが表示されま す。

%NFM-1-RTP\_FLOW\_ERROR\_STOP: Flow SIP: 30.30.1.2 DIP: 20.20.1.2 Interface: Ethernet1/98 loss no longer detected

## **RTP** フローのクリアリング

RTP フローをクリアするには、次のタスクのいずれかを実行します。

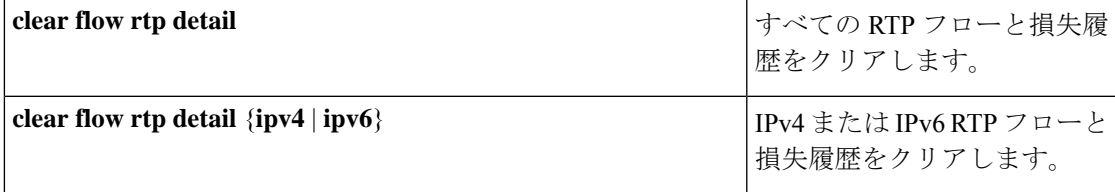

I

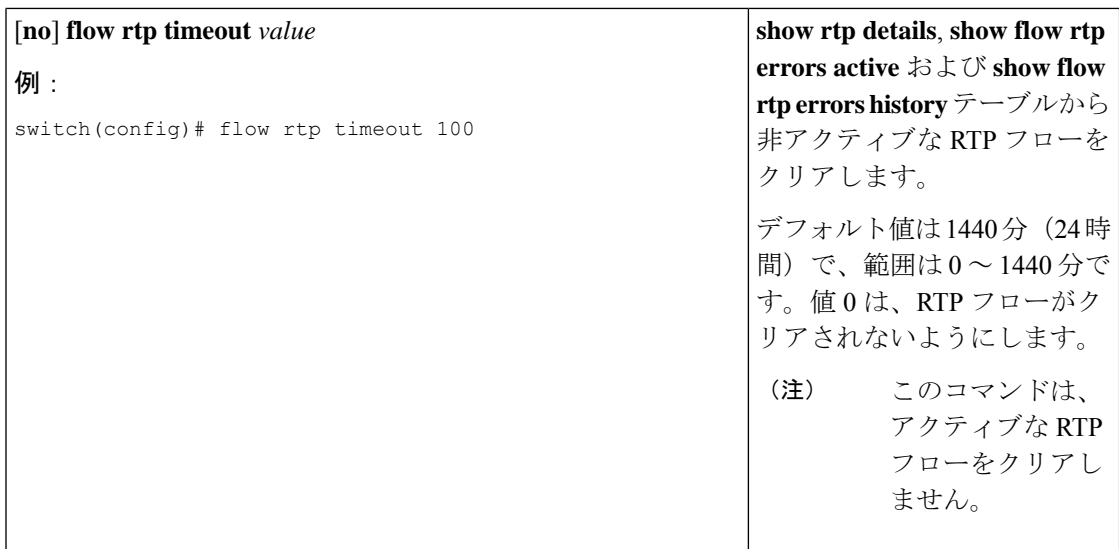

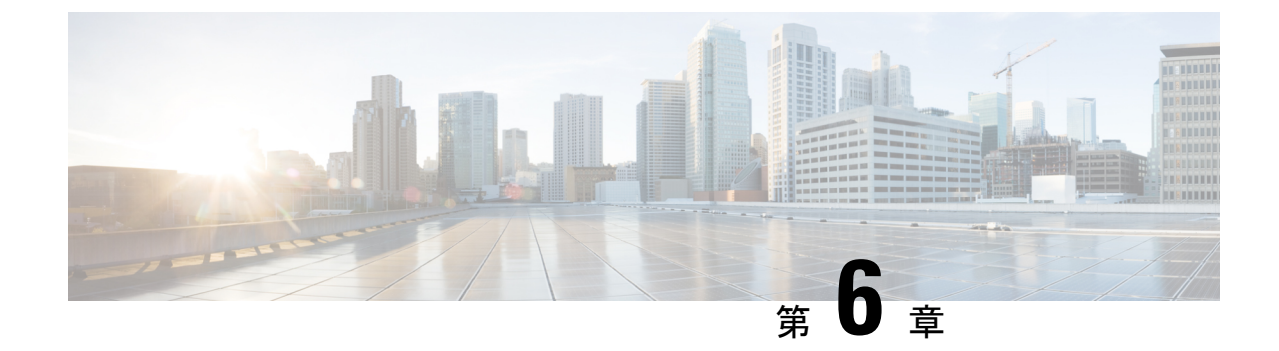

# **NBM** を使用したマルチキャスト サービス リフレクションの設定

この章では、Cisco の NBM を使用したマルチキャスト サービス リフレクションに Cisco Nexus 9000 シリーズ スイッチを設定する方法について説明します。

• NBM を使用したマルチキャスト サービス リフレクション (75 ページ)

# **NBM** を使用したマルチキャスト サービス リフレクショ ン

NBMを使用したマルチキャストサービスリフレクション機能は、外部で受信したマルチキャ スト宛先アドレスを組織の内部アドレッシングポリシーに準拠したアドレスに変換できます。 これは、入力マルチキャスト ストリーム (S1、G1) から出力 (S2、G2) インターフェイスへのマ ルチキャスト ネットワーク アドレス変換 (NAT) です。この機能は、一般にマルチキャスト サービス リフレクション機能 (SR 機能) と呼ばれます。送信元 IP アドレスのみを変換する IP マルチキャスト ネットワーク アドレス変換(NAT)とは異なり、マルチキャスト サービス リ フレクションは送信元と宛先アドレスの両方を返還します。

S1、G1 として着信するフローは S2、G2 に変換され、宛先 MAC アドレスは G2 のマルチキャ スト MAC アドレスに書き換えられます。

S1、G1 フローは S2、G2 に変換され、宛先 MAC アドレスは書き換えられず、グループ G1 に 対応したままになります。

マルチキャスト サービス リフレクション機能に関する詳細とコマンドについては、『 [Cisco](https://www.cisco.com/c/en/us/td/docs/switches/datacenter/nexus9000/sw/93x/multicast/b-cisco-nexus-9000-series-nx-os-multicast-routing-configuration-guide-93x/b-cisco-nexus-9000-series-nx-os-multicast-routing-configuration-guide-93x_chapter_0101.html#Cisco_Concept.dita_b5571757-2d3f-49da-833d-ad31642deee7) Nexus 9000 シリーズ NX-OS マルチキャスト [ルーティング設定ガイド](https://www.cisco.com/c/en/us/td/docs/switches/datacenter/nexus9000/sw/93x/multicast/b-cisco-nexus-9000-series-nx-os-multicast-routing-configuration-guide-93x/b-cisco-nexus-9000-series-nx-os-multicast-routing-configuration-guide-93x_chapter_0101.html#Cisco_Concept.dita_b5571757-2d3f-49da-833d-ad31642deee7)』を参照してください。

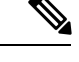

必要な帯域幅が利用できないなど、トラフィックフローをサポートできないとNBMが判断し た場合、トラフィック フローは停止し、NBM が要求された変換をサポートできないことを示 すアラートが発行されます。 (注)

 $\label{eq:1}$ 

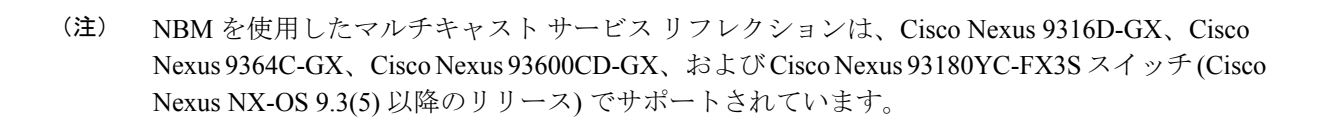

Cisco Nexus リリース 10.1(1) 以降、NBM を使用したマルチキャスト サービス リフレクション は、Cisco Nexus 9300-FX3、Cisco Nexus C9316D-GX、Cisco Nexus C93600CD-GX、および Cisco Nexus C9364C-GX プラットフォーム スイッチでサポートされます。 (注)

**Cisco Nexus 9000** シリーズ **NX-OS IP** ファブリック メディア ソリューション ガイド、リリース **10.3(x)**

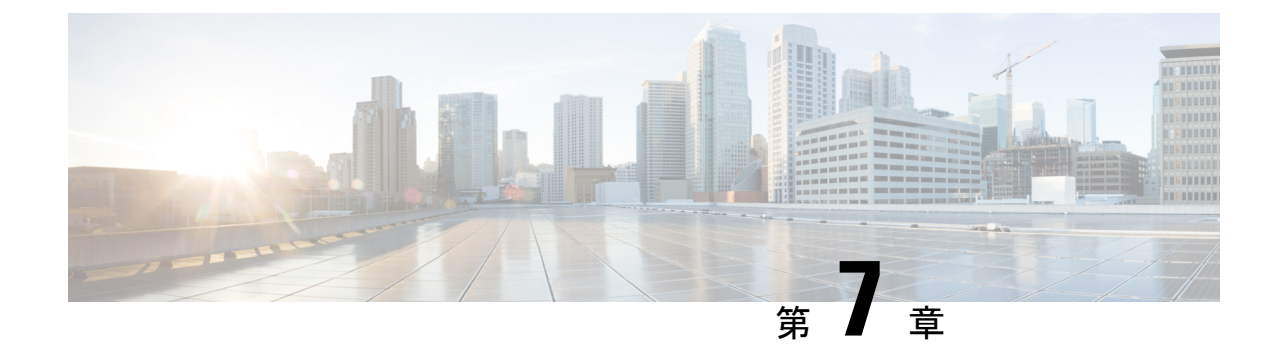

# 非ブロッキング マルチキャスト サービス リフレクション

- NAT 注意事項と制限事項 (77 ページ)
- マルチキャストからマルチキャスト入力 NAT (78 ページ)
- マルチキャストからマルチキャスト出力 NAT (78 ページ)
- ENAT PIM パッシブの例 (78 ページ)
- マルチキャストからユニキャスト NAT (79 ページ)
- MU NAT PIM パッシブの例 (80 ページ)
- ユニキャストからマルチキャスト NAT へ (81 ページ)

### **NAT** 注意事項と制限事項

NBM サービス リフレクション機能には、次の注意事項と制限事項があります。

- Cisco NX-OS リリース 10.2(3)F 以降では、ユニキャストからマルチキャスト NAT、マルチ キャストからユニキャスト NAT、マルチキャストからマルチキャスト NAT、および出力 NAT がデフォルト以外の VRF でサポートされています。
- Cisco NX-OS リリース 10.2(3)F 以降、「feature nbm」が有効になっている場合にのみ、サ ブインターフェイスで NAT がサポートされなくなりました。
- NAT 構成が存在する場合、構成のロールバックはサポートされません(失敗します)。
- 場合によっては、サービスインターフェイスの再構成が拒否され、それを変更するには、 特定のシーケンスが必要になる場合があります。また、再構成後、NAT ルールが自動的 に回復しない場合があり、追加のアクションが必要です。

### マルチキャストからマルチキャスト入力 **NAT**

入力 NAT では、着信(S、G)を別の送信元、グループ、またはその両方に変換できます。ド メイン内のすべての受信者は、変換後のフローに参加できます。この機能は、マルチキャスト トラフィックが次の場合に役立ちます。

- アドレスが重複している可能性がある別のドメインからネットワークに入る
- ネットワーク内のアプリケーションによって認識されないアドレスが付属しています

事前変換されたルートでの動的 IGMP 参加または PIM 参加は、入力 NAT ではサポートされて いません。

マルチキャストからマルチキャストへの入力 NAT は、PIM アクティブ モードでのみ機能しま す。PIM パッシブ モードはサポートされていません。

### マルチキャストからマルチキャスト出力 **NAT**

出力 NAT では、既存のフロー(S、G)を、発信インターフェイスごとに異なる送信元または グループ アドレスに変換できます。この機能は、特定のソースまたはグループ アドレスのみ を受け入れる可能性のある外部エンティティへのマルチキャスト配信に役立ちます。また、フ ローが外部エンティティに公開されるときに、内部アドレス空間を非表示にするパスとして機 能することもできます。

変換後のルートでの動的 IGMP 参加または PIM 参加は、出力 NAT ではサポートされていませ  $\mathcal{L}_{\alpha}$ 

変換前と変換後のフローの帯域幅に不一致がある場合、障害 MO が生成されます。

PIM パッシブ モードでは、フローの帯域幅管理は外部コントローラによって実行され、変換 前と変換後の両方のフローがプロビジョニングされます。フローの作成は、APIを介して利用 できます。

### **ENAT PIM** パッシブの例

#### サービス インターフェイス **loopback1** の設定

```
URL:
{{ip}}/api/mo/sys/mrib/inst/dom-default/sr.json
Payload:
{ "mribServiceReflect": {
"attributes": {"status": "" },
"children": [
{
"mribSrcIntf": {
"attributes": {
"srcIntf": "lo1",
"status": ""
```
} } } ] } }

**NAT** モードを出力に設定する

URL: {{ip}}/api/mo/sys/mrib/inst/dom-default/sr.json Payload: {"mribEgressMode": {"attributes": {"grpList": "225.0.0.0/8"}}}

#### マッピング インターフェイスの設定

URL: {{ip}}/api/mo/sys/mca/config/natsr/mappings.json Payload: {"mcaNatMapDefaultSif": {"attributes": {"domName": "default", "maxEnatReplications": "40", "siIfName": "eth1/2", "status": "" }}}

#### **SR** ルールの設定**:**

```
URL:
{{ip}}/api/mo/sys/mrib/inst/dom-default/sr/rule.json
Payload:
{"mribSrRule": {"attributes": {"status": ""},
"children": [{"mribRule": {"attributes": {"postTransGrp": "226.1.1.1", "postTransSrc":
"57.1.1.2", "preTransGrp": "225.1.1.1", "preTransSrc": "47.1.1.2", "grpMasklen": 32,
"srcMasklen": 32, "udpsrcPort": "10003", "udpDestPort": "20003", "staticOif":
"eth1/29/1"}}} ]
} }
```
#### **NAT** 前のフロー

```
URL:
{{ip}}/api/mo/sys/nbm/conf/flows.json
Payload:
{"nbmFlows": {"children": [{"nbmConfFlowsDom": {"attributes": {"name": "default", "status":
 ""},
"children": [ {"nbmConfFlow": { "attributes": {"group": "225.1.1.1", "source": "47.1.1.2",
 "ingressIf": "eth1/3" "policer": "ENABLED","bwKbps": "1000" "status": ""} } },
] }} ] } }
```
#### **NAT** 後のフロー

```
URL:
{{ip}}/api/mo/sys/nbm/conf/flows.json
Payload:
{"nbmFlows": {"children": [{"nbmConfFlowsDom": {"attributes": {"name": "default"},
"children": [ {"nbmConfFlow": {"attributes": {"group": "226.1.1.1", "source": "57.1.1.1",
"ingressIf": "loopback1", "bwKbps": 10000, "policer": "ENABLED", "status": "" },
"children": [{"nbmConfFlowIf": {"attributes": {"id": "eth1/29/1", "isLhr": "YES", "status":
 "" }}}]}}] }} ] } }
```
## マルチキャストからユニキャスト **NAT**

マルチキャストからユニキャストへの NAT は、コンテンツをパブリック クラウドにホストす るために使用されます。クラウドがマルチキャストをサポートしていない可能性があるため、

変換が必要です。変換後、ユニキャスト パケットはユニキャスト転送ロジックに従ってルー ティングされます。

異なるサイトに接続する場合も同様の使用例が見られます。コアがエンド ツー エンドのマル チキャストをサポートしていない場合、コンテンツはさまざまなサイトにユニキャストとして 配信されます。境界ボックスは、マルチキャストをユニキャストに変換し、消費のためにさま ざまなサイトに配信します。

MU NAT の場合、PMN は、事前に変換されたマルチキャスト フローの帯域幅管理を引き続き 実行します。変換されたユニキャスト フローの場合、変換されたユニキャスト トラフィック が中断することなく送信されるように、発信インターフェイスはユニキャスト帯域幅を予約す る必要があります。PMN は、NAT 関係を示すためにフロー操作 MO も発行します。ユニキャ スト変換ごとに内部で 3 つの再循環が発生するため、再循環ポート帯域幅の 3 分の 1 だけが想 定されていることを確認する必要があります。再循環に使用されるサービス リフレクト マッ プ インターフェイスで輻輳が発生した場合、PMN は障害 MO を公開しません。

PIMパッシブモードでは、コントローラは帯域幅管理を実行し、Rest APIを呼び出して事前変 換されたフローをプロビジョニングします。PMN は、NAT 関係を示すために、フロー操作 MO を公開します。

### **MU NAT PIM** パッシブの例

}

"status": "", "udpDestPort": "0",

以下は、MUNAT Rest API 呼び出しとペイロード情報です。

#### **Re-circ** インターフェイスの設定

```
url: 172.28.249.173/api/mo/sys/mca/config/natsr/mappings.json?rsp-subtree=full
Payload:
{
```

```
"mcaNatMapDestPrefixSif": {
"attributes": {
"destPrefix": "112.10.3.0/24",
"domName": "default",
"maxEnatReplications": "40",
"siIfName": "eth1/15",
"status": ""
}
}
```
#### サービス リフレクト ルール

```
url: <ip switch>/api/mo/sys/mrib/inst/dom-default/sr/rule.json?rsp-subtree=full
Payload:
{
"mribRule": {
"attributes": {
"grpMasklen": "32",
"postTransGrp": "112.3.3.51",
"postTransSrc": "11.1.1.3",
"preTransGrp": "225.10.1.50",
"preTransSrc": "112.3.1.2",
"srcMasklen": "32",
"staticOif": "unspecified",
```

```
"udpsrcPort": "0"
}
}
}
NBM フロー
```

```
url: <ip switch>/api/mo/sys/nbm/show/flows/dom-default.json?rsp-subtree=full
Payload:
{
"nbmConfFlow": {
"attributes": {
"bwKbps": "50000",
"group": "225.1.1.1",
"ingressIf": "eth1/2",
"policer": "ENABLED",
"source": "112.3.1.2",
"status": ""
}
}
}
```
### ユニキャストからマルチキャスト **NAT** へ

ユニキャストからマルチキャストへの NAT は、入力変換モードで機能します。マルチキャス ト変換されたパケットは、出力変換してマルチキャストに戻すことができます。ユニキャスト パケットの接続先アドレスは、NAT 送信元ループバック インターフェイス セカンダリ IP アド レスと一致する必要があります。

ユニキャストからマルチキャストへの NAT は、1:1 の変換のみをサポートします。1 対多の変 換が必要な場合は、1:1 のユニキャストからマルチキャストへの NAT を設定してから、1 対多 のマルチキャストからマルチキャストへの NAT 変換を設定する必要があります。

ユニキャストからマルチキャストへの NAT では、事前変換されたユニキャスト トラフィック が到着するポートでユニキャスト帯域幅予約を設定する必要があります。これにより、その ポートのマルチキャストトラフィックがすべてのポート帯域幅を消費しないようにすることが できます。PMN は、変換後のマルチキャスト グループのフロー ポリシーから派生した帯域幅 を使用して、すべてのスライスにポリサーをインストールして、ユニキャストフローをポリシ ングします。マルチキャスト変換ごとに1つの再循環があるため、再循環ポートの帯域幅は着 信ポートの帯域幅と同じである必要があります。

PMN は、NAT 関係を示すためにフロー操作 MO を公開します。再循環に使用されるサービス リフレクト マップ インターフェイスに輻輳がある場合、PMN は障害 MO を公開しません。

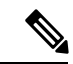

後続のマルチキャストからマルチキャストへの変換フローにフローの優先度を割り当てること はできません。このフローの優先順位は、ユニキャストからマルチキャストへの変換フロー (親フロー)に設定する必要があります。 (注)

#### ユニキャストからマルチキャストへの **NAT PIM** アクティブの例

次に、PIM アクティブ モードでのユニキャストからマルチキャストへの NAT の例を示しま す。

#### **UMNAT** フロー

ip service-reflect destination 10.34.202.11 to 234.34.203.11 mask-len 32 source 10.30.17.11 to 10.34.201.1 mask-len 32

other supporting config needed for above flow stitching are: multicast service-reflect dest-prefix 234.34.203.0/24 map interface Ethernet1/6

```
NBM flow-policy config:
nbm flow-policy
policy umnat
   bandwidth 15000 kbps
    ip group-range 234.34.202.1 to 234.34.202.255
    ip group-range 234.34.203.1 to 234.34.203.255
```
#### 連鎖 **MMNAT** フロー

ip service-reflect destination 234.34.203.11 to 234.34.253.11 mask-len 32 source 10.34.201.1 to 10.34.202.111 mask-len 32 to-udp-src-port 25010 to-udp-dest-port 25310 static-oif Ethernet1/56 ip service-reflect destination 234.34.203.11 to 234.34.253.11 mask-len 32 source 10.34.201.1 to 10.34.202.111 mask-len 32 to-udp-src-port 25010 to-udp-dest-port 25510 static-oif Ethernet1/55

other supporting config needed for above flow stitching are:

multicast service-reflect interface Ethernet1/56 map interface Ethernet1/3 multicast service-reflect interface all map interface Ethernet1/4

```
NBM flow-policy config:
nbm flow-policy
 policy ummnat1
   bandwidth 16000 kbps
    ip group-range 234.34.253.10 to 234.34.253.100
     priority critical
    ip group-range 234.34.253.101 to 234.34.253.255
switch# show ip mr sr umnat 10.30.17.11 10.34.202.11
IP Multicast Routing Table for VRF "default"
(10.30.17.11/32, 10.34.202.11/32)
  Translation:
    SR: (10.34.201.1/32, 234.34.203.11/32) udp src: 0, udp dst : 0
      Outgoing interface list: (count: 3)
       Ethernet1/56, uptime: 02:13:44, igmp
        Ethernet1/55, uptime: 02:13:44, igmp
        Ethernet1/60, uptime: 02:13:51, static
      Chained translations:
```
SR: (10.34.202.111, 234.34.253.11) udp src: 25010 udp dst: 25310 OIF: Ethernet1/56

SR: (10.34.202.111, 234.34.253.11) udp src: 25010 udp dst: 25510 OIF: Ethernet1/55

switch#

switch# show forwarding distribution multicast route group 234.34.203.11 source 10.34.201.1

(10.34.201.1/32, 234.34.203.11/32), RPF Interface: Ethernet1/6.100, flags: EPrePstUM Upstream Nbr: 10.34.201.1, Stats State: NA Received Packets: 16964898 Bytes: 23784786996

ユニキャストからマルチキャスト **NAT** へ

```
Number of Outgoing Interfaces: 6
    Outgoing Interface List Index: 1609
      Ethernet1/55
      Ethernet1/56
      Ethernet1/60
      Null0
        Type: NAT_EGR_RW
        Source IF: Ethernet1/6.100
        RW Group IP: 234.34.203.11
        RW Source IP: 10.34.201.1
        RW source L4 port: 0
        RW dest L4 port: 0
        Original Group IP: 10.34.202.11
        Original Source IP: 10.30.17.11
      Ethernet1/56
        Type: NAT_EGR_RW
        Source IF: Ethernet1/3.1
        RW Group IP: 234.34.253.11
        RW Source IP: 10.34.202.111
        RW source L4 port: 25010
        RW dest L4 port: 25310
        Original Group IP: 234.34.203.11
        Original Source IP: 10.34.201.1
      Ethernet1/55
       Type: NAT_EGR_RW
        Source IF: Ethernet1/4.1
        RW Group IP: 234.34.253.11
        RW Source IP: 10.34.202.111
        RW source L4 port: 25010
        RW dest L4 port: 25510
        Original Group IP: 234.34.203.11
        Original Source IP: 10.34.201.1
switch#
switch# show forwarding multicast route group 234.34.203.11 source 10.34.201.1
slot 1
=======
  (10.34.201.1/32, 234.34.203.11/32), RPF Interface: Ethernet1/6.100, flags:
    Received Packets: 17115724 Bytes: 23996245048
   Outgoing Interface List Index: 1609
   Number of next hops: 4
   oiflist flags: 16809984
  Outgoing Interface List Index: 0x649
   Ethernet1/55
   Ethernet1/56
   Ethernet1/60
   N<sub>II</sub>110Encap 216 (10.30.17.11, 10.34.202.11 -> 10.34.201.1, 234.34.203.11) L4(0,0)
SrcIf(Ethernet1/6.100) Flags(0x0)
    Ethernet1/56
     Encap 1002 (10.34.201.1, 234.34.203.11 -> 10.34.202.111, 234.34.253.11)
L4(25010,25310) SrcIf(Ethernet1/3.1) Flags(0x0)
    Ethernet1/55
     Encap 1003 (10.34.201.1, 234.34.203.11 -> 10.34.202.111, 234.34.253.11)
L4(25010,25510) SrcIf(Ethernet1/4.1) Flags(0x0)s#
```

```
switch# show forwarding multicast-sr internal-db
    Encap 216 (10.30.17.11, 10.34.202.11 -> 10.34.201.1, 234.34.203.11) L4(0,0)
SrcIf(Ethernet1/6.100) Flags(0x0)
    Encap 1002 (10.34.201.1, 234.34.203.11 -> 10.34.202.111, 234.34.253.11)
L4(25010,25310) SrcIf(Ethernet1/3.1) Flags(0x0)
    Encap 1003 (10.34.201.1, 234.34.203.11 -> 10.34.202.111, 234.34.253.11)
L4(25010,25510) SrcIf(Ethernet1/4.1) Flags(0x0)
NBM Show commands:
switch# show nbm flows group 234.34.203.11 source 10.34.201.1 detail
----------------------------------------------------------
NBM Flows for VRF 'default'
----------------------------------------------------------
Active Source-Group-Based Flow(s) for Source 10.34.201.1 Group 234.34.203.11 :
Mcast-Group Src-IP Uptime Src-Intf Nbr-Device LID Profile
Status Num Rx Bw Mbps CFG Bw Slot Unit Slice DSCP QOS Policed FHR Priority
Policy-name
  Rcvr-Num Rcvr-slot Unit Num-Rcvrs Rcvr-ifidx IOD Rcvr-Intf Nbr-Device
234.34.203.11 10.34.201.1 02:21:05 Lo34 not-available 0 N/A
ACTIVE 3 15.000 15.000 17 0 0 0 7 Yes Yes LOW umnat
                 1 1 0 3 0x1a006e00 64 Eth1/56 not-available
         2 1 0 3 0x1a006c00 63 Eth1/55 not-available
         3 1 0 3 0x1a007600 68 Eth1/60
LEAF34-PMN-SOLN-SOUTHLAKE
switch#
switch# show nbm flows statis group 234.34.203.11 source 10.34.201.1
----------------------------------------------------------
NBM Flow Statistics for VRF 'default'
----------------------------------------------------------
Source-Group-Based Flow Statistics for Source 10.34.201.1 Group 234.34.203.11 :
Mcast-Group Src-IP Uptime Src-Intf Packets Bytes
Allow-Bytes Drop-Bytes
234.34.203.11 10.34.201.1 02:21:27 Lo34 8413701 11779181400
11778445000 0
switch#
NBM Oper MO:
{
 "nbmNbmUmFlow": {
   "attributes": {
     "bucket": "3",
     "destination": "10.34.202.11",
     "dn": "sys/nbm/show/flows/dom-default/ums-[10.30.17.11]-umd-[10.34.202.11]",
     "modTs": "2021-11-30T11:34:55.213+00:00",
     "source": "10.30.17.11",
     "tStamp": "1638300895054"
   }
```
}

```
}
{
 "nbmNbmFlow": {
    "attributes": {
     "bucket": "1",
     "bwKbps": "15000",
     "dn": "sys/nbm/show/flows/dom-default/s-[10.34.201.1]-g-[234.34.203.11]",
     "dscp": "0",
     "egressIfCount": "3",
     "flowPol": "umnat",
     "group": "234.34.203.11",
     "ingressIf": "335544354",
     "ingressIfName": "loopback34",
     "isFhr": "YES",
     "modTs": "2021-11-30T11:35:23.384+00:00",
     "policed": "YES",
      "priority": "LOW",
     "qid": "7",
     "source": "10.34.201.1",
     "tStamp": "1638300923224"
    },
    "children": [
     {
        "nbmOifList": {
          "attributes": {
            "dn":
"sys/nbm/show/flows/dom-default/s-[10.34.201.1]-g-[234.34.203.11]/oif-436237824",
           "modTs": "2021-11-30T11:35:35.387+00:00",
           "oif": "436237824",
           "oifName": "Ethernet1/60",
            "oifTstamp": "1638300935386",
            "origin": "PROTOCOL",
            "reporterIP": "10.34.60.1"
         }
       }
      },
      {
        "nbmOifList": {
          "attributes": {
            "dn":
"sys/nbm/show/flows/dom-default/s-[10.34.201.1]-g-[234.34.203.11]/oif-436235264",
           "modTs": "2021-11-30T11:35:42.436+00:00",
            "oif": "436235264",
            "oifName": "Ethernet1/55",
           "oifTstamp": "1638300942436",
           "origin": "PROTOCOL",
            "reporterIP": "10.34.55.11"
         }
       }
     },
      {
        "nbmOifList": {
          "attributes": {
            "dn":
"sys/nbm/show/flows/dom-default/s-[10.34.201.1]-g-[234.34.203.11]/oif-436235776",
           "modTs": "2021-11-30T11:35:42.437+00:00",
           "oif": "436235776",
            "oifName": "Ethernet1/56",
            "oifTstamp": "1638300942437",
            "origin": "PROTOCOL",
            "reporterIP": "10.34.56.11"
         }
        }
```
}

```
},
        \{"nbmUmIngNat": {
             "attributes": {
                "dn":
"sys/nbm/show/flows/dom-default/s-[10.34.201.1]-g-[234.34.203.11]/uming-pres-[10.30.17.11]-pred-[10.34.202.11]-postsp-[0]-postdp-[0]",
```

```
"modTs": "2021-11-30T11:34:55.213+00:00",
            "postDPort": "0",
            "postSPort": "0",
           "preDestination": "10.34.202.11",
           "preSource": "10.30.17.11"
        }
     \rightarrow\qquad \}]
}
```
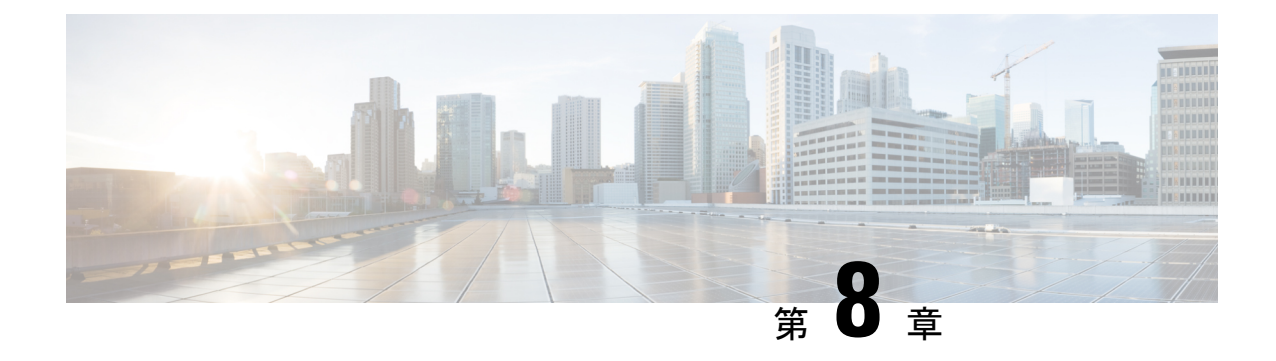

# メディア コントローラ

このセクションでは、DCNM メディア コントローラについて説明します。

この機能は、Cisco DCNM OVA/ISO のインストールが完了した後、メディア コントローラ機 能を明示的に有効にした場合にのみ使用できます。詳細については、『*CiscoDCNM*インストー ル ガイド』を参照してください。 (注)

この機能は、インストール プロセス中にメディア コントローラを有効にした場合にのみ使用 できます。メディア コントローラを有効にするには、DCNM の OVA/ISO インストール中に **IP** ファブリック メディア コントローラのインストール オプションを選択する必要がありま す。以前のリリースで使用されていた **appmgr set-mode media-controller** コマンドは、DCNM 10.4(2) では使用できません。

POAPを使用して基本設定からデバイスを起動するには、テンプレートを定義し、[CiscoDCNM **Web Client] > [**設定(**Configure**)**] > [**展開(**Deploy**)**] > [POAP** 定義(**POAP Definitions**)**]** か ら POAP 定義を公開する必要があります。

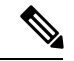

メディアコントローラ展開用のリーフおよびスパイン用の特定のPOAPテンプレートは、Cisco DCNM ソフトウェアにパッケージ化されています。 (注)

メディア コントローラ モードで Cisco DCNM サーバを設定し、「POAP ランチパッド」に記 載されている手順を実行した場合、メディアコントローラテンプレートを表示できます。Cisco DCNM Web クライアントでは、必要なテンプレートを選択し、必要に応じて編集して、POAP 定義を公開できます。

メディア コントローラ API の詳細については、Cisco DevNet の「Cisco DCNM [メディア](https://developer.cisco.com/site/data-center-network-manager/) コン トローラ API [リファレンス」](https://developer.cisco.com/site/data-center-network-manager/)を参照してください。

DCNM メディア コントローラの展開は、監視目的のみに使用でき、ポリシー マネージャとし ては使用できません。詳細については、メディア コントローラの *DCNM* 読み取り専用モード を参照してください。

#### **NX-OS** ストリーミング テレメトリと **DCNM**

ストリーミング テレメトリを使用して、スイッチの NBM プロセスは DCNM にその状態を通 知します。これを使用して、検出されたホストと IP ファブリック全体のフローを表示できる DCNMを使用します。DCNMにパッケージ化されているPOAPおよびpmn\_telemetry\_snmp CLI テンプレートは、スイッチで必要なテレメトリ構成を生成します。生成された設定の例 は、次のサンプルに示すとおりです。

```
telemetry
 destination-profile
   use-vrf management
 destination-group 200
   ip address <dcnm-ip> port 50051 protocol gRPC encoding GPB
  destination-group 1500
 sensor-group 200
   data-source DME
   path sys/nbm/show/appliedpolicies depth unbounded
   path sys/nbm/show/stats depth unbounded
  sensor-group 201
   data-source DME
   path sys/nbm/show/flows depth 0 query-condition
   rsp-subtree-filter=eq(nbmNbmFlow.bucket,"1")&rsp-subtree=full
  sensor-group 202
   data-source DME
   path sys/nbm/show/flows depth 0 query-condition
   rsp-subtree-filter=eq(nbmNbmFlow.bucket,"2")&rsp-subtree=full
  sensor-group 203
   data-source DME
   path sys/nbm/show/flows depth 0 query-condition
   rsp-subtree-filter=eq(nbmNbmFlow.bucket,"3")&rsp-subtree=full
  sensor-group 204
   data-source DME
   path sys/nbm/show/flows depth 0 query-condition
   rsp-subtree-filter=eq(nbmNbmFlow.bucket,"4")&rsp-subtree=full
  sensor-group 205
   data-source DME
   path sys/nbm/show/endpoints depth unbounded
  sensor-group 300
   data-source NX-API
   path "show ptp brief"
   path "show ptp parent"
  sensor-group 301
   data-source NX-API
   path "show ptp corrections"
  sensor-group 500
   data-source NX-API
   path "show flow rtp details" depth 0
   path "show flow rtp errors active" depth 0
   path "show flow rtp errors history" depth 0
  sensor-group 400
   data-source DME
   path sys/nbm/show/faults depth unbounded
   path sys/nbm/show/notify depth unbounded
  subscription 201
   dst-grp 200
   snsr-grp 200 sample-interval 60000
   snsr-grp 201 sample-interval 30000
   snsr-grp 205 sample-interval 30000
  subscription 202
   dst-grp 200
   snsr-grp 202 sample-interval 30000
  subscription 203
   dst-grp 200
```

```
snsr-grp 203 sample-interval 30000
subscription 204
 dst-grp 200
 snsr-grp 204 sample-interval 30000
subscription 300
 dst-grp 200
 snsr-grp 300 sample-interval 30000
 snsr-grp 301 sample-interval 30000
subscription 500
 dst-grp 200
  snsr-grp 500 sample-interval 30000
subscription 400
 dst-grp 200
 snsr-grp 400 sample-interval 0
```
- 一般的なマルチキャスト モニタリング (89 ページ)
- $\cdot$  トポロジ, on page 91
- ホスト, on page 92
- $\cdot$  7  $\Box$  on page 105
- マルチキャスト NAT (123 ページ)
- グローバル, on page 137
- 設定, on page 140
- メディア コントローラの DCNM 読み取り専用モード (152 ページ)

### 一般的なマルチキャスト モニタリング

Cisco DCNMリリース11.4(1)以降、監視目的で汎用マルチキャスト機能を使用できます。この 機能は、Cisco NX-OS リリース 9.3(5) 以降のスイッチに適用できます。

汎用マルチキャストは、メディア コントローラ展開モードで使用できます。DCNM のインス トール後、メディア用IP ファブリック (IPFM) モードまたは汎用マルチキャスト モードのど ちらで DCNM を実行するかを決定します。汎用マルチキャスト モードを有効にするには、 **pmn.generic-multicast.enabled** サーバ プロパティを使用します。

汎用マルチキャスト モードの有効化

- **1. [**管理 **(Administration)] > [DCNM** サーバ **(DCNM Server)] > [**サーバ ステータス **(Server Status)]** を選択します。
- **2. pmn.generic-multicast.enabled** サーバ プロパティを **true** に設定します。デフォルトでは、 **false** に設定されています。
- **3. [**変更を適用(**Apply Changes**)**]** をクリックしてサーバ設定を保存します。
- **4.** すべての DCNM サービスを再起動するように求めるポップアップ ダイアログ ボックスが 表示されます。[OK] をクリックします。
- **5.** スタンドアロンDCNMインストールの場合、プロパティを有効にするために**appmgr restart dcnm** コマンドを使用して DCNM を再起動します。

DCNM HA モードの場合、**pmn.generic-multicast.enabled** サーバ プロパティを **true** に設定 し、**[**管理(**Administration**)**]/[DCNM** サーバ(**DCNM Server**)**]/[**ネイティブ **HA**(**Native HA**)**]** ウィンドウで **[**フェールオーバ(**Failover**)**]** をクリックします。新しい DCNM アク ティブは、汎用マルチキャスト モードで起動します。

(注)

- **pmn.generic-multicast.enabled**サーバプロパティを**false**に設定し、DCNMを再起動して、 IPFM モードで DCNM を有効にすることができます。
	- IPFMは、**[**サーバプロパティ(**ServerProperties**)**]**ウィンドウの設定を使用して、読み取 り専用モードまたは読み取り/書き込みモードをサポートします。IPFMと汎用マルチキャ ストは相互に排他的な機能であるため、DCNM を汎用マルチキャスト モードに設定した 後は、このプロパティは適用されません。

#### 汎用マルチキャスト メニュー

汎用マルチキャスト モードの Cisco DCNM には、モニタリング用の IPFM 機能のサブセットが 含まれています。

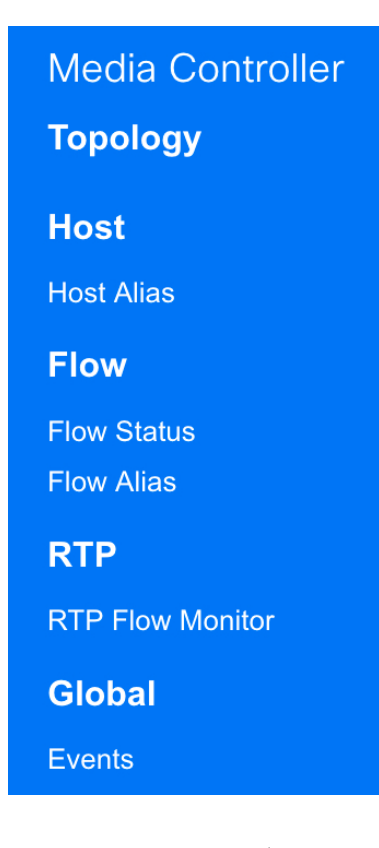

#### **NX-OS** ストリーミング テレメトリと **DCNM**(汎用マルチキャスト)

ストリーミングテレメトリを使用して、スイッチはDCNMにその状態を通知します。これは、 どの DCNM が IP ファブリック全体で検出されたホストとフローを表示できるかを使用して行 います。DCNM にパッケージ化されている **pmn\_generic\_multicasttelemetry\_snmp** CLI テンプ レートは、スイッチで必要なテレメトリ設定を生成します。生成された設定の例は、次のサン プルに示すとおりです。

```
feature telemetry
telemetry
  destination-profile
  use-vrf management
  destination-group 600
   ip address <dcnm-ip> port 50051 protocol gRPC encoding GPB.
  sensor-group 600
  data-source DME
  path sys/mca/show/flows depth unbounded
 sensor-group 601
   path sys/mca/show/stats depth unbounded
 subscription 600
 dst-grp 600
 snsr-grp 600 sample-interval 30000
 dst-grp 600
 snsr-grp 600 sample-interval 30000
 snsr-grp 601 sample-interval 60000
 subscription 300
   dst-grp 600
   snsr-grp 300 sample-interval 30000
   snsr-grp 301 sample-interval 60000
 subscription 500
   dst-grp 600
   snsr-grp 500 sample-interval 30000
```
## トポロジ

**[Web UI] > [**メディア コントローラ(**Media Controller**)**] > [**トポロジ(**Topology**)**]** ページで、 メディア コントローラ トポロジを表示できます。このトポロジは、メディア コントローラと して DCNM によって実行される操作に固有です。

スイッチをクリックすると、スライド アウト ウィンドウの **[**フロー(**Flow**)**]** セクションに NAT ラベル情報、つまり、入力、出力、または入力と出力が表示されます。

**Note** このセクションは、DCNM の IPFM と汎用マルチキャスト モードの両方に適用されます。

汎用マルチキャストは、2階層スパインまたはリーフトポロジに制限されません。フロー分類 とパストラッキングは、すべての関連スイッチがCisco NX-OSリリース9.3(5)を搭載したCisco Nexus 9000シリーズスイッチでない限り、特定のトポロジに制限されません。汎用マルチキャ ストは、デフォルト VRF でサポートされます。

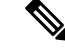

- インベントリからデバイスを削除すると、そのスイッチのポリシー展開ステータスが削除 されます。ただし、スイッチのポリシー構成もクリアします。 **Note**
	- あるポートから別のポートにケーブルを移動した後、古いリンクは**[**トポロジ(**Topology**)**]** ウィンドウに保持され、リンクがダウンしていることを示す赤色で表示されます。ポート の移動は、**[**トポロジ(**Topology**)**]** ウィンドウでは更新されません。更新されたポートが DCNM に表示されるようにスイッチを再検出します。

#### 高速検索

検索文字列を入力して、関連するデバイスを強調表示します。

スイッチまたはホスト名、スイッチまたはホストの**IP**アドレス、スイッチの**MAC**、およびス イッチのシリアル番号を検索できます。

Generic Multicast モードでは、このウィンドウでレシーバ インターフェイス名または IP アドレ スを検索することもできます。

#### マルチキャスト グループ

フィールドを右クリック (または Return キーを押します) します。マルチキャスト アドレスの リストを表示します。トポロジを表示する必要があるマルチキャスト IP アドレスを選択でき ます。

このマルチキャスト IP アドレスの下のデバイス、およびスパインおよびリーフへのリンクが 強調表示されます。移動する点線は、メディア コントローラ トポロジ内のトラフィックのフ ローを示しています。

トポロジのフローエイリアス名に基づいて検索またはフィルタリングできます。マルチキャス トグループを検索する場合、IPアドレスまたはフローエイリアス名を使用して検索できます。

### ホスト

ホスト メニューには次のサブメニューが含まれます。

### 検出されたホスト

この画面には、テレメトリによって入力されたすべてのホストを表示できます。スイッチが検 出されると、ファブリック内のすべてのスイッチがテレメトリを使用して定期的にDCNMサー バにデータをプッシュします。シスコ DCNM サーバは、アクティブなフローごとに受信した イベントとフローの統計情報を表示します。

次の表で、このページに表示されるフィールドを説明します。テーブルヘッダーをクリックす ると、エントリがそのパラメータのアルファベット順にソートされます。

 $\mathbf I$ 

#### **Table 4:** 検出されたホスト テーブルのフィールドと説明

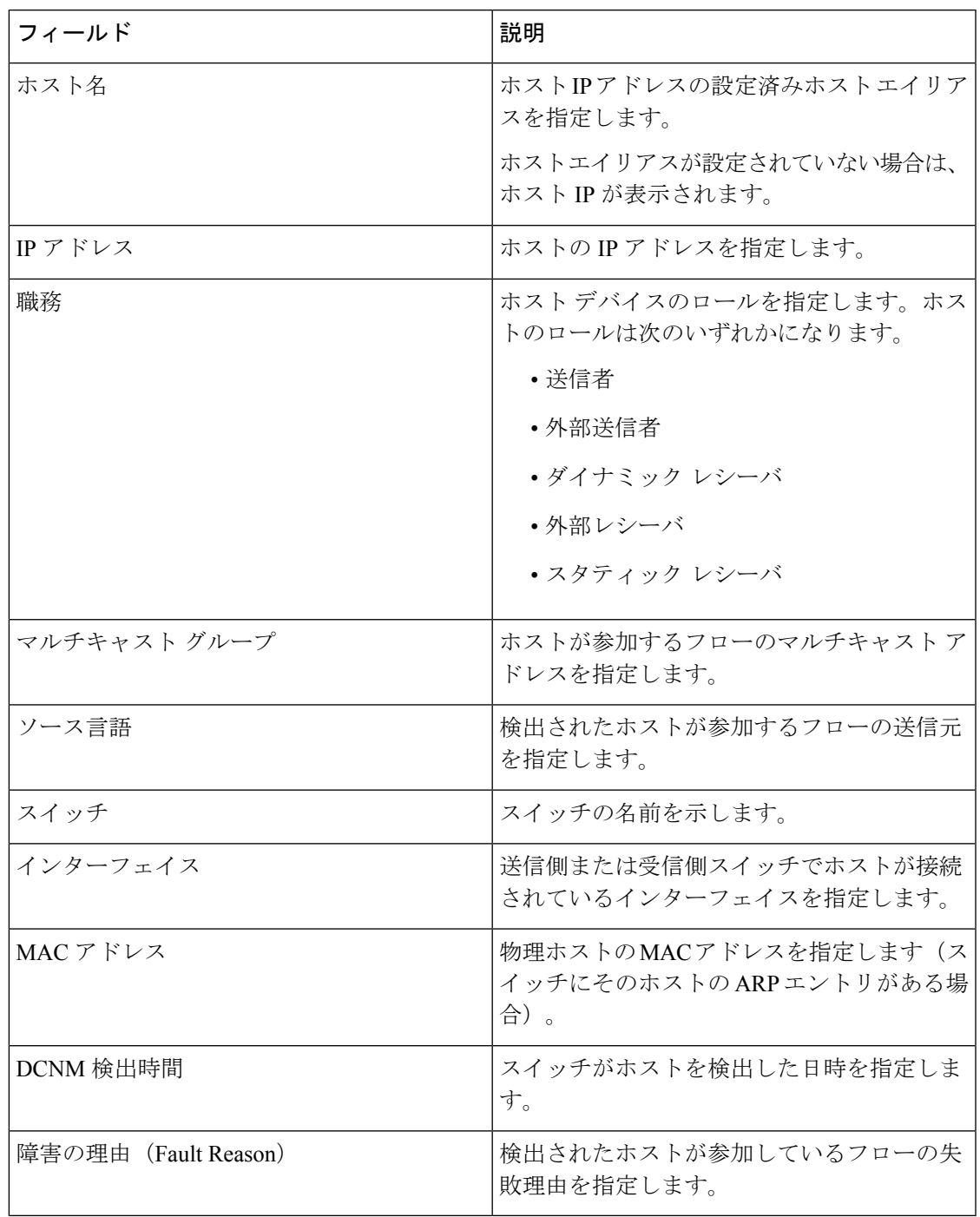

### ホスト エイリアス

**Note** このセクションは、DCNM の IPFM と汎用マルチキャスト モードの両方に適用されます。

Cisco DCNM では、メディア コントローラの送信者ホストと受信者ホストのホスト エイリア スを作成できます。アクティブなマルチキャストトラフィックの送受信デバイスは、ホストと 呼ばれます。Cisco DCNM リリース 11.0(1) 以降、ホスト エイリアス名を送信者と受信者のホ ストに追加すると、ホストを名前で識別しやすくなります。また、多くのホストエイリアスを Cisco DCNM メディア コントローラにインポートすることもできます。

次の表で、このページに表示されるフィールドを説明します。

**Table 5:** ホスト エイリアス テーブルのフィールドと説明

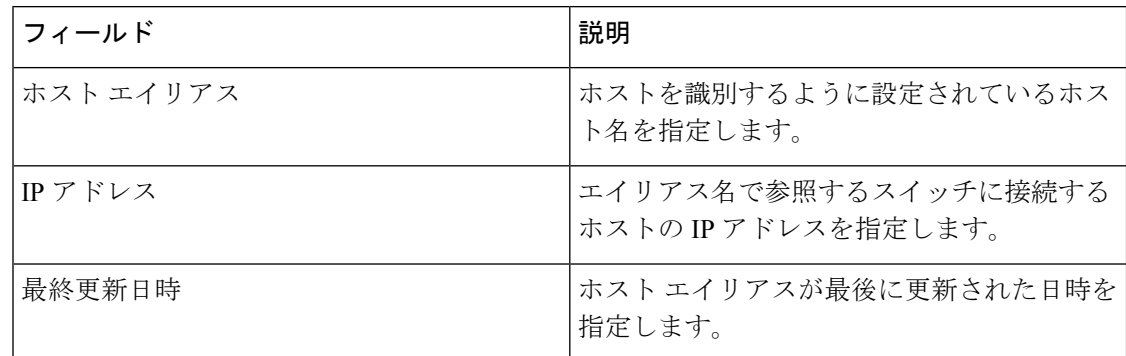

この項の内容は、次のとおりです。

#### ホスト エイリアスの追加

以下のタスクを実行して、新しいホスト エイリアスを Cisco DCNM で検出したファブリック のデバイスに追加します。

- ステップ **1 [**メディア コントローラ(**Media Controller**)**] > [**ホスト(**Host**)**] > [**ホスト エイリアス(**Host Alias**)**]** を 選択し、**[**追加**]** をクリックします。
- ステップ **2** [ホスト エイリアスの追加/編集(Add/Edit Host Alias)] ウィンドウで、以下を入力します。

• **[**ホスト名(**Host Name**)**]**:識別用の完全修飾ホスト名を入力します。

- **[IP** アドレス(**IP Address**)**]**:フローの一部であるホストの IP アドレスを入力します。
	- また、ホストが直接接続された送信側または受信側リーフにデータを送信する前に、ホス ト エイリアスを作成することもできます。 **Note**

ステップ **3 [**保存(**Save**)**]** をクリックして、変更内容を保存します。

ホスト エイリアスを破棄するには、**[**キャンセル(**Cancel**)**]** をクリックします。

新しいホスト エイリアスが **[**ホスト エイリアス(**Host Alias**)**]** ウィンドウのテーブルに表示されます。

#### ホスト エイリアスの編集

ホスト エイリアスを編集するには、次のタスクを実行します。

- ステップ **1 [**メディア コントローラ(**Media Controller**)**] > [**ホスト(**Host**)**] > [**ホスト エイリアス(**Host Alias**)**]** を 選択し、変更する必要があるホスト エイリアスの横にあるチェック ボックスをオンにします。
- ステップ **2 [**ホスト エイリアスの追加**/**編集(**Add/Edit Host Alias**)**]** ウィンドウで、以下を入力します。
	- **[**ホスト名(**Host Name**)**]**:識別用の完全修飾ホスト名を入力します。
	- **[IP** アドレス(**IP Address**)**]**:フローの一部であるホストの IP アドレスを入力します。
- ステップ **3 [**保存(**Save**)**]** をクリックして、変更内容を保存します。

ホスト エイリアスを破棄するには、**[**キャンセル(**Cancel**)**]** をクリックします。

編集したホスト エイリアスが **[**ホスト エイリアス(**Host Alias**)**]** ウィンドウのテーブルに表示されます。

#### ホスト エイリアスの削除

ホスト エイリアスを削除するには、次のタスクを実行します。

ステップ **1 [**メディア コントローラ(**Media Controller**)**] > [**ホスト(**Host**)**] > [**ホスト エイリアス(**Host Alias**)**]** を 選択し、削除するホスト エイリアスの隣にあるチェックボックスをオンにします。

同じインスタンスで、削除する複数のホスト エイリアス エントリを選択できます。

- ステップ2 [削除 (Delete) ] をクリックします。
- ステップ **3** 確認ウィンドウで、**[OK]** をクリックしてホスト エイリアスを削除します。

ホスト エイリアスを保持するには、**[**キャンセル(**Cancel**)**]** をクリックします。

#### ホスト エイリアスのインポート

次のタスクを実行して、ファブリックのデバイスにホスト エイリアスをインポートします。

ステップ **1 [**メディア コントローラ(**Media Controller**)**] > [**ホスト(**Host**)**] > [**ホスト エイリアス(**Host Alias**)**]** を 選択し、**[**インポート**]** アイコンをクリックします。

- ステップ **2** ディレクトリを参照し CSV ファイルを選択します。これには、ホスト IP アドレスと対応する固有ホスト 名情報を含みます。
- ステップ3 [開く (Open) 1をクリックします。 ホスト エイリアスはホスト エイリアス テーブルにインポートされ表示されます。

#### ホスト エイリアスのエクスポート

以下のタスクを実行して、ファブリックのデバイス向けにホストエイリアスをエクスポートし ます。

ステップ **1 [**メディア コントローラ(**Media Controller**)**] > [**ホスト(**Host**)**] > [**ホスト エイリアス(**Host Alias**)**]** を 選択し、**[**エクスポート(**Export**)**]** アイコンをクリックします。

通知ウィンドウが表示されます。

ステップ **2** DCNM からホスト エイリアス設定を保存するローカル システム ディレクトリの場所を選択し、**[OK]** をク リックします。

> ホスト エイリアス コンフィギュレーション ファイルがローカル ディレクトリにエクスポートされます。 ファイルがエクスポートされた日時がファイル名に付加されます。エクスポートされるファイルの形式は .csv です。

### ホスト ポリシー

ホスト デバイスにポリシーを追加できます。**[**メディア コントローラ(**Media Controller**)**] > [**ポリシー(**Policies**)**] > [**ホスト ポリシー(**Host Policies**)**]**[メディア コントローラ(Media Controller)] > [ホスト(Host)] > [ホスト ポリシー(Host Policies)] に移動して、ホスト ポリ シーを設定します。

デフォルトでは、ポリシーのシーケンス番号はによって自動生成され、DCNM およびマルチ キャストマスク/プレフィックスは/32として取得されます。**[**管理(**Administration**)**]>[DCNM** サーバ(**DCNM Server**)**] > [**サーバ プロパティ(**Server Properties**)**]** の下のプロパティ **pmn.hostpolicy.multicast-ranges.enabled**は、シーケンス番号とマルチキャストマスク/プレフィッ クスを提供できるように、ユーザに対して「**true**」に設定する必要があります。サーバプロパ ティが**True**に設定されている場合、シーケンス番号とマルチキャストマスク/プレフィックス を入力するフィールドは、**[**メディア コントローラ(**Media Controller**)**] > [**ホスト(**Host**)**] > [**ホスト ポリシー(**Host Policies**)**] > [**追加(**Add**)**]** および **[**メディア コントローラ(**Media Controller**)**] > [**ホスト(**Host**)**] > [**ホスト ポリシー(**Host Policies**)**] > [**編集(**Edit**)**]** ページ で使用できます。

スイッチにカスタム ホスト ポリシーを展開する前に、デフォルトのホスト ポリシーをスイッ チに正しく展開する必要があります。そうしなかった場合、カスタムポリシーの展開に失敗し

ます。カスタムポリシーを追加、編集、インポート、または展開する前に、すべてのスイッチ にすべてのデフォルト ポリシーが正常に展開されていることを確認します。

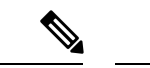

ユーザがネットワーク オペレータ ロールで DCNM にログインすると、ポリシーを追加、削 除、変更、インポート、エクスポート、または展開するためのすべてのボタンまたはオプショ ンが無効になります。このユーザはポリシー、展開ステータスまたは履歴を確認することの み、可能です。 (注)

次の表で、このページに表示されるフィールドを説明します。

表 **6 :** ホスト ポリシーの操作

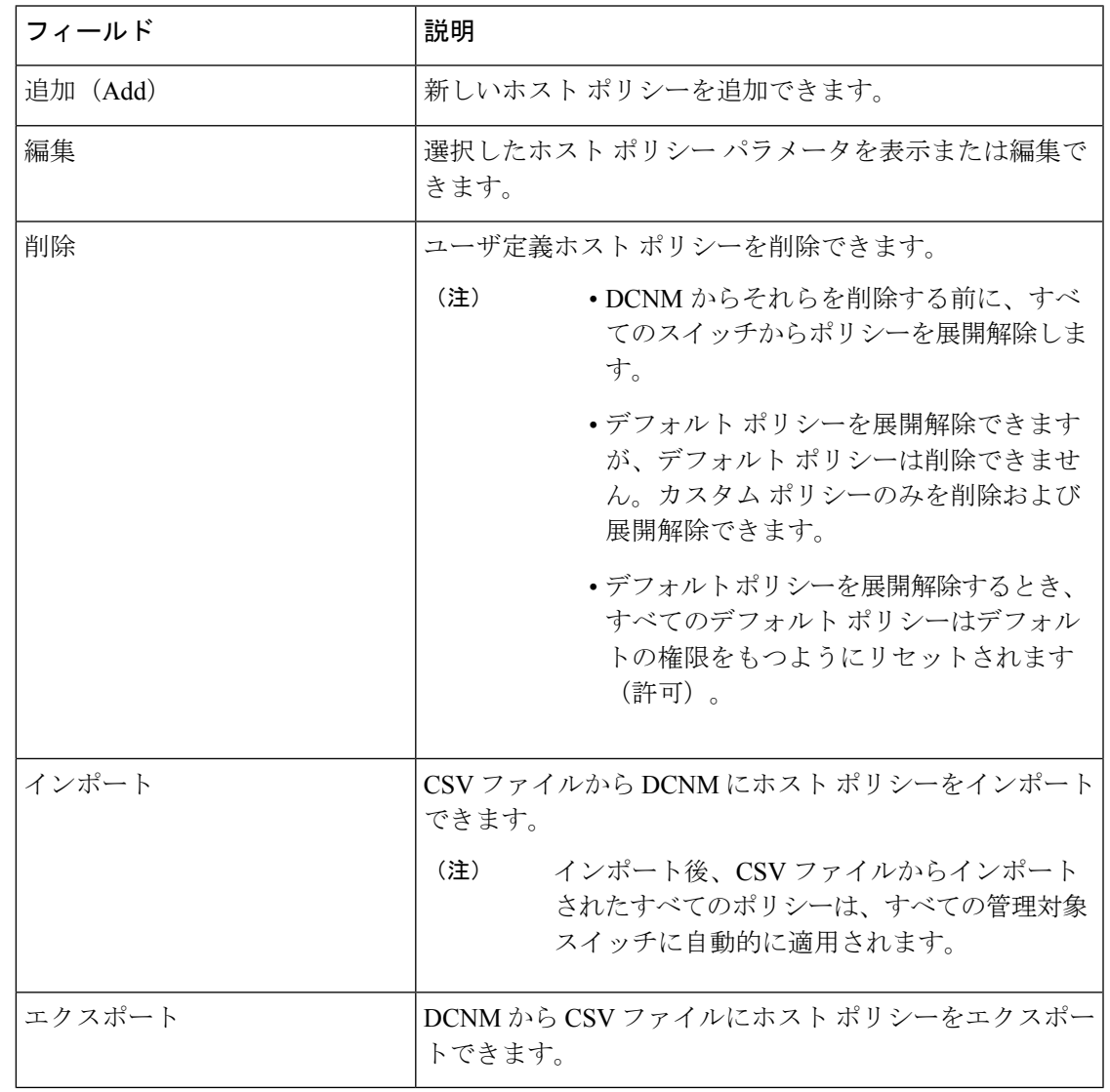

#### 表 **<sup>7</sup> :** ホスト ポリシー テーブルのフィールドと説明

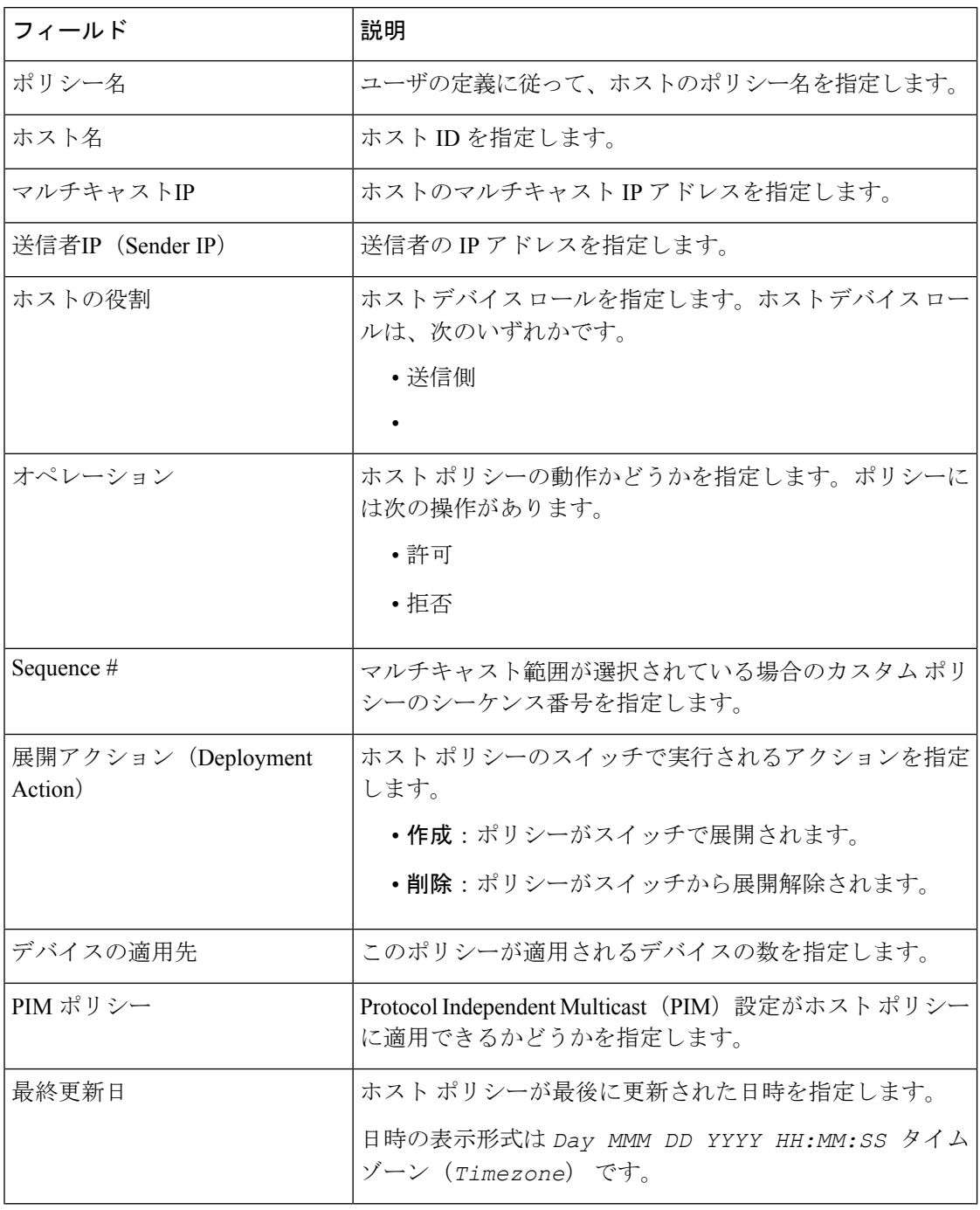

この項の内容は、次のとおりです。

### ホスト ポリシーの追加

デフォルトでは、ポリシーのシーケンス番号は DCNM により自動生成され、マルチキャスト マスク/プレフィックスはデフォルトで /32 です。**[**管理(**Administration**)**] > [DCNM** サーバ

(**DCNM Server**)**] > [**サーバ プロパティ(**Server Properties**)**]** の下のプロパティ **pmn.hostpolicy.multicast-ranges.enabled**は、シーケンス番号とマルチキャストマスク/プレフィッ クスを提供できるように、ユーザに対して「**true**」に設定する必要があります。サーバプロパ ティが**True**に設定されている場合、シーケンス番号とマルチキャストマスク/プレフィックス を入力するフィールドは、**[**メディア コントローラ(**Media Controller**)**] > [**ホスト(**Host**)**] > [**ホスト ポリシー(**Host Policies**)**] > [**追加(**Add**)**]** および **[**メディア コントローラ(**Media Controller**)**] > [**ホスト(**Host**)**] > [**ホスト ポリシー(**Host Policies**)**] > [**編集(**Edit**)**]** ウィン ドウで使用できます。

スイッチにカスタム ホスト ポリシーを展開する前に、デフォルトのホスト ポリシーをスイッ チに正しく展開する必要があります。そうしなかった場合、カスタムポリシーの展開に失敗し ます。カスタム ポリシーを追加する前に、すべてのスイッチにすべてのデフォルト ポリシー が正しく展開されていることを確認します。

Cisco DCNM Web UI からホスト ポリシーを追加するには、次の手順を実行します。

ステップ **1 [**メディア コントローラ(**Media Controller**)**] > [**ポリシー(**Policies**)**] > [**ホスト ポリシー(**Host Policies**)**]** を選択します。

**[**ホスト ポリシー(**Host Policies**)**]** ウィンドウが表示されます。

- ステップ **2** [追加(Add)] アイコンをクリックします。
- ステップ **3** [ホスト ポリシーの追加 (Add Host Policy)] ウィンドウで、次のフィールドにパラメータを指定します。
	- ポリシー名: ホスト ポリシーの一意のポリシー名を指定します。
	- ホスト ロール:ホストをマルチキャスト送信者または受信者として指定します。次のいずれかを選択 します。
		- 送信者
		- 受信者 ローカル (Receiver-Local)
		- 受信者 外部 (Receiver-External)
	- **PIM** ポリシー : ホスト ポリシーに PIM 設定が必要な場合は、チェック ボックスをオンにします。PIM ポリシーのチェックボックスは、受信者の役割にのみ適用されます。PIM ポリシーが有効になってい る場合、PIMポリシーは受信者にのみ適用され、マルチキャストグループに適用されるため、[ホスト (Host)] フィールドは無効になります。
	- ホスト:ポリシーが適用されるホストを指定します。宛先ホストが検出された場合は、ドロップダウ ン リストからホスト名を選択できます。
		- 受信者または送信者のホスト ポリシーを作成するために、リモート受信者として検出され たホストを選択しないでください。ただし、リモート送信者として検出されたホストは、 送信者ホスト ポリシーの作成に使用できます。 (注)
	- ·送信者 IP:ホストの送信側の IP アドレスを指定します。このフィールドに\*(アスタリスク)記号ま たは 0.0.0.0 を指定すると、この IP アドレスにワイルドカードを指定できます。
- 受信者 **IP**:受信者ホストの IP アドレスを指定します。このフィールドは表示され、[ホスト ロール (HostRole)]が**[Receiver-Local]**に設定されている場合にのみ適用されます。このフィールドに\*(ア スタリスク)記号または 0.0.0.0 を指定すると、この IP アドレスにワイルドカードを指定できます。
	- 受信者ホスト ポリシーの**受信者 IP**がワイルドカード(\* または 0.0.0.0)の場合、送信者 IP もワイルドカード(\* または 0.0.0.0)である必要があります。 (注)
- マルチキャスト **IP**:ホスト ポリシーのマルチキャスト IP アドレスを指定します。このフィールドに (アスタリスク)記号を指定すると、この IP アドレスにワイルドカードを指定できます。これは 224.0.0.0/4 に変換されます。**[**送信者**IP**(**Sender IP**)**]** フィールドと **[**受信者**IP**(**Receiver IP**)**]** フィー ルドにワイルドカード IP アドレスを指定する場合、マルチキャスト グループは常に必要です。つま り、\* または 0.0.0.0としてマルチキャストを指定することはできません。
- 許可**/**拒否:ポリシーでトラフィック フローを許可または拒否する必要がある場合は、ラジオ ボタン をクリックして選択します。
- ステップ **4 [**保存(**Save**)**]** をクリックして、ホスト ポリシーを設定します。
- ステップ **5 [**保存して展開(**Save**&**Deploy**)**]** をクリックして、ポリシーを設定および展開します。

をクリックして新しいポリシーを破棄します。

#### ホスト ポリシーの編集

スイッチにカスタム ホスト ポリシーを展開する前に、デフォルトのホスト ポリシーをスイッ チに正しく展開する必要があります。そうしなかった場合、カスタムポリシーの展開に失敗し ます。カスタム ポリシーを編集する前に、すべてのスイッチにすべてのデフォルト ポリシー が正常に展開されていることを確認します。

Cisco DCNM Web UI からホスト ポリシーを編集するにh、次の手順を実行します。

ステップ **1 [**メディア コントローラ(**Media Controller**)**] > [**ポリシー(**Policies**)**] > [**ホスト ポリシー(**Host Policies**)**]** を選択します。

**[**ホスト ポリシー(**Host Policies**)**]** ウィンドウが表示されます。

- ステップ **2** 編集する必要があるホスト ポリシー名の隣にあるチェックボックスをオンにします。
- ステップ **3** ホスト ポリシーの **[**編集(**Edit**)**]** アイコンをクリックします。
- ステップ **4** [ホスト ポリシーの編集(Edit Host Policy )] ウィンドウで、ポリシーがトラフィックを許可するか拒否す るかを編集して指定します。
	- ホストポリシーへの変更はすぐに適用されます。ポリシーがすでにデバイスに適用されている 場合、変更が既存のフローに影響する可能性があります。 (注)

ステップ **5 [**保存(**Save**)**]** をクリックして、新しい設定を保存します。

ステップ **6 [**保存して展開(**Save**&**Deploy**)**]** をクリックして、ポリシーを設定および展開します。
をクリックして、変更を破棄します。

## ホストポリシーの削除

Cisco DCNM Web UI からホスト ポリシーを削除するには、以下の手順を実行します。

(注) ユーザ定義のホスト ポリシーのみを削除できます。

ステップ **1 [**メディア コントローラ(**Media Controller**)**] > [**ポリシー(**Policies**)**] > [**ホスト ポリシー(**Host Policies**)**]** を選択します。

**[**ホスト ポリシー(**Host Policies**)**]** ウィンドウが表示されます。

- ステップ **2** 削除する必要があるホスト ポリシー名の隣にあるチェックボックスをオンにします。 削除するホスト ポリシーを複数選択できます。
- ステップ **3** ホスト ポリシーの **[**削除(**Delete**)**]** アイコンをクリックします。
- ステップ **4** 削除通知で、**[OK]**をクリックしてホストポリシーを削除します。**[**キャンセル(**Cancel**)**]**をクリックして [ホスト ポリシー(Host Policies)] ページに戻ります。
	- DCNMからホストポリシーを削除しても、ポリシーが展開されているスイッチからポリシーは 展開解除されません。DCNMから削除する前に、スイッチのポリシーを展開解除することを強 くお勧めします。 (注)

ページの下部に、ホスト ポリシーの削除に成功したことを示すメッセージが表示されます。

## ホスト ポリシーのインポート

スイッチにカスタム ホスト ポリシーを展開する前に、デフォルトのホスト ポリシーをスイッ チに正しく展開する必要があります。そうしなかった場合、カスタムポリシーの展開に失敗し ます。カスタム ポリシーを追加する前に、すべてのスイッチにすべてのデフォルト ポリシー が正しく展開されていることを確認します。

Cisco DCNM Web UI からホスト ポリシーをインポートを追加するには、以下の手順を実行し ます。

ステップ **1 [**メディア コントローラ(**Media Controller**)**] > [**ポリシー(**Policies**)**] > [**ホスト ポリシー(**Host Policies**)**]** を選択します。

**[**ホスト ポリシー(**Host Policies**)**]** ウィンドウが表示されます。

ステップ **2** ホスト ポリシーの **[**インポート(**Import**)**]** アイコンをクリックします。

メディア コントローラ

ステップ **3** ディレクトリを参照し、ホスト ポリシー設定情報を含む .csv ファイルを選択します。 .csv ファイル内のフォーマットが正しくない場合、ポリシーはインポートされません。

ステップ4 [開く (Open) 1をクリックします。

インポートされたポリシーは、ファブリック内のすべてのスイッチに自動的に展開されます。

## ホストのエクスポート ポリシー

Cisco DCNM Web UI からホスト ポリシーをエクスポートを追加するには、以下の手順を実行 します。

ステップ **1 [**メディア コントローラ(**Media Controller**)**] > [**ポリシー(**Policies**)**] > [**ホスト ポリシー(**Host Policies**)**]** を選択します。

**[**ホスト ポリシー(**Host Policies**)**]** ウィンドウが表示されます。

ステップ **2** ホスト ポリシーの **[**エクスポート(**Export**)**]** アイコンをクリックします。

通知ウィンドウが表示されます。

- ステップ **3** ディレクトリの場所を選択し、ホスト ポリシーの詳細ファイルを保存します。
- ステップ **4** [OK] をクリックします。

ホスト ポリシー ファイルがローカル ディレクトリにエクスポートされます。ファイル名には、ファイル がエクスポートされた日付が付加されます。エクスポート済みファイルのフォーマットは *.csv* です。

## ポリシーの導入

ポリシーは、追加、編集、またはインポートされるたびにスイッチに自動的に展開されます。 **[**展開(**Deployment**)**]**ドロップダウンリストで適切なアクションを選択することで、ポリシー の展開または再展開を選択できます。ポリシーの展開中にデバイスが再起動された場合、ポリ シーは正しく展開されません。この場合、下の表に [ステータス(Status)] 列ぶ失敗メッセー ジが表示されます。

スイッチにカスタムポリシーを展開する前に、デフォルトのポリシーをスイッチに正しく展開 する必要があります。そうしなかった場合、カスタムポリシーの展開に失敗します。カスタム ポリシーを追加する前に、すべてのスイッチにすべてのデフォルトポリシーが正しく展開され ていることを確認します。

#### 選択したポリシーの展開

このオプションでは、デバイスに選択したポリシーのみを展開できます。必要に応じて他のポ リシーを展開できます。

ポリシー名の横にある複数のチェックボックスを選択します。選択したポリシーをスイッチに 展開するには、このオプションを選択します。

#### すべてのカスタム ポリシーの展開

このオプションでは、すべてのカスタムまたはユーザ定義ポリシーをスイッチに展開できま す。スイッチがリブートしている場合でも、ポリシーは展開されます。このような場合、展開 が失敗し、下の表にステータス メッセージ [失敗(Failed)] が表示されます。

1 つのインスタンスですべてのユーザ定義ポリシーを展開するには、このオプションを選択し ます。

#### 選択したカスタム ポリシーの展開解除

ポリシー名の横にある複数のチェックボックスを選択します。ドロップダウンリストからこの オプションを選択して、選択したポリシーの展開解除をします。

#### すべてのカスタム ポリシーの展開解除

このオプションでは、1つのインスタンスですべてのカスタムポリシーまたはユーザ定義ポリ シーを展開解除できます。

#### すべての失敗したカスタム ポリシーのやり直し

ポリシーの展開は、さまざまな理由で失敗することがあります。このオプションを使用する と、失敗したすべてのユーザ定義ポリシーを展開できます。

以前に失敗したすべての展開は、それらのスイッチにのみ再度展開されます。以前失敗したす べての展開解除は、それらのスイッチのみから再度展開されます。

#### 導入履歴

このオプションを使用すると、ポリシーの展開履歴を表示できます。

ポリシー名が [ポリシー名 (Policy Name) ] フィールドに表示されます。ドロップダウンリス トから、このポリシーが展開されたスイッチを選択します。

スイッチの選択されたポリシーの展開履歴は、次の表に表示されます。

展開履歴の表には次のフィールドを表示します。

#### **Table 8:** ポリシー展開履歴の表フィールドと説明

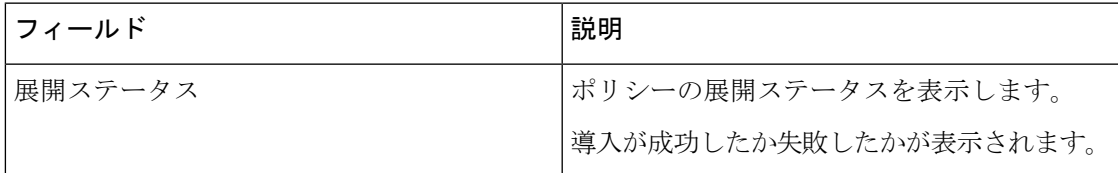

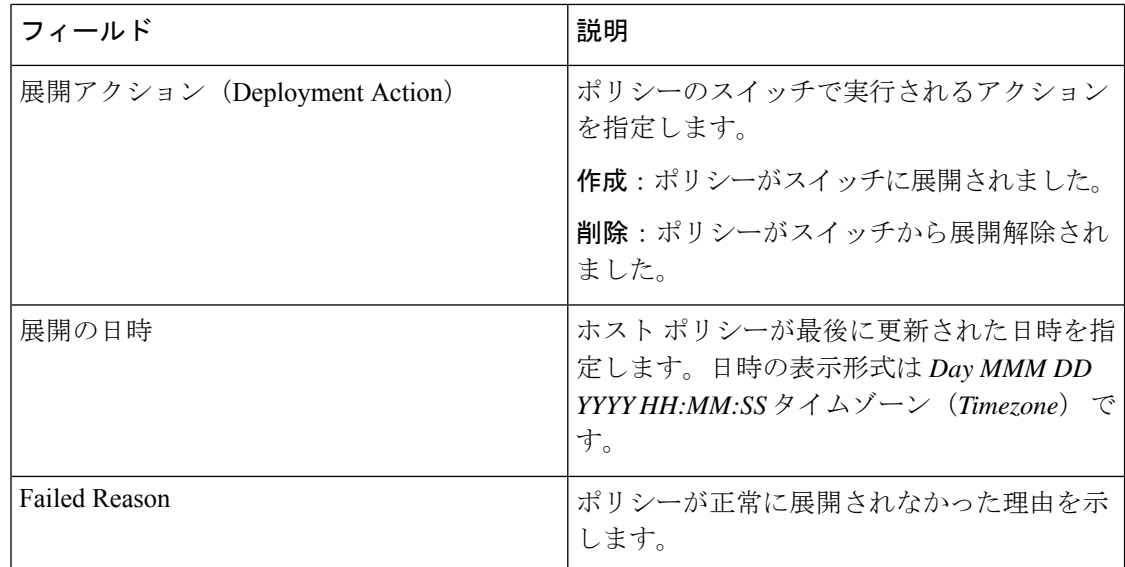

## 適用されたホスト ポリシー

Cisco DCNM リリース 11 以降、ネットワーク全体に適用したポリシーを表示できます。Cisco DCNM Web UI で、**[**メディア コントローラ(**Media Controller**)**] > [**ホスト(**Host**)**] > [**適用さ れるホスト ポリシー(**Applied Host Policies**)**]** に移動して、さまざまなポリシーを表示しま す。

テーブルには、デフォルトのPIMポリシー、ローカル受信者ポリシー、および送信者ポリシー が表示されます。メディア コントローラは、ユーザー定義の PIM ポリシーまたはレシーバ外 部ポリシーを表示しません。

次の表で、このページに表示されるフィールドを説明します。

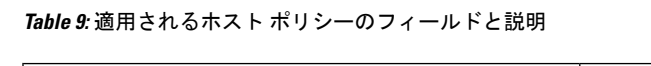

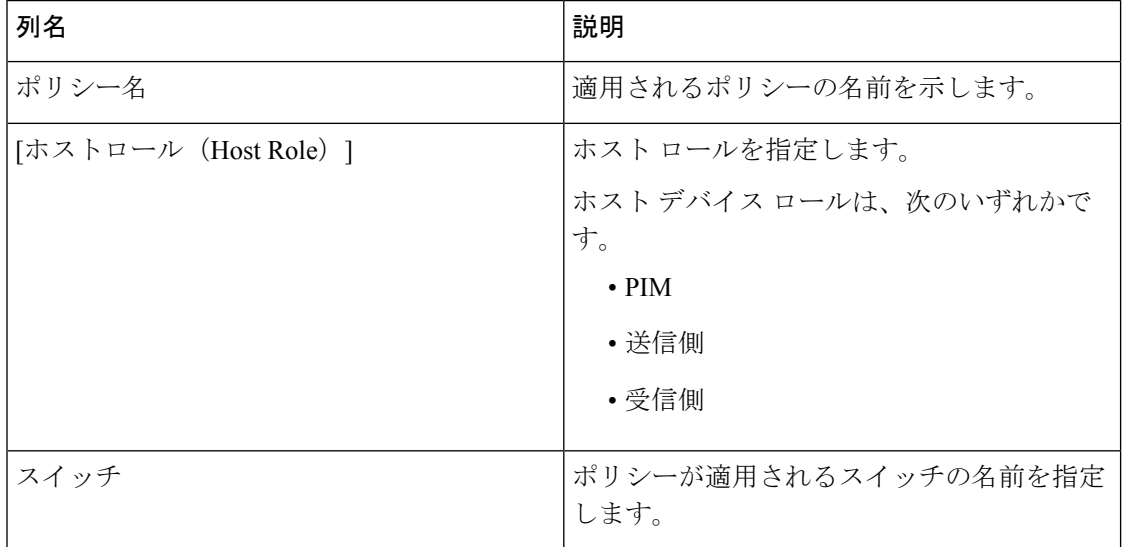

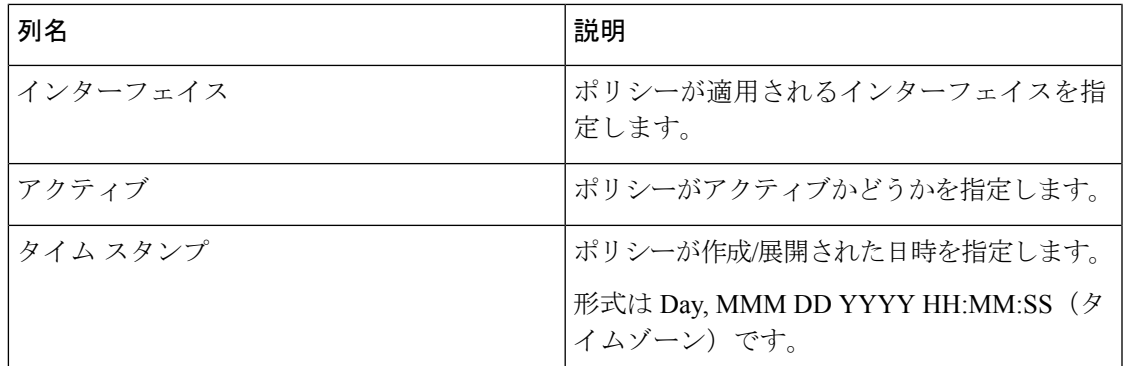

## フロー

フロー メニューには以下のサブメニューが含まれます。

## **Flow Status**

(注) このセクションは、DCNM の IPFM と汎用マルチキャスト モードの両方に適用されます。

Cisco DCNMでは、フローステータスを図的および統計的に表示できます。フローステータス は、**[**メディア コントローラ(**Media Controller**)**] > [**フロー ステータス(**Flow Status**)**]** で確 認できます。

フローステータスの収集頻度とキャッシュサイズは、**[**管理(**Administration**)**] > [DCNM**サー バ(**DCNMServer**)**] > [**サーバプロパティ(**ServerProperties**)**]**ページの**cisco.pmn-stats-interval** および **cisco.pmn-stats-cache-size** でそれぞれ指定できます。 (注)

汎用マルチキャスト モードでは、スイッチは受信者エンドポイントの IP アドレスではなく、 受信者インターフェイスの IP アドレスを報告します。この IP は、**[**フロー ステータス **(Flow Status)]** および **[**トポロジ **(Topology)]** ウィンドウにホストとして表示されます。また、トラ フィックのポリシングがないため、スイッチは「許可されたバイト/パケット」のみを報告し、 「拒否されたバイト/パケット」は報告しません。

#### マルチキャスト **NAT** の可視化

DCNMでは、マルチキャストフローの既存のフロー分類(アクティブ、非アクティブ、送信者 のみ、または受信者のみ)に従います。入力と出力の NAT が複数ある場合、入力アドレスと 出力アドレスを同じグループに変換できます。DCNMは、送信者と受信者の組み合わせごとに これらのフローを集約し、トポロジを介して NAT ルールを可視化します。

マルチキャスト NAT は IPFM ネットワークでサポートされます。通常のマルチキャストまた は汎用マルチキャストではサポートされません。

NATフローは、**[NAT**検索 **(NAT Search)]**フィールドを使用して検索できます。すべてのプレ/ ポスト マルチキャストおよび送信元 IP アドレスは、**[**フローステータス **(Flow Status)]** ウィン ドウには表示されません。アクティブなフロー ハイパーリンクをクリックすると、特定のフ ローの詳細をポップアップで表示できます。**NAT** 検索機能を使用すると、プレまたはポスト 送信元/マルチキャスト グループの IP アドレスを入力し、関連するエントリをフィルタリング できます。検索された IP アドレスは、対応するポップアップ ウィンドウに表示されるプレま たはポストエントリの一部である可能性があるため、フィルタリングが適用されているメイン テーブルに表示されない場合があります。

入力を含む NAT タイプの NAT フローの場合、送信元とグループは NAT 返還後の送信元およ び NAT 返還後のグループになります。出力を含む NAT タイプの場合、送信元とグループは NAT変換前の送信元とNAT変換前のグループになります。NATルールは、**[**送信者のみ**(Sender Only)]** タブと **[**受信者のみ **(Receiver Only)]** タブに表示されます。

NATフローの場合、トポロジグラフのパストレースには、入力NATを持つスイッチ上の**NAT** バッジと、出力 NAT の受信者へのリンク上の **NAT** ラベルが表示されます。

NAT フローの場合、トポロジ グラフ パネルの下に、関連するすべての入力 NAT または出力 NAT 情報を示す追加のテーブルがあります。NATフロー情報は、**[**トポロジ **(Topology)]** ウィン ドウでも確認できます。

| フィールド                | 説明                                                                                   |
|----------------------|--------------------------------------------------------------------------------------|
| <b>NAT</b>           | NAT モード(入力、出力、または入力と出力)を示します。                                                        |
|                      | 入力 NAT タイプの場合、次の情報が表示されます。                                                           |
|                      | 入力(S)(Ingress(S)):入力NAT 変換が送信者スイッチ(ファー<br>ストホップルータ (FHR) とも呼ばれる) で実行されること<br>を示します。  |
|                      | 入力(R)(Ingress (R)): 入力 NAT 変換が受信者スイッチ (ラス<br>トホップルータ (LHR) とも呼ばれる)で実行されることを<br>示します。 |
|                      | 入力 (S、R) (Ingress (S, R)) : 入力 NAT 変換が送信者スイッチ<br>と受信者スイッチの両方で実行されることを示します。           |
| プレソース (Pre-Source)   | NAT 変換前の送信元 IP アドレスです。                                                               |
| ポストソース (Post-Source) | NAT 変換後の送信元 IP アドレスです。                                                               |
| プレグループ (Pre-Group)   | NAT 変換前のマルチキャスト グループを示します。                                                           |
| ポストグループ (Post-Group) | NAT 変換後のマルチキャスト グループを示します。                                                           |
| ポストSポート(PostSPort)   | NAT 変換後の送信元ポートを示します。                                                                 |

次のテーブルに、フィールドとその説明について情報を提供します。

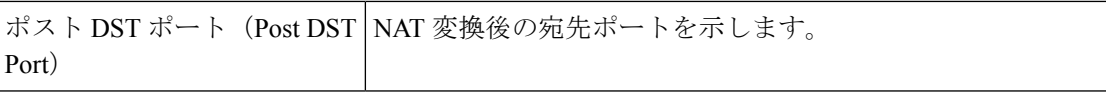

フィールドと説明

次の表では、[アクティブ (Active)] タブのフィールドについて説明します。

### 表 **10 : [**アクティブ(**Active**)**]** タブ

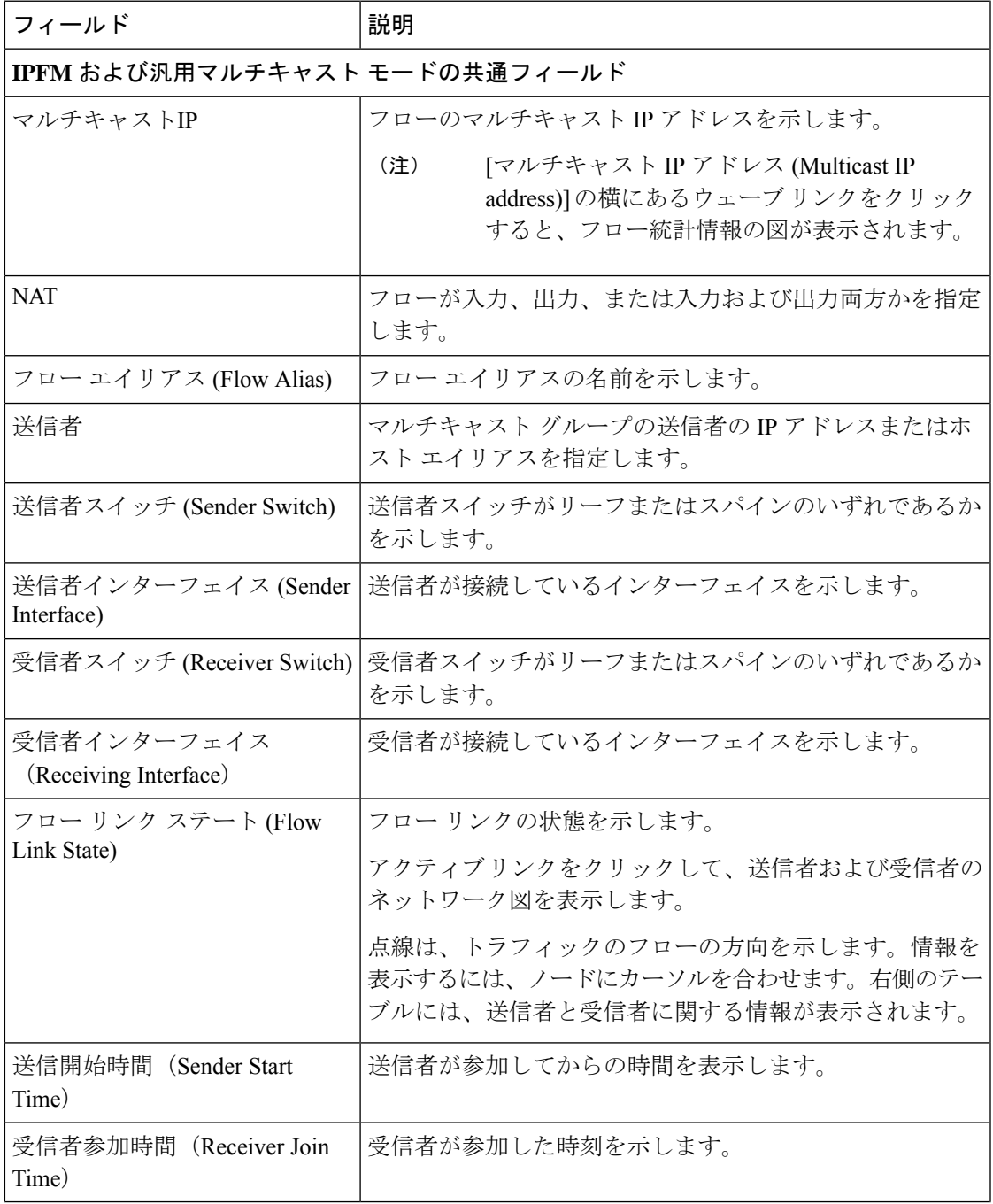

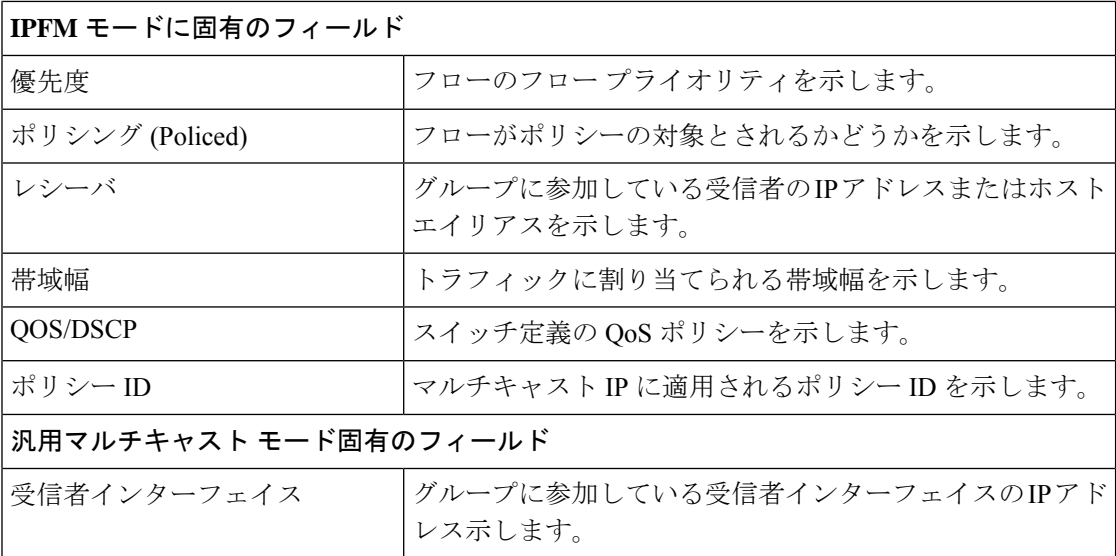

次の表では、[非アクティブ (Inactive)] タブのフィールドについて説明します。

表 **<sup>11</sup> : [**非アクティブ(**Inactive**)**]** タブ

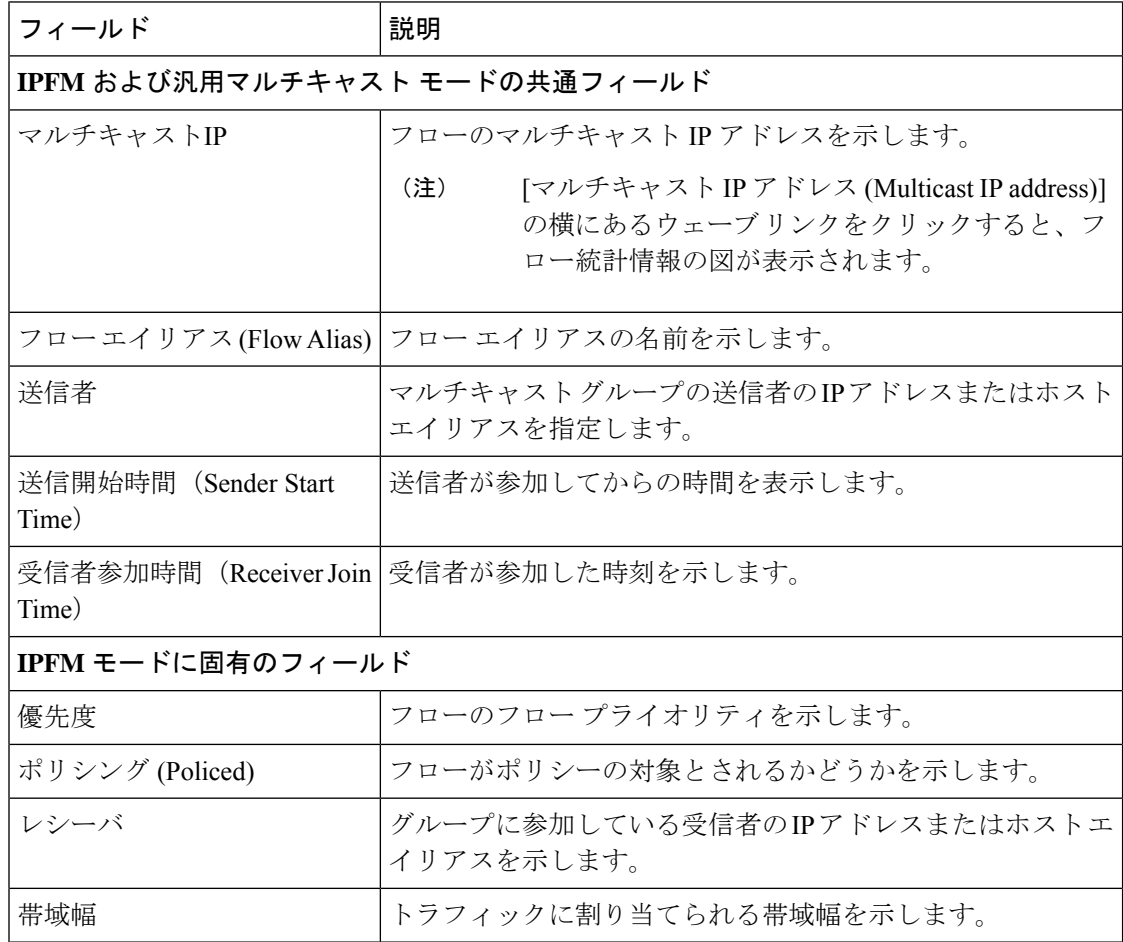

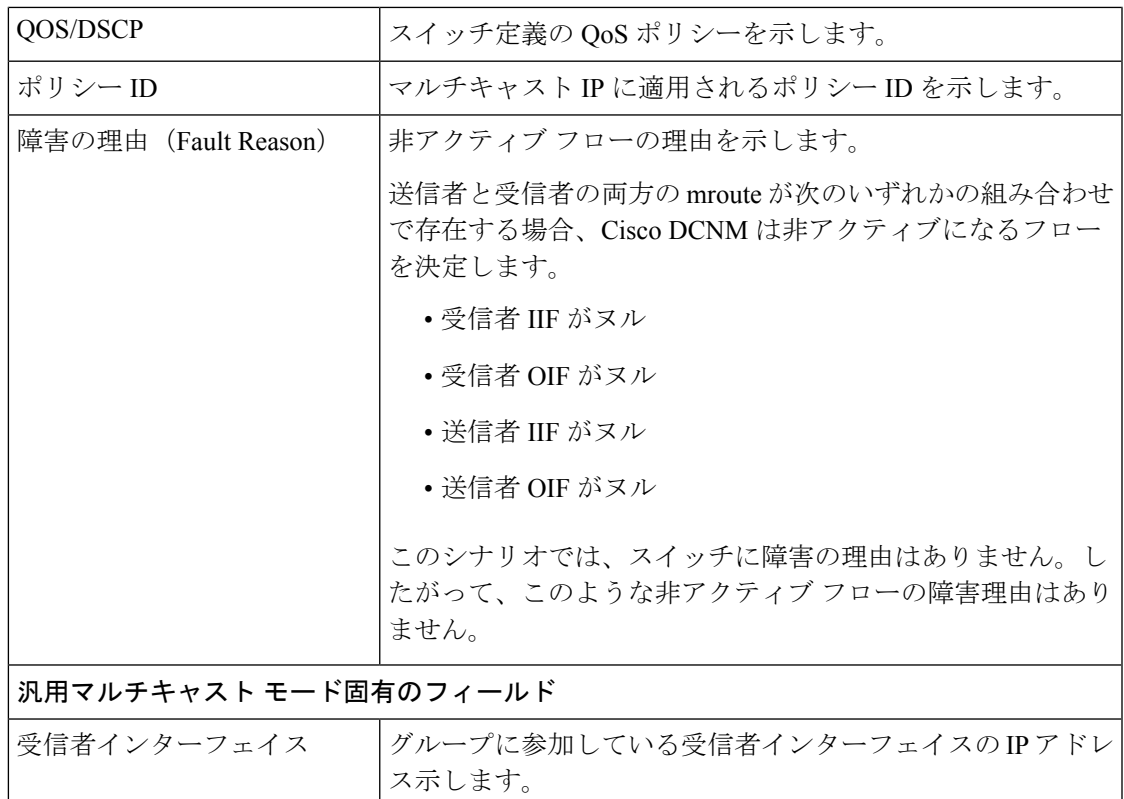

次の表では、[送信者のみ (Sender Only)] タブのフィールドについて説明します。

### 表 **12 :** 送信者専用タブ

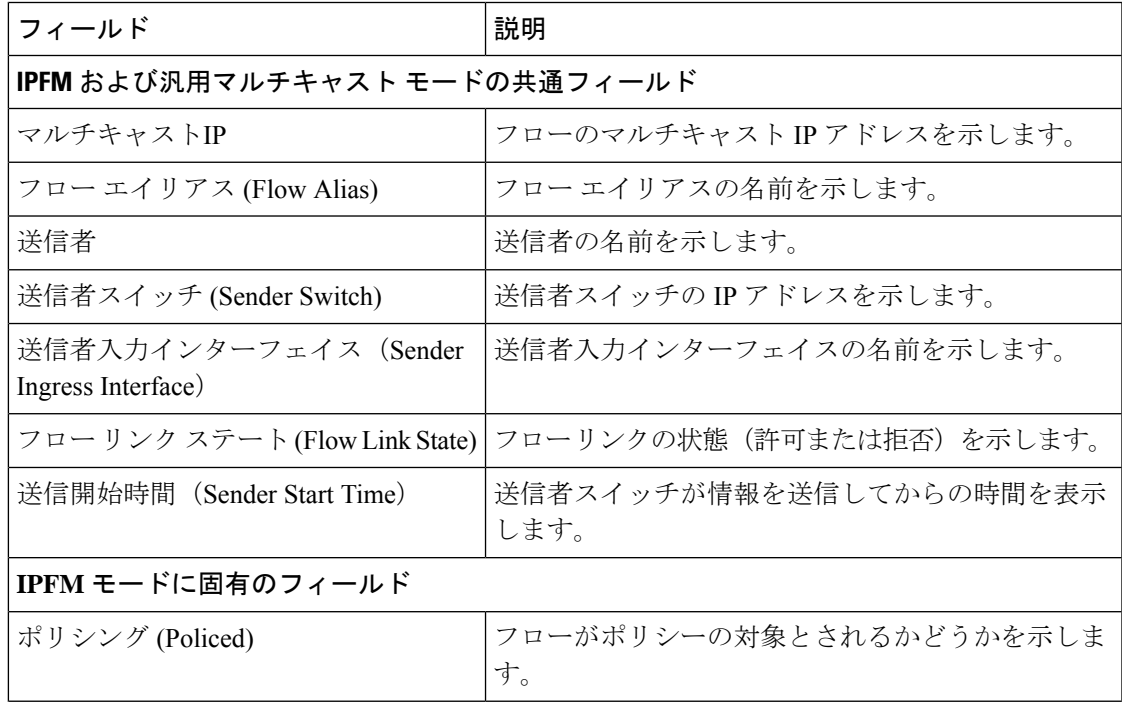

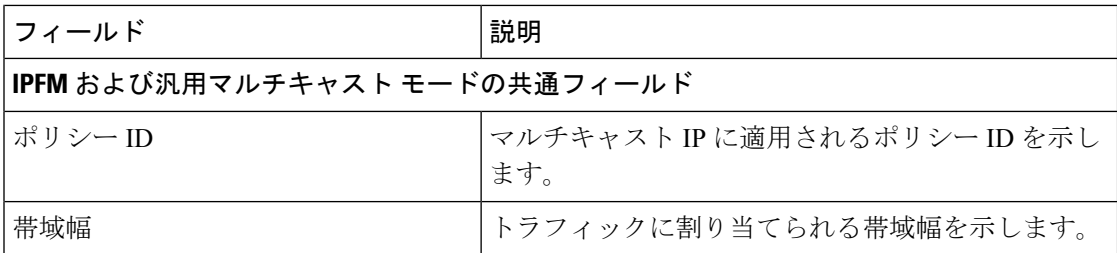

次の表では、[受信者のみ (Receiver Only)] タブのフィールドについて説明します。

#### 表 **13 :** 受信者専用タブ

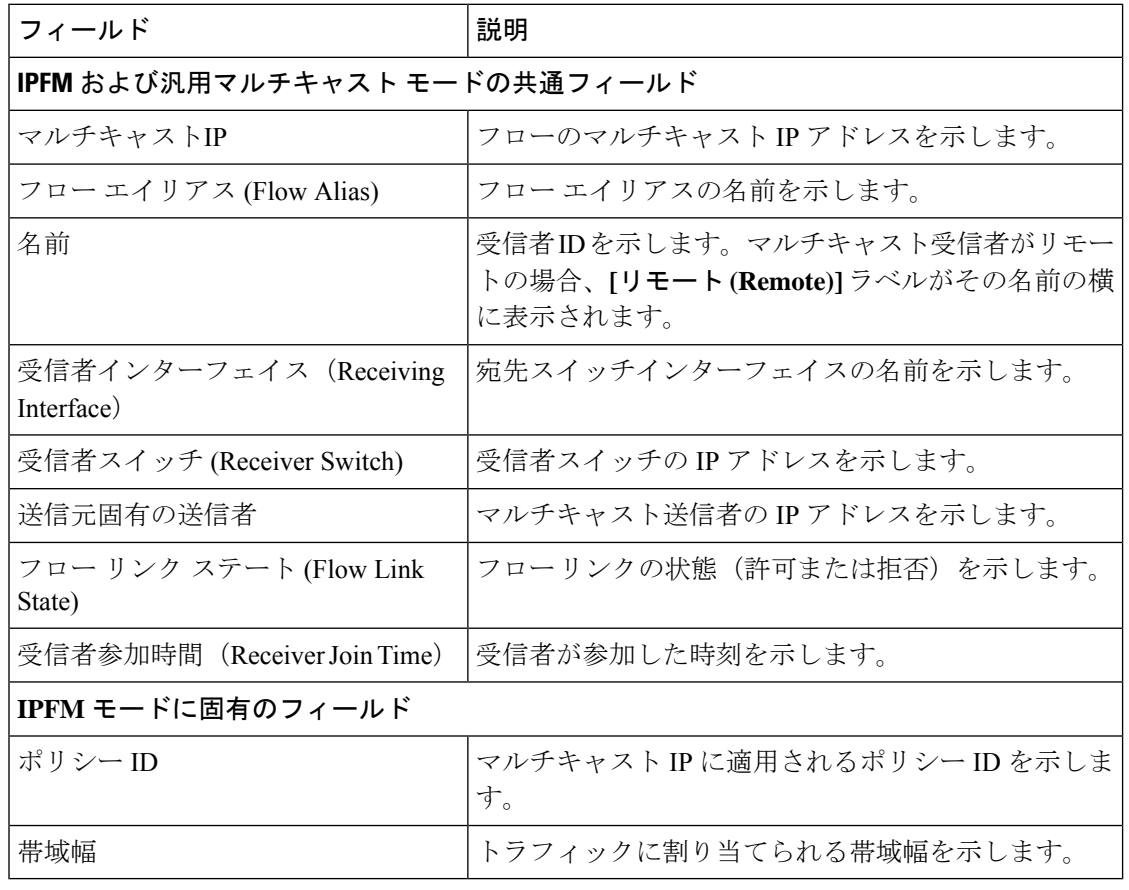

(注) スイッチで統計情報が有効になっている場合は、その統計情報のみがDCNMに表示されます。

統計データをさまざまな形式で表示するには、統計表示領域の **[**表示 **(Show)]** ドロップダウン リストをクリックします。

統計データをエクスポートするには、矢印をクリックします。.csv または .pdf 形式でエク スポートできます。

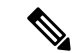

CiscoDCNMはフロー統計値をDCNMサーバの内部メモリに保持します。したがって、DCNM の再起動または HA の切り替え後、フロー統計情報には以前に収集された値は表示されませ ん。ただし、サーバの再起動またはHAの切り替え後に収集されたフロー統計情報は表示でき ます。 (注)

DCNMで検出されたスイッチ間がアップリンクになる前に、新しいフローが参加すると、メッ セージ BW\_UNAVAIL が表示されます。これは、デバイスの検出後にスイッチ間のアップリン クが DCNM により検出されると、解決されます。

## フロー エイリアス **(Flow Alias)**

(注) このセクションは、DCNM の IPFM と汎用マルチキャスト モードの両方に適用されます。

フロー エイリアス機能を使用して、マルチキャスト グループの名前を指定できます。マルチ キャスト IP アドレスは覚えにくいため、マルチキャスト IP アドレスに名前を割り当てること で、名前に基づいてポリシーを検索および追加できます。

フロー エイリアスは、**[**メディア コントローラ(**Media Controller**)**] > [**フロー エイリアス (**Flow Alias**)**]** で設定できます。

次の表で、このページに表示されるフィールドを説明します。

表 **<sup>14</sup> :** フロー エイリアス テーブルのフィールドと説明

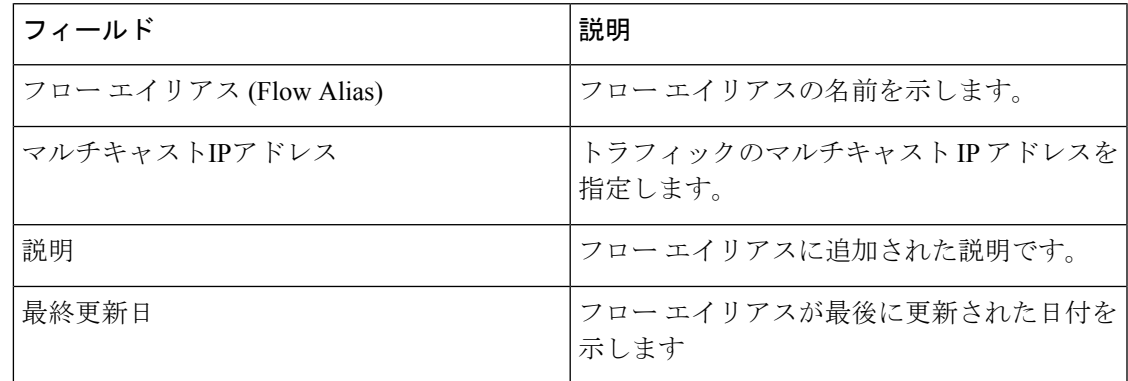

この項の内容は、次のとおりです。

## **Add Flow** エイリアス

Cisco DCNM Web UI からフロー エイリアスを追加するには、以下の手順を実行します。

ステップ **1 [**メディア コントローラ(**Media controller**)**] > [**フロー エイリアス(**Flow Alias**)**]** を選択します。

**[**フロー エイリアス(**Flow Alias**)**]** ウィンドウが表示されます。

- ステップ **2 [**フロー エイリアスの追加(**Add** Flow Alias)] アイコンをクリックします。
- ステップ **3 [**フロー エイリアスの追加(**Add Flow Alias**)**]** ウィンドウで、以下のフィールドのパラメータを指定しま す。
	- フロー名 : 固有のフロー エイリアス名を指定します。
	- マルチキャスト **IP** アドレス:フロー エイリアスのマルチキャスト IP アドレスを入力します。
	- 説明 : フロー エイリアスに追加する説明を指定します。
- ステップ **4 [**保存 **(Save)]** をクリックして、フロー エイリアスを保存します。

**[**キャンセル(**Cancel**)**]** をクリックして破棄します。

### フロー エイリアスの編集

Cisco DCNM Web UI からフロー エイリアスを編集するには、以下の手順を実行します。

- ステップ **1 [**メディア コントローラ(**Media controller**)**] > [**フロー エイリアス(**Flow Alias**)**]** を選択します。 **[**フロー エイリアス(**Flow Alias**)**]** ウィンドウが表示されます。
- ステップ **2** 編集する必要があるフロー エイリアス名の横にあるチェックボックスをオンにします。
- ステップ **3** フロー エイリアスの **[**編集(**Edit**)**]** アイコンをクリックします。
- ステップ **4** [フロー エイリアスの編集] ウィンドウで、**[**名前(**Name**)**]**、**[**マルチキャスト **IP**(**Multicast IP**)**]**、**[**説明 (**Description**)**]** フィールドを編集します。
- ステップ **5 [**保存(**Save**)**]** をクリックして、新しい設定を保存します。

**[**キャンセル(**Cancel**)**]** をクリックして、変更を破棄します。

## フロー エイリアスの削除

Cisco DCNM Web UI からフロー エイリアスを削除するには、以下の手順を実行します。

- ステップ **1 [**メディア コントローラ(**Media controller**)**] > [**フロー エイリアス(**Flow Alias**)**]** を選択します。 **[**フロー エイリアス(**Flow Alias**)**]** ウィンドウが表示されます。
- **ステップ2** 削除が必要なフロー エイリアスの隣にあるチェックボックスをオンにします。 削除するフロー ポリシーを複数選択できます。
- ステップ **3** フロー エイリアスの **[**削除(**Delete**)**]** アイコンをクリックします。

フロー エイリアスのエクスポート

フロー エイリアスが削除されます。

### フロー エイリアスのエクスポート

Cisco DCNM Web UI からホスト エイリアスを追加するには、以下の手順を実行します。

ステップ **1 [**メディア コントローラ(**Media controller**)**] > [**フロー エイリアス(**Flow Alias**)**]** を選択します。 **[**フロー エイリアス(**Flow Alias**)**]** ウィンドウが表示されます。

- ステップ **2** フロー エイリアスの **[**エクスポート(**Export**)**]** アイコンをクリックします。 通知ウィンドウが表示されます。
- ステップ **3** ディレクトリの場所を選択し、エイリアスの詳細ファイルを保存します。
- ステップ **4** [OK] をクリックします。

フロー エイリアス ファイルがローカル ディレクトリにエクスポートされます。ファイル名には、ファイ ルがエクスポートされた日付が付加されます。エクスポート済みファイルのフォーマットは *.csv* です。

### フロー エイリアスのインポート

CiscoDCNMWebUIからフローエイリアスをインポートするには、以下の手順を実行します。

ステップ **1 [**メディア コントローラ(**Media controller**)**] > [**フロー エイリアス(**Flow Alias**)**]** を選択します。

**[**フロー エイリアス(**Flow Alias**)**]** ウィンドウが表示されます。

- ステップ **2** フロー エイリアスの **[**インポート(**Import**)**]** アイコンをクリックします。
- ステップ **3** ディレクトリを参照し、フロー エイリアス設定情報を含むファイルを選択します。
- ステップ4 [開く (Open) ] をクリックします。

フローエイリアス設定がインポートされ、CiscoDCNMWebクライアントの**[**メディアコントローラ(**Media controller**)**] > [**フロー エイリアス(**Flow Alias**)**]** ウィンドウに表示されます。

フロー ポリシー

**[**メディア コントローラ(**Media controller**)**] > [**フロー ポリシー(**Flow Policies**)**]** でフロー ポ リシーを設定できます。

デフォルト ポリシーが [フロー ポリシー (Flow Policy) ] タブに表示されます。デフォルトで は、これらのポリシーの帯域幅は0です。デフォルトのフローポリシーに一致するフローがそ れに応じて帯域幅と QOS/DSCP パラメータを使用するように、帯域幅を設定できます。設定 を保存すると、ポリシーがすべてのデバイスに展開されます。

スイッチにカスタム フロー ポリシーを展開する前に、デフォルトのフロー ポリシーをスイッ チに正常に展開する必要があります。そうしなかった場合、カスタムポリシーの展開に失敗し ます。カスタムポリシーを追加、編集、インポート、または展開する前に、すべてのスイッチ にすべてのデフォルト ポリシーが正常に展開されていることを確認します。

- 
- デフォルト ポリシーを展開解除すると、デフォルト値(Bandwidth:0gbps、DSCP:Best Effort、 および Policer:Enabled)にリセットされます。 (注)

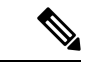

ユーザがネットワーク オペレータ ロールで DCNM にログインすると、ポリシーを追加、削 除、変更、インポート、エクスポート、または展開するためのすべてのボタンまたはオプショ ンが無効になります。このユーザはポリシー、展開ステータスまたは履歴を確認することの み、可能です。 (注)

次の表で、このページに表示されるフィールドを説明します。

表 **15 :** フロー ポリシーの操作

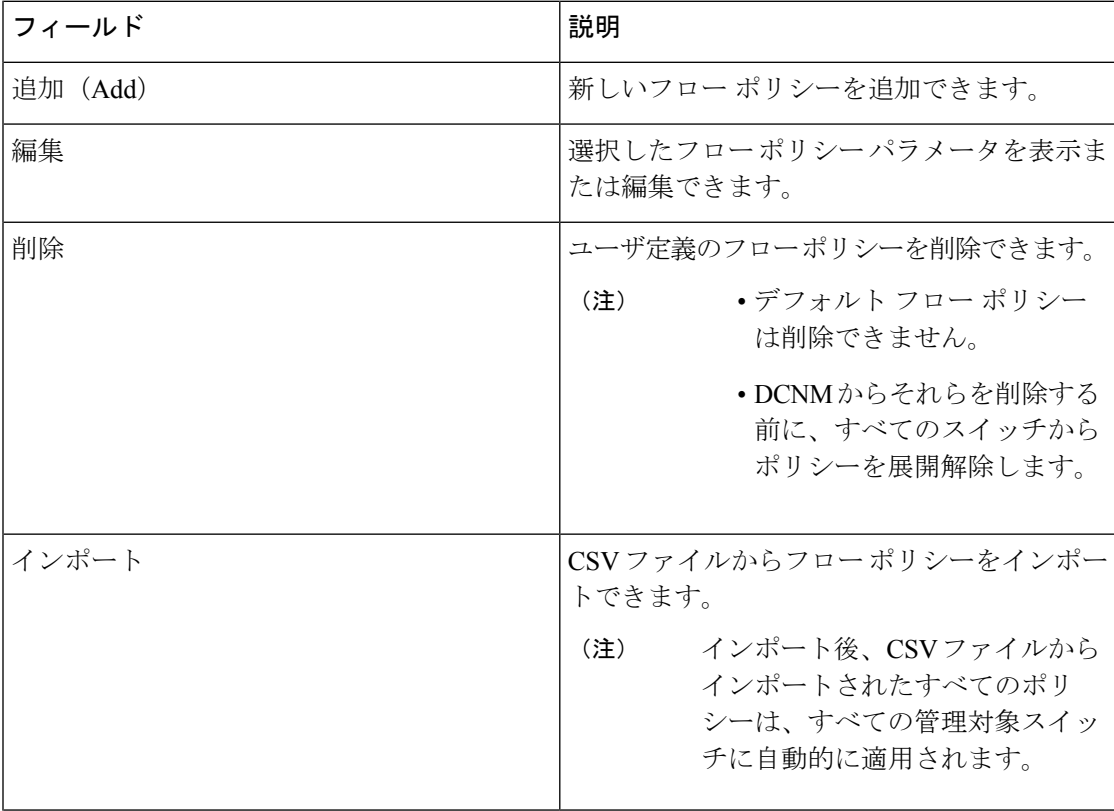

 $\mathbf I$ 

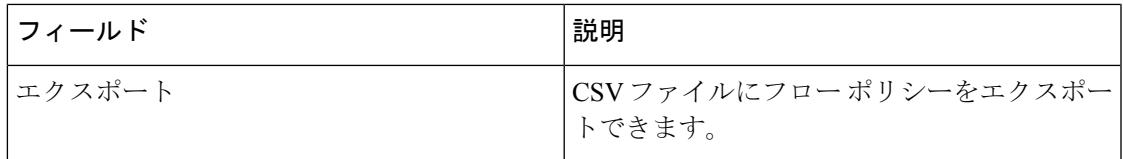

表 **16 :** フロー ポリシー テーブルのフィールドと説明

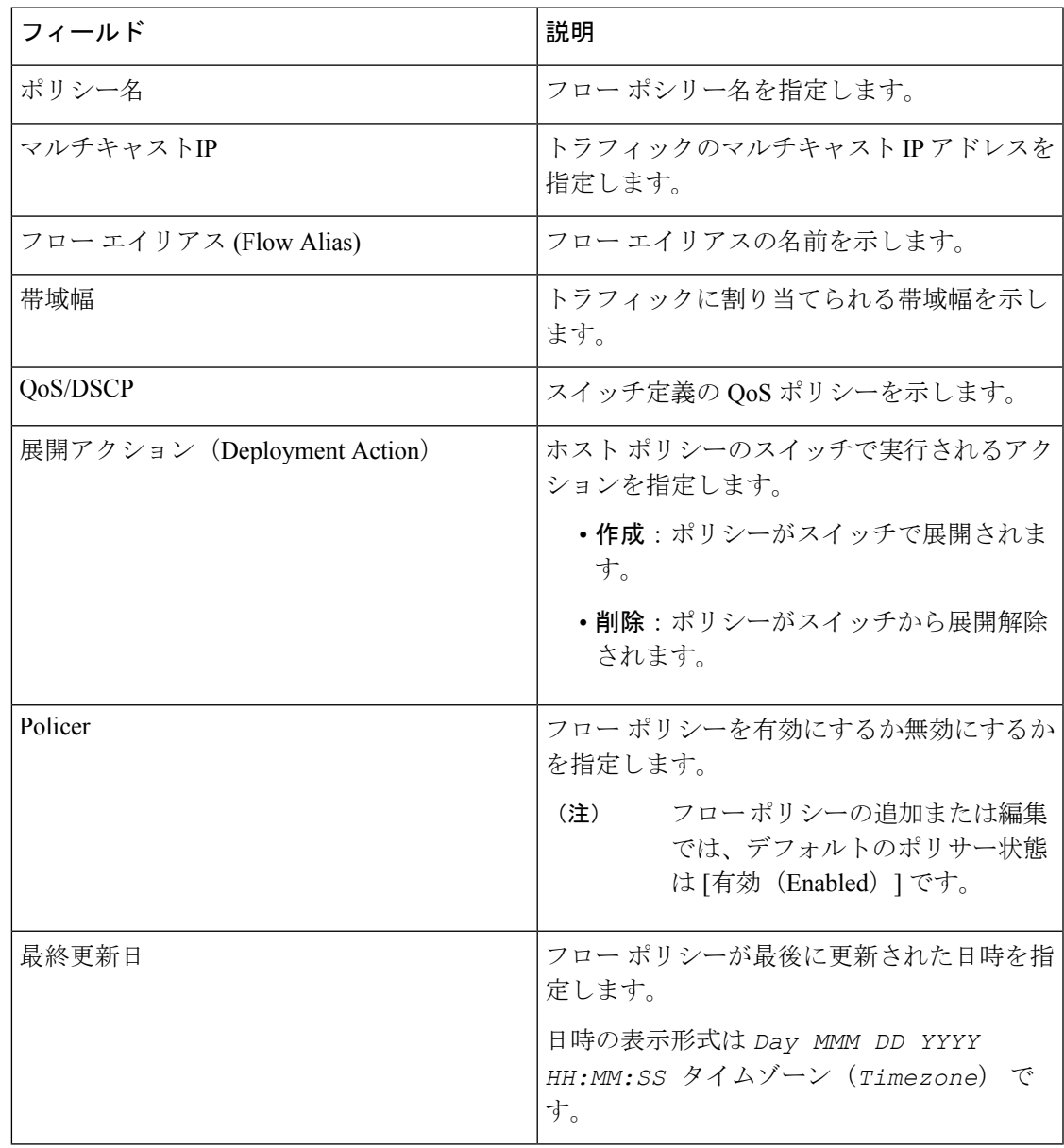

- 新しいフロー ポリシーまたは編集されたフロー ポリシーは、次の状況でのみ有効です。 (注)
	- 新しいフローが既存のフロー ポリシーと一致する場合。
	- フローが期限切れになり、新しいポリシーがすでに追加または編集されている場合、フ ロー ポリシーと一致します。

この項の内容は、次のとおりです。

### フロー ポリシーの追加

スイッチにカスタム ホスト ポリシーを展開する前に、デフォルトのホスト ポリシーをスイッ チに正しく展開する必要があります。そうしなかった場合、カスタムポリシーの展開に失敗し ます。カスタム ポリシーを追加する前に、すべてのスイッチにすべてのデフォルト ポリシー が正しく展開されていることを確認します。

Cisco DCNM Web UI からフロー ポリシーを追加するには、次の手順を実行します。

- ステップ **1 [**メディア コントローラ(**Media controller**)**] > [**フロー ポリシー(**Flow Policies**)**]** を選択します。 **[**フロー ポリシー(**Flow Policies**)**]** ウィンドウが表示されます。
- ステップ **2** フロー ポリシーの **[**追加(**Add**)**]** アイコンをクリックします。
- ステップ **3** [フロー ポリシーの追加 (Add Flow Policy)] ウィンドウで、次のフィールドにパラメータを指定します。
	- ポリシー名: フロー ポリシーの一意のポリシー名を指定します。
	- マルチキャスト **IP**:フロー ポリシーのマルチキャスト IP アドレスを指定します。
	- 帯域幅:フローポリシーに割り当てられる帯域幅を指定します。オプションボタンで、**[Gbps]**または **[Mbps]** を選択します。
- ステップ **4 [QoS/DSCP]** ドロップダウンリストから、適切な ENUM 値を選択します。
- ステップ **5 [**ポリサー(**Policer**)**]** トグル スイッチをクリックして、フローのポリサーを有効または無効にします。デ フォルトでは、新しいフロー ポリシーのポリサーが有効になっています。
- ステップ **6 [**フロー プライオリティ **(Flow Priority)]** ドロップダウン リストから、ポリシーのプライオリティを選択し ます。**[**低(**Low**)**]** または **[**重大(**Critical**)**]**.のどちらかを選択できます。デフォルトの値は **[**低(**Low**)**]** です。

フロー プライオリティは、次のシナリオで使用されます。

- エラー リカバリ:ユニキャスト ルーティング情報ベース(URIB)の到達可能性がフローに基づいて 変更され、Re-Reverse-Path Forwarding(RPF)が実行されます。既存のフローのセットを再試行する と、クリティカル **(Critical)** プライオリティのフローからリカバリが開始されます。
- **[**フローの再試行 **(Flow Retry)]**:保留中のフローを再試行すると、クリティカル プライオリティのフ ローが最初に再試行されます。

**[**フロー プライオリティ(**Flow Priority**)**]** ドロップダウン リストは、Cisco NX-OS リリース 9.3(5) 以降のスイッチでのみ利用できます。 (注)

ステップ **7 [**保存(**Save**)**]** をクリックして、フロー ポリシーを設定します。

## フロー ポリシーの編集

スイッチにカスタム フロー ポリシーを展開する前に、デフォルトのフロー ポリシーをスイッ チに正常に展開する必要があります。そうしなかった場合、カスタムポリシーの展開に失敗し ます。カスタム ポリシーを編集する前に、すべてのスイッチにすべてのデフォルト ポリシー が正常に展開されていることを確認します。

Cisco DCNM Web UI からフロー ポリシーを追加するには、次の手順を実行します。

#### 手順の概要

- **1. [**メディア コントローラ(**Media controller**)**] > [**フロー ポリシー(**Flow Policies**)**]** を選択 します。
- **2.** 編集する必要があるフロー ポリシー名の隣にあるチェックボックスをオンにします。
- **3.** フロー ポリシーの **[**編集(**Edit**)**]** アイコンをクリックします。
- **4.** [フローポリシーの編集(EditFlow Policy)]ウィンドウで、**[**マルチキャスト**IP**(**Multicast IP**)**]**、**[**帯域幅(**Bandwidth**)**]**、**[QoS/DSCP]** フィールドを編集します。
- **5. [**ポリサー(**Policer**)**]**トグルスイッチをクリックして、フローポリシーのポリサーを有効 または無効にします。
- **6. [**フロー プライオリティ **(Flow Priority)]** ドロップダウン リストから、ポリシーのプライオ リティを選択します。**[**低(**Low**)**]**または**[**重大(**Critical**)**]**.のどちらかを選択できます。 デフォルトの値は **[**低(**Low**)**]** です。
- **7. [**保存(**Save**)**]** をクリックして、フロー ポリシーを設定します。

#### 手順の詳細

ステップ **1 [**メディア コントローラ(**Media controller**)**] > [**フロー ポリシー(**Flow Policies**)**]** を選択します。

**[**フロー ポリシー(**Flow Policies**)**]** ウィンドウが表示されます。

ステップ **2** 編集する必要があるフロー ポリシー名の隣にあるチェックボックスをオンにします。

- ステップ **3** フロー ポリシーの **[**編集(**Edit**)**]** アイコンをクリックします。
- ステップ **4** [フロー ポリシーの編集(EditFlow Policy)] ウィンドウで、**[**マルチキャスト **IP**(**Multicast IP**)**]**、**[**帯域幅 (**Bandwidth**)**]**、**[QoS/DSCP]** フィールドを編集します。
- ステップ **5 [**ポリサー(**Policer**)**]** トグル スイッチをクリックして、フロー ポリシーのポリサーを有効または無効にし ます。

ステップ **6 [**フロー プライオリティ **(Flow Priority)]** ドロップダウン リストから、ポリシーのプライオリティを選択し ます。**[**低(**Low**)**]** または **[**重大(**Critical**)**]**.のどちらかを選択できます。デフォルトの値は **[**低(**Low**)**]** です。

フロー プライオリティは、次のシナリオで使用されます。

- エラー リカバリ:ユニキャスト ルーティング情報ベース(URIB)の到達可能性がフローに基づいて 変更され、Re-Reverse-Path Forwarding(RPF)が実行されます。既存のフローのセットを再試行する と、クリティカル **(Critical)** プライオリティのフローからリカバリが開始されます。
- **[**フローの再試行 **(Flow Retry)]**:保留中のフローを再試行すると、クリティカル プライオリティのフ ローが最初に再試行されます。
- **[**フロー プライオリティ(**Flow Priority**)**]** ドロップダウン リストは、Cisco NX-OS リリース 9.3(5) 以降のスイッチでのみ利用できます。 (注)

ステップ **7 [**保存(**Save**)**]** をクリックして、フロー ポリシーを設定します。

## フロー ポリシーの削除

Cisco DCNM Web UI からフロー ポリシーを削除するには、以下の手順を実行します。

- ステップ **1 [**メディア コントローラ(**Media controller**)**] > [**フロー ポリシー(**Flow Policies**)**]** を選択します。 **[**フロー ポリシー(**Flow Policies**)**]** ウィンドウが表示されます。
- ステップ **2** 削除する必要があるフロー ポリシー名の隣にあるチェックボックスをオンにします。 削除するフロー ポリシーを複数選択できます。

(注) デフォルトのポリシーは削除できません。

ステップ **3 [**削除(**Delete**)**]** アイコンをクリックして、選択したフロー ポリシーを削除します。

**[**すべて削除(**Delete All**)**]** アイコンをクリックして、単一インスタンスのすべてのフロー ポリシーを削除 します。

### フロー ポリシーのインポート

スイッチにカスタム フロー ポリシーを展開する前に、デフォルトのフロー ポリシーをスイッ チに正常に展開する必要があります。そうしなかった場合、カスタムポリシーの展開に失敗し ます。カスタム ポリシーをインポートする前に、すべてのスイッチにすべてのデフォルト ポ リシーが正常に展開されていることを確認します。

Cisco DCNM Web UI からフロー ポリシーをインポートするには、以下の手順を実行します。

#### 手順の概要

- **1. [**メディア コントローラ(**Media controller**)**] > [**フロー ポリシー(**Flow Policies**)**]** を選択 します。
- **2. [**インポート(**Import**)**]** フロー ポリシー アイコンをクリックします。
- **3.** ディレクトリを参照し、フロー ポリシー設定情報を含むファイルを選択します。
- **4.** [開く (Open) ] をクリックします。

手順の詳細

ステップ **1 [**メディア コントローラ(**Media controller**)**] > [**フロー ポリシー(**Flow Policies**)**]** を選択します。

**[**フロー ポリシー(**Flow Policies**)**]** ウィンドウが表示されます。

ステップ **2 [**インポート(**Import**)**]** フロー ポリシー アイコンをクリックします。

ステップ **3** ディレクトリを参照し、フロー ポリシー設定情報を含むファイルを選択します。

ステップ4 [開く (Open) ] をクリックします。

フロー ポリシー設定がインポートされ、Cisco DCNM Web クライアントの **[**メディア コントローラ(**Media controller**)**] > [**フロー ポリシー(**Flow Policies**)**]** ウィンドウに表示されます。

インポートされたポリシーは、ファブリック内のすべてのスイッチに自動的に展開されます。

フロー ポリシーのエクスポート

Cisco DCNM Web UI からホスト ポリシーをエクスポートを追加するには、以下の手順を実行 します。

ステップ **1 [**メディア コントローラ(**Media controller**)**] > [**フロー ポリシー(**Flow Policies**)**]** を選択します。

**[**フロー ポリシー(**Flow Policies**)**]** ウィンドウが表示されます。

ステップ **2** フロー ポリシーの **[**エクスポート(**Export**)**]** アイコンをクリックします。

通知ウィンドウが表示されます。

ステップ **3** ディレクトリの場所を選択し、フロー ポリシーの詳細ファイルを保存します。

ステップ **4** [OK] をクリックします。

フロー ポリシー ファイルがローカル ディレクトリにエクスポートされます。ファイル名には、ファイル がエクスポートされた日付が付加されます。エクスポート済みファイルのフォーマットは *.csv* です。

## ポリシーの導入

ポリシーは、追加、編集、またはインポートされるたびにスイッチに自動的に展開されます。 **[**展開(**Deployment**)**]**ドロップダウンリストで適切なアクションを選択することで、ポリシー の展開または再展開を選択できます。ポリシーの展開中にデバイスが再起動された場合、ポリ シーは正しく展開されません。この場合、下の表に [ステータス(Status)] 列ぶ失敗メッセー ジが表示されます。

スイッチにカスタムポリシーを展開する前に、デフォルトのポリシーをスイッチに正しく展開 する必要があります。そうしなかった場合、カスタムポリシーの展開に失敗します。カスタム ポリシーを追加する前に、すべてのスイッチにすべてのデフォルトポリシーが正しく展開され ていることを確認します。

#### 選択したポリシーの展開

このオプションでは、デバイスに選択したポリシーのみを展開できます。必要に応じて他のポ リシーを展開できます。

ポリシー名の横にある複数のチェックボックスを選択します。選択したポリシーをスイッチに 展開するには、このオプションを選択します。

#### すべてのカスタム ポリシーの展開

このオプションでは、すべてのカスタムまたはユーザ定義ポリシーをスイッチに展開できま す。スイッチがリブートしている場合でも、ポリシーは展開されます。このような場合、展開 が失敗し、下の表にステータス メッセージ [失敗(Failed)] が表示されます。

1 つのインスタンスですべてのユーザ定義ポリシーを展開するには、このオプションを選択し ます。

#### 選択したカスタム ポリシーの展開解除

ポリシー名の横にある複数のチェックボックスを選択します。ドロップダウンリストからこの オプションを選択して、選択したポリシーの展開解除をします。

#### すべてのカスタム ポリシーの展開解除

このオプションでは、1つのインスタンスですべてのカスタムポリシーまたはユーザ定義ポリ シーを展開解除できます。

#### すべての失敗したカスタム ポリシーのやり直し

ポリシーの展開は、さまざまな理由で失敗することがあります。このオプションを使用する と、失敗したすべてのユーザ定義ポリシーを展開できます。

以前に失敗したすべての展開は、それらのスイッチにのみ再度展開されます。以前失敗したす べての展開解除は、それらのスイッチのみから再度展開されます。

#### 導入履歴

このオプションを使用すると、ポリシーの展開履歴を表示できます。

ポリシー名が [ポリシー名 (Policy Name) ] フィールドに表示されます。ドロップダウンリス トから、このポリシーが展開されたスイッチを選択します。

スイッチの選択されたポリシーの展開履歴は、次の表に表示されます。

展開履歴の表には次のフィールドを表示します。

**Table 17:** ポリシー展開履歴の表フィールドと説明

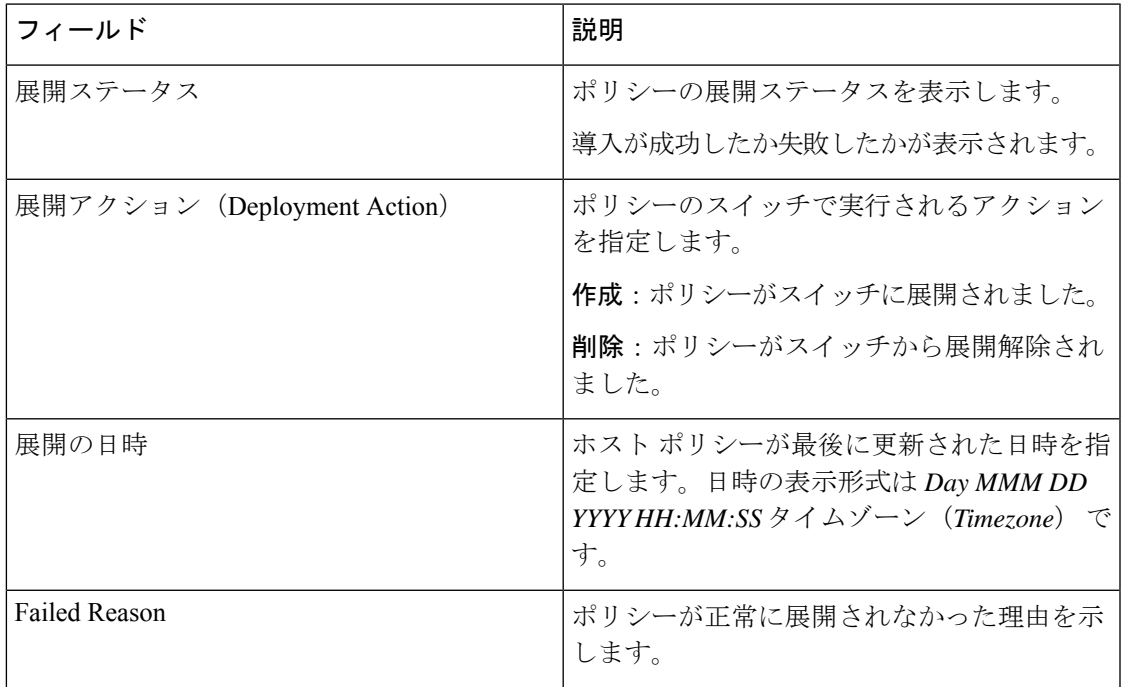

## スタティック フロー

**[**スタティックフロー(**StaticFlow**)**]**ウィンドウを使用してスタティック受信機を設定します。

表 **18 :** スタティック フローの動作

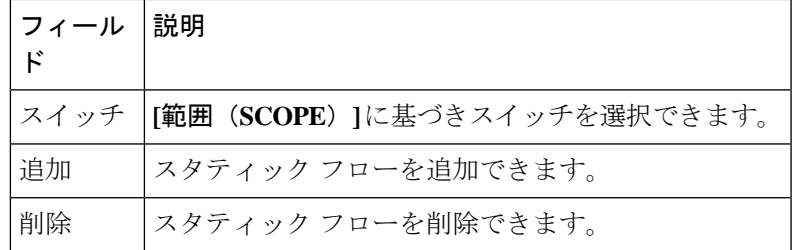

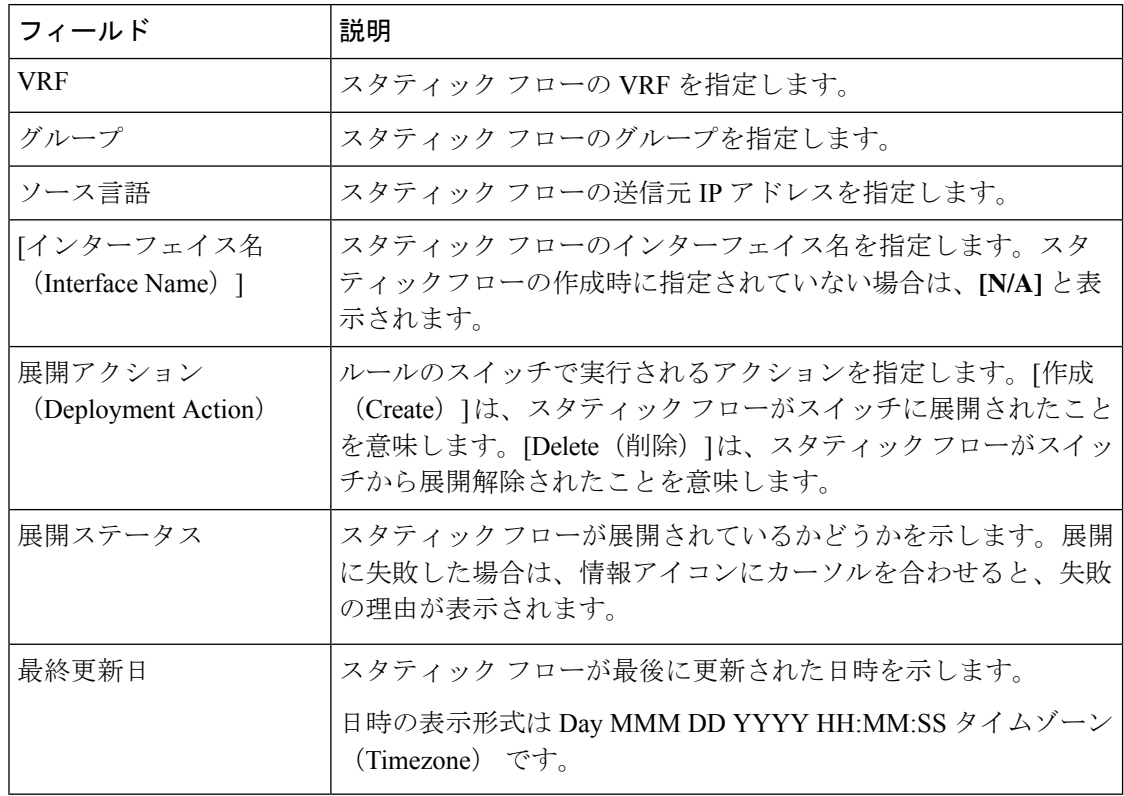

表 **19 :** スタティック フロー テーブルのフィールドと説明

## スタティック フローの追加

- ステップ **1 [**メディア コントローラ(**Media Controller**)**] > [**フロー(**Flow**)**] > [**静的フロー(**Static Flow**)**]** に移動し ます。
- ステップ **2** [追加(Add)] アイコンをクリックします。
- ステップ **3 [**スタティック フローの追加(**Add Static Flow**)**]** ウィンドウで、次の情報を指定します。

スイッチ:スイッチ名を指定します。このフィールドは読み取り専用で、**[**スタティック フロー(**Static Flow**)] ウィンドウで選択されたスイッチに基づいています。

**[**グループ(**Group**)**]**:マルチキャスト グループを指定します。

**[**送信元(**Source**)**]**:送信元の IP アドレスを指定します。

**[**インターフェイス名(**InterfaceName**)**]**:スタティックフローのインターフェイス名を指定します。この フィールドは任意です。インターフェイス名を指定しない場合、ホスト IP 0.0.0.0 が API に渡され、Null0 インターフェイスを使用して設定が作成されます。

ステップ **4 [**保存して展開(**Save**&**Deploy**)**]** をクリックして、スタティック フローを保存します。

**[**キャンセル(**Cancel**)**]** をクリックして破棄します。

## スタティック フローの削除

- ステップ **1 [**メディア コントローラ(**Media Controller**)**] > [**フロー(**Flow**)**] > [**静的フロー(**Static Flow**)**]** に移動し ます。
- ステップ **2** 削除する必要があるスタティック フローを選択し、**[**削除(**Delete**)**]** アイコンをクリックして、選択した スタティック フローを削除します。

## マルチキャスト **NAT**

Cisco DCNM リリース 11.5(1) から、DCNM IPFM モードでマルチキャスト NAT トランスレー ションがサポートされています。着信トラフィック(入力)、または出力リンクまたはイン ターフェイスに NAT を適用できます。入力 NAT の範囲はスイッチ全体ですが、出力 NAT は 特定のインターフェイス用です。同じスイッチに入力 NAT と出力 NAT の両方を設定できま す。ただし、特定のスイッチの同じフロー上に存在することはできません。出力 NAT には、 同じフローを最大40回複製する機能があります。この機能を実現するために、スイッチにサー ビス反映インターフェイスが定義されています。複数または単一の出力ポートに使用されま す。

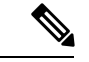

入力および/または出力 NAT 変換は、送信者スイッチ(ファースト ホップ ルータ (FHR) と も呼ばれる)と受信者スイッチ(ラスト ホップ ルータ(LHR)とも呼ばれる)でのみサポー トされます。スパイン スイッチなどの中間ノードではサポートされません。 (注)

NAT について詳細は、『Cisco Nexus 9000 シリーズ NX-OS IP Fabric for Media [ソリューション](https://www.cisco.com/c/en/us/td/docs/switches/datacenter/nexus9000/sw/93x/ip-fabric-for-media/solution/guide/b-cisco-nexus-9000-nx-os-ip-fabric-for-media-solution-guide-93x.html) [ガイド、リリース](https://www.cisco.com/c/en/us/td/docs/switches/datacenter/nexus9000/sw/93x/ip-fabric-for-media/solution/guide/b-cisco-nexus-9000-nx-os-ip-fabric-for-media-solution-guide-93x.html) 9.3(x) 』を参照してください。

#### 前提条件

• PIM スパース モードでループバック インターフェイスを設定します。フローが変換され る場合、RPFチェックが失敗しないように、変換後の送信元はこのループバックのセカン ダリ IP アドレスである必要があります。このループバックは、NAT 用のサービス反映イ ンターフェイスとして構成されます。VRF ごとにルックバックを設定する必要がありま す。

ループバック インターフェイスを構成する例を次に示します。

- interface loopback10 ip router ospf 1 area 0 ip pim sparse-mode ip address 192.168.1.1/32 ip address 172.16.1.10/32 secondary
- ip service-reflect source-interface loopback10
- TCAM メモリ カービングを完了する必要があります。

マルチキャスト NAT 用に TCAM を構成するコマンドは、次のとおりです。

hardware access-list tcam region mcast-nat *tcam-size*

マルチキャスト NAT をサポートするスイッチ モデルについては、『Cisco [Nexus](https://www.cisco.com/c/en/us/td/docs/switches/datacenter/nexus9000/sw/93x/ip-fabric-for-media/solution/guide/b-cisco-nexus-9000-nx-os-ip-fabric-for-media-solution-guide-93x/m_configuring_multicast_service_reflection_with_nbm_93x.html) 9000 シ リーズ NX-OS IP fabric for Media ソリューション ガイドの 』の「NBM [でマルチキャスト](https://www.cisco.com/c/en/us/td/docs/switches/datacenter/nexus9000/sw/93x/ip-fabric-for-media/solution/guide/b-cisco-nexus-9000-nx-os-ip-fabric-for-media-solution-guide-93x/m_configuring_multicast_service_reflection_with_nbm_93x.html) サービス [リフレクションを構成する](https://www.cisco.com/c/en/us/td/docs/switches/datacenter/nexus9000/sw/93x/ip-fabric-for-media/solution/guide/b-cisco-nexus-9000-nx-os-ip-fabric-for-media-solution-guide-93x/m_configuring_multicast_service_reflection_with_nbm_93x.html) 」を参照してください。

## **NAT** モード

NAT モード オブジェクトは、スイッチおよび VRF ごとに作成されます。スイッチは、範囲に 基づいてドロップダウンに入力されます。一覧表示するスイッチを選択し、対応するNATモー ド オブジェクトを操作する必要があります。

#### 表 **20 : NAT** モードの操作

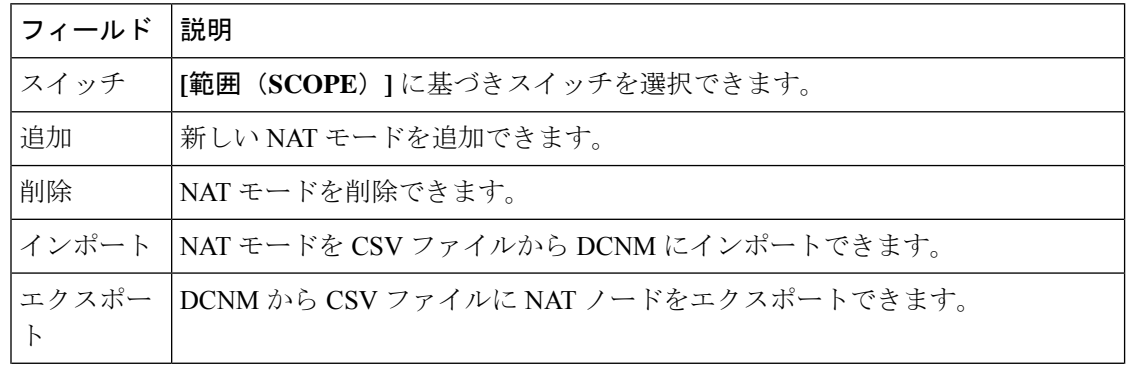

 $\mathbf I$ 

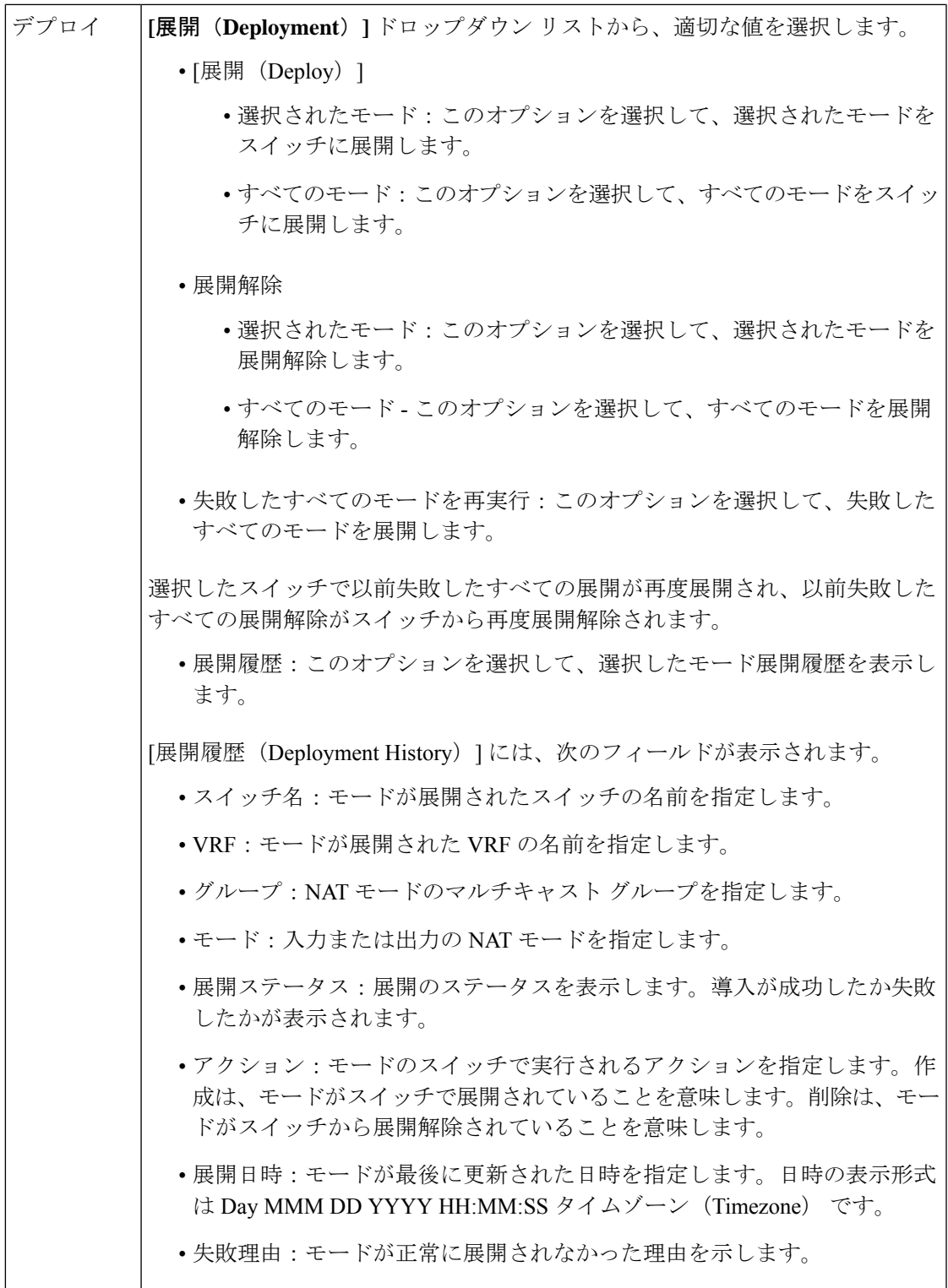

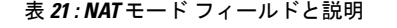

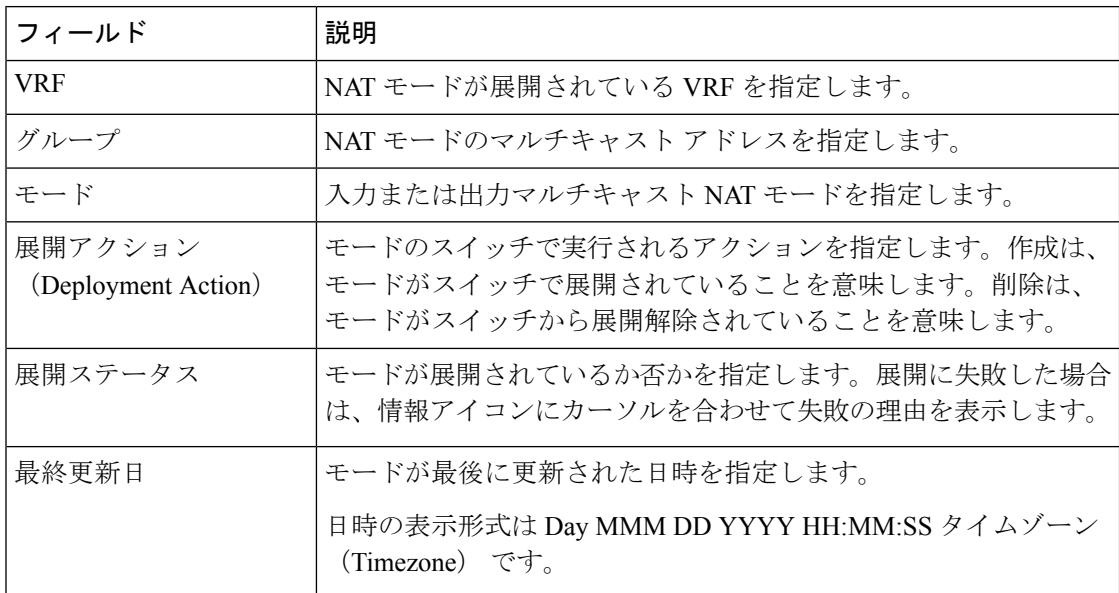

## **NAT** モードの追加

- ステップ **1 [**メディア コントローラ(**Media Controller**)**] > [**マルチキャスト **NAT**(**Multicast NAT**)**] > [NAT** モード (**NAT Modes**)**]** に移動します。
- ステップ **2** [追加(Add)] アイコンをクリックします。
- ステップ **3 [NAT** モードの追加(**Add NAT Mode**)**]** ウィンドウで、次の情報を指定します。

**[**モード(**Mode**)**]**:マルチキャスト NAT モード(入力または出力)を選択します。

スイッチ:スイッチ名を指定します。このフィールドは読み取り専用で、**[NAT** モード(**NAT Modes**)**]** ウィンドウで選択したスイッチに基づいています。

**[VRF]**:NAT モードが属する VRF を選択します。出力 NAT モードでは、デフォルトの VRF が選択され、 編集できません。

**[**グループ(**Group/Mask**)**]**:マスクでマルチキャストグループを指定します。特定のスイッチでは、同じ グループを出力NATにすることはできません。特定のグループまたはマスクが入力か出力かを識別する必 要があります。

ステップ **4 [**保存して展開(**Save**&**Deploy**)**]** をクリックして、NAT モードを保存して展開します。

**[**キャンセル(**Cancel**)**]** をクリックしてこの変更を破棄します。

## **NAT** モードの削除

NAT モードを削除しても、NAT モードはスイッチから展開解除されません。したがって、 DCNM から削除する前にスイッチから NAT モードを展開解除するようにしてください。

- ステップ **1 [**メディア コントローラ(**Media Controller**)**] > [**マルチキャスト **NAT**(**Multicast NAT**)**] > [NAT** モード (**NAT Modes**)**]** に移動します。
- ステップ **2** 削除する必要がある NAT モードを選択し、**[**展開(**Deployment**)**] > [**展開解除(**Undeploy**)**] > [**選択した モード(**Selected Modes**)**]** を選択します。

NAT モードが展開されていない場合、または失敗した場合は、この手順を省略できます。

ステップ **3 [**削除(**Delete**)**]** アイコンをクリックして、選択した NAT ルールを削除します。

## 出力インターフェイス マッピング

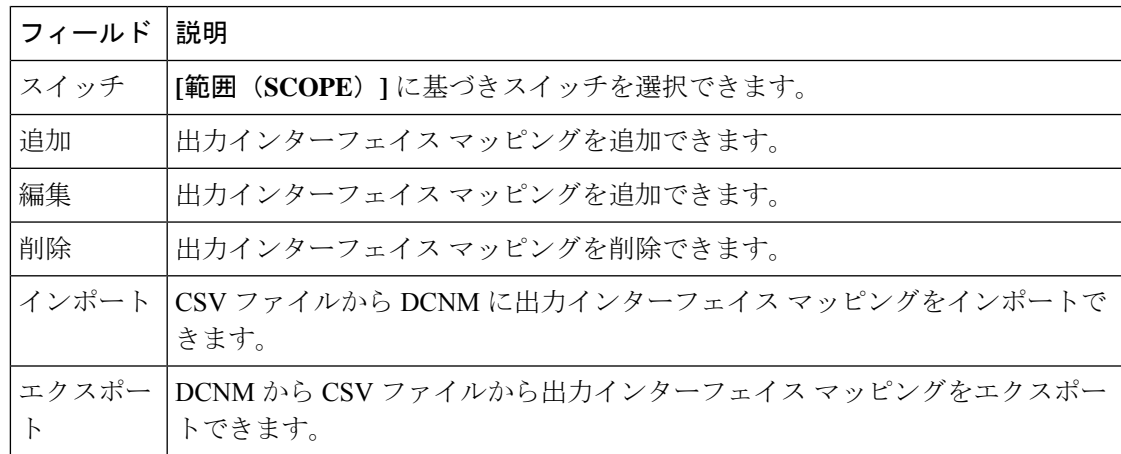

表 **22 :** 出力インターフェイス マッピング操作

デプロイ

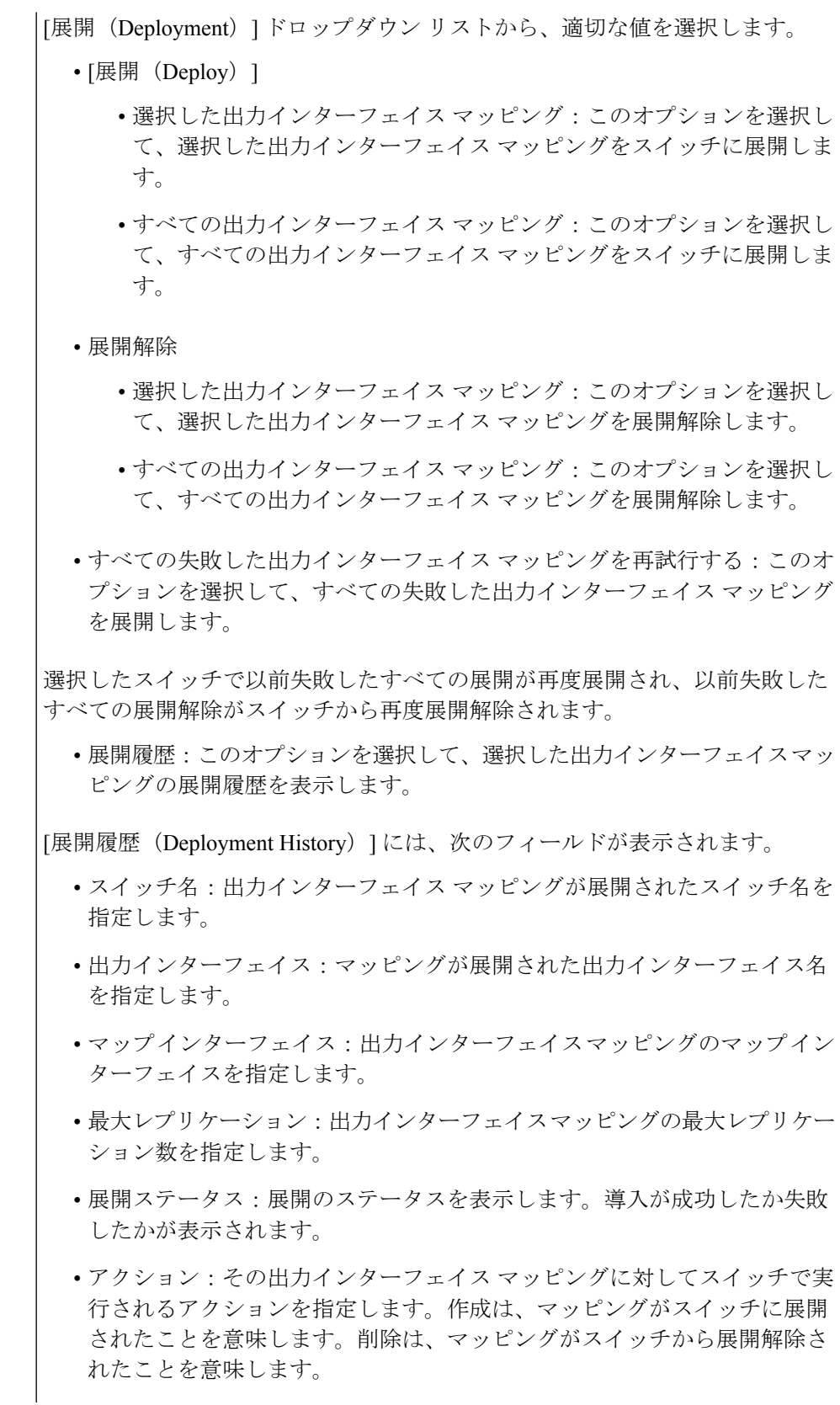

• 展開日時:マッピングが最後に更新された日時を指定します。日時の表示 形式は Day MMM DD YYYY HH:MM:SS タイムゾーン(Timezone) です。 • 失敗理由:マッピングが正常に展開されなかった理由。

表 **23 :** 出力インターフェイス マッピングのフィールドと説明

| フィールド                          | 説明                                                                                                    |
|--------------------------------|----------------------------------------------------------------------------------------------------|
| 出力インターフェイス                     | マッピングの出力インターフェイスを指定します。                                                                                                    |
| マップ インターフェイ<br>ス               | マップ インターフェイスを指定します。                                                                                                    |
|                                | 出力インターフェイスとマップインターフェイスには、複数対1の<br>関係があります。マッピングに複数の出力インターフェイスがある<br>場合は、ハイパーリンクとして表示されます。インターフェイスの<br>完全なリストを表示するには、ハイパーリンクをクリックします。                                    |
| 最大レプリケーション数                    | マップインターフェイスの最大レプリケーション数を指定します。                                                                                                    |
| 展開アクション<br>(Deployment Action) | その出力インターフェイスマッピングに対してスイッチで実行され<br>るアクションを指定します。[作成 (Create) ]は、出力インターフェ<br>イス マッピングがスイッチに展開されていることを意味します。<br>[削除(Delete)] は、出力インターフェイス マッピングがスイッチ<br>から展開解除されたことを意味します。 |
| 展開ステータス                        | 出力インターフェイスマッピングが展開されているかどうかを指定」<br>します。展開に失敗した場合は、情報アイコンにカーソルを合わせ<br>て失敗の理由を表示します。                                                                                      |
| 最終更新日                          | 出力インターフェイスマッピングが最後に更新された日時を指定し<br>ます。                                                                                                    |
|                                | 日時の表示形式は Day MMM DD YYYY HH:MM:SS タイムゾーン<br>(Timezone) です。                                                                                                    |

## 出力インターフェイス マッピングの追加

- ステップ **1 [**メディア コントローラ(**Media Controller**)**] > [**マルチキャスト **NAT**(**Multicast NAT**)**] > [**出力インター フェイス マッピング(**Egress Interface Mappings**)**]** に移動します。
- **ステップ2** [追加 (Add) ] アイコンをクリックします。
- ステップ **3 [**出力インターフェイス マッピングの追加**/**編集(**Add/Edit Egress Interface Mapping**)**]** ウィンドウで、次 の情報を指定します。

スイッチ:スイッチ名を指定します。このフィールドは読み取り専用で、**[**出力インターフェイスマッピン グ(**Egress Interface Mappings**)**]** ウィンドウで選択されたスイッチに基づきます。

出力インターフェイス:出力インターフェイスを指定します。1 つ以上の出力インターフェイスを選択で きます。出力インターフェイスとマップインターフェイスは、選択したスイッチに基づいて事前入力され ます。

チェックボックスをオンにすることで複数の出力インターフェースを選択でき、選択したインターフェー スが右側のボックスに表示されます。両方のフィールドには、使用可能な選択のみが表示されます。つま り、他のマッピングですでに定義されているインターフェイスは除外されます。すべてのインターフェイ スを選択するには、**[**すべて(**All**)**]** を選択します。**[**すべて(**All**)**]** を選択すると、個々の出力インター フェイスを選択するリスト ボックスは無効になります。

**[**マップ インターフェイス(**Map Interface**)**1]**:マップ インターフェイスを指定します。インターフェイ スは、出力インターフェイスまたはマップインターフェイスのいずれかで、両方は使用できません。すで に出力インターフェイスとして選択されているマップインターフェイスを選択すると、エラーが表示され ます。

**[**最大レプリケーション(**MaxReplications**)**]**:マップインターフェイスの最大レプリケーション数を指定 します。このフィールド値の範囲は 1 ~ 40 です。デフォルト値は 40 です。

ステップ **4 [**保存して展開(**Save**&**Deploy**)**]** をクリックして、出力インターフェイスマッピングを保存し、展開しま す。

**[キャンセル (Cancel)** ] をクリックして破棄します。

## 出力インターフェイス マッピングの編集

- ステップ **1 [**メディア コントローラ(**Media Controller**)**] > [**マルチキャスト **NAT**(**Multicast NAT**)**] > [**出力インター フェイス マッピング(**Egress Interface Mappings**)**]** に移動します。
- ステップ **2** 出力インターフェイス マッピングを選択し、**[**編集(**Edit**)**]** をクリックします。

**[**出力インターフェイス マッピングの追加**/**編集(**Add/Edit Egress Interface Mapping**)**]** ウィンドウでは、 出力インターフェイスと **[**最大レプリケーション(**Max Replications**)**]** フィールドを編集できます。**[**最大 レプリケーション(**Max Replications**)**]** の新しい値を 1 〜 40 の範囲内で指定します。

ステップ **3 [**保存して展開(**Save**&**Deploy**)**]** をクリックして、出力インターフェイスマッピングを保存し、展開しま す。

**[**キャンセル(**Cancel**)**]** をクリックして破棄します。

### 出力インターフェイス マッピングの削除

出力インターフェイス マッピングをマッピングを削除しても、出力インターフェイス マッピ ングはスイッチから展開解除されません。したがって、DCNMから削除する前に、スイッチか ら出力インターフェイス マッピングを展開解除します。

- ステップ **1 [**メディア コントローラ(**Media Controller**)**] > [**マルチキャスト **NAT**(**Multicast NAT**)**] > [**出力インター フェイス マッピング(**Egress Interface Mappings**)**]** に移動します。
- ステップ **2** 削除する必要がある出力インターフェイス マッピングを選択し、**[**展開(**Deployment**)**] > [**展開解除 (**Undeploy**)**] > [**選択した出力インターフェイス マッピング(**Selected Egress Interface Mappings**)**]** を選 択します。

出力インターフェイス マッピングが展開されていないか、失敗した場合は、この手順をスキップできま す。

ステップ **3 [**削除(**Delete**)**]** をクリックして、選択した出力インターフェイス マッピングを削除します。

## **NAT** ルール

NAT ルールは、イングレス NAT とエグレス NAT で同じですが、出力 NAT のレシーバ OIF も 指定する必要があります。

#### 表 **24 : NAT** ルールの操作

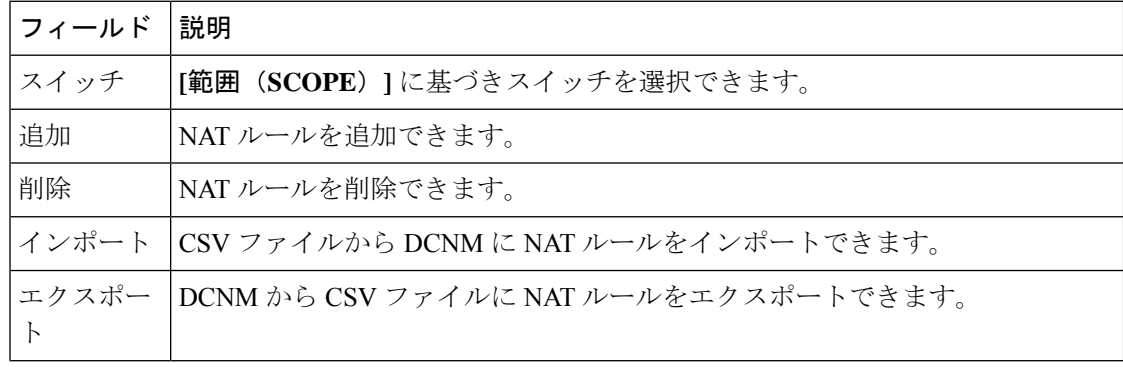

 $\mathbf I$ 

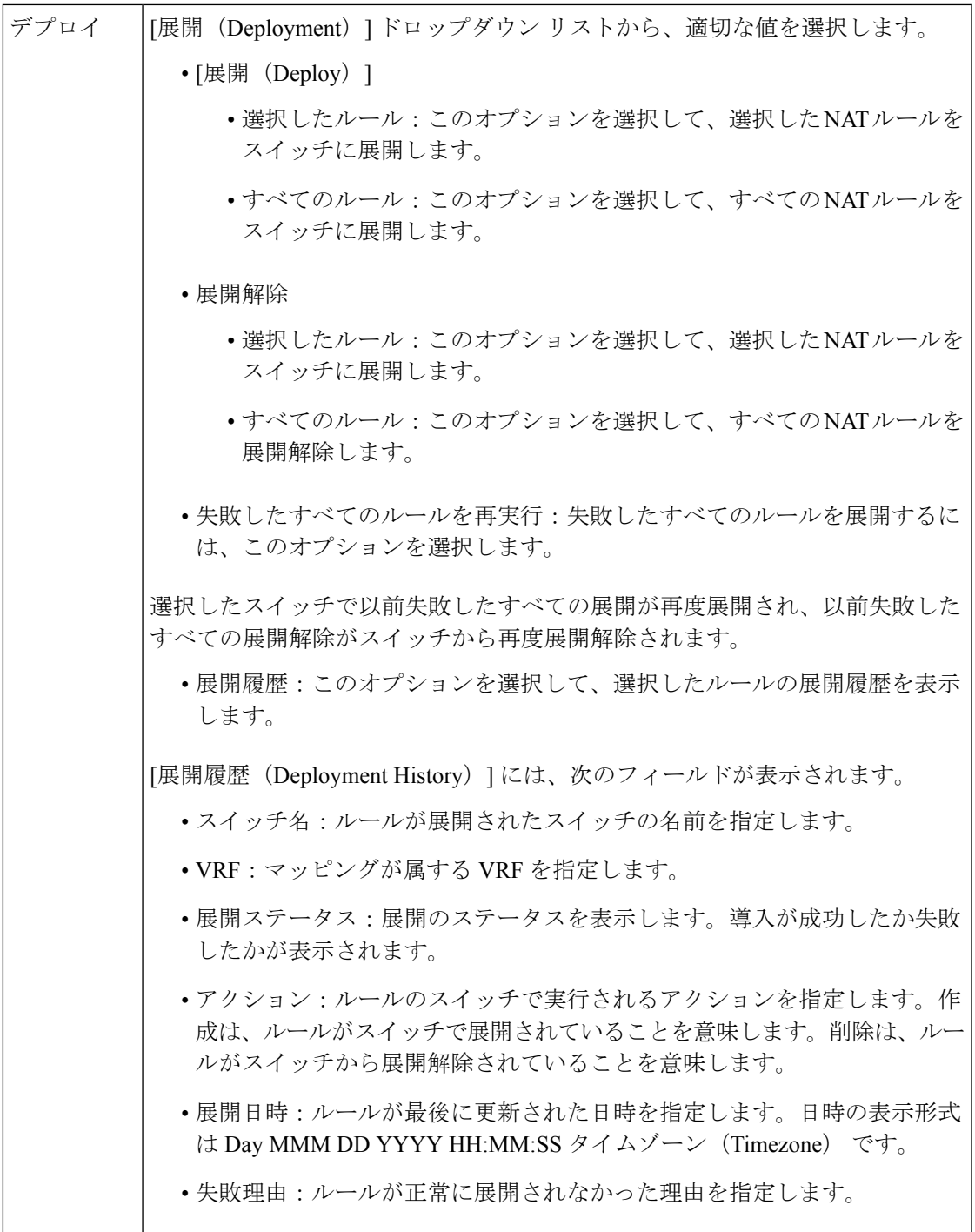

#### 表 **25 : NAT** ルールのフィールドと説明

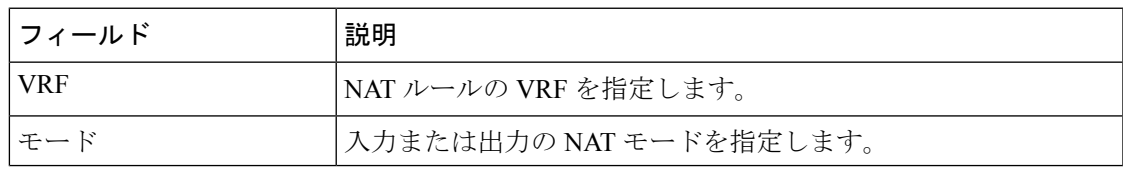

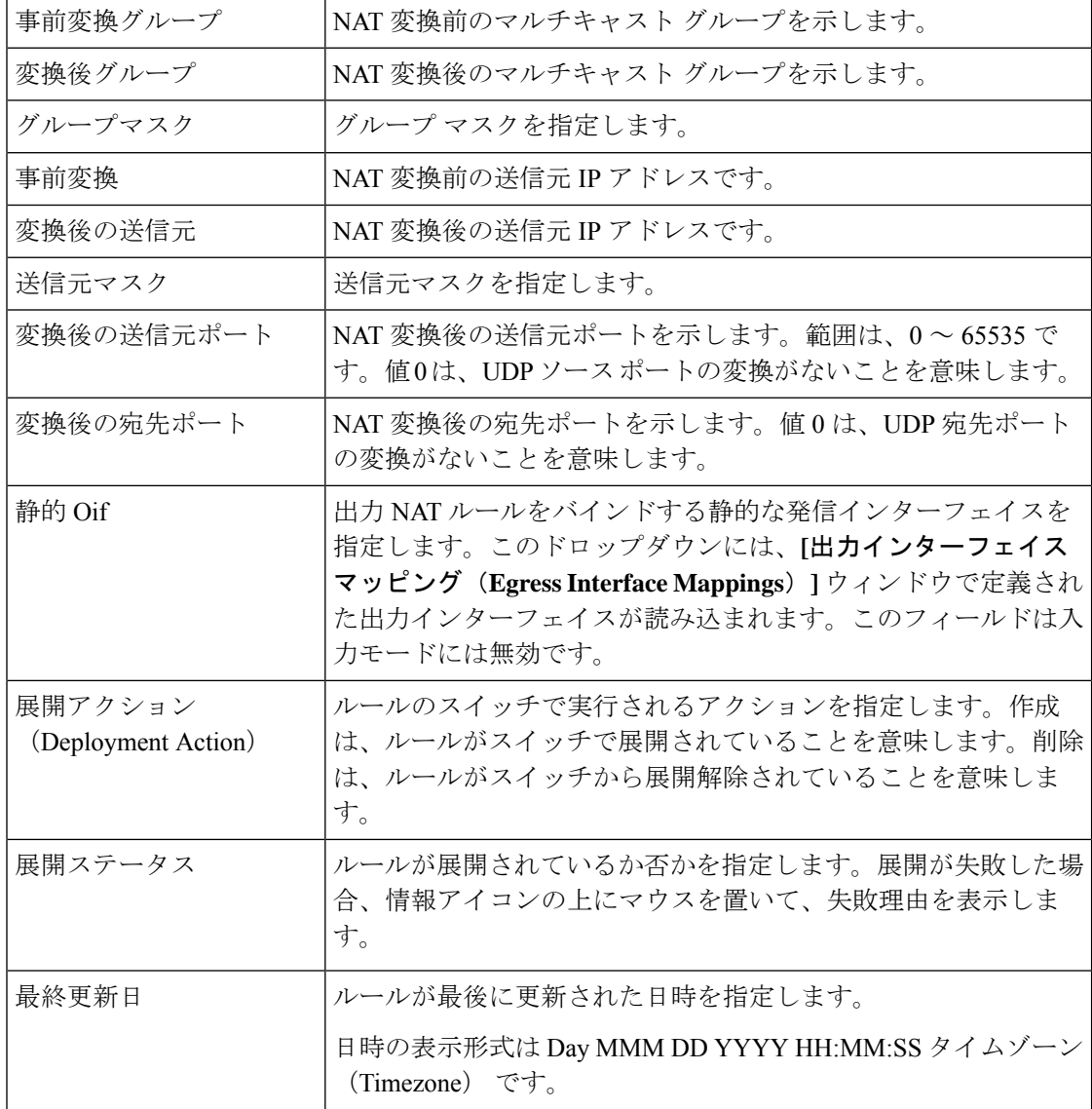

## **NAT** ルールの追加

- ステップ **1 [**メディア コントローラ(**Media Controller**)**] > [**マルチキャスト **NAT**(**Multicast NAT**)**] > [NAT** ルール (**NAT Rules**)**]** に移動します。
- ステップ **2** [追加(Add)] アイコンをクリックします。
- ステップ **3 [NAT** ルールの追加(**Add NAT Rule**)**]** ウィンドウで、次の情報を指定します。

スイッチ:スイッチ名を指定します。フィールドは読み取り専用で、**[NAT** ルール(**NAT Rules**)**]** ウィン ドウで選択されたスイッチに基づきます。

**[**モード(**Mode**)**]**:NAT モード(入力または出力)を選択します。

**[VRF]**:NAT ルールの VRF を選択します。デフォルトでは、デフォルト の VRFです。

**[**変換前グループ(**Pre-Translation Group**)**]**:NAT の前のマルチキャスト グループを指定します。

**[**変換後グループ(**Post-Translation Group**)**]**:NAT 後のマルチキャスト グループを指定します。

**[**グループ マスク(**Group Mask**)**]**:NAT ルールのマスク値を指定します。デフォルトでは 32 です。

**[**変換前の送信元(**Pre-Translation Source**)**]**:NAT の前の送信元 IP アドレスを指定します。

**[**変換後の送信元(**Post-Translation Source**)**]**:NAT 後の送信元 IP アドレスを指定します。

RPF チェックが失敗しないようにするには、変換後の送信元 IP をループバック インターフェ イスのセカンダリ IP アドレスにする必要があります。 (注)

**[**送信元マスク(**Source Mask**)**]**:NAT ルールの送信元マスク値を指定します。デフォルトでは 32 です。

**[**変換後の送信元ポート(**Post-Translation Source Port**)**]**:送信元ポートはデフォルトで 0 です。値 0 は変 換なしを意味します。

**[**変換後の宛先ポート(**Post-Translation Destination Port**)**]**:デフォルトでは宛先ポートは 0 です。値 0 は 変換なしを意味します。

**[Statis Oif]**:このフィールドは入力モードでは無効です。出力モードでは、定義された出力インターフェ イス マッピングに基づいてインターフェイスに入力します。

ステップ **4 [**保存と展開(**Save**&**Deploy**)**]** をクリックして、NAT ルールを保存して展開します。

**[**キャンセル(**Cancel**)**]** をクリックして破棄します。

SG の組み合わせに対して作成できる入力ルールは 1 つだけですが、出力ルールの場合、SG に対して作成 されるルールの数は、出力インターフェイスマッピングで定義された最大レプリケーション値に基づいて います。

### **NAT** ルールの削除

NAT ルールを削除しても、NAT ルールはスイッチから展開解除されません。したがって、 DCNM から削除する前にスイッチから NAT ルールを展開解除するようにしてください。

- ステップ **1 [**メディア コントローラ(**Media Controller**)**] > [**マルチキャスト **NAT**(**Multicast NAT**)**] > [NAT** ルール (**NAT Rules**)**]** に移動します。
- ステップ **2** 削除する必要がある NAT ルールを選択し、**[**展開(**Deployment**)**] > [**展開解除(**Undeploy**)**] > [**選択した **NAT** ルール(**Selected NAT Rules**)**]** を選択します。

NAT ルールが展開されていない場合、または失敗していた場合は、この手順をスキップできます。

ステップ **3 [**削除(**Delete**)**]** アイコンをクリックして、選択した NAT ルールを削除します。

# 境界ルータ設定

**[**境界ルータ設定(**Border Router Config**)**]** ウィンドウで、ポートをマルチファブリック イン ターコネクトの境界ポートとして指定できます。

表 **26 :** 境界ルータ設定操作

| フィールド           | 説明                                                                                                    |
|-----------------|----------------------------------------------------------------------------------------------------|
| スイッチ            | 「範囲 (SCOPE) 1に基づきスイッチを選択できます。                                                                            |
| <b>VRF</b>      | VRF を選択できます。                                                                                             |
| ステータス           | 境界ルータ設定のステータスを表示します。また、展開の日時、失敗<br>の理由も表示されます。                                                           |
| 履歴              | 境界ルータ設定の展開履歴を表示します。                                                                                      |
|                 | [展開履歴 (Deployment History) 」には、次のフィールドが表示されま<br>す。                                                       |
|                 | • スイッチ名:設定が展開されたスイッチの名前を指定します。                                                                           |
|                 | • VRF : 設定が展開された VRF の名前を指定します。                                                                          |
|                 | •展開ステータス:展開のステータスを表示します。導入が成功し<br>たか失敗したかが表示されます。                                                        |
|                 | •アクション:設定のスイッチで実行されるアクションを指定しま<br>す。展開は、設定がスイッチで展開されていることを意味しま<br>す。展開解除は、設定がスイッチで展開解除されていることを意<br>味します。 |
|                 | •展開日時:設定が最後に更新された日時を指定します。日時の表<br>示形式は Day MMM DD YYYY HH:MM:SS タイムゾーン<br>(Timezone) です。                 |
|                 | •失敗理由:設定が正常に展開されなかった理由。                                                                                  |
| の境界ルータを表示す<br>る | 展開されているすべて  展開されているすべての境界ルータを表示できます。                                                                     |
| [保存 (Save) ]    | インターフェイスに境界ルータの設定を保存できます。                                                                                |
| [展開 (Deploy) ]  | インターフェイスに境界ルータ設定を展開できます。                                                                                 |
| 展開解除            | インターフェイスの境界ルータ設定を展開解除できます。                                                                               |

表 **27 :** 境界ルータ設定フィールドと説明

フィールド |説明
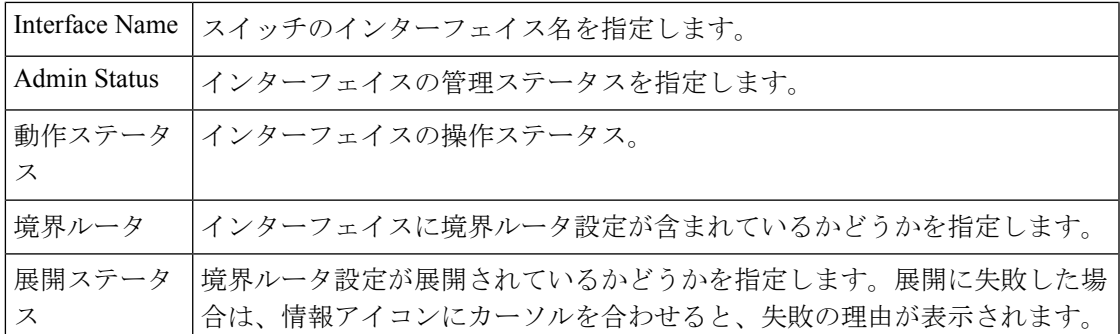

### 境界ルータ設定の展開

- ステップ **1 [**メディア コントローラ(**Media Controller**)**] > [**マルチキャスト **NAT**(**Multicast NAT**)**] > [**境界ルータ設 定(**Border Router Config**)**]** に移動します。
- ステップ **2** 対応するドロップダウン リストからスイッチと VRF を選択します。
- ステップ **3** 境界ルータ設定テーブルの境界ルータ列で、境界ルータ設定を展開する必要のあるインターフェイスに対 して **[**はい(**Yes**)**]** を選択します。
- ステップ **4 [**保存(**Save**)**]** をクリックして、 **[**展開(**Deploy**)**]** をクリックします。

既に指定されているポートの境界ポートの指定を削除するには、ドロップダウンから**[**いいえ(**No**)**]**を選 択し、**[**保存(**Save**)**]** をクリックしてから **[**展開(**Deploy**)**]** をクリックします。すべての境界ポートの指 定を削除するには、**[**展開解除(**Undeploy**)**]** をクリックします。

# グローバル

グローバル メニューには次にサブメニューを含みます。

## イベント

(注) このセクションは、DCNM の IPFM と汎用マルチキャスト モードの両方に適用されます。

Cisco DCNM では、ホストとフロー間のさまざまなイベントを表示および消去できます。イベ ントは、**[**メディア コントローラ(**Media Controller**)**] > [**イベント(**Events**)**]** に記録されま す。

PMN イベント テーブルはリアルタイムで更新されます。

保存される PMN イベントの最大値とクリーンアップの頻度は、**[**管理(**Administration**)**] > [DCNM** サーバ(**DCNM Server**)**] > [**サーバ プロパティ(**Server Properties**)**]** ページで、 **pmn.rows.limit** および **pmn.delete.interval** でそれぞれ指定できます。

次の表で、このページに表示されるフィールドを説明します。

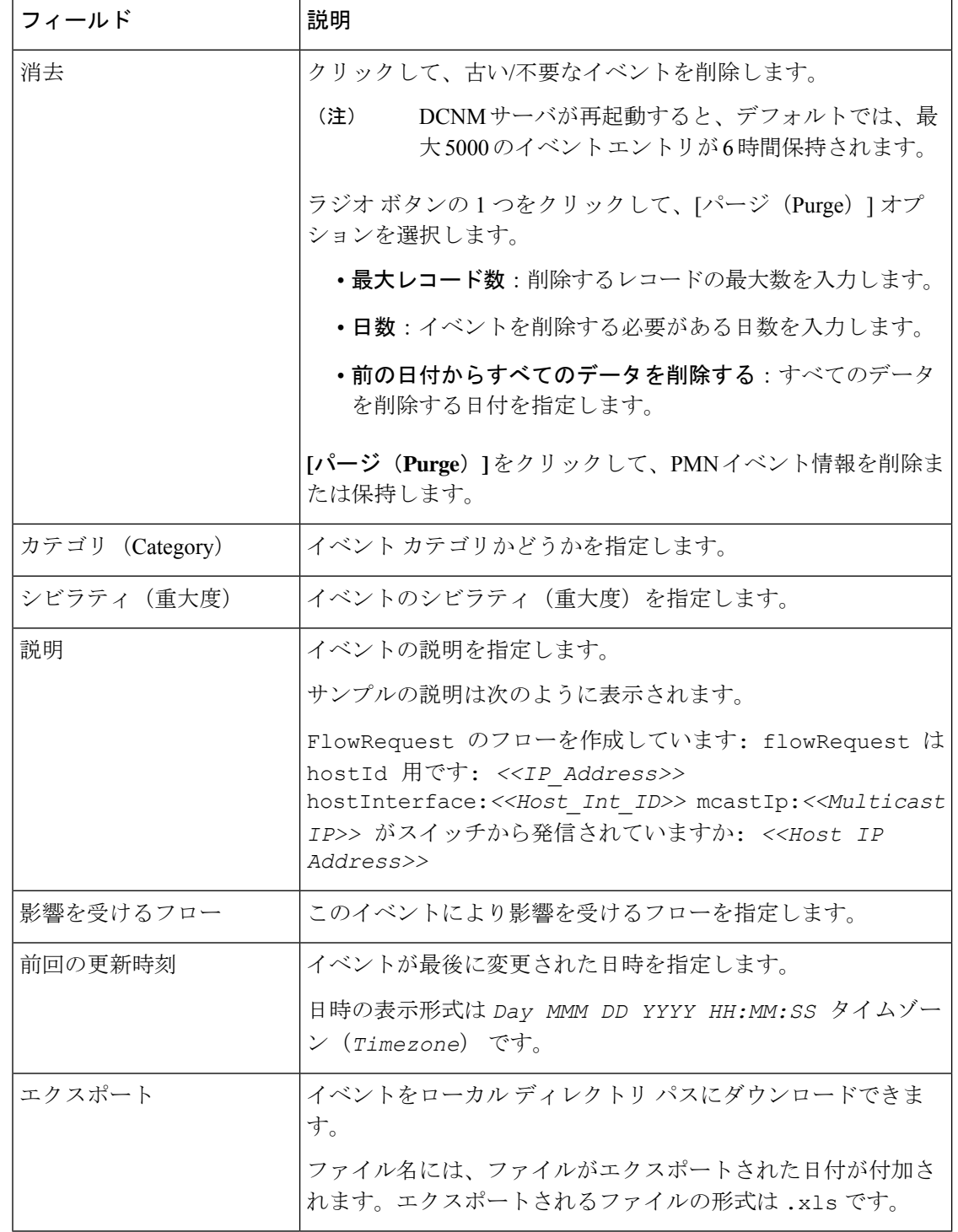

### 設定を実行するスイッチをスタートアップ設定にコピーする

DCNMを介したスイッチへの展開がある場合は常に、スイッチの実行コンフィギュレーション がスタートアップ コンフィギュレーションに自動的に保存されます。つまり、DCNM は、展 開の直後にスイッチで **copy rs** コマンドを呼び出して、スイッチのリロード間で設定が保持さ れるようにします。カテゴリ「CopyRS」のイベントは、**copyrs**コマンドが呼び出されたとき、 およびコマンドが正常またはエラーで完了したときに、**[**メディア コントローラ(**Media Controller**)**] > [**イベント(**Events**)**]** に記録されます。

成功すると、イベントの説明が次のように記録されます。

copy r s command successfully completed on switch <*switch IP*>

失敗した場合、イベントの説明は次のように記録されます。

execution of copy r s command failed for switch <*switch IP*>, Error: <*error message*>

### リアルタイム通知

DCNM は、イベントおよび AMQP 通知を介して障害通知を提供します。重要な障害通知は、 リソースが利用できないために、フローがファブリック内でエンド ツー エンドで確立できな い場合です。リアルタイムの障害通知は、次のような場合に障害が解決されると削除されま す。

- フローが確立したとき。
- フローを確立するためのリクエストが完了したとき。

DCNM リリース 11.5(1) から、フローの作成と削除が成功すると、リアルタイム通知が送信さ れます。何らかの理由でフローがエンド ツー エンドで確立されていない場合、このイベント ベースの通知は生成されません。代わりに、障害通知が生成されます。

スイッチは、IGMPJoinを受信すると、フローをプロビジョニングする前に、帯域幅、ポリサー の可用性、ホスト ポリシーの構成などのシステム リソースをチェックします。いずれかのリ ソースが使用できない場合、フローはエンド ツー エンドで確立されません。テレメトリを通 じて、DCNMはイベントベースの通知を登録します。DCNMはさらに、通知に対応するAMQP メッセージを生成します。

AMQPの場合、イベントを取得するためのキューを作成する必要があります。このキューを交 換にバインドする必要があります。この場合、それは **DCNMExchange** です。このルーティン グ キーを使用して、リアルタイム通知を取得します。

**error.com.cisco.dcnm.event.pmn.realtime.switch**。フロー イベントの作成または削除に関するリ アルタイム通知を取得するには、ルーティング キー

**information.com.cisco.dcnm.event.pmn.realtime.switch** を使用します。

これらの通知は、**[**メディアコントローラ(**MediaController**)**] > [**グローバル(**Global**)**] > [**イ ベント(**Events**)**]** ウィンドウの Cisco DCNM Web UI でも利用できます。エラーが発生する と、エラーとして表示されます。障害が削除またはクリアされるたびに、情報として表示され ます。**[**説明(**Description**)**]** 列のエントリには、ファブリックまたはスコープ名、スイッチ ID、および一意の障害識別子が含まれています。**[**最終更新時刻(**LastUpdateTime**)**]**列には、 イベントが生成された時刻が表示されます。

### しきい値通知

DCNM は、次のシナリオでしきい値通知を生成します。

- インターフェイス使用率が特定のしきい値に達した。
- アンダー/オーバーのフローが割り当てられた帯域幅を利用した。

条件が解決されると、通知は削除されます。

スイッチにフローをプロビジョニングすると、DCNMはインターフェイスの使用状況をチェッ クし、次の使用状況に基づいてアラートを生成します。

- $60\% \sim 74\%$  : 警告
- 75% ~ 89%:深刻
- 90% 以上:重大

フロー帯域幅通知は、スイッチが1分ごとにフロー統計をチェックし、統計を比較することで レートを計算します。シナリオは次のとおりです。

- レートが設定されたフロー ポリシー帯域幅の 60 % 未満の場合、通知が生成されます。
- レートが構成された帯域幅を超える場合、つまり100 %を超える場合、通知が生成されま す。
- 率が 60 % から 100 % の範囲に戻ると、通知が削除されます。

# 設定

設定メニューには以下のサブメニューが含まれます。

## **DCNM** 向け **SNMP** サーバの設定

スイッチを DCNM インベントリに追加すると、スイッチが SNMP トラップの送信先を認識で きるように、DCNMは自動的に次の設定でスイッチを設定します。snmp-server host dcnm-host-IP traps version 2c public UDP port - 2162

コントローラ展開を計画している場合は、次の手順に従って、スイッチから DCNM への接続 を確立します。

ステップ **1** DCNM がスイッチから SNMP トラップを確実に受信するには、[管理者(Administrator)] > [サー バ プロパティ(Server Properties)] で DCNM サーバ プロパティ **trap.registaddress=dcnm-ip** を設 定して、スイッチが SNMP トラップを送信する IP アドレス (またはネイティブ HA の VIP アドレス) を指 定します。

ステップ **2** インバンド環境の場合、Cisco DCNM アプリケーションと一緒にパッケージ化されている pmn telemetry snmpCLIテンプレートを使用して、スイッチでさらに多くのSNMP設定を構成します。 詳細については、スイッチのグローバル設定, on page 143を参照してください。

## **AMQP** 通知

すべての DCNM 操作 (ホスト エイリアス、ホスト ポリシーなど) について、AMQP 通知が送 信されます。スイッチによってトリガされ、テレメトリを介して受信されたすべての操作(た とえば、フロー確立)の場合、Cisco DCNM は定期的に新しいイベントをチェックし、適切な 通知を生成します。この期間は、server.properties で「AMQP\_POLL\_TIME」値を設定 することで構成できます。

server.properties ファイルを更新して AMQP ポーリング間隔を変更するには、次の手順 を実行します。

**1.** 次の場所にある server.properties ファイルを見つけます。

/usr/local/cisco/dcm/fm/conf/

2. 必要なポーリング間隔に基づいて、AMQP\_POLL\_TIME行を編集します。ポーリング間隔 は分単位です。

AMQP\_POLL\_TIME=5

ポーリング間隔は 5 分に設定されています。デフォルトでは、ポーリング間隔は 2 分間に 設定されています。

**3.** 次のコマンドを使用して、DCNM サーバを再起動して、server.properties ファイル で行った変更を適用します。

**appmgr restart dcnm**:スタンドアロン展開

**appmgr restart ha-apps**:ネイティブ HA 展開の場合

DCNM11.5(1)より前は、AMQPクライアントがHTTPでアクセスできるように、セキュリティ で保護されていない AMQP ブローカー ポート 5672 がデフォルトで開いており、DCNM の iptables.save ファイルに保存されていました。DCNM 11.5(1) 以降、ポート 5672 はデフォルト で閉じられており、AMQP クライアントは HTTP でアクセスできます。 **Note**

#### **AMQP** 通知コンポーネント

• ルーティングキー

ルーティングキーは、交換がメッセージのルーティング方法を決定するために使用できる アドレスです。これは HTTP の URL に似ています。ほとんどの交換タイプはルーティン グキーを使用してルーティングロジックを実装しますが、ユーザはそれを無視して、メッ セージコンテンツなどの他の基準でフィルタリングすることを選択できます。DCNMPMN には、さらにメッセージ ヘッダ プロパティにルーティング キー基準が含まれています。

#### • ルーティング キーの形式

オブジェクト通知用のDCNMPMNAMQPのルーティングキーの形式は次のとおりです。 Severity.Operation.ObjectType

例: info.com.cisco.dcnm.event.pmn.create.host

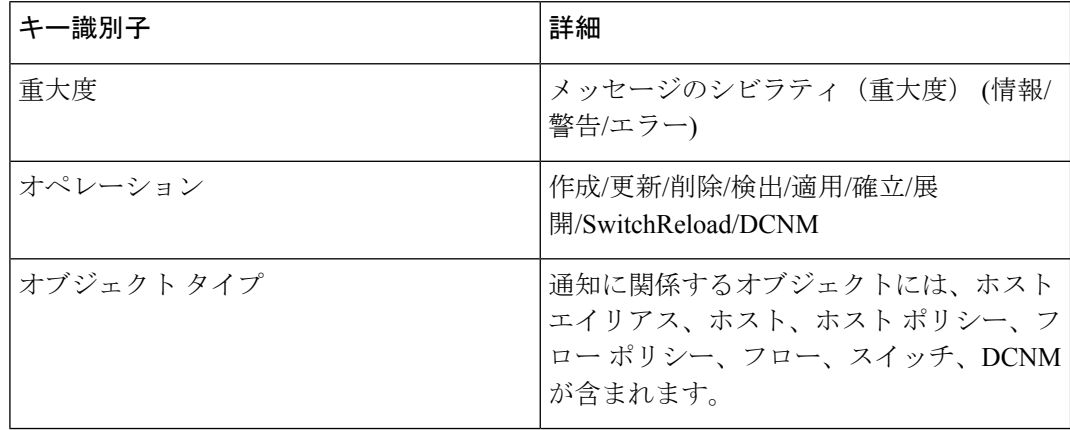

#### • メッセージ プロパティ

メッセージには、コンテンツの解析に使用できる次のプロパティとヘッダが含まれます。

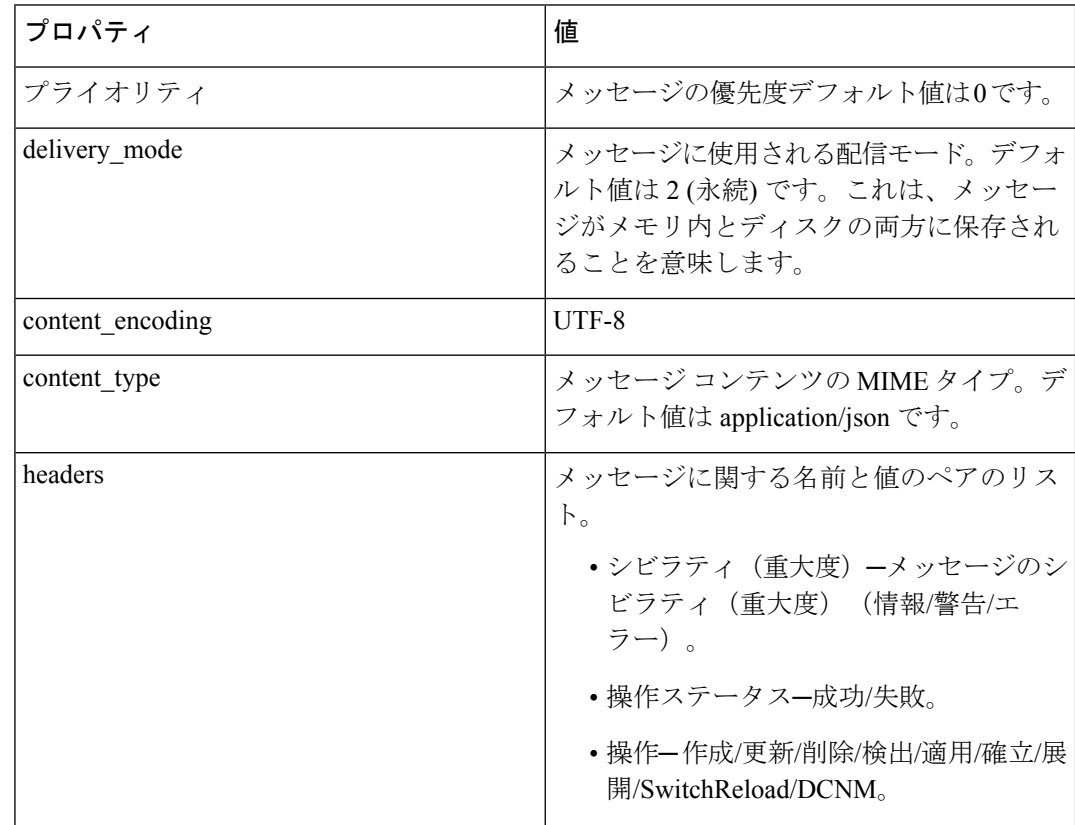

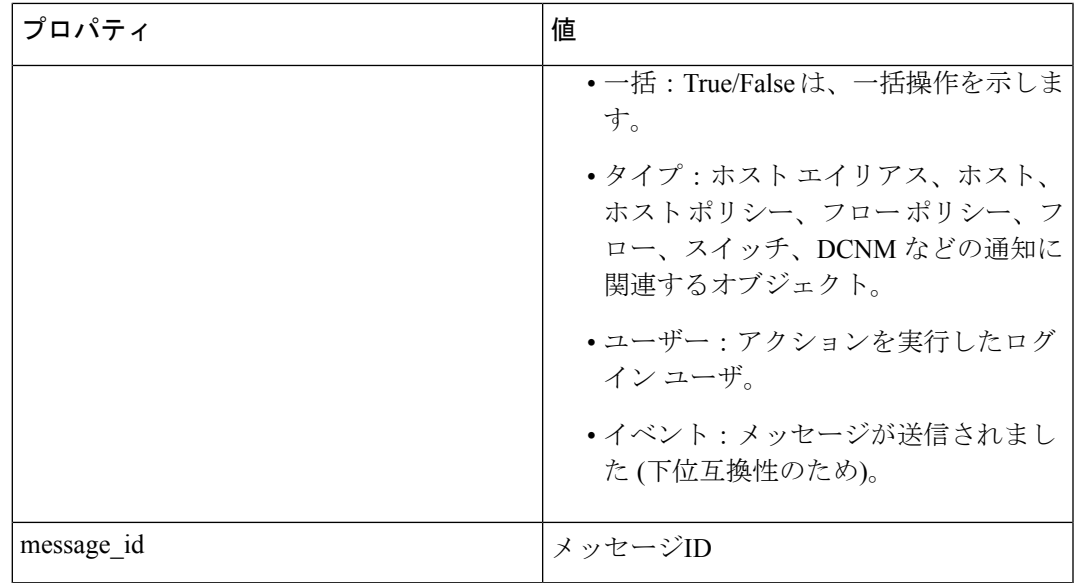

#### • 通知本文

DCNM 通知ペイロードには、通知をトリガーするリソースを識別するために必要な情報 と、詳細情報を取得するためのリンクが含まれています。操作が失敗した場合、通知には 詳細な理由とともにエラー メッセージが含まれます。

## スイッチのグローバル設定

リリース 11 より前のリリースでは、Cisco DCNM メディア コントローラは、帯域幅の管理、 フローのステッチ、ホスト リンク帯域幅などの操作を実行していました。リリース 11 以降、 DCNM では 2 つの主要な操作が可能です。

- ネットワークを監視します。
- ホストおよびフロー ポリシーを構成します。

DCNM は、テレメトリを使用して、フロー ステータス、検出されたホスト、適用されたホス トポリシー、およびその他の操作をモニタします。スイッチによってトリガされ、テレメトリ を介して受信されたすべての操作(たとえば、フロー確立)の場合、DCNMは定期的に新しい イベントをチェックし、適切な通知を生成します。

スイッチ リロード中に pmn.deploy-on-import-reload.enabled サーバ プロパティが trueに設定されている場合、DCNMがスイッチのcoldStartSNMPtrapを受信すると、「Deployment Status=Successes」を示すグローバル設定、およびホストとフローポリシーが自動的にスイッチ にプッシュされます。スイッチ テレメトリおよび SNMP 設定は、[設定(Configure)] > [テンプレート (Templates) ] > [テンプレート ライブラリ (Template Library) ] 経 由でDCNMパッケージ化された**pmn\_telemetry\_snmp**CLIテンプレートを使用して展開できま す。

**[Cisco DCNMWeb UI] > [**メディアコントローラ(**Media Controller**)**] > [**グローバル(**Global**)**] > [**設定(**Config**)**]** に移動して、スイッチ グローバル設定および WAN リンクを設定または変 更できます。

DCNM がメディア コントローラ展開モードでインストールされている場合、**[Web UI] > [**メ ディア コントローラ(**Media Controller**)**] > [**グローバル(**Global**)**] > [**設定(**Config**)**]** を使 用して、ユニキャスト帯域幅、任意のソース マルチキャスト (ASM) 範囲、および WAN リン クのポリシーを展開できます。

メディア コントローラ モードの DCNM を展開した後、帯域幅と ASM を設定します。帯域幅 の残りの割合は、マルチキャスト トラフィックによって使用されます。DCNM はマスタ コン トローラのように動作し、ファブリック内のすべてのスイッチに帯域幅と ASM の構成を展開 します。

**[Cisco DCNMWeb UI] > [**メディアコントローラ(**Media Controller**)**] > [**グローバル(**Global**)**] > [**設定(**Config**)**] > [**スイッチ グローバル設定(**Switch Global Config**)**]** に移動して、グロー バル パラメータを設定します。

 $\label{eq:1} \bigotimes_{\mathbb{Z}}\mathbb{Z}_{\mathbb{Z}}$ 

DCNMのネットワークオペレータロールを持つユーザは、ASMを保存、展開、展開解除、追 加または削除したり、ユニキャスト帯域幅予約の割合を編集したりすることはできません。 **Note**

#### **AMQP** 通知

Cisco DCNM はファブリックからデータを取得するためにテレメトリを使用するため、フロー ステータスと AMQP 通知にリアルタイムの現在の状態が反映されない場合があります。定期 的に新しいイベントをチェックし、適切な通知を生成します。また、フローは単一のスパイン に限定されなくなり、N または W または M の形状を取ることができます。ホスト ポリシー は、ジャストインタイム(JIT)ではなく、スイッチインターフェイス構成に基づいて適用され ます。これらすべてのアーキテクチャの変更は、現在の AMQP メッセージとトリガ時間に影 響します。デフォルトで、投票間隔は 2 分間に設定されています。詳細については、「AMQP 通知, on page 141」を参照してください。

#### ユニキャスト帯域幅予約

帯域幅の専用のパーセンテージをユニキャストトラフィックに割り当てるようにサーバを構成 できます。残りのパーセンテージは、マルチキャストトラフィックに自動的に予約されます。

[ユニキャスト帯域幅予約 (%)] フィールドに、数値を入力して帯域幅を設定します。

#### 受信者のみに帯域幅を予約する

以前の DCNM リリースでは、スイッチは常に ASM トラフィックをスパインにプルして、フ ローのセットアップ時間を短縮していました。ただし、アクティブなレシーバがない場合、こ れは不必要にスパイン帯域幅を占有します。Cisco DCNM リリース 11.4(1) 以降では、**[**受信者 のみに対する帯域幅の予約(**Reserve Bandwidth to Receiver Only**)**]** チェックボックスをオン にして、受信者がいる場合にのみ ASM トラフィックをスパインにプッシュできます。この機 能は、Cisco NX-OS リリース 9.3(5) 以降のスイッチに適用できます。

#### **ASM** 範囲

AnySource Multicast(ASM)は PIM ツリー構築モードの 1 つです。新しい送信元および受信者 を検出する場合には共有ツリーを、受信者から送信元への最短パスを形成する場合は送信元ツ リーを使用します。ASM はマルチキャスト送信元を検出します。

IP アドレスとサブネット マスクを指定して、ASM 範囲を構成できます。

[ASM/マスク(ASM/Mask)] フィールドに、マルチキャスト ソースを定義する IP アドレスと サブネット マスクを入力します。**[**追加(**Delete**)**]** アイコンをクリックして、マルチキャスト アドレスを ASM 範囲に追加します。複数の ASM 範囲を追加できます。ASM 範囲を削除する には、テーブルの ASM/マスクの横にあるチェック ボックスをオンにして、**[**削除(**Delete**)**]** アイコンをクリックします。

ユニキャスト帯域幅予約と ASM 範囲を設定したら、次の操作を実行して、これらの設定をス イッチに展開できます。

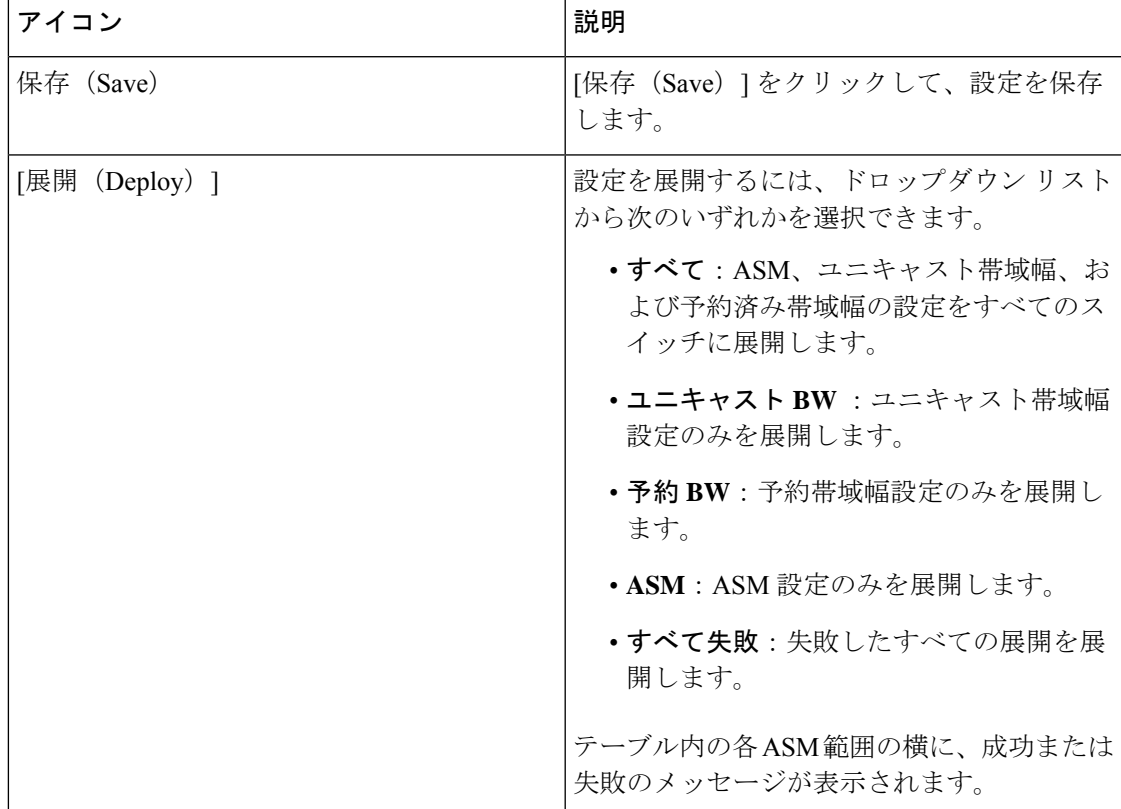

#### **Table 28:** グローバル設定画面の操作

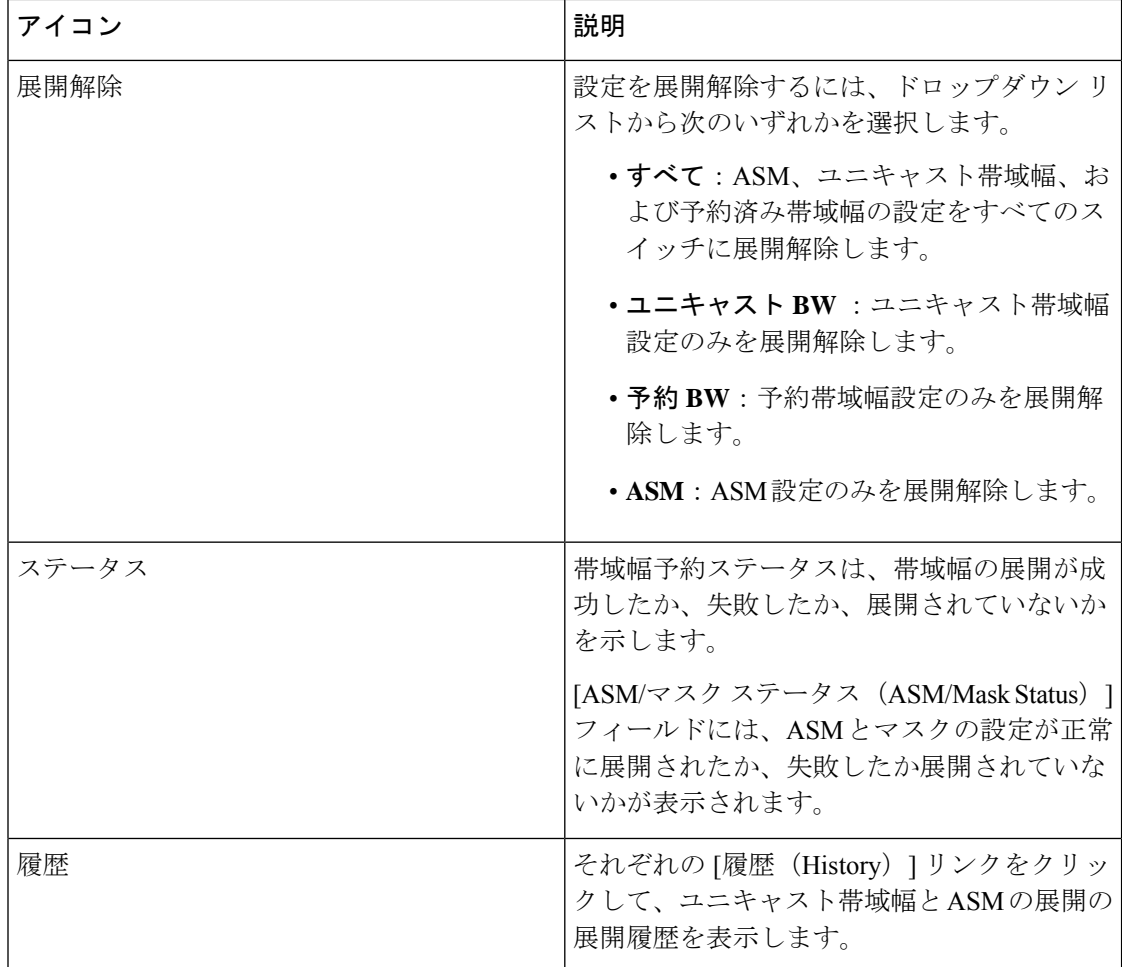

次のテーブルは、[展開履歴 (Deployment History) ] で表示されるフィールドを説明していま す。

#### **Table 29: [**展開履歴(**Deployment History**)**]** フィールドと説明

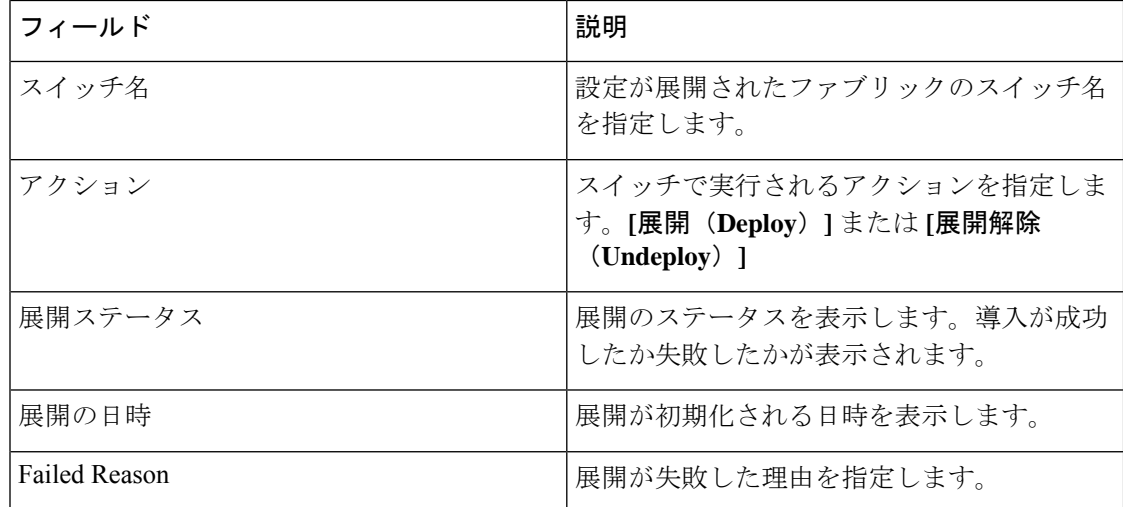

 $\mathbf I$ 

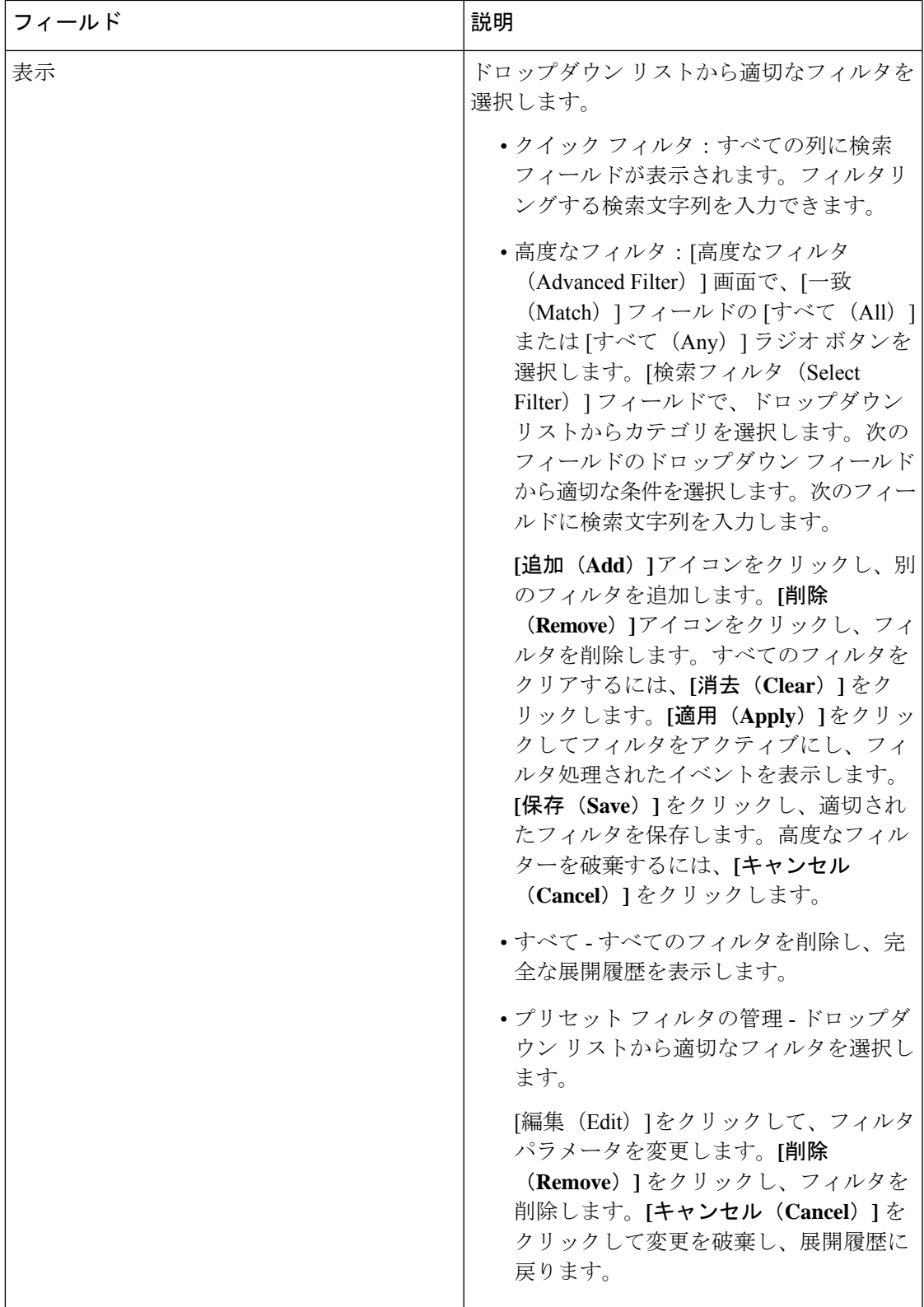

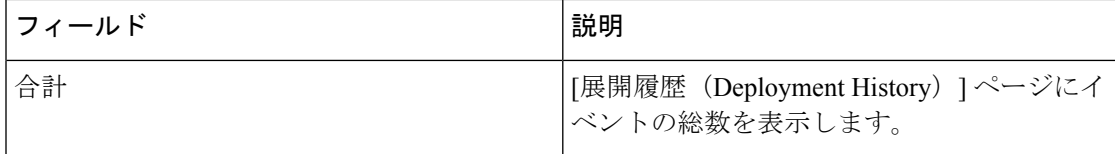

グローバル設定を展開したら、ネットワーク内の各スイッチの WAN を設定します。

### インターフェイス設定

リリース 11 以降、Cisco DCNM Web UI では、ファブリック内の各スイッチに WAN リンクを 設定できます。

外部エンド デバイスは、ボーダー リーフおよび PIM ルータを介してネットワークに接続でき ます。PIM ルータをボーダー リーフに接続するインターフェイスは、WAN リンクと呼ばれま す。

- DCNM のネットワーク オペレータ ロールを持つユーザは、インターフェイス設定を保存、展 開、展開解除、または編集できません。 **Note**
	- **1. [**スイッチの選択(**Select a Switch**)**]** ドロップダウン リストから、WAN リンクを確立する か、ユニキャスト帯域幅を予約するファブリック内のスイッチを選択します。

スイッチのインターフェイスのリストは、次の表に入力されています。

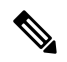

**Note** ファブリックの一部であるスイッチがドロップダウン リストに表示されます。

- **2.** [WAN リンク(WAN Links)] 列で、ドロップダウン リストから **[**はい(**Yes**)**]** または **[**い いえ(**No**)**]** を選択して、インターフェイスを WAN リンクとして指定します。
- **3. [**展開されたすべてのインターフェイスを表示(**View All DeployedInterfaces**)**]**をクリック して、WANリンクとして設定されているか、帯域幅を予約されているスイッチ名、スイッ チの IP アドレス、およびインターフェイス名を表示します。適切なフィルターを選択し て、展開されたインターフェースを表示できます。
- **4. [**ユニキャスト帯域幅 **%**(**Unicast BW %**)**]** 列では、ユニキャスト トラフィックに専用の 帯域幅の割合を割り当てるようにインターフェイスを設定できます。残りのパーセンテー ジは、マルチキャストトラフィックに自動的に予約されます。インターフェイスのこの列 に数値またはデフォルトの該当しない値を入力します。

インターフェイスごとにユニキャスト帯域幅を設定すると、グローバルユニキャスト帯域 幅予約よりも優先されます。

**5. [**保存(**Save**)**]**をクリックして、選択したインターフェイスをWANリンクとして保存し、 その他の設定変更を保存します。

- **6. [**展開(**Deploy**)**]** をクリックし、WAN リンクとしてインターフェイスを設定します。
- **7. [**展開解除(**Undeploy**)**]** をクリックして、WAN リンクを削除するか、スイッチからユニ キャスト帯域幅を構成解除します。

次の表で、このページに表示されるフィールドを説明します。

**Table 30: WAN** リンク テーブル フィールドおよび説明

| フィールド                         | 説明                                                                                                    |
|-------------------------------|----------------------------------------------------------------------------------------------------|
| <b>Status</b>                 | 選択したスイッチで WAN リンクまたはユニ<br>キャスト帯域幅を展開するか展開しないかを<br>指定します。                                              |
| 履歴                            | このリンクをクリックして、展開履歴を表示<br>します。                                                                          |
|                               | このページに表示されるフィールドの説明に<br>ついては、以下の表を参照してください。                                                           |
| [インターフェイス名 (Interface Name) ] | エンドデバイスに WAN リンクとして接続さ<br>れているインターフェイスを指定します。こ<br>のインターフェイスはレイヤ3になります。                                |
| <b>Admin Status</b>           | 上矢印はステータスが上がっていることを示<br>しています。下矢印はステータスが下がって<br>いること意味します。                                            |
| 動作ステータス                       | 上矢印はインターフェイスの稼働状態が上がっ<br>ていることを示しています。下矢印はステー<br>タスが下がっていること意味します。                                    |
| WAN リンク                       | ドロップダウン リストから、WAN リンクと<br>してこのインターフェイスを指定するように<br>選択できます。                                             |
|                               | •[はい (Yes) ] を選択し、WAN リンクと<br>してインターフェイスを設定します。                                                       |
|                               | •[いいえ (No) 1を選択し、WANリンクと<br>してインターフェイスを削除します。                                                         |
| ユニキャスト帯域幅%                    | 帯域幅の専用パーセンテージをユニキャスト<br>トラフィックに指定します。残りのパーセン<br>テージは、マルチキャストトラフィック用に<br>自動的に予約されます。デフォルトの値はn/a<br>です。 |

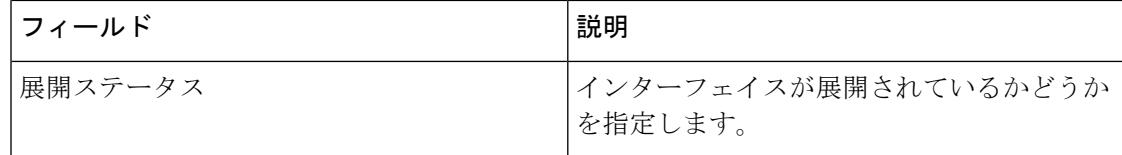

次のテーブルは、[展開履歴 (Deployment History) ] で表示されるフィールドを説明していま す。

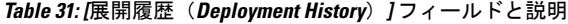

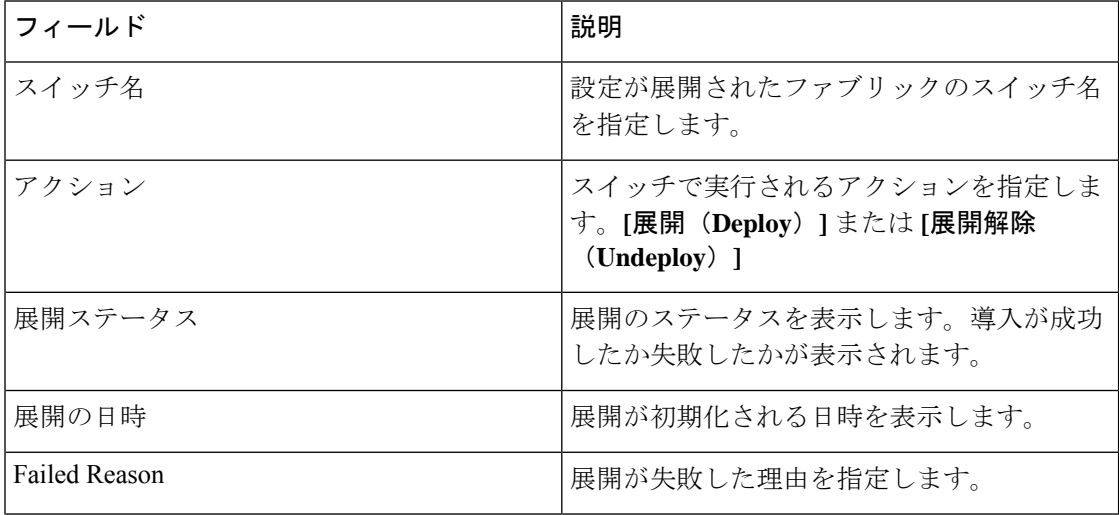

 $\mathbf I$ 

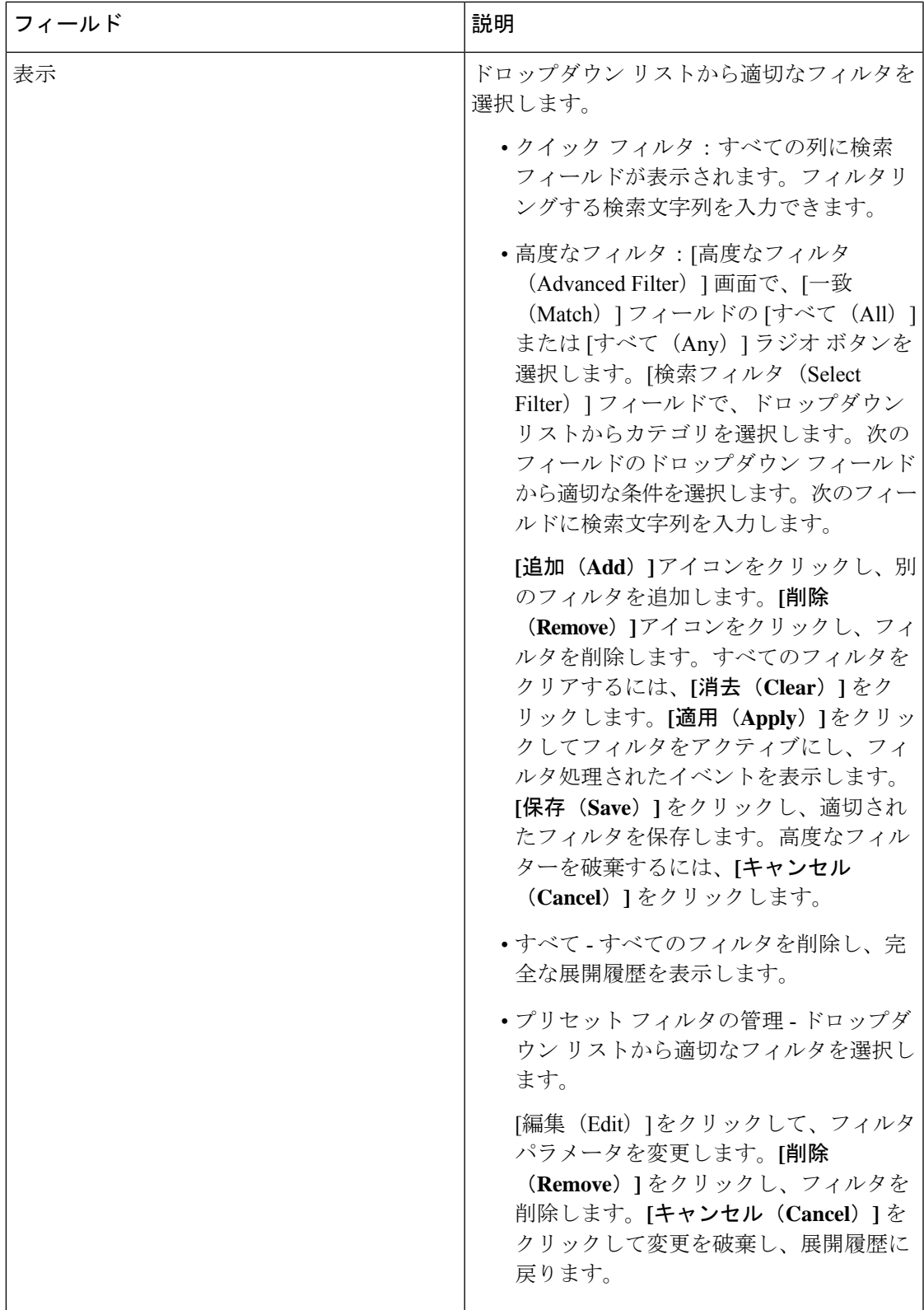

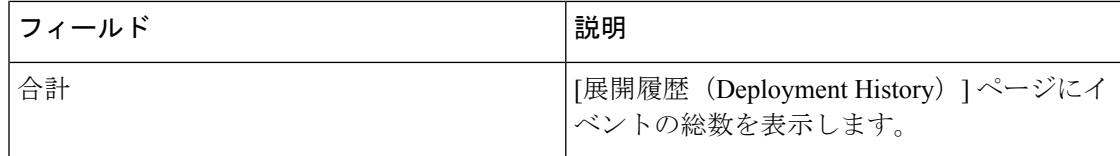

# メディア コントローラの **DCNM** 読み取り専用モード

Cisco DCNM リリース 11.1(1) 以降、DCNM で **pmn.read-only-mode.enabled** サーバ プロパティ を使用できます。このプロパティを使用すると、DCNM メディア コントローラの展開を、ポ リシー マネージャとしてではなく、監視目的のみに使用できます。このプロパティは、**true** または **false** に設定できます。デフォルトでは、**pmn.read-only-mode.enabled** サーバー プロパ ティは **false** に設定されています。

**pmn.read-only-mode.enabled** サーバ プロパティを変更したら、**appmgr restart DCNM** コマンド を使用して DCNM を再起動し、プロパティを有効にします。

DCNM ネイティブ HA セットアップでは、サーバ プロパティ ファイルを変更する標準的な方 法に従う必要があります。

- **1.** server.properties ファイルでサーバ プロパティを設定します。
- **2.** セカンダリ アプライアンスで **appmgr stop all** コマンドを使用してから、プライマリ アプ ライアンスで使用します。
- **3.** プロパティを有効にするには、プライマリ アプライアンスで **appmgr start all** コマンドを 使用し、次にセカンダリ アプライアンスで有効にします。

DCNM が読み取り専用モードの場合は、次の点に注意してください。

- メディア コントローラのホスト ポリシー、フロー ポリシー、およびグローバル メニュー 項目は非表示になっています。
- ホストまたはフローポリシー、およびグローバル構成に対応する追加、削除、変更、デプ ロイ、またはデプロイ解除APIにアクセスすると、読み取り専用モードでは操作が許可さ れていないことを示すエラーが発生します。
- 新しいデバイスを追加してスイッチをリロードしても、DCNMからスイッチに設定がプッ シュまたは再プッシュされることはありません。

DCNM の新規インストールを実行するときは、読み取り専用 (RO) または読み取り/書き込み (RW) モードのいずれかで DCNM を使用するかどうかを決定することをお勧めします。ポリ シーを設定した後、またはポリシーを DCNM にインポートした後、またはポリシーをスイッ チに展開した後は、DCNMをROからRWに、またはその逆に変更しないでください。最初に DCNM およびスイッチのポリシー設定を削除してから、DCNM モードを RO または RW に変 換します。つまり、展開を解除し(デフォルトおよびカスタムのホストポリシー、デフォルト およびカスタムのフロー ポリシー、およびグローバル設定)、DCNM からすべてのカスタム ポリシーを削除します。同様に、スイッチ上の DCNM によって展開された既存のポリシーを

削除します。DCNM が RO モードになったら、スイッチに直接ポリシーを適用できます。RW モードで設定されている DCNM の場合、DCNM GUI からポリシーを展開できます。

次のいずれかの場合に該当する場合、ユーザは DCNM を RO または RW モードに変換する必 要はありません。

- DCNM にすでにポリシー、つまり、ホスト ポリシー、フロー ポリシー、およびグローバ ル設定が含まれている場合。
- DCNM インスタンスがスイッチにポリシーを展開している場合。
- DCNM で管理されているスイッチにポリシーがすでに設定されている場合。

I

メディア コントローラの **DCNM** 読み取り専用モード

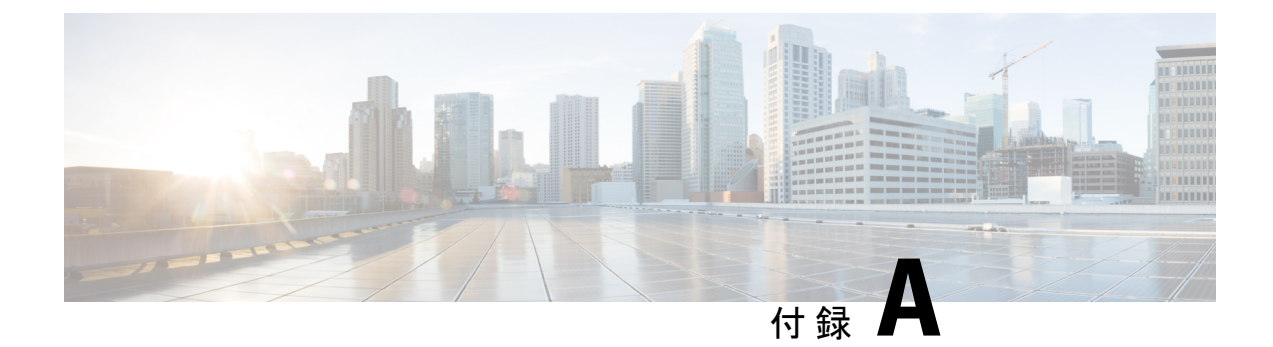

# **Show** コマンドのサンプル出力

この付録では、メディア **show** コマンドの IP ファブリックの出力例を示します。

- show コマンドの出力例 (スパイン リーフ展開) (155 ページ)
- サンプル show コマンド出力 (単一のモジュラ スイッチ) (170 ページ)

# **show** コマンドの出力例 **(**スパイン リーフ展開**)**

このセクションでは、スパイン リーフ展開のスイッチの出力例を示します。

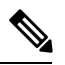

**vrf** *vrf-name* オプションを使用して VRF を指定しない場合、これらのコマンドはデフォルトの VRF の出力を表示します。 (注)

```
次に、show nbm defaults vrf all コマンドの出力例を示します。
```

```
switch# show nbm defaults vrf all
     -----------------------------------------
Defaults for VRF default (1)
  -----------------------------------------
 Default Flow Policy:
   Bandwidth : 1000 Kbps
   DSCP : 0<br>Queue ID : 7
   Queue ID
   Policer : Enabled
   Operation mode (cache) : EOR_PIM_A
   Operation mode : EOR_PIM_A
   Unicast Fabric Bandwidth : 1
   Number of ASM groups : 1
     Group 1 : 224.0.0.0/8
 Default Host Policies:
    Sender : Permit
    Local Receiver : Permit
   External Receiver (PIM) : Permit
```
-----------------------------------------

```
Defaults for VRF red (3)
-----------------------------------------
Default Flow Policy:
  Bandwidth : 1500 Kbps
  DSCP : 0<br>Queue ID : 7
 Oueue ID
  Policer : Enabled
  Operation mode (cache) : EOR PIM A
  Operation mode : EOR PIM A
  Unicast Fabric Bandwidth : 1
 Number of ASM groups : 1
   Group 1 : 224.0.0.0/8
Default Host Policies:
  Sender : Permit
  Local Receiver : Permit
  External Receiver (PIM) : Permit
```
#### 次に、**show nbm flow-policy vrf all** コマンドの出力例を示します。

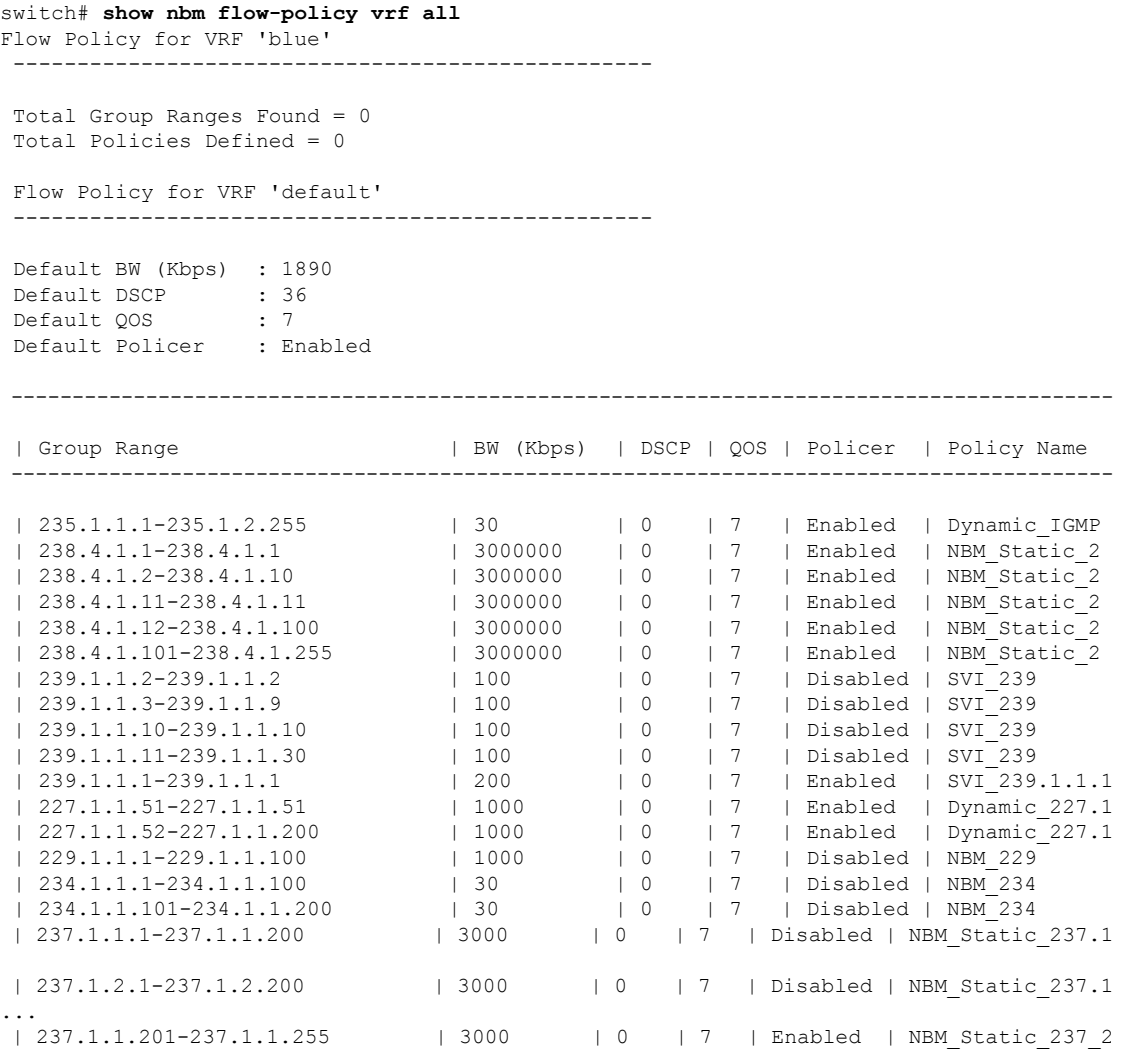

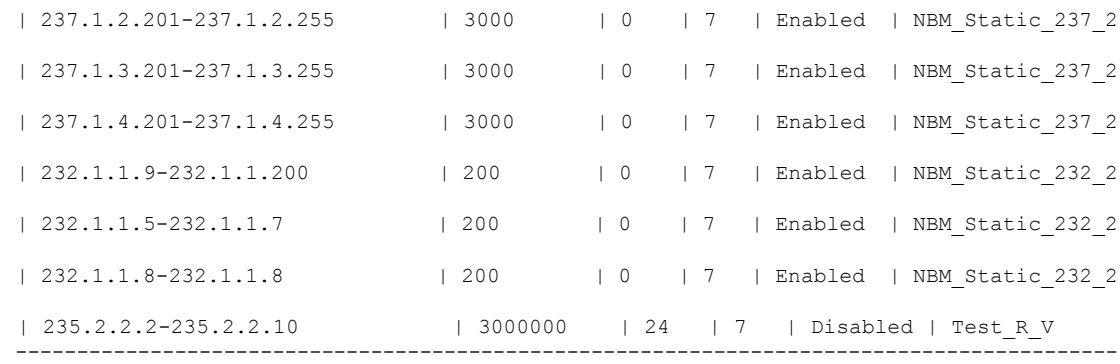

Total Group Ranges Found = 56 Total Policies Defined = 16

#### 次に、**show nbm flows detail vrf all** コマンドの出力例を示します。

#### switch# **show nbm flows detail vrf all**

---------------------------------------------------------- NBM Flows for VRF 'default'

----------------------------------------------------------

Active Source-Group-Based Flow(s) :

Mcast-Group Src-IP Uptime Src-Intf Nbr-Device LID Profile Status Num Rx Bw Mbps CFG Bw Slot Unit Slice DSCP QOS Policed FHR Policy-name Rcvr-Num Rcvr-slot Unit Num-Rcvrs Rcvr-ifidx IOD Rcvr-Intf Nbr-Device ----------------------------------------------------------

NBM Flows for VRF 'red'

----------------------------------------------------------

Active Source-Group-Based Flow(s) :

Mcast-Group Src-IP Uptime Src-Intf Nbr-Device LID Profile Status Num Rx Bw Mbps CFG Bw Slot Unit Slice DSCP QOS Policed FHR Policy-name Rcvr-Num Rcvr-slot Unit Num-Rcvrs Rcvr-ifidx IOD Rcvr-Intf Nbr-Device

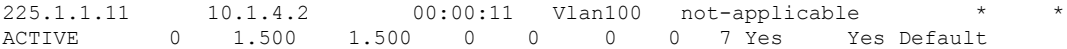

225.1.7.228 10.1.4.2 00:00:12 Vlan100 not-applicable \* \* ACTIVE 0 1.500 1.500 0 0 0 0 7 Yes Yes Default

225.1.6.193 10.1.4.2 00:00:12 Vlan100 not-applicable \* \* ACTIVE 0 1.500 1.500 0 0 0 0 7 Yes Yes Default

...

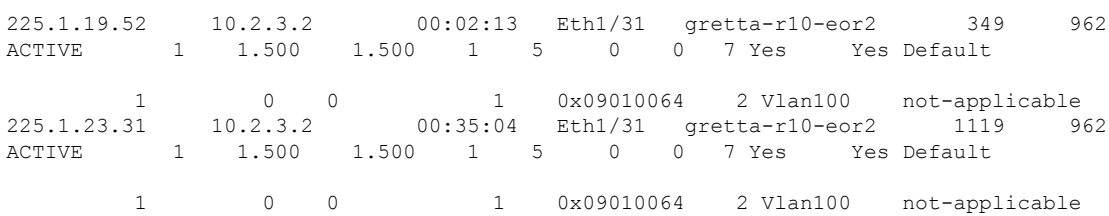

I

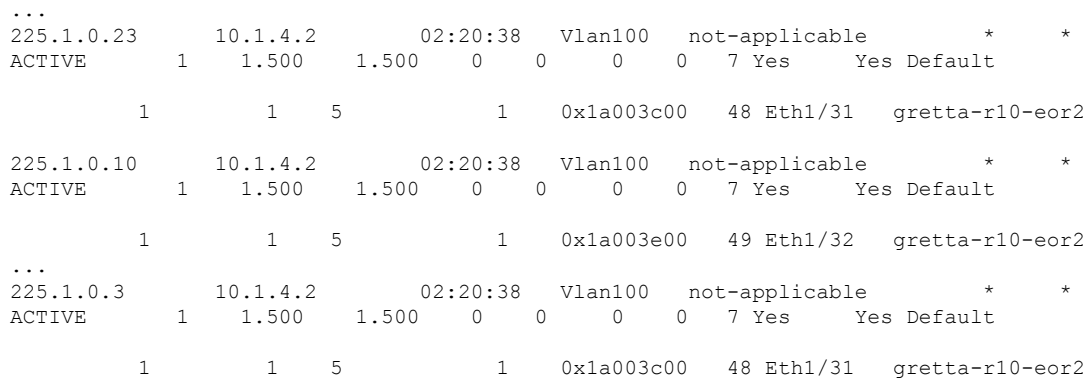

次に、**show nbm flows static vrf all** コマンドの出力例を示します。

switch# **show nbm flows static vrf all**

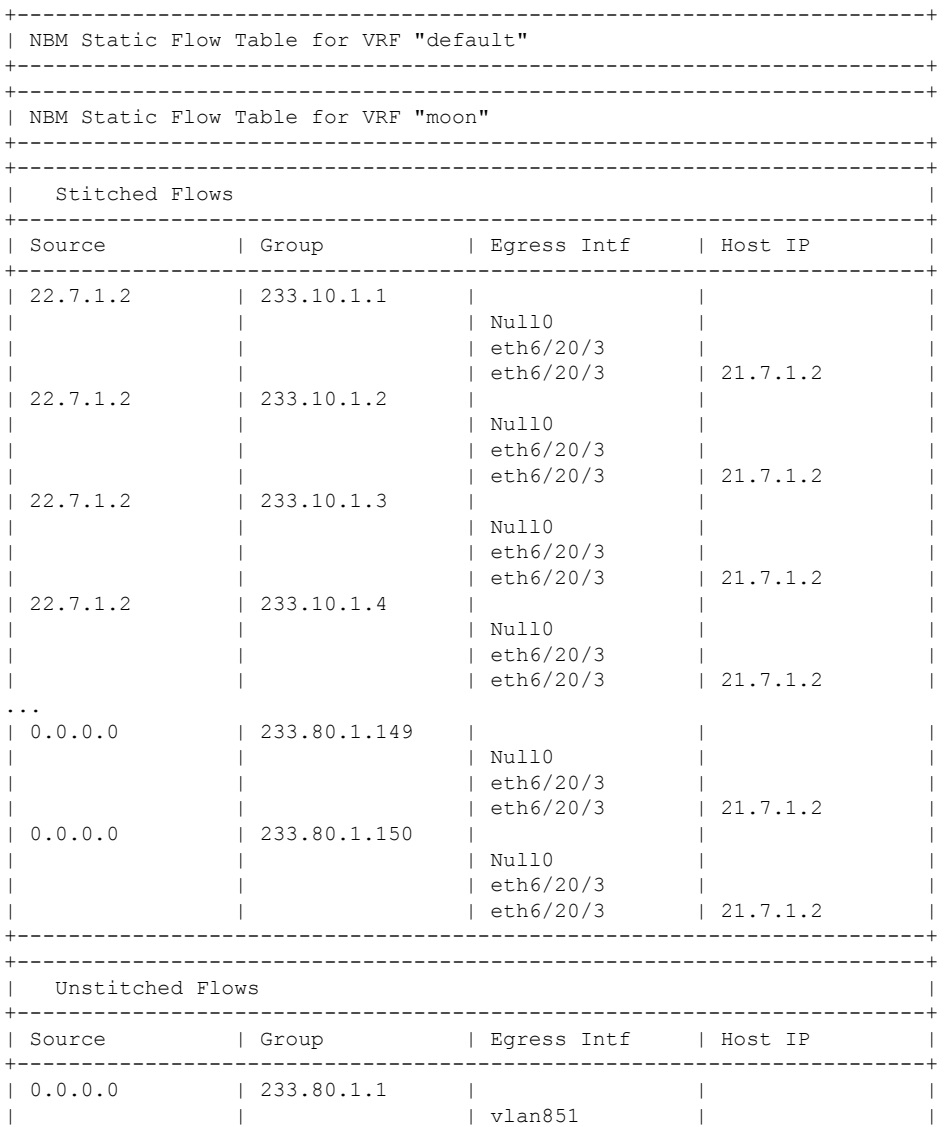

+-----------------------------------------------------------------------+

次に、**show nbm flows statistics vrf all** コマンドの出力例を示します。

```
switch# show nbm flows statistics vrf all
```
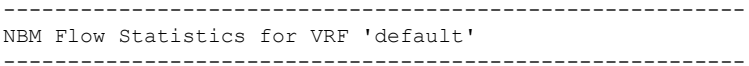

Source-Group-Based Flow Statistics :

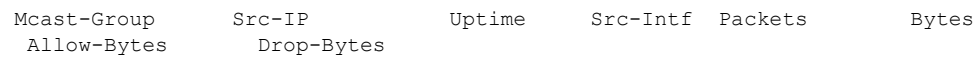

NBM Flow Statistics for VRF 'red'

----------------------------------------------------------

----------------------------------------------------------

Source-Group-Based Flow Statistics :

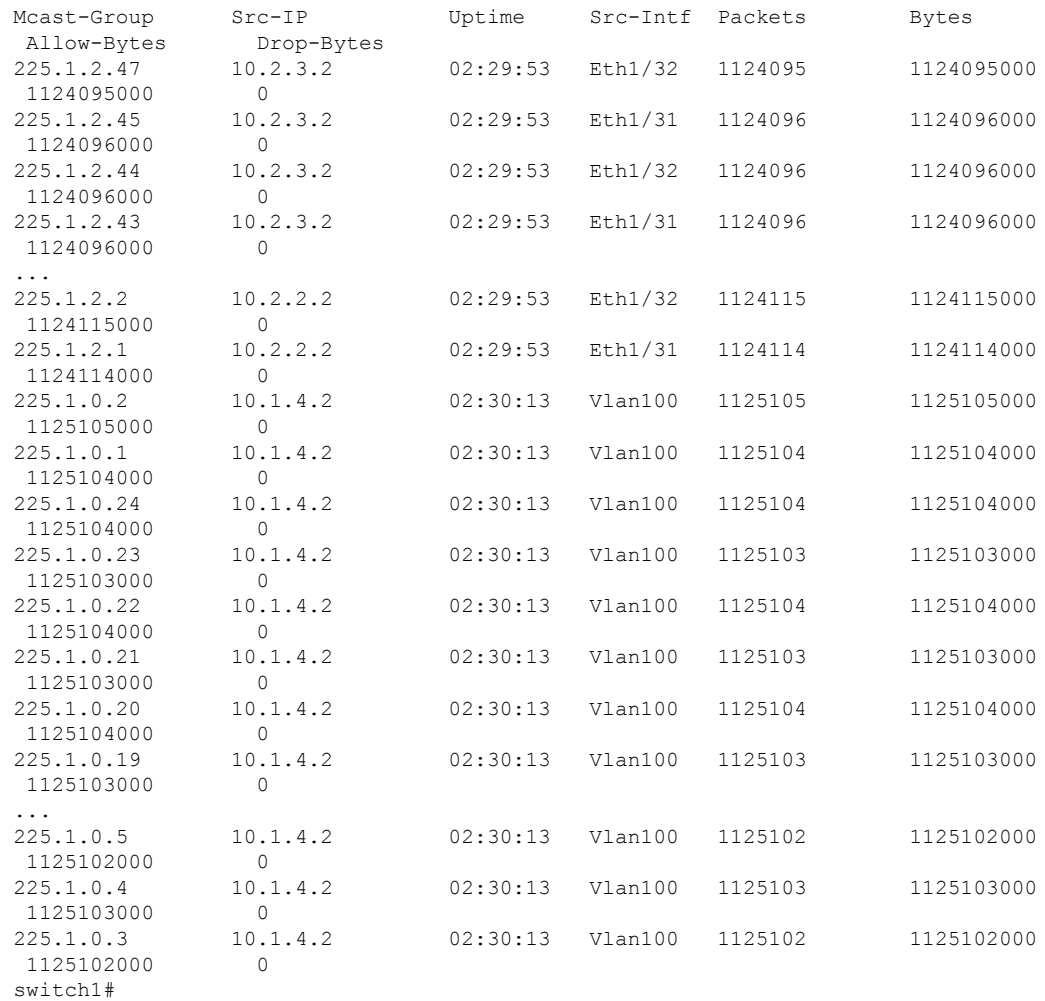

switch# **show nbm flows statistics group 225.1.2.47 source 10.2.3.2 vrf red**

----------------------------------------------------------

NBM Flow Statistics for VRF 'red'

----------------------------------------------------------

Source-Group-Based Flow Statistics for Source 10.2.3.2 Group 225.1.2.47 :

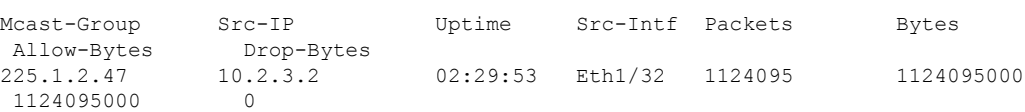

#### 次に、**show nbm flows summary vrf all** コマンドの出力例を示します。

switch# **show nbm flows summary vrf all** ------------------------------------------------ NBM Flow Summary for VRF 'default' ------------------------------------------------ IIF = Incoming Interface OIF = Outgoing Interface ----------------------------------------------------------------------  $(*,\mathsf{G})$  |  $(\mathsf{S},\mathsf{G})$  | Total | ---------------------------------------------------------------------- | All Flows | 0 | 0 | 0 | | Flows with No receivers | 0 | 0 | 0 | 0 | | Flows with OIF | 0 | 0 | 0 | 0 | | Flows with SVI IIF | 0 | 0 | 0 | 0 | | Flows with PHY IIF | 0 | 0 | 0 | | Flows (SVI) with Policing | 0 | 0 | 0 | | Flows (PHY) with Policing | 0 | 0 | 0 | ---------------------------------------------------------------------- ------------------------------------------------ NBM Flow Summary for VRF 'red' ------------------------------------------------ IIF = Incoming Interface OIF = Outgoing Interface ---------------------------------------------------------------------- | Category | (\*,G) | (S,G) | Total | ---------------------------------------------------------------------- | All Flows | 0 | 72 | 72 | | Flows with No receivers | 0 | 0 | 0 | 0 | | Flows with OIF | 0 | 72 | 72 |<br>| Flows with SVI IIF | 0 | 72 | 72 | 72 |<br>| Flows with PHY IIF | 0 | 24 | 24 | | Flows with SVI IIF | 0 | 24 | 24 |<br>| Flows with PHY IIF | 0 | 48 | 24 | | Flows with PHY IIF | 0 | 48 | 48 | | Flows (SVI) with Policing | 0 | 24 | 0 | | Flows (SVI) with Policing | 0 | 24 | 0 |<br>| Flows (PHY) with Policing | 0 | 48 | 0 | ---------------------------------------------------------------------- ---------------------------------------------------------------------- | Incoming Interface Name | (\*,G) | (S,G) | Total | ---------------------------------------------------------------------- | Vlan100 | 0 | 24 | 24 | | Ethernet1/31 | 0 | 24 | 24 | | Ethernet1/32 | 0 | 24 | 24 | ----------------------------------------------------------------------

次に、**show nbm flows vrf all** コマンドの出力例を示します。

switch# **show nbm flows vrf all**

---------------------------------------------------------- NBM Flows for VRF 'default' ----------------------------------------------------------

Active Source-Group-Based Flow(s) :

Mcast-Group Src-IP Uptime Src-Intf Nbr-Device Num Rx Bw Mbps Slot Unit Slice DSCP QOS Policed Policy-name

----------------------------------------------------------

NBM Flows for VRF 'red'

----------------------------------------------------------

Active Source-Group-Based Flow(s) :

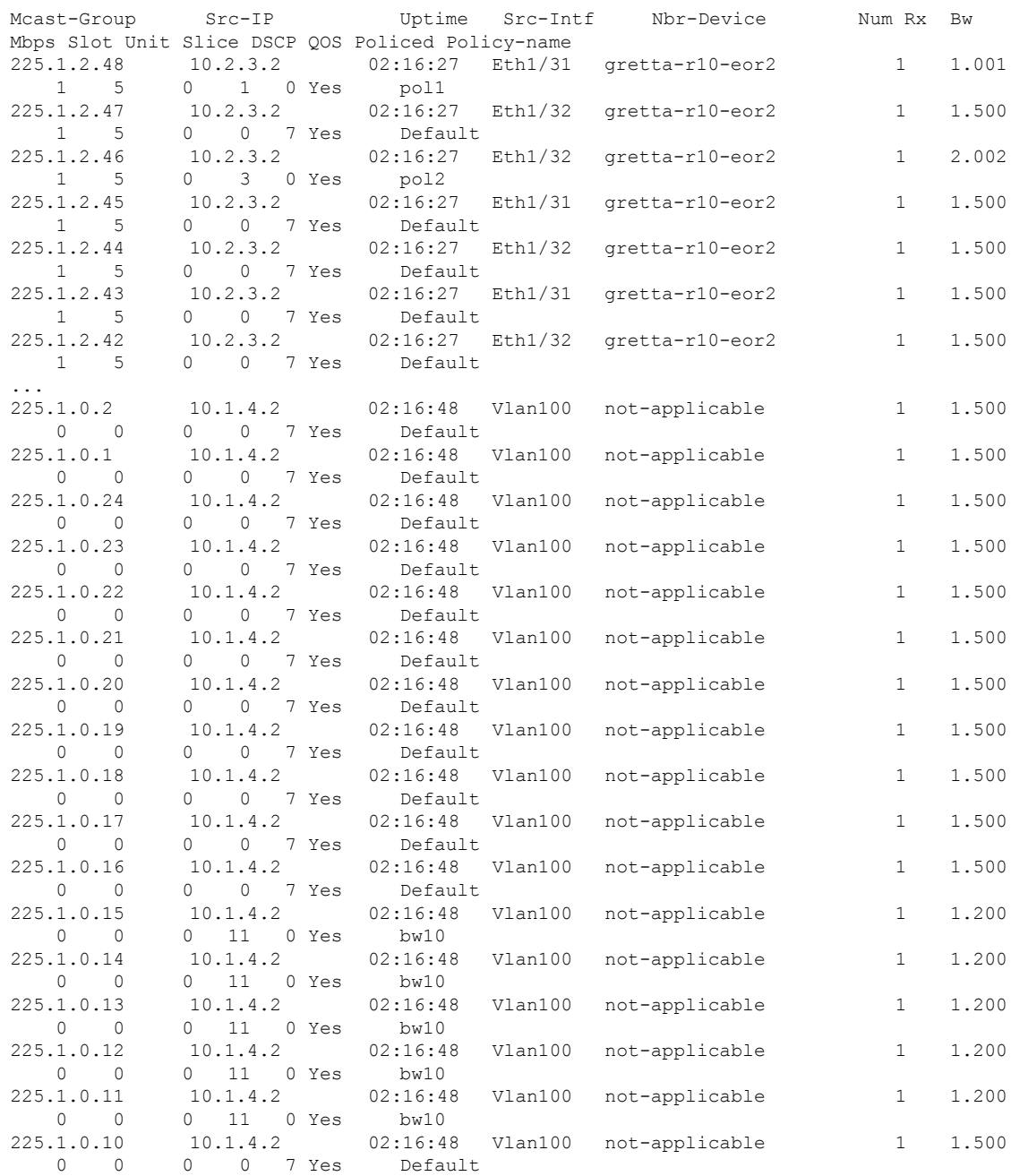

...

#### 次に、**show nbm host-policy all receiver external vrf all** コマンドの出力例を示します。

switch# **show nbm host-policy all receiver external vrf all**

```
--------------------------------------------------------
VRF 'blue': External Receiver Policy Table
```
--------------------------------------------------------

Default External Receiver Policy: Deny

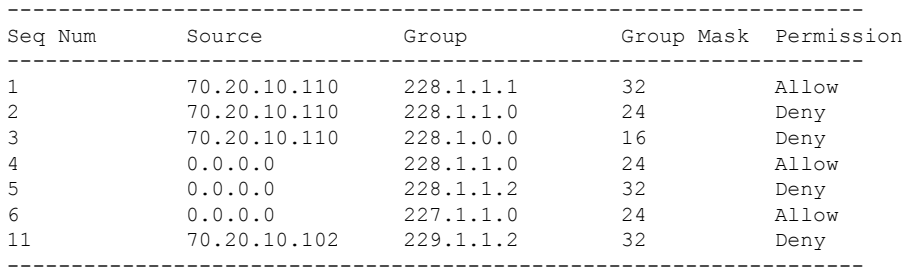

Total Policies Found = 7

-------------------------------------------------------- VRF 'default': External Receiver Policy Table --------------------------------------------------------

Default External Receiver Policy: Allow

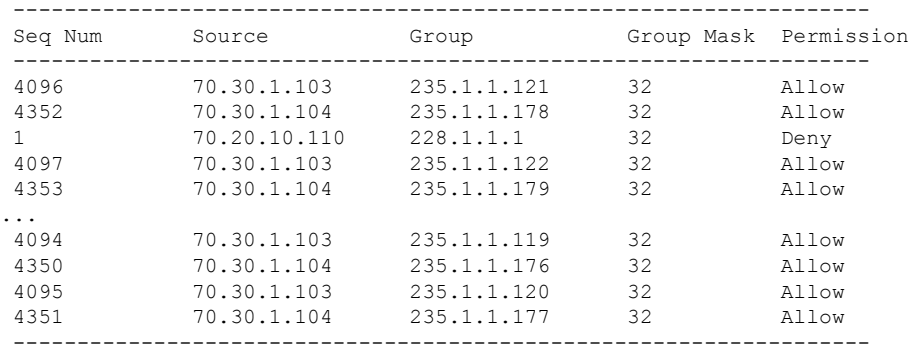

Total Policies Found = 601

次に、**show nbm host-policy all receiver local vrf all** コマンドの出力例を示します。

switch# **show nbm host-policy all receiver local vrf all**

```
--------------------------------------------------------
VRF 'blue': Local Receiver Policy Table
--------------------------------------------------------
Default Local Receiver Policy: Allow
Total Policies Found = 0
  --------------------------------------------------------
```

```
VRF 'blue': Local Receiver Policy Table
```

```
--------------------------------------------------------
```
Default Local Receiver Policy: Allow

Total Policies Found = 0

```
--------------------------------------------------------
VRF 'default': Local Receiver Policy Table
--------------------------------------------------------
```
Default Local Receiver Policy: Allow

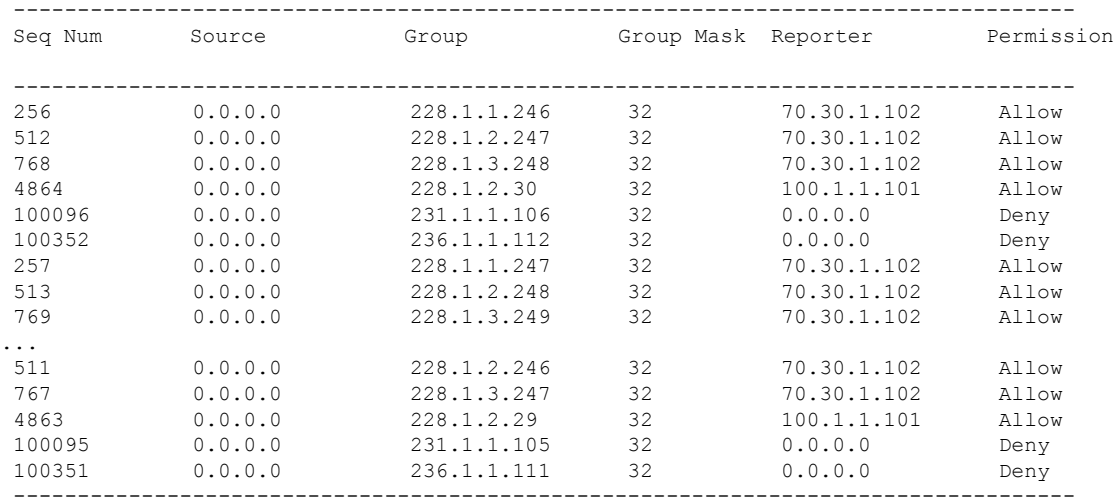

Total Policies Found = 1470

#### 次に、**show nbm host-policy all sender vrf all** コマンドの出力例を示します。

```
switch# show nbm host-policy all sender vrf all
```
-------------------------------------------------------- VRF 'blue': Sender Policy Table -------------------------------------------------------- Default Sender Policy: Allow Total Policies Found = 0 -------------------------------------------------------- VRF 'default': Sender Policy Table -------------------------------------------------------- Default Sender Policy: Allow

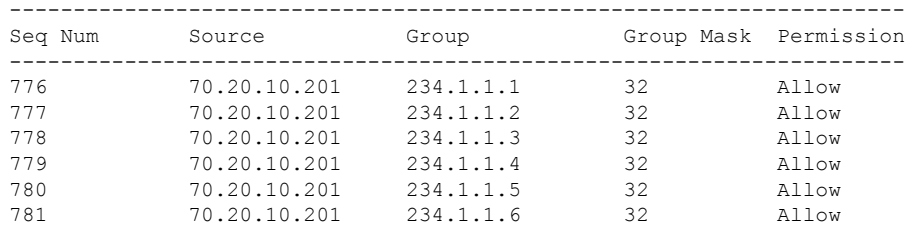

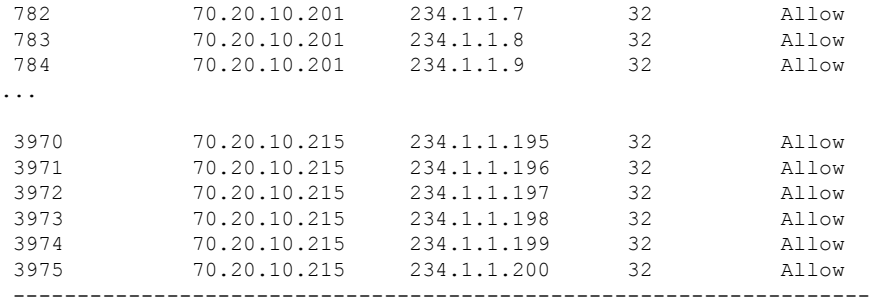

Total Policies Found = 3000

次に、**show nbm host-policy applied receiver external vrf all** コマンドの出力例を示します。

switch# **show nbm host-policy applied receiver external vrf all**

-------------------------------------------------------- VRF 'blue': Applied External Receiver Policy Table --------------------------------------------------------

Default External Receiver Policy: Deny

Applied policy for interface 'ALL':

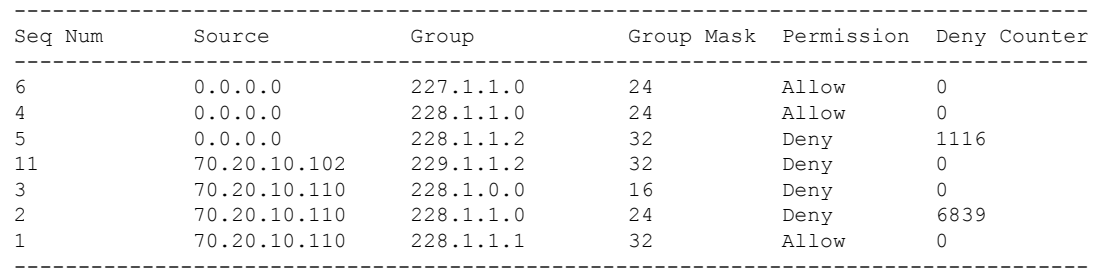

Total Policies Found = 7

-------------------------------------------------------- VRF 'default': Applied External Receiver Policy Table --------------------------------------------------------

Default External Receiver Policy: Allow

Applied policy for interface 'ALL':

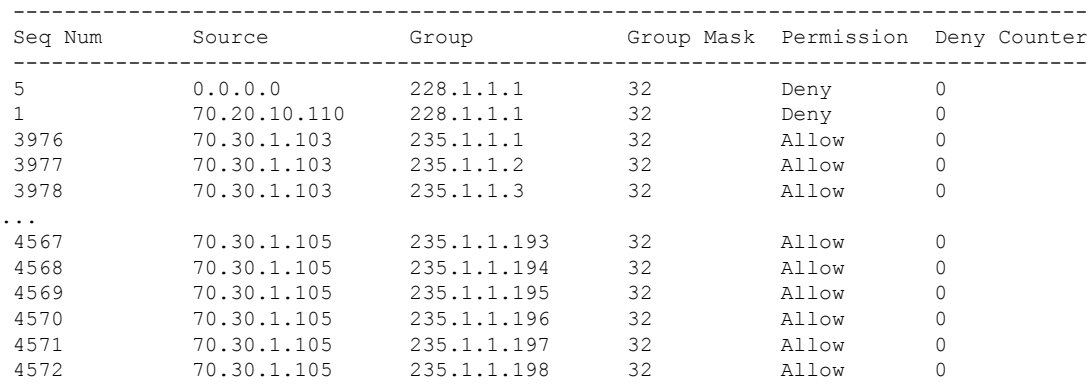

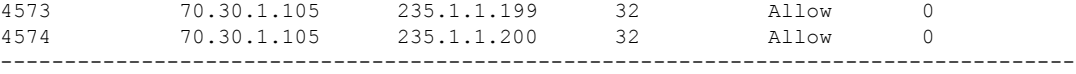

Total Policies Found = 601

#### 次に、**show nbm host-policy applied receiver local all vrf all** コマンドの出力例を示します。

switch# **show nbm host-policy applied receiver local all vrf all**

-------------------------------------------------------- VRF 'blue': Applied Local Receiver Policy Table

--------------------------------------------------------

Default Local Receiver Policy: Allow

Total Policies Found = 0

-------------------------------------------------------- VRF 'default': Applied Local Receiver Policy Table --------------------------------------------------------

Default Local Receiver Policy: Allow

Applied policy for interface 'Vlan1001':

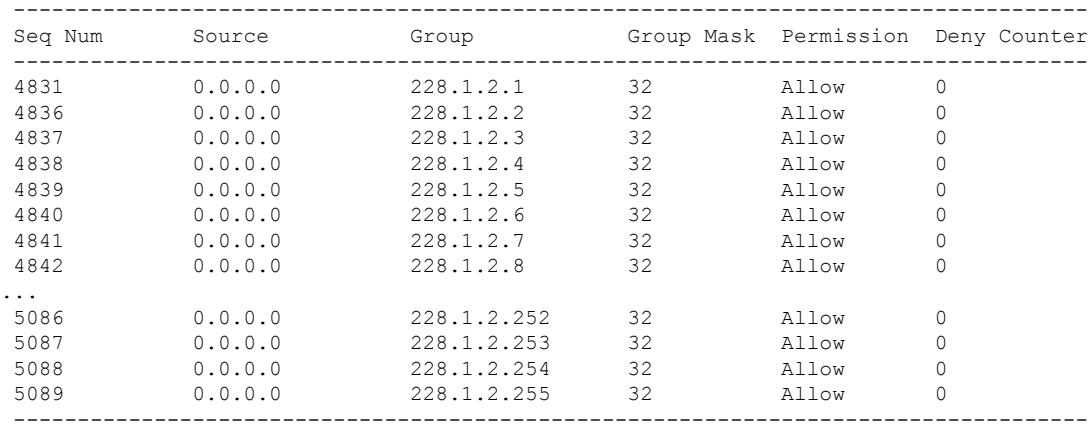

Applied policy for interface 'Wildcard':

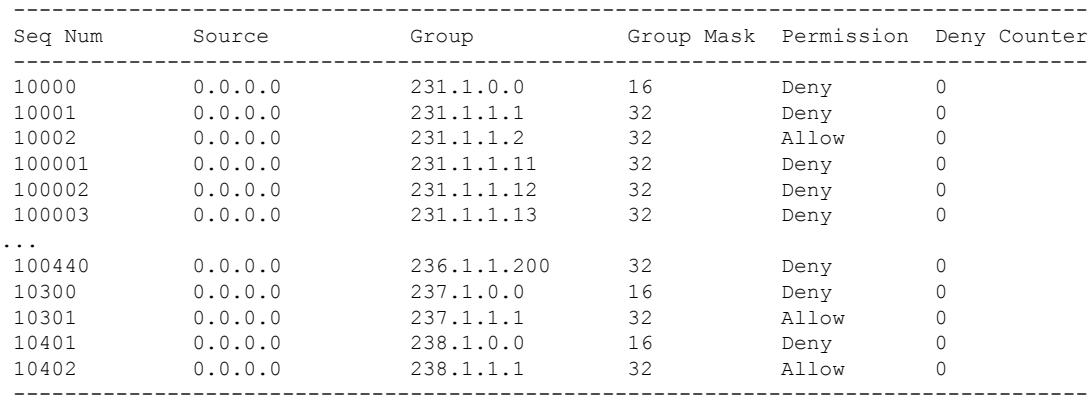

Total Policies Found = 705

次に、**show nbm host-policy applied receiver local interface** *interface* **vrf** *vrf-name* コマンドの出力 例を示します。

switch# **show nbm host-policy applied receiver local interface vlan 1001**

-------------------------------------------------------- VRF 'blue': Applied Local Receiver Policy Table --------------------------------------------------------

Default Local Receiver Policy: Allow

Applied policy for interface 'Vlan1001':

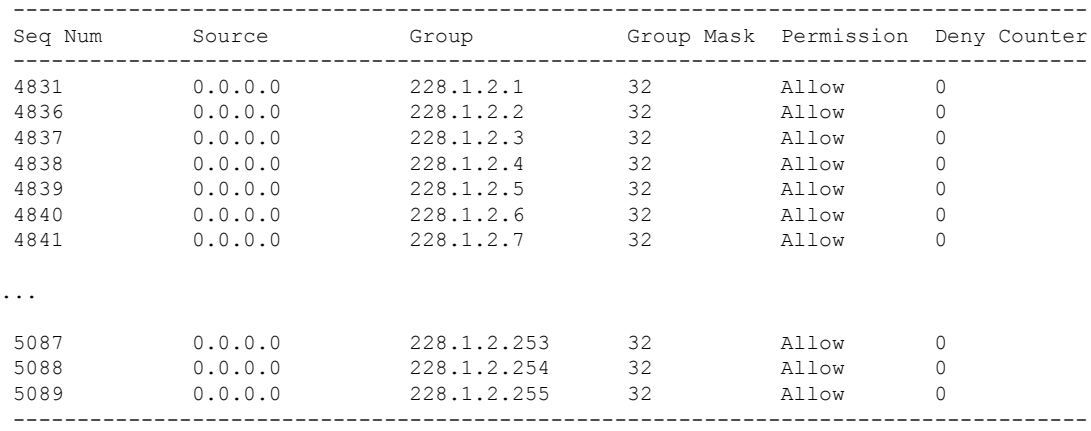

```
Total Policies Found = 255
```
次に、**show nbm host-policy applied receiver local wildcard vrf default** コマンドの出力例を示し ます。

switch# **show nbm host-policy applied receiver local wildcard vrf default**

```
--------------------------------------------------------
VRF 'default': Applied Local Receiver Policy Table
     --------------------------------------------------------
```
Default Local Receiver Policy: Allow

Applied policy for interface 'Wildcard':

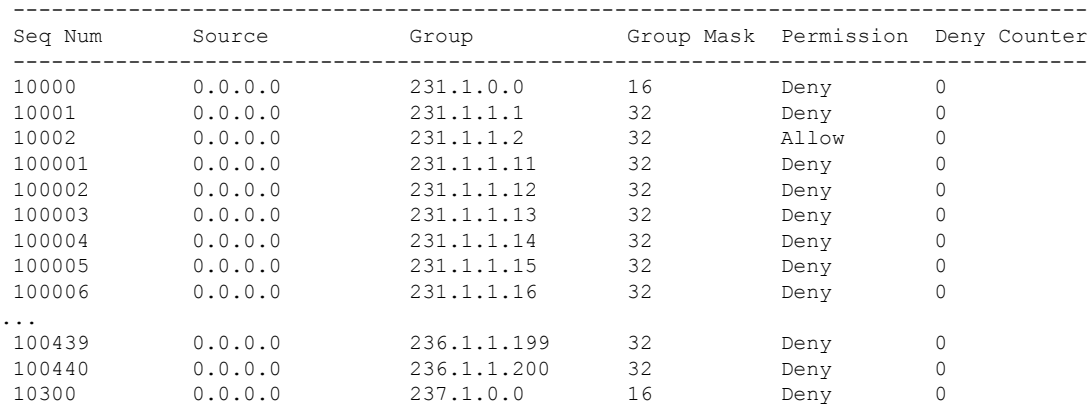

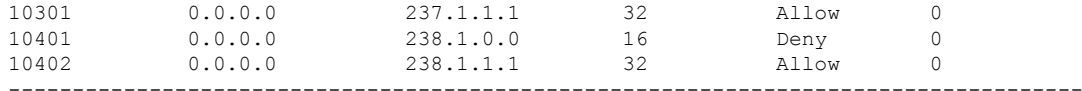

Total Policies Found = 450

#### 次に、**show nbm host-policy applied sender all vrf all** コマンドの出力例を示します。

```
switch# show nbm host-policy applied sender all vrf all
                                          --------------------------------------------------------
VRF 'default': Applied Sender Policy Table
 --------------------------------------------------------
Default Sender Policy: Allow
Total Policies Found = 0
--------------------------------------------------------
VRF 'red': Applied Sender Policy Table
--------------------------------------------------------
Default Sender Policy: Allow
Applied policy for interface 'Ethernet1/32':
----------------------------------------------------------------------
```
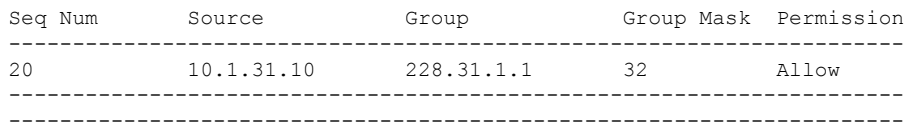

```
Total Policies Found = 1
```

```
--------------------------------------------------------
VRF 'blue': Applied Sender Policy Table
--------------------------------------------------------
```
Default Sender Policy: Allow

Applied policy for interface 'Ethernet1/31':

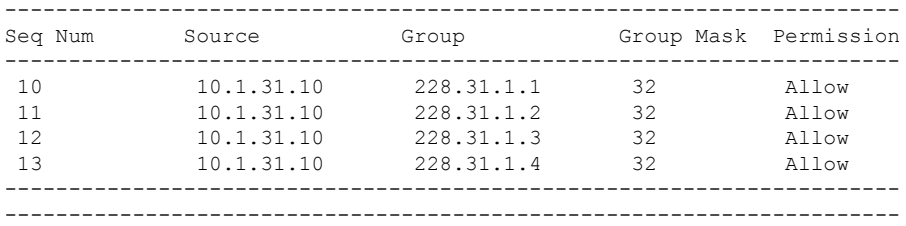

Total Policies Found = 4

次に、**show nbm host-policy appliedsender interface** *interface* **vrf** *vrf-name* コマンドの出力例を示 します。

switch# **show nbm host-policy applied sender interface e1/31** -------------------------------------------------------- VRF 'blue': Applied Sender Policy Table --------------------------------------------------------

Default Sender Policy: Allow

Applied policy for interface 'Ethernet1/31':

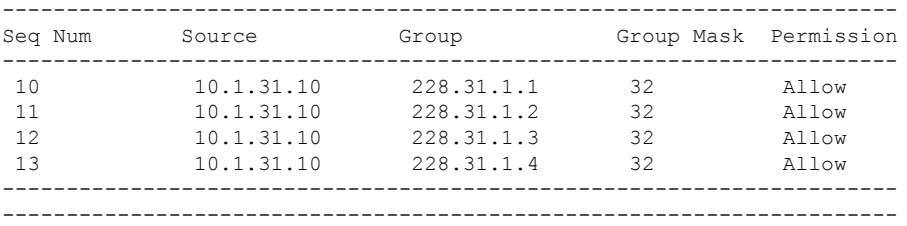

Total Policies Found = 4

次に、**show nbm host-policy applied sender wildcard vrf all** コマンドの出力例を示します。

```
switch# show nbm host-policy applied sender wildcard vrf all
    --------------------------------------------------------
```
VRF 'default': Applied Sender Policy Table --------------------------------------------------------

Default Sender Policy: Allow

Total Policies Found = 0

-------------------------------------------------------- VRF 'red': Applied Sender Policy Table --------------------------------------------------------

Default Sender Policy: Allow

Applied policy for interface 'Wildcard':

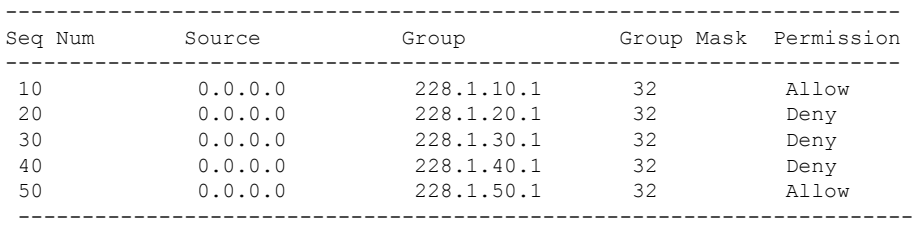

```
Total Policies Found = 5
```
次の例は、静的フロー プロビジョニングが有効になっている場合の **show nbm flows static** コマ ンドの出力例を示しています。

+----------------------------------------------------------------------------------------------------+

switch# **show nbm flows static** |

| NBM Static API Flow Table for VRF default

|

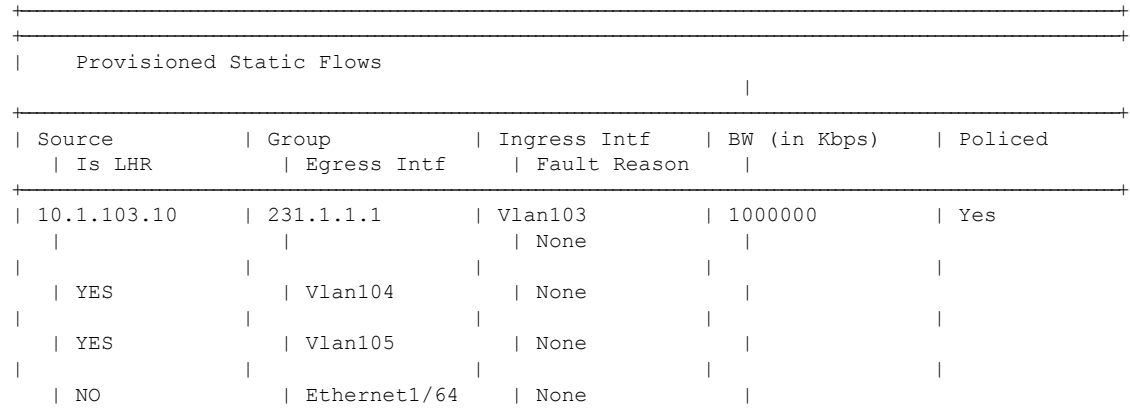

この例は、静的フロープロビジョニングが有効になっている場合の**show nbm flowsstatic group** コマンドの出力例を示しています。障害の理由列には、発生したエラーの理由が表示されま す。

```
switch# show nbm flows static group 231.1.1.2
```
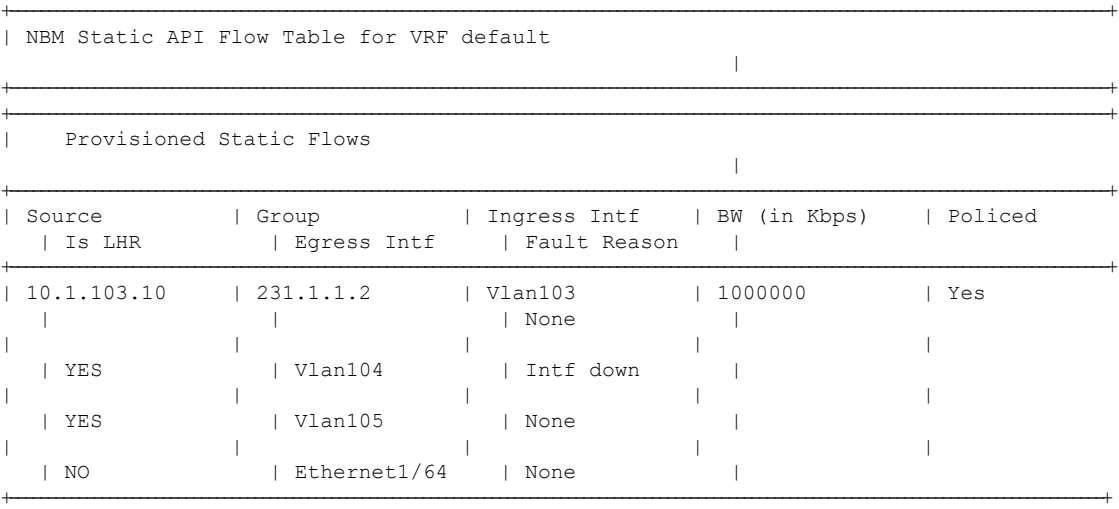

次に、**show running-config nbm** コマンドの出力例を示します。

switch# **show running-config nbm** !Command: show running-config nbm !Running configuration last done at: Fri Mar 29 05:21:38 2019 !Time: Fri Mar 29 10:09:24 2019 version 9.3(1) Bios:version 08.35 feature nbm nbm mode pim-active nbm host-policy sender default permit receiver default permit

```
pim
    default permit
nbm reserve unicast fabric bandwidth 2
nbm flow asm range 225.0.0.0/8 234.80.0.0/16 232.6.0.0/16 233.80.0.0/16
nbm flow asm range 235.6.0.0/16 239.80.0.0/16 227.0.0.0/8 238.80.0.0/16
nbm flow asm range 238.100.0.0/16 239.100.0.0/16
nbm flow bandwidth 1002 kbps
nbm flow-policy
 policy v2.leaf1.1.225.50
   bandwidth 1001 kbps
   dscp 26
    ip group-range 225.50.1.6 to 225.50.1.10
  policy v2.leaf1.1.225.80
   bandwidth 1001 kbps
   dscp 24
   ip group-range 225.80.1.1 to 225.80.1.5
nbm vrf mars
 nbm mode pim-active
 nbm host-policy
   sender
      default permit
   receiver
      default permit
   pim
      default permit
  nbm reserve unicast fabric bandwidth 1
  nbm flow asm range 225.0.0.0/8 227.0.0.0/8 234.80.0.0/16 233.80.0.0/16
  nbm flow asm range 235.6.0.0/16 239.80.0.0/16 232.6.0.0/16 238.80.0.0/16
  nbm flow asm range 238.100.0.0/16 239.100.0.0/16
  nbm flow bandwidth 1004 kbps
  nbm flow-policy
   policy static.v2.leaf3.1.238.80
      bandwidth 1001 kbps
      dscp 35
      ip group-range 238.80.1.1 to 238.80.1.5
   policy static.v2.leaf4.1.239.80
      bandwidth 1001 kbps
      dscp 35
      ip group-range 239.80.1.1 to 239.80.1.5
  nbm flow-definition 233.80.1.1 0.0.0.0
   egress-interface eth6/20/3
   egress-interface vlan851
   stage-flow
   egress-host 21.7.1.2
  nbm flow-definition 233.80.1.2 0.0.0.0
   egress-interface eth6/20/3
   stage-flow
    egress-host 21.7.1.2
```
# サンプル **show** コマンド出力 **(**単一のモジュラ スイッチ**)**

このセクションでは、DCNM メディア コントローラのない単一のモジュラ スイッチの出力例 を示します。コントローラベースの展開では、統計は DCNM メディア コントローラ GUI で使 用できます。

次に、**show nbm defaults** コマンドのサンプル出力例を示します。

switch# **show nbm defaults** Default Flow Policy:

```
Bandwidth : 1000 Kbps
DSCP : 0
QID : 0
Default Host Policies:
Sender : Permit
Receiver : Permit
PIM : Permit
Default Unicast Fabric Bandwidth : 1
```
次に、**show nbm flows** コマンドの出力例を示します。

#### switch# **show nbm flows**

```
NBM Active Source-Group-Based Flows :
Mcast-Group Src-IP Start-Time Src-Intf L4-S L4-D LID Status Num Rx Bw Mbps CFG Bw Mbps
Src-slot Unit Slice DSCP QOS
228.2.10.3 10.12.85.10 08/21 18:45:27.429 Vlan1000 0 0 0 ACTIVE 7 66.000 66.000 1 0 0
48 7
228.1.3.3 10.10.85.10 08/21 18:45:27.324 Vlan1000 0 0 0 ACTIVE 8 18.000 18.000 1 0 0 24
 7
228.1.4.1 10.10.85.10 08/21 18:45:27.068 Vlan1000 0 0 0 ACTIVE 8 19.000 19.000 1 0 0 32
 7
228.1.9.1 10.10.85.10 08/21 18:45:26.732 Vlan1000 0 0 0 ACTIVE 8 31.000 31.000 1 0 0 32
 7
```

```
次に、show nbm flows group multicast-group コマンドのサンプル出力例を示します。
```

```
switch# show nbm flows group 228.2.10.3
NBM Active Source-Group-Based Flows :
Mcast-Group Src-IP Start-Time Src-Intf L4-S L4-D LID Status Num Rx Bw Mbps CFG Bw Mbps
Src-slot Unit Slice DSCP QOS
228.2.10.3 10.12.85.10 08/21 18:45:27.429 Vlan1000 0 0 0 ACTIVE 7 66.000 66.000 1 0 0
48 7
```
次に、**show ip igmp groups** コマンドの出力例を示します。

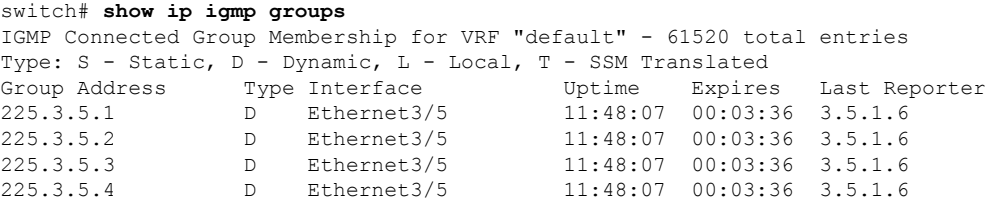

次に、**show ip igmp groups** *interface* コマンドの出力例を示します。

```
switch# show ip igmp groups eth3/5
IGMP Connected Group Membership for Interface "Eth3/5" - 1165 total entries
Type: S - Static, D - Dynamic, L - Local, T - SSM Translated
Group Address Type Interface Uptime Expires Last Reporter
225.3.5.1 D Ethernet3/5 11:51:22 00:02:24 3.5.1.6
225.3.5.2 D Ethernet3/5 11:51:22 00:02:24 3.5.1.6
225.3.5.3 D Ethernet3/5 11:51:22 00:02:24 3.5.1.6
225.3.5.4 D Ethernet3/5 11:51:22 00:02:24 3.5.1.6
```
次に、**show ip igmp groups** *multicast-group* コマンドのサンプル出力例を示します。

switch# **show ip igmp groups 225.3.5.1** IGMP Connected Group Membership for VRF "default" - matching Group "225.3.5.1" Type: S - Static, D - Dynamic, L - Local, T - SSM Translated Group Address Type Interface Uptime Expires Last Reporter 225.3.5.1 D Ethernet3/5 00:05:20 00:10:10 3.5.1.6 次に、**show running-config nbm** コマンドの出力例を示します。 switch# **show running-config nbm** !Command: show running-config nbm !Running configuration last done at: Thu May 10 08:53:37 2018 !Time: Thu May 10 09:33:23 2018 version 9.2(1) Bios:version 07.50 feature nbm nbm mode pim-active nbm host-policy sender default deny receiver default deny 5 host 1.0.0.5 source 1.2.3.4 group 232.1.2.0/24 permit 6 host 1.0.3.5 source 1.2.3.77 group 224.1.2.0/24 permit 7 host 1.0.0.5 source 1.2.3.88 group 224.1.2.0/24 permit pim default deny nbm reserve unicast fabric bandwidth 10 nbm flow asm range 237.1.1.0/24 nbm flow bandwidth 123 kbps nbm flow-policy policy BLAH policy POL policy POL\_1 bandwidth 123 kbps dscp 10 ip group-range 237.1.1.0 to 238.1.1.0 policy POL\_A policy flow policy nbm1\_1 bandwidth 1000000 kbps dscp 11 ip group-range 224.1.0.1 to 224.1.255.255 ip group-range 225.1.0.1 to 225.1.255.255
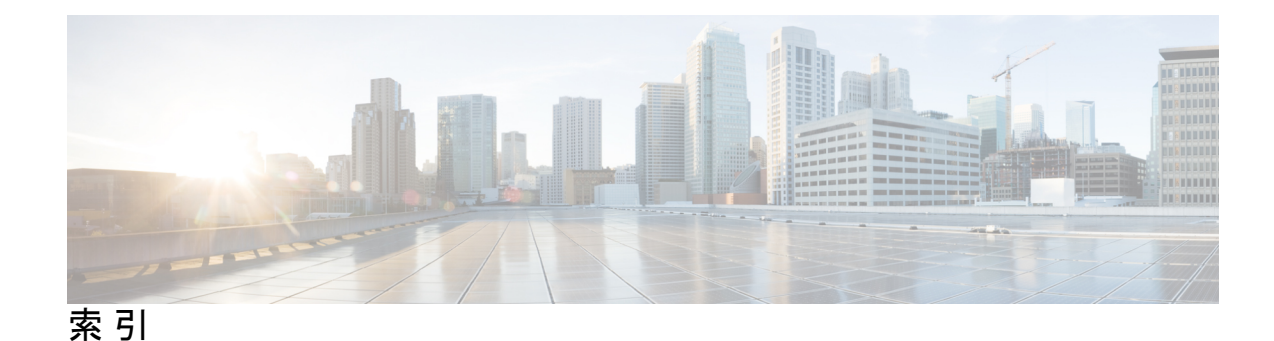

# **C**

class-map type qos match-all **60, 62** class-map type qos match-any **60, 62** clear flow rtp detail **73** clear nbm flow statistics **66**

### **D**

default deny **28, 48** default permit **28, 48** dscp **31, 51**

### **E**

egress-host **56**

# **F**

feature interface-vlan **38–39** feature nbm **27, 43, 59** feature netflow **70** flow priority **31, 45, 51** flow rtp timeout **74**

#### **I**

interface vlan **39–40** ip access-list **60–61, 71** ip flow rtp **71** ip group **45** ip group-range **31, 45, 51** ip igmp immediate-leave **32, 34, 37–38** ip igmp snooping **39–40** ip igmp snooping fast-leave **39–40** ip igmp version **32, 34** ip igmp version 3 **37–40** ip igmp suppress v3-gsq **39, 41** ip ospf passive-interface **32–33, 37–38** ip pim rp-address **32** ip pim sparse mode **59** ip pim sparse-mode **32, 34, 36–40** ip pim spt-threshold infinity group-list **32–33** ip pim ssm range none **32–33**

ip pim passive **39, 41** ip router ospf **32, 34, 36–40** ip address **32–33, 36–40** ipv6 flow rtp **71**

#### **M**

master ipv4 **66–67** match access-group name **60, 62** match ip multicast group **32–33**

#### **N**

nbm external-link **59** nbm flow asm range **29, 49** nbm flow bandwidth **29, 44, 49** nbm flow dscp **29, 49** nbm flow reserve-bandwidth receiver-only **50** nbm flow-definition **56** nbm flow-policy **30, 44, 50** nbm host-policy **28, 48** nbm mode pim-active **48** nbm mode pim-passive **52** nbm reserve unicast fabric bandwidth **29, 49** nbm vrf **47, 52** no nbm flow policer **30, 44, 50** no policer **30, 44, 50** no shutdown **36–39, 41–42**

#### **P**

permit **60–61** pim **28, 48** policy-map type qos **60, 62** ptp transport ipv4 ucast master **66–67** ptp ucast-source **66–67**

#### **Q**

set qos-group **60–63**

#### **R**

route-map **32–33**

## **S**

送信者 **28, 48** service-policy type qos input **61, 63** 4show flow rtp details **71** show flow rtp errors active **72** show flow rtp errors history **72** show ip mroute **64** show nbm defaults **64** show nbm flow-policy **64** show nbm flows **64** show nbm flows static **65** show nbm flows static group **65** show nbm flows statistics **65** show nbm flows summary **65** show nbm host-policy **65** show nbm interface bandwidth **65** show ptp brief **67** show ptp counters interface ethernet **67** show running-config nbm **65** slave ipv4 **66–67** stage-flow **56** switchport **39, 41** switchport access vlan **39, 42** switchport mode **39, 41** switchport trunk allowed vlan **39, 42**

#### **V**

vlan configuration **39–40** く class **60–63** そ 送信元 **29, 48** た bandwidth **30, 45, 51** ほ ホスト **29, 48** policy **30, 44, 50**

# れ

receiver **28, 48**

翻訳について

このドキュメントは、米国シスコ発行ドキュメントの参考和訳です。リンク情報につきましては 、日本語版掲載時点で、英語版にアップデートがあり、リンク先のページが移動/変更されている 場合がありますことをご了承ください。あくまでも参考和訳となりますので、正式な内容につい ては米国サイトのドキュメントを参照ください。